# **INTERAGENCY ELECTRONIC REPORTING SYSTEM – IERS**

# **Users Guide for**  *eLandings* **Web Based Application**

September 2006

Prepared by:

Alaska Department of Fish and Game International Pacific Halibut Commission National Marine Fisheries Service, Alaska Region

# **TABLE OF CONTENTS**

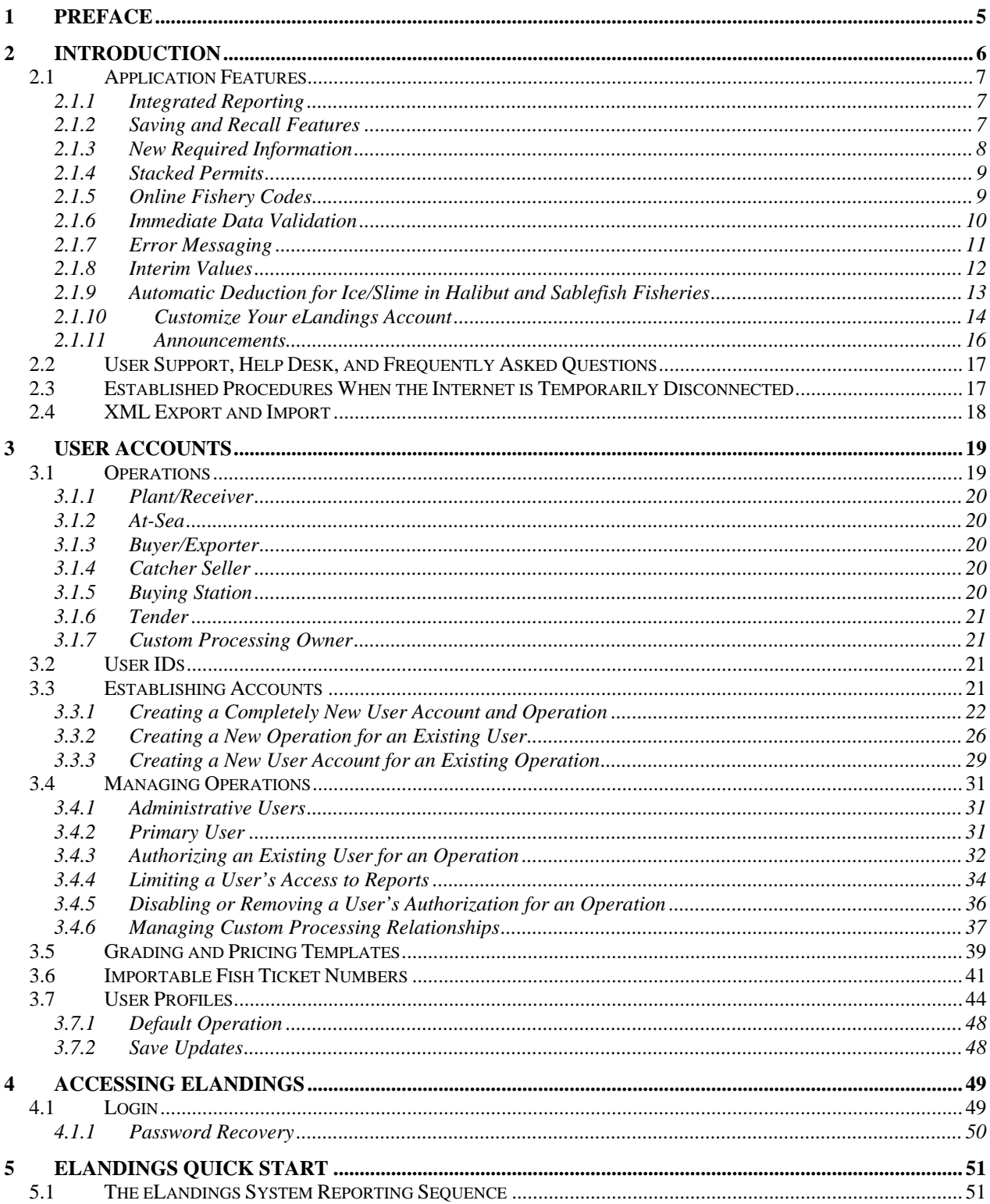

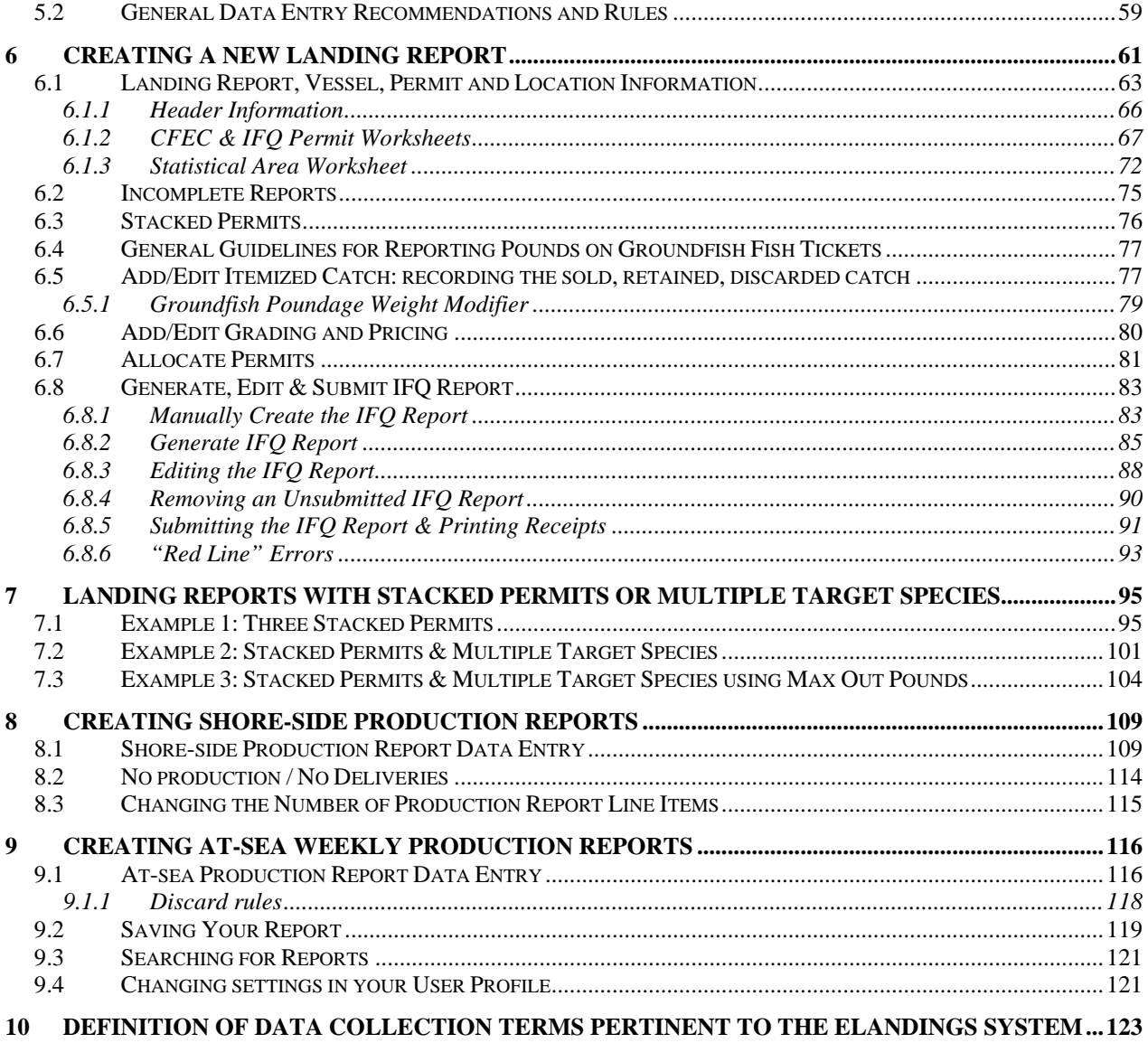

# **1 Preface**

The eLandings Web Application documentation provides usage and background information for the eLanding Interagency Electronic Reporting System (IERS). The documentation is available as a paper document, PDF file, and as online help documentation on the eLandings website: [www.elandings.alaska.gov](http://www.elandings.alaska.gov/)

# <span id="page-4-0"></span>**2 Introduction**

The three resource management agencies tasked with commercial fisheries management in Alaska are the Alaska Department of Fish and Game (ADF&G), the International Pacific Halibut Commission (IPHC), and the National Marine Fisheries Service – Alaska Region (NMFS-AK). Since 2001, these agencies have been working to develop consolidated landing, production, and IFQ reporting from a sole source. This collaborative effort, the Interagency Electronic Reporting System, was developed with funding provided through the Pacific States Marine Fisheries Commission. The web-based reporting component of this system is eLandings. An additional application was developed, designed to be installed on local computers for the at-sea, catcher processor fleet. This type of application is frequently referred to as a 'desktop' application. This Users Guide will focus exclusively on instructions for the use of the eLandings web application.

The Electronic Reporting Interagency Steering Committee identified early on that web-based electronic reporting would be the preferred platform to meet the goal of real-time data availability for managers to monitoring commercial catch, and for real-time quota share management.

The web-based application provides industry with the ability to submit landing reports (fish tickets), IFQ fisher/processor quota harvest, and processor production information from a single location. The information submitted via the web application, eLandings, is stored in a single repository database. The ADF&G, the IPHC, and the NMFS-AK copy data submitted by industry to their individual data systems.

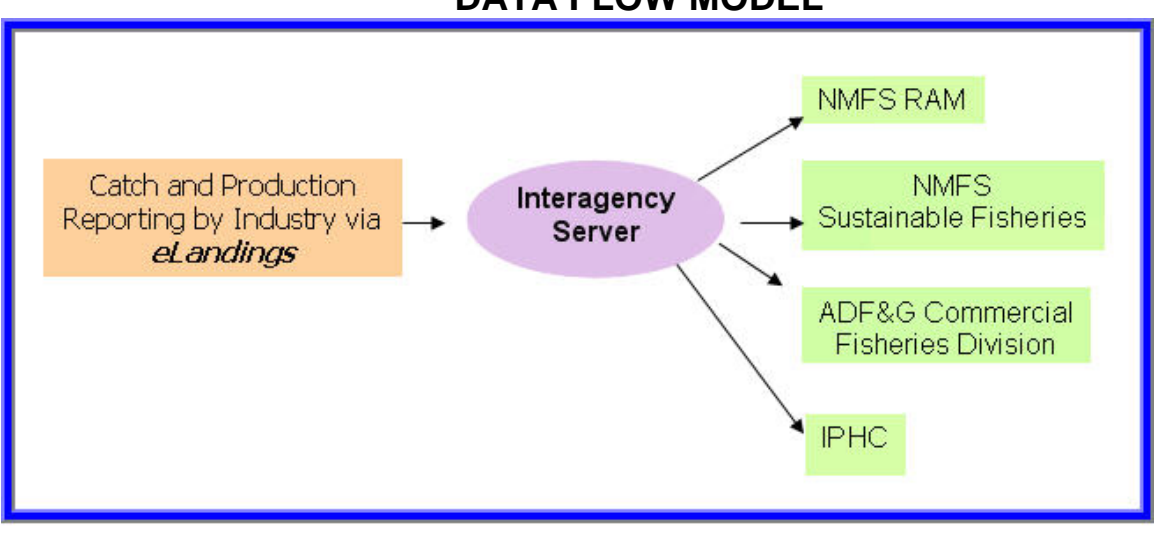

### **DATA FLOW MODEL**

INTERAGENCY ELECTRONIC REPORTING DATA FLOW MODEL

This new commercial harvest reporting provides several benefits for fisheries management agencies and industry when compared to current recordkeeping and reporting. The most obvious benefit is a sole source reporting site for landing and production data. Fisheries managers, individual processing facilities, and the parent company will have the ability to obtain landing report catch and production information immediately. Additional benefits include:

- Significant reduction of redundant reporting to management agencies.
- Immediate data validation when the landing, IFQ, or production report is submitted.
- Real time harvest data availability to management agencies.
- Staged reporting to accommodate the work flow of industry.

<span id="page-5-0"></span>• Application function to allow processors to import or export the catch and production information they submit, facilitating one time data entry for processors.

# **2.1 Application Features**

The internet platform for eLandings provides many features that will make the accurate recording of required landing and production easier. Processors and buyers that use eLandings for recordkeeping and reporting will have immediate access to the electronic version of the report for review, modification, and re-submission. The most important eLandings application feature is the ability to record and submit a report of all harvest off-loaded to your facility from the vessel, irrespective of the number of permit holders. In other words, in the past, an off-load with several stacked permits would generate multiple fish ticket reports. This situation usually occurs with IFQ fisheries. Using eLandings, you will be able to document the full off-load as a *landing report.* eLandings generates the appropriate fish tickets for the situation. The fish ticket(s) generated with eLandings are **.PDF** files ready for printing, signature, and distribution to the CFEC permit holder and the ADF&G. Each landing report is uniquely numbered.

# Landing Report  $2690$  - Initial Report Submitted

Throughout this document and within the application, we will refer to the *landing report*, not the fish ticket, as it more accurately reflects the functioning of the eLandings application. Additional features of note offered with the eLandings application include:

# **2.1.1 Integrated Reporting**

The eLandings application allows users to fulfill off-load recordkeeping requirements for ADF&G fish tickets, NMFS RAM IFQ reporting, IPHC halibut reporting, and NMFS Inseason Management production reporting for groundfish. Other reporting requirements may apply to you and your operation. The eLandings application, when used, fulfills the initial off-load and sale and production of product reporting requirements. All other reporting requirements still apply. Please check with your local office of NMFS, ADF&G and the IPHC Seattle staff to determine additional reporting requirements for your operation.

# **2.1.2 Saving and Recall Features**

The eLandings applications allow you to record and save to the repository database off-load information as it becomes available. At the beginning of an off-load, when the skipper or permit holders are available, you will be able to record and save all the information about who fished, on what vessel, where and when. This information is contained, in part, on the ADF&G fish ticket 'header' (top portion). Once saved, this portion of a landing report is still incomplete. However, as soon as the 'header' information is saved, it is assigned a landing report number and can be recalled. The unsubmitted report can be located and recalled from the Reports Menu page.

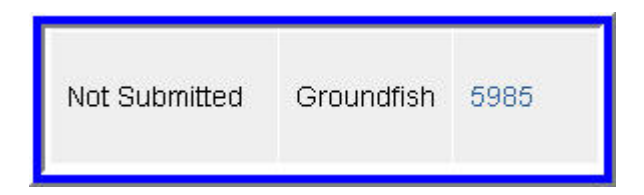

This landing report is uniquely numbers as 2690

<span id="page-6-0"></span>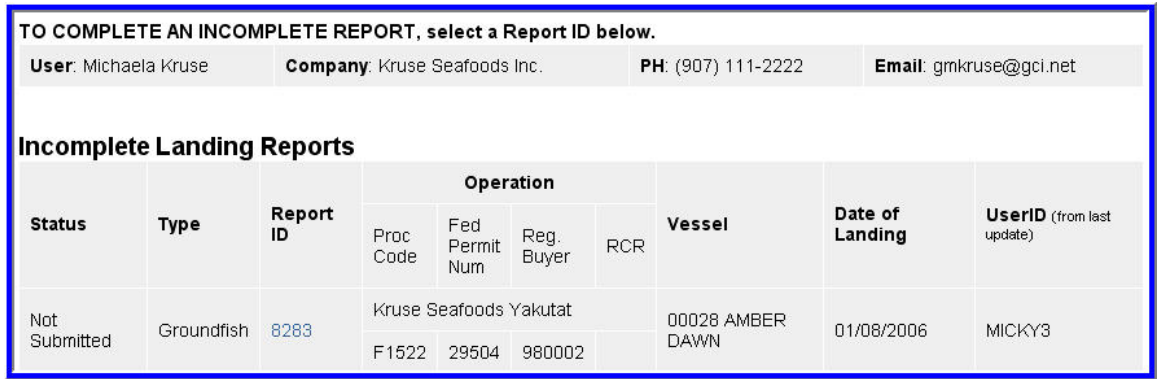

Reports Menu page - Incomplete Landing Report 8283

When the off-load has been sorted and weighed, the itemized catch can be recorded in eLandings and an **initial landing report**, including IFQ reporting (if applicable), can be submitted to the Interagency Database.

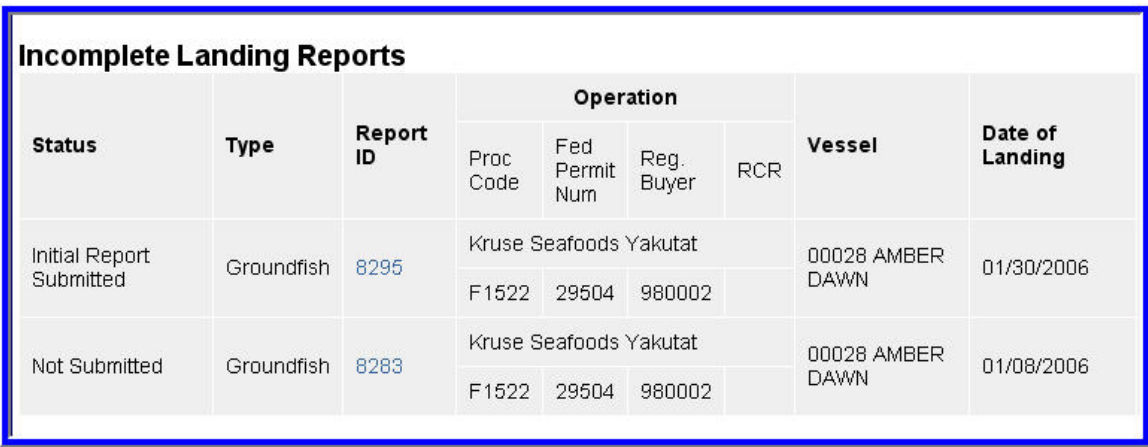

Landed catch is frequently sorted for grade and size. Pricing information is often not immediately available. When this information is obtained, the landing report can be recalled from the eLandings application. All 'Unsubmitted' and 'Initially Submitted' landing reports are listed and available from the Reports Menu page, Incomplete Landing Reports. Grading and price information can be added, and the landing report submitted to the agencies as the **final landing report**.

The eLandings application has been designed to meet the business flow of the processor/buyer, and to meet the recordkeeping requirements of the agencies responsible for oversight.

# **2.1.3 New Required Information**

The eLandings application contains a few new information elements that will need to be provided to successfully submit the landing report. New information elements include:

- Number of Crew, including skipper
- Number of observers on board (NMFS certified groundfish or ADF&G certified crab observers only)
- Management program for the targeted species (e.g., Community Development Quota Program – CDQ, American Fisheries Act Pollock – AFA, State Managed Pacific Cod Fishery – SMPC, Open Access – OA, etc.)

- <span id="page-7-0"></span>• Disposition (Use or disposition of product)
- Last Delivery of Trip (final off-load, empty hull)

The new data is minimal, and the effort to record it will be more than offset by the improved efficiency of reporting that eLandings offers.

### **2.1.4 Stacked Permits**

Fishers often fish multiple CFEC permits on the same trip. IFQ stakeholders frequently join together to fish IFQ from the same vessel. This practice is commonly referred to as stacking permits. Using ADF&G paper fish ticket forms, this practice requires the completion of multiple fish tickets. The eLandings application allows the user to record all permits associated with the landing report simultaneously. The total harvest from the fishing trip can also be allocated by percentage using the CFEC Permit Worksheet.

In the example below, three halibut IFQ quota share fishers joined together to fish. The vessel owner sells 60% of the catch and the two IFQ share holder 'crew' sell 40% of the catch.

| <b>CFEC</b><br>Fishery | Permit<br>Permit<br>Number<br>Sequence |        | Management<br>Program<br>Management Program<br>Codes | Program<br>ID | Percent | <b>CFEC Permit</b><br><b>Holder's NMFS ID</b> |  |
|------------------------|----------------------------------------|--------|------------------------------------------------------|---------------|---------|-----------------------------------------------|--|
| B <sub>06</sub> B      | 15624X                                 | 0601Z  | IFQ<br>$\overline{\phantom{a}}$                      |               | 160     | 980000                                        |  |
| B <sub>06</sub> B      | 30026U                                 | 10601P | S.<br>IFQ                                            |               | 20      | 980002                                        |  |
| B <sub>06</sub> B      | 12584W                                 | 06010  | <b>IFQ</b><br>$\overline{\phantom{a}}$               |               | 20      | 980001                                        |  |

*An example of a CFEC permit worksheet with multiple permits.* 

When the landing report is ready to be submitted, the itemized catch is allocated among the permits according to reflect the percentages entered. Likewise, the IFQ reports to NMFS are generated from the IFQ permits input and the itemized catch data.

When the landing report is submitted, the eLandings application generates three fish ticket .PDF files. When the IFQ reports have been successfully submitted, the system generates a .PDF file of all the IFQ report receipts. IFQ reporting of stacked permits is streamlined, as all CFEC permits and IFQ permits can be recorded on one landing report.

# **2.1.5 Online Fishery Codes**

Most fishery codes are available on line, including gear, species, statistical area codes with translations from the ADF&G statistical area to the federal reporting area and IPHC regulatory area, delivery condition code, and disposition code. A codes appear on the web page window in blue text, indicating that the title is linked to an additional window.

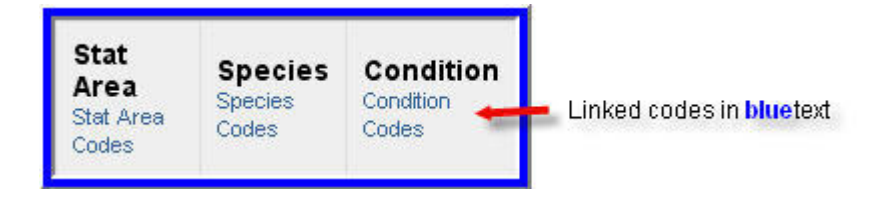

<span id="page-8-0"></span>

| <b>Species Codes and Names</b>                                                                                              |                                                        |  |  |  |  |  |  |
|----------------------------------------------------------------------------------------------------|--------------------------------------------------------|--|--|--|--|--|--|
| Additional Codes: Gear Codes   Port Codes   Condition and Disposition Codes   Stat Area Codes   Management<br>Program Codes |                                                        |  |  |  |  |  |  |
|                                                                                                    | Additional Codes and Names<br>available from all links |  |  |  |  |  |  |
| <b>Species Code</b>                                                                                                    | Name                                                   |  |  |  |  |  |  |
| 110                                                                                                    | cod, Pacific (gray)                                    |  |  |  |  |  |  |
| 112                                                                                                    | Pacific hake                                           |  |  |  |  |  |  |
| 120                                                                                                    | Miscellaneous flounder                                 |  |  |  |  |  |  |
| 121                                                                                                    | flounder, arrowtooth                                   |  |  |  |  |  |  |
| 122                                                                                                    | sole, flathead                                         |  |  |  |  |  |  |
| 123                                                                                                    | sole, rock                                             |  |  |  |  |  |  |
| 124                                                                                                    | sole, dover                                            |  |  |  |  |  |  |
| 125                                                                                                    | sole, rex                                              |  |  |  |  |  |  |
| 126                                                                                                    | sole, butter                                           |  |  |  |  |  |  |
| 127                                                                                                    | sole, yellowfin                                        |  |  |  |  |  |  |
| 128                                                                                                    | sole, English                                          |  |  |  |  |  |  |
| 129                                                                                                    | flounder, starry                                       |  |  |  |  |  |  |
| 130                                                                                                    | lingcod                                                |  |  |  |  |  |  |

*Online Reference Table of Species Codes and Names* 

# **2.1.6 Immediate Data Validation**

The reporting sequence requires that the 'header' information – who fished, where, when and on what – is saved. When the itemized catch is available the information is recorded and saved, followed by grading, sizing and pricing information and submission of the IFQ report, in applicable. As each portion of the landing report is submitted to the Interagency Database Server, saved, many data elements are validated to make certain the information is correct. All fishery codes are validated to determine that the codes do exist. CFEC permits, NMFS ID's, and IFQ permits are validated and checked to determine that they are valid for the fishery. Statistical areas, species codes, delivery condition, and disposition codes are validated. Numbers are also checked for sanity. As an example, if you enter \$300.00 per pound or three million pounds, the application with request that you review the data element for correctness.

These immediate data validation features are designed to reduce errors for your business records, and for inseason management agencies. If a data element fails validation, the

<span id="page-9-0"></span>application will indicate the specific element that has failed validation and will provide you with important clues to correct the entry and successfully submit the landing report.

# **2.1.7 Error Messaging**

The eLandings application is designed to provide you with important information on any data element that has failed validation or sanity checks. An example of a sanity check is the sequence between the data elements, Date Fishing Began and Date Landed. If you enter a Date Landed that is prior to the Date Fishing Began, these data elements will fail validation. The application will message back that the Date Landed is a date prior to Date Fishing Began:

ERROR - 1086: Date Fishing Began cannot be after Date of Landing

If you are entering data into a worksheet, the error messages will tell you where in the worksheet the problem is occurring. For example, this error message indicates that the Stat Area on the first line item is not a valid number.

Stat Area Worksheet line 1 ERROR - 1146: Stat Area 515736 is invalid

eLandings Error Message - failed validation of Statistical Area

Sometimes you can get multiple errors at once. These error messages indicate that both the Gear Code and the stat area are not valid.

Groundfish Landing Report, Vessel, Permit, and Location Information

ERROR - 1067: Gear Code 6 is not valid Stat Area Worksheet line 2 ERROR - 1146: Stat Area 335700 is invalid

the eLandings Application messages back that data elements of the submitted report failed validation - gear and stat area.

Additional information is available, for corrective action, by clicking on the blue text, ERROR - #. This opens a detailed error message window. The example below is the message detail with specific information for error 1043.

<span id="page-10-0"></span>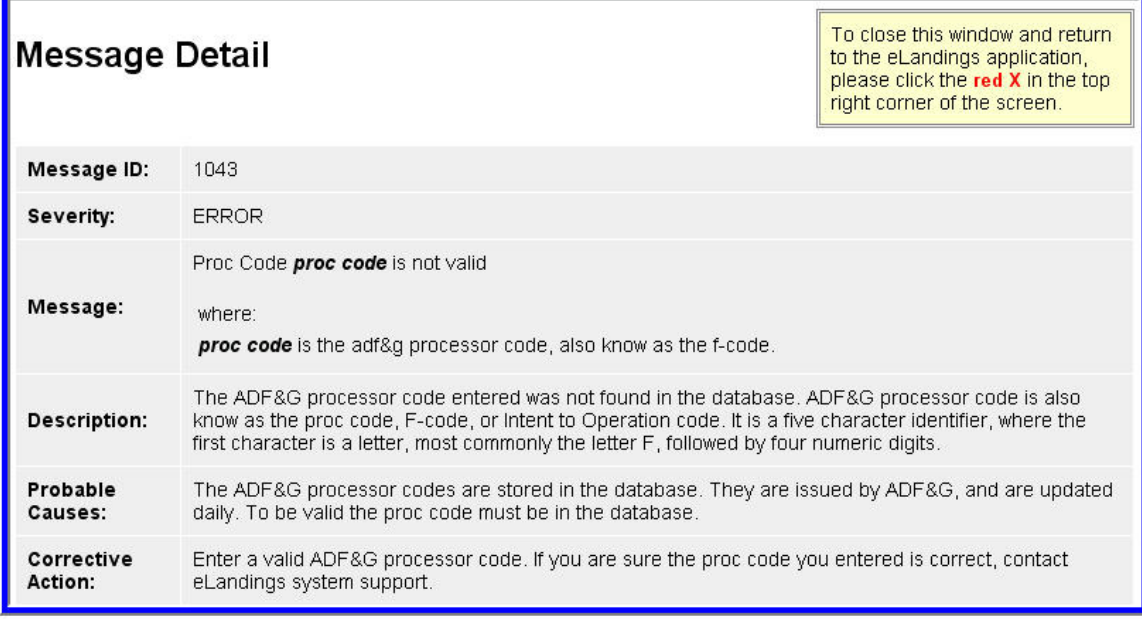

Message Detail from Error - 1043 - failed validation on Proc Code (Processor Code) submitted

# **2.1.8 Interim Values**

All data elements must be correctly entered in the eLandings application for successful submission of a landing report. In a very few cases, critical data elements may fail validation, restricting the completion of the landing report. Specific fields will allow the user to enter an interim value and continue the reporting process. **The interim value must be replaced within 72 hours** with the valid ADF&G vessel number or the CFEC permit valid for the fishery and the year. These values are provided to aid processors when an otherwise valid CFEC permit or vessel permit number fails validation.**.** During this time period, the user can contact the local office of ADF&G or NMFS to obtain assistance or to the correct information submitted. Interim values include:

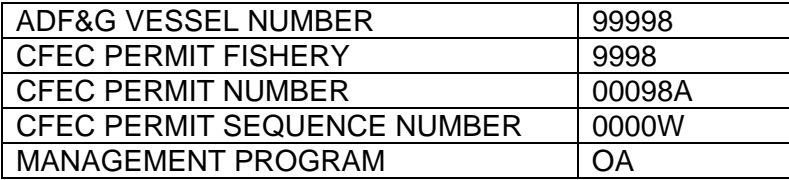

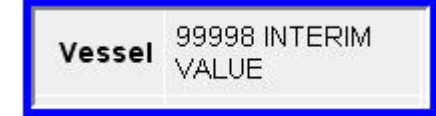

<span id="page-11-0"></span>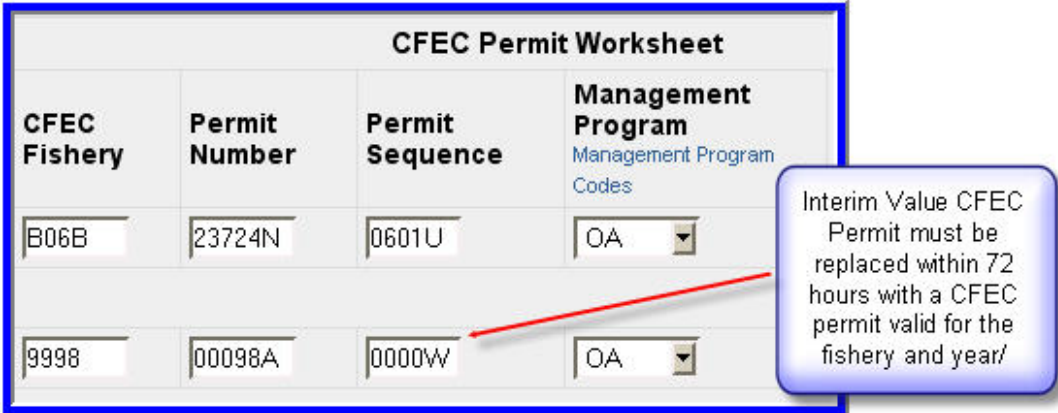

If you have received a landings of fish that needs to be sorted prior to completing the landing report, or held in a tank for a short period of time prior to weighing, please use the general code **120 – General Flatfish** for all unsorted flatfish and the **Pollock code – 270** for unweighed Pollock. The eLandings application will allow you to select **estimated weight** in this situation. This feature will allow you to document the landing, make an initial submission of the landing report to the Interagency Server, generate a fish ticket(s), and obtain the signatures from the .PDF fish tickets. When the delivery of fish has been sorted, you can recall the landing report by the unique number and replace the general species code with specific species codes and actual weights. **Processors will be provided 72 hours to replace estimated weights and general flatfish species codes with actual species codes and weights**.

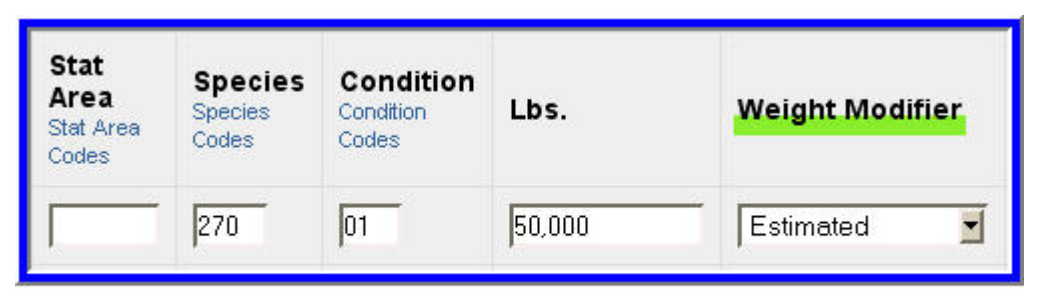

Add/Edit Itemized Catch section of eLandings

### **2.1.9 Automatic Deduction for Ice/Slime in Halibut and Sablefish Fisheries**

The eLandings application allows you to record itemized catch of halibut and/or sablefish, and indicate if ice/slime was present at the point it was weighed. Only vessels that qualify for ice/slime deduction may utilize this application function. Two percent is automatically deducted when ice/slime is selected. This feature is located in the **Add/Edit Itemized Catch** section of the eLandings application, under Lbs. Mod (weight modifier), and functions for halibut and sablefish species only.

<span id="page-12-0"></span>

| Line           | <b>Fish Ticket</b>           | <b>Stat</b><br>Area<br>Stat Area<br>Codes | <b>Species</b><br><b>Species</b><br>Codes | Condition<br>Condition<br>Codes | Lbs. | <b>Weight Modifier</b>           |  |
|----------------|------------------------------|-------------------------------------------|-------------------------------------------|---------------------------------|------|----------------------------------|--|
|                | E06 008054 -                 |                                           | 200                                       | 05                              | 1800 | $\blacksquare$<br>With Ice/Slime |  |
| $\overline{2}$ | E06 008106 -                 |                                           | 200                                       | 05                              | 1665 | $\blacksquare$<br>With Ice/Slime |  |
| 3              | E06 008106<br>$\blacksquare$ |                                           | 200                                       | 05                              | 50   | $\blacksquare$<br>With Ice/Slime |  |

Add/Edit Itemized Catch section of eLandings

# **2.1.10 Customize Your eLandings Account**

The eLandings System allows the user to customize the display of the application to facilitate data entry and documentation of reported catch. After you log onto the eLandings System, the application automatically displays the Report Menu page. Note the link to User Profile.

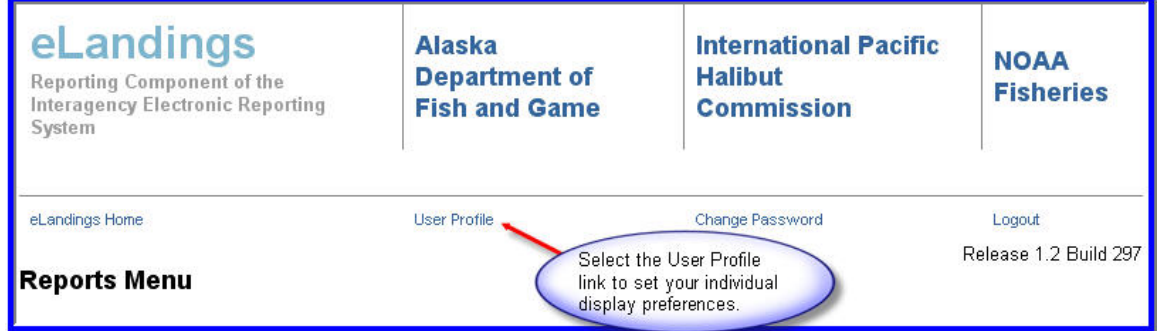

When you select this link, the application displays information associated with this user account. Below the contact information, is a listing of web display feature options.

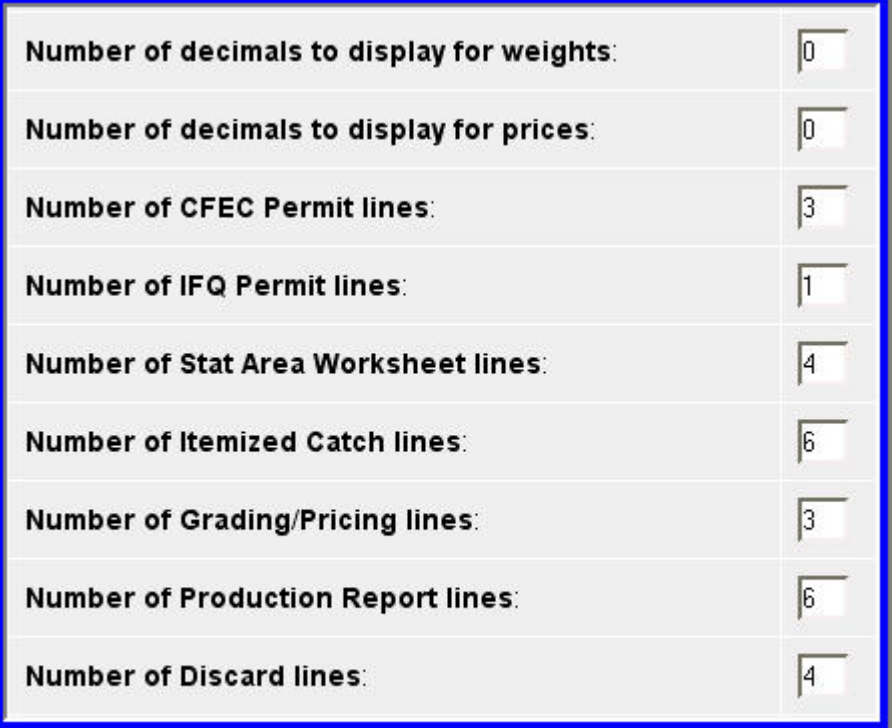

Web Page Default Options

You can control the display of data fields to better meet the needs of your reporting requirements and your operation. As an example, you might determine that you need to have three CFEC permit lines consistently displayed and two statistical areas. To establish a display like the one illustrated below, simply select, Number of CFEC Permit Lines = 3 and Number of Stat Area Worksheet lines = 2.

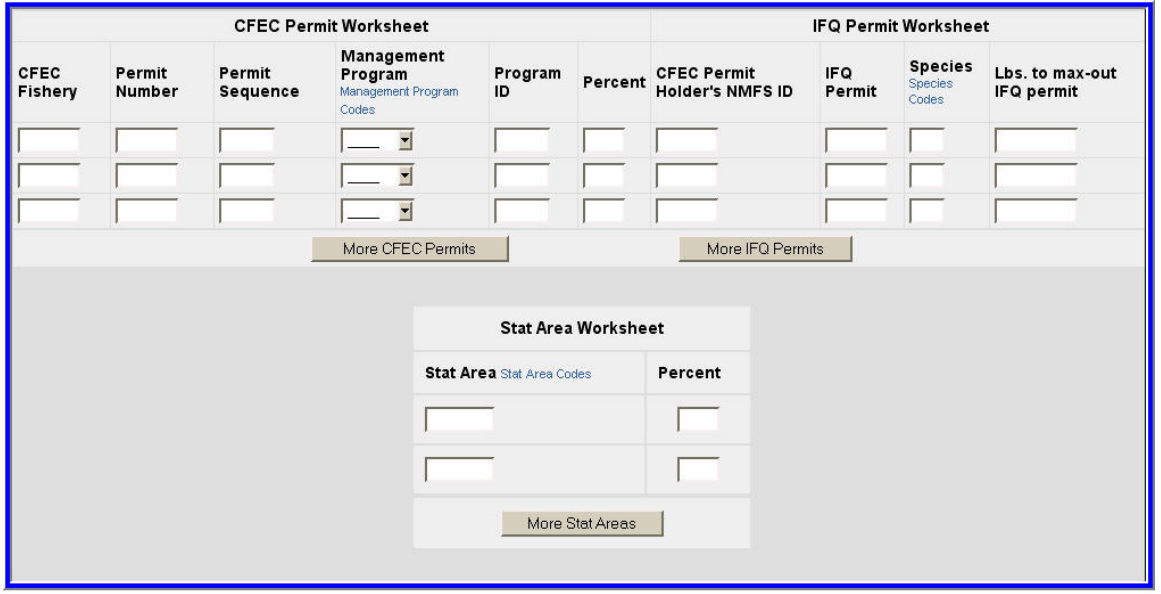

Landing Report display defaults - three CFEC permits and two statistical report areas.

The eLandings System also allows the Administrative User to add and restrict rights to additional users within a company or operation, and to set grading/sizing/pricing defaults.

<span id="page-14-0"></span>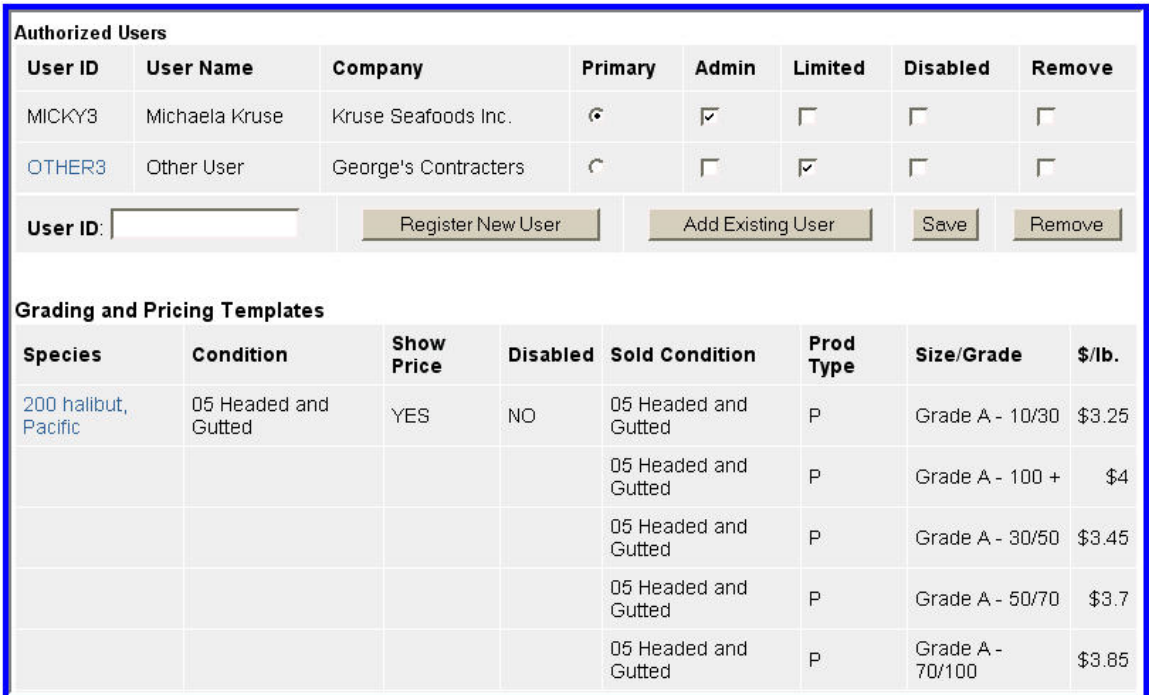

Customized account features

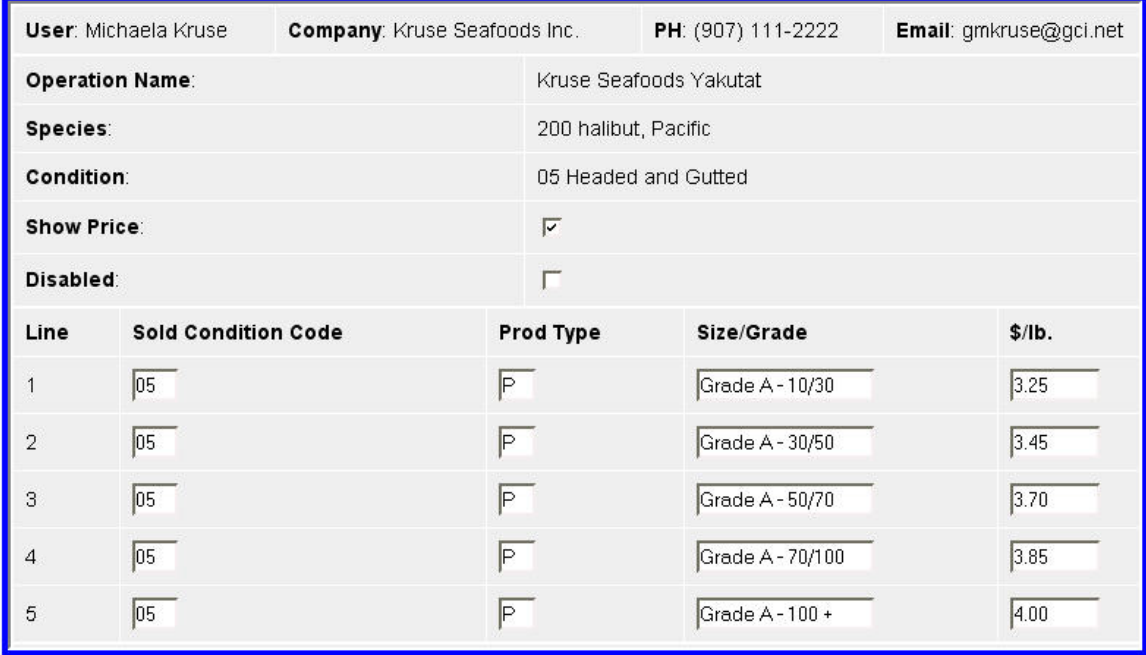

Customized Grade/Size with default prices

Additional information on these features is provided in the User Account section of this document.

### **2.1.11 Announcements**

The Login page for the eLandings application includes an Announcement Section that will be used to alert users to events, such as scheduled shutdowns of the server for maintenance, making eLandings briefly unavailable. New application features will also be a feature of the Announcements section.

<span id="page-15-0"></span>As you begin to use the eLandings application, make a point of noticing the Announcements section for helpful and pertinent information.

#### **Announcements**

#### ANNOUNCEMENTS EXAMPLE

The eLandings System will become available for statewide groundfish reporting for Alaska seafood processors beginning May 15, 2006. Please contact National Marine Fisheries Service - Alaska Region, the International Pacific Halibut Commission in Seattle, or the Alaska Department of Fish and Game, Groundfish Division.

# **2.2 User Support, Help Desk, and Frequently Asked Questions**

The Interagency Electronic Reporting System has established several methods to assist users. We provide on line documentation and this Users Guide. Agency staffs at National Marine Fisheries Service, the Alaska Department of Fish and Game, and the International Pacific Halibut Commission are available during business hours to assist you in using the eLandings application and to answer fisheries questions.

We developed a set of Frequently Asked Questions that address issues related to using eLandings. They are available at: <http://www.fakr.noaa.gov/elandings/faq.htm>

In addition, there are Frequently Asked Questions related to the Rationalized Crab Program at: <http://www.fakr.noaa.gov/sustainablefisheries/crab/rat/progfaq.htm>

In addition, we maintain a 24 hours a day/seven days a week **Help Desk** via email or telephone. **Phone**: **(888) 443-5726; email: elandings@alaska.gov**

Information and links to these resources are also located on the bottom of each eLandings page, under the section titled, QUESTIONS?

# **2.3 Established Procedures When the Internet is Temporarily Disconnected**

Procedures have been developed and we recommend that you review these procedures as soon as you have established a Users Operation Account. The Interim eLandings Reports will be necessary to temporarily document a landing. **Print at least ten copies as a reserve, in the event the internet is temporarily unavailable.**

The forms are available at: [http://www.fakr.noaa.gov/elandings/temp\\_disconnect.pdf](http://www.fakr.noaa.gov/elandings/temp_disconnect.pdf)

We have also placed a link on the eLandings application home page. This title is a link to a .PDF file.

<span id="page-16-0"></span>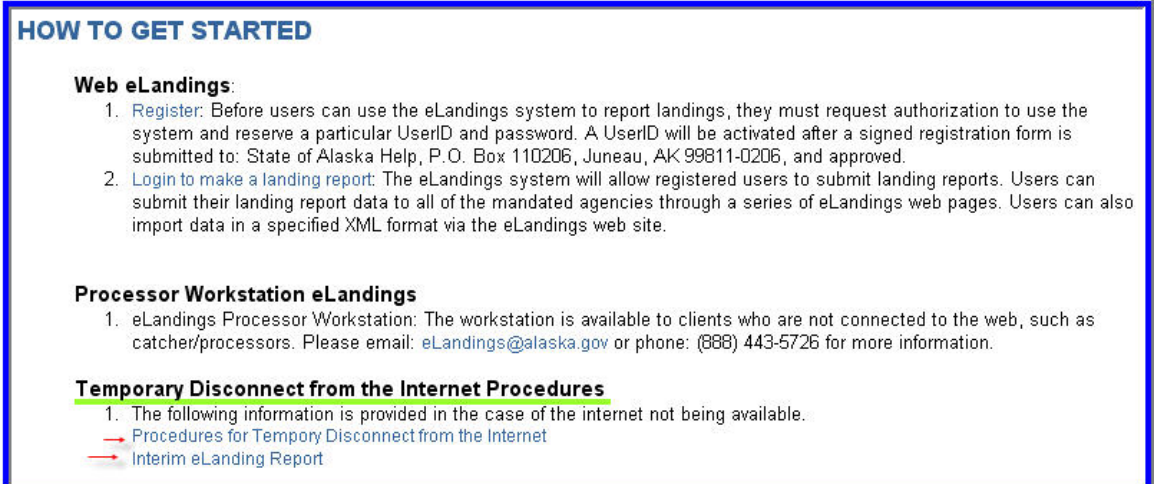

Links for Procedures to follow if the Internet Service is temporarily disconnected and the Interim eLanding PDF file.

# **2.4 XML Export and Import**

The Interagency Electronic Reporting System (IERS) provides users with the ability to export the information recorded in the eLandings application to company operations or accounting systems. Likewise, the IERS accommodates the import of data from company operations or accounting data systems. An XML schema is available to user companies. Contact the IERS staff, requesting the XML schema at **[eLandings@alaska.gov](mailto:eLandings@alaska.gov)**.

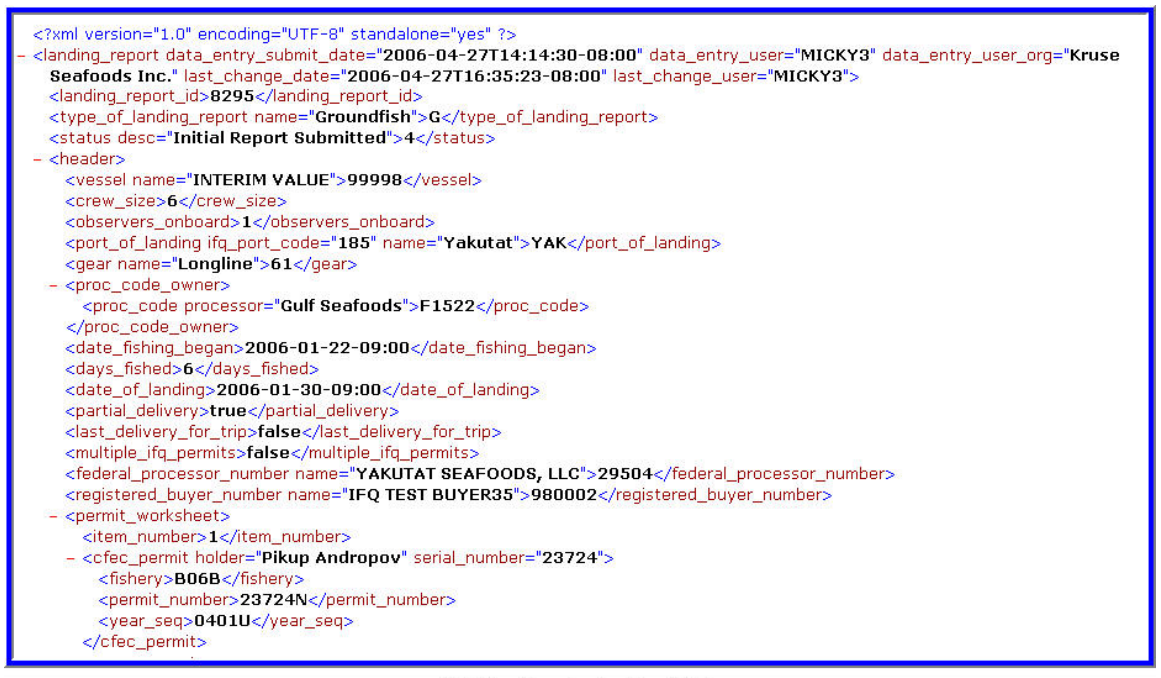

XML Export from Landing Report 8295

# <span id="page-17-0"></span>**3 User Accounts**

Before a receiver, buyer, or processor of seafood products can use the eLandings system to submit reports they must establish a user account. A user is an individual that has been designated to use the eLandings System to record seafood landings and production. Each individual that will use the eLanding System must be identified by name. The user management subsystem of eLandings is based on user Accounts and Operations. Each user must have a user ID, and must be authorized to make reports for at least one operation. Before a user ID or operation can be utilized both the User and the Operation must be registered.

# **3.1 Operations**

**An operation is defined, for the purposes of the** *eLandings* **System, as an entity that will receive seafood product and will complete landing and production reports, as well as IFQ reports.** A landing report is defined as the initial or first exchange of seafood product from the harvester to a second party. The second party may be a buyer, receiver, processor or expeditor. The landing report will document one or more ADF&G fish ticket(s), and may also generate a NMFS production report, and one or more IFQ report(s).

Depending upon your type of operation, that is, the range of seafood you receive and process, a number of different licenses and permits may be required. The State of Alaska requires that all buyers of seafood product obtain an annual **Intent to Operate** license, commonly referred to as the **ADF&G Processor License Code**. Processors or receivers of federally managed fisheries much also obtain a **Federal Processors Permit**. Buyers or receivers of IFQ halibut or sablefish must obtain a **Federal Registered Buyers Permit**; and each receiver of rationalized crab must first obtain a **Registered Crab Receiver Permit** (RCR). The Crab Rationalization Program is exclusive to the Bering Sea and Aleutian Island (BSAI) king and tanner crab fisheries.

As stated above, an entity that is licensed to receive seafood product with the State of Alaska can register an operation. Most buyers, receivers or processors of seafood product have only one operation. In some cases, a business may establish a separately licensed or permitted enterprise. A unique operation is defined as having a distinct combination of any of the following: ADF&G processor code, Federal Processing Permit number, Federal Registered (Halibut/Sablefish IFQ) Buyer number (if applicable), or a Federal Registered (Rationalized BSAI crab) Crab Receiver number (if applicable).

If the combination of any of these permits differs, then the operation is unique.

<span id="page-18-0"></span>

| Select from below the items you would like displayed each time you create a report: |                                                   |                       |                            |                                    |                               |                                              |                   |
|-------------------------------------------------------------------------------------|---------------------------------------------------|-----------------------|----------------------------|------------------------------------|-------------------------------|----------------------------------------------|-------------------|
| Default                                                                             | Operation<br>Name                                 | Operation<br>Type     | ADF&G<br>Processor<br>Code | <b>Federal</b><br>Permit<br>Number | Registered<br>Buyer<br>Number | Registered<br><b>Crab Receiver</b><br>Number | Limited<br>Access |
| $\circ$                                                                             | None                                              |                       |                            |                                    |                               |                                              |                   |
| $\odot$                                                                             | <b>WAI</b><br><b>Seafoods</b>                     | Plant/Receiver        | F1234                      | 12345                              | 123456                        | 123456                                       | NO.               |
| O                                                                                   | <b>WAL</b><br>Seafoods at<br>Sitka                | <b>Buying Station</b> | F1234                      |                                    | 980004                        | 990009                                       | NO.               |
| O                                                                                   | <b>WAI</b><br><b>Seafoods</b><br><b>RCR 90003</b> | Plant/Receiver        | F1234                      | 12345                              | 980000                        | 990003                                       | ΝO                |
| O                                                                                   | Vaerdal                                           | At-Sea<br>Processor   | Z2078                      | 12345                              |                               | 990003                                       | NO.               |

The seafood company has several registered Operations.

The *eLandings* system defines several types of operations that have different characteristics. Each operation registered must be one of these types. If you want to register an operation that does not seem to fit one of these descriptions contact *eLandings* support for help with your registration.

### **3.1.1 Plant/Receiver**

A plant/receiver is a shorebased processing plant or seafood receiver. Plant/Receiver operations are the most common type, and are able to do custom processing or receiving on behalf of another operation.

# **3.1.2 At-Sea**

An At-Sea operation is a Catch/Processor, Mothership, or floating processor that is doing processing or receiving away from an established port. At-Sea operations can also do custom processing or receiving for another operation.

# **3.1.3 Buyer/Exporter**

A Buyer/Exporter operation receives catch from fishers, but exports the catch out of the country, usually to Canada, without processing the catch into other products. Since Buyer/Exporter operations do no processing they cannot do custom processing.

# **3.1.4 Catcher Seller**

A Catcher Seller operation is a vessel that catches and sells unprocessed or limited processed catch to individuals (e.g. via dockside sales) for personal consumption, or to other fishers for bait, but not for resale.

# **3.1.5 Buying Station**

A Buying Station is an operation that receives unprocessed catch from vessel for trans-shipment or delivery to a shoreside processing plant or mothership and that does not process those fish (NMFS 679.2 Definitions). A buying station can be considered an annex of the plant or mothership for which it is doing receiving. Buying Stations may be completely shore based, such as a truck

<span id="page-19-0"></span>being loaded for transport to a distant plant, or may be a scow (a barge-like vessel). Tenders are a special type of buying station that have their own operation type.

# **3.1.6 Tender**

A tender operation is a vessel that is attendant to catcher vessels and is used to transport or ferry unprocessed fish or shellfish received from another vessel to a shoreside processor or mothership.

# **3.1.7 Custom Processing Owner**

The purchaser/owner of the seafood product may have another processor or operation receive, expedite or process seafood on their behalf. The operation that is in possession of seafood product, but not the owner or a direct agent for the owner is a **Custom Processor**. The eLandings interagency working group define a Custom Processor as a processor, business, or entity that provides the service of seafood receiving, expediting, or processing but has not purchased (**does not own**) the seafood, and is not acting as an agent for the owner.

The owner of the catch must establish a custom processing owner operation for each plant that does the actual processing. This allows the owner of the catch to maintain visibility and control of the landing reports, though the landing reports are usually done on their behalf by users at the plant doing the custom processing. The owner of the seafood product must have a valid license with the State of Alaska, and may have their own receiving permits from NMFS. These permits are used to establish the custom processing owner operation. The users at the custom processing facility can then be authorized to make landing reports for the custom processing owner operation. This is akin to providing the custom processor with the metal process code plate to create paper fish ticket records.

The advantage of establishing the custom processing owner operation is that it gives the owner the ability to electronically review and access landing reports created by custom processors as soon as they have been successfully submitted to the Interagency Server. They can also remove the authorization to access those reports should the business relationship be terminated.

# **3.2 User IDs**

Each user of eLandings needs a user ID. The user ID identifies the individual and gives them authorization to view and submit reports for specific operations. User IDs should not be shared, each person should have their own user ID. This facilitates the management of users and privileges, and provides for data security.

The same user ID may be used for multiple operations. User IDs can be given access to an operation when appropriate, and have their access privileges for that operation revoked, without affecting the user ID, the data about the individual, or its access to other operations.

# **3.3 Establishing Accounts**

Before an operation or user ID can be used, it must first be registered with eLandings, and must be approved for use.

### **3.3.1 Creating a Completely New User Account and Operation**

<span id="page-20-0"></span>If your facility has never used eLandings and you do not have an eLandings user ID you can create a completely new operation and user account with one form. Access the Register page from the link on the [http://elandings.alaska.gov](http://elandings.alaska.gov/) home page, or at

[https://elandings.alaska.gov/elandings/Register.](https://elandings.alaska.gov/elandings/Register) The Register page allows you to enter all the information needed for both the operation registration and the user ID registration.

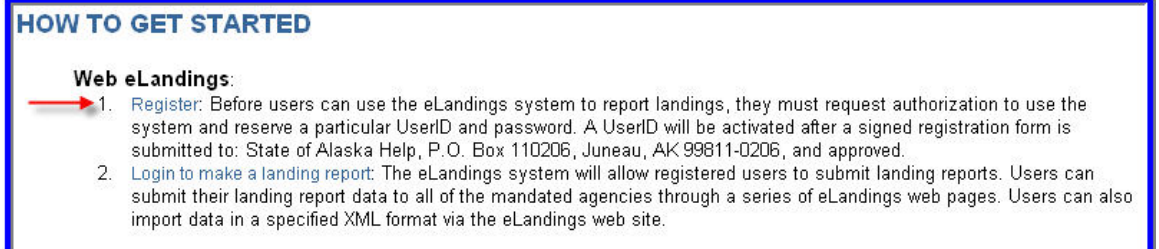

We **highly recommend** contacting eLandings support for help in setting up a completely new operation. The relationship of the permit numbers is important, and is much easier to get right the first time with a little help than it is to correct it after the fact.

Before you begin the process of establishing a new Operation, you should have gathered the following information together, as they pertain to your operation:

- ADF&G Processor Code
- Federal Processor Permit Number
- Federal Buyer Number
- Registered Crab Receiver Number
- ADF&G Vessel Number (if you operation is a Catcher Processor or Floating Processor

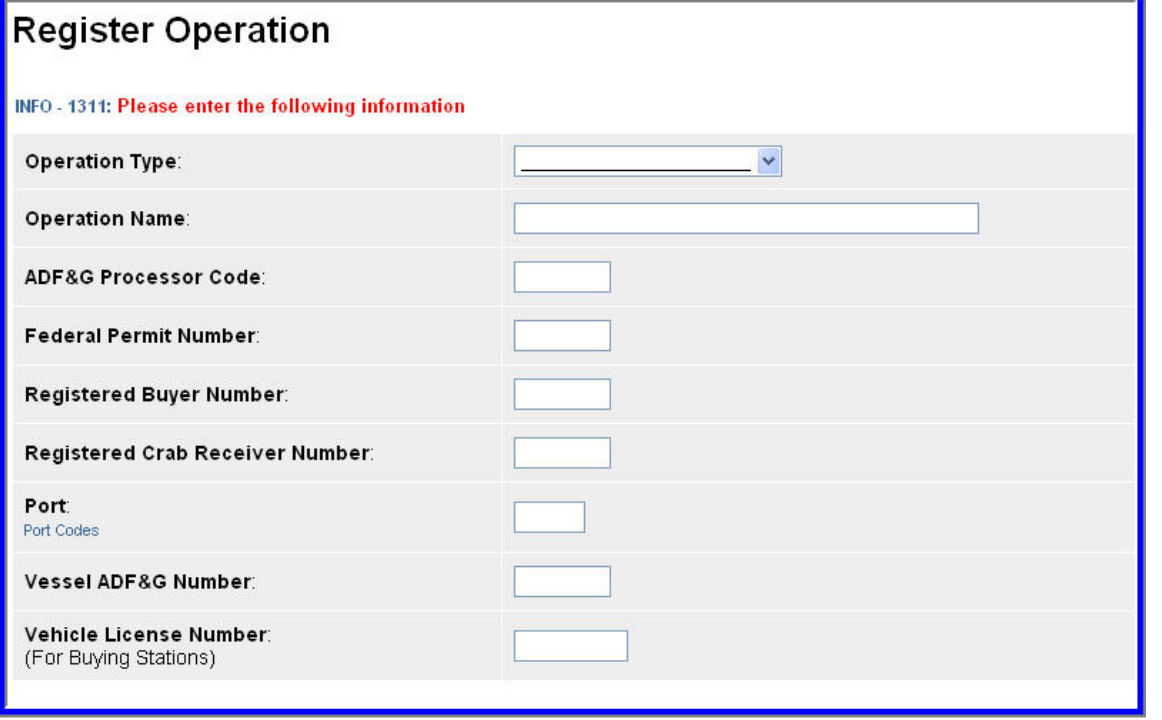

Operations Registration Window

#### **Operation Type:**

Select the operation type for the new operation from the dropdown list.

#### **Operation Name:**

Give the name that you will use to refer to the operation. It should be descriptive, and should include your company name as well as the location of the operation. For example, if your company is East Pacific Seafoods and you are registering your plant in Kodiak you should name the operation something like "East Pacific Seafoods – Kodiak", rather than something like "Kodiak Plant". This will reduce confusion, since many processors might have a Kodiak Plant. If your operation is a Custom Processing Owner then the operation name should reflect the relationship between your company and the custom processor. For example, if you are setting up a Custom Processing Owner operation for your fish to be custom processed at The Fish Factory in Homer you might name it "East Pacific Seafoods @ The Fish Factory".

#### **ADF&G Processor Code:**

Enter the ADF&G Intent to Operation processor code for your facility or business. This is also known as your F-code. The processor code is required for all operations, except if you are registering an At-Sea operation that is a catcher/processor that only fishes groundfish and never acts as a mothership.

#### **Federal Permit Number:**

If your operation will process groundfish enter your Federal Processor Permit if you are registering a shoreside plant, or your Federal Fisheries Permit if you are registering an At-Sea operation.

#### **Registered Buyer Number:**

If you will be receiving or processing Halibut or IFQ Sablefish, you must provide a NMFS registered buyer number so that you can submit IFQ transactions.

#### **Registered Crab Receiver Number:**

If you will be receiving or processing IFQ crab you must provide a NMFS registered crab receiver number so that you can submit IFQ transactions.

#### **Port:**

Enter the ADF&G port code for your operation. The port code you enter will provide the default on your landing reports.

#### **Vessel ADF&G Number:**

For At-sea, tender, and catcher-seller operations, enter the ADF&G number of your vessel.

#### **Vehicle License Number:**

For buying station operations, enter the vehicle license number of your truck, if applicable.

### *Physical Operation*

The Physical Operation information is required if you are registering a Tender, Buying Station, or Custom Processing Owner operation. The physical operation identifies the operation where the processing actually takes place. You must obtain the Operation Type, Proc Code, Federal Permit Number, Registered Buyer Number, and Registered Crab Receiver Number from the primary user of the physical operation, which must already be setup on eLandings.

# **Register Operation**

#### INFO - 1311: Please enter the following information

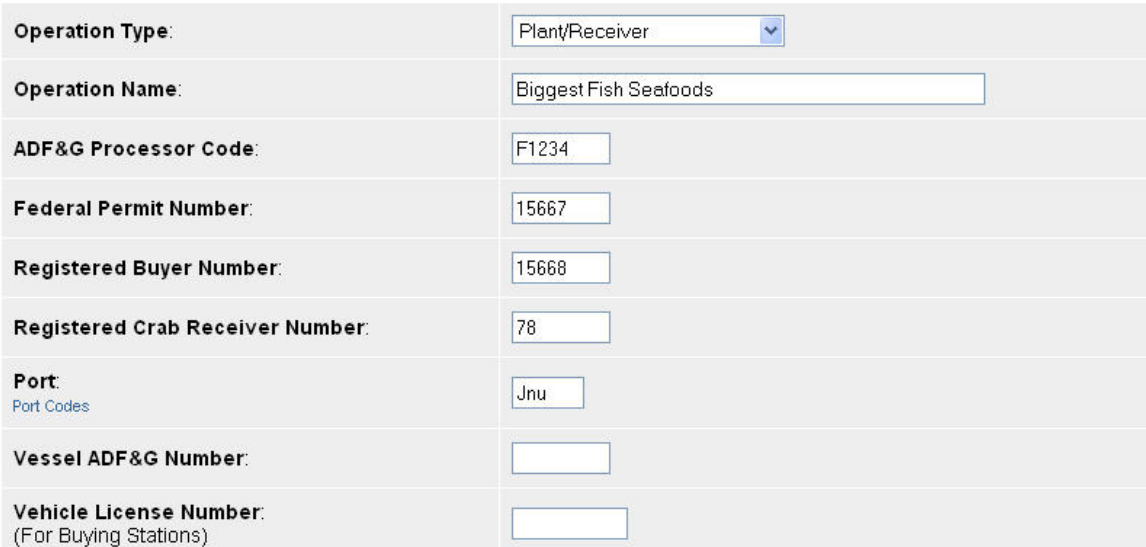

Once you have entered the operation information you must provide the user information. The user account you create will be the primary user for the new operation, and will be in charge of managing other users for the operation.

#### **User ID:**

Enter the user ID that you would like to create. The user ID must be unique across eLandings, if you enter a user ID that is already in use you will have to pick another one. The user ID can be up to 32 characters long. It may contain blanks. It will automatically be converted to uppercase, even if you enter it in lower or mixed case.

#### **Password:**

Enter the password that you would like to use with the user ID. The password must be at least 6 characters long, but no more than 16 characters long. It cannot be all numbers and it cannot contain the user ID. For example, if the user ID is "AMARX", the password cannot be "AMARX12" or "ZAMARXB". You will be prompted to change your password once your user ID is enabled, so we recommend using a temporary password for the registration.

#### **Company Name:**

The company name should be your employer, or the name of the organization that owns the operation, either the common name or legal name. For example, if you are registering an operation named "East Pacific Seafoods – Kodiak", your company name should probably be "East Pacific Seafoods".

#### **User Name:**

The user name is your given name, or the name of the person who will use the user ID. It should accurately identify the person, so that in the event of a system problem, if eLandings support contacts your plant by phone they will be connected to the right person by asking for the user by name.

#### **City:**

The City should be the city where the operation is located, which is not necessarily the city where you are right now.

#### **State:**

The State should be the State where the operation is located, which is not necessarily the State where you are right now. In most cases the State will be AK, for Alaska.

#### **Telephone Number:**

The Telephone Number is the number that will be used to contact you in the event of any problems with your operation or landing reports. Telephone number is required.

#### **Fax Number:**

The Fax Number that can be used to communicate with you in the event of any problems with your operation or landing reports. Fax number is not required.

#### **Email Address:**

The Email Address that the eLandings system and eLandings support personnel can use to communicate important information about eLandings to you. eLandings uses this email address to send you your password if you forget it and request recovery. It is also used to send important information such as schedules of planned system outages and notification of new features and capabilities. Email Address is required.

#### **Security Question:**

The Security Question and the Secret Answer are used if you forget your password, and are not able to recover it by email, or if you forget your user ID. eLandings help desk personnel will ask you the security question, and will expect that you know the secret answer. The secret question should ask about something that anyone besides you would be unlikely to know. For example, "What is your favorite sport?" would not be a good security question since many of your coworkers might know that you really like golf or football. Something like "What was your sister's favorite dog's name when you were a child?" is much better because only you (or your sister) would be likely to know the answer.

#### **Secret Answer:**

The Secret Answer is the answer to the security question. The answer should be something that only you are likely to know, and are unlikely to forget.

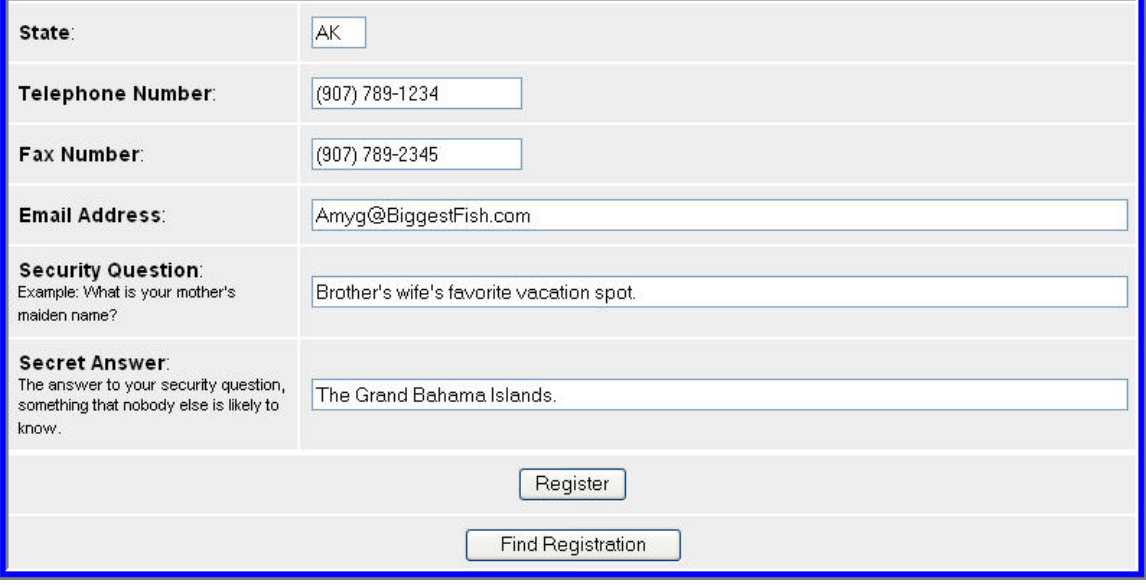

 $\overline{\phantom{a}}$ 

<span id="page-24-0"></span>Once you have entered all operation and user data click the Register button to submit the registration. If there are any problems you will receive error messages prompting you to correct them. If the registration is accepted you will be prompted to print and fax in your registration.

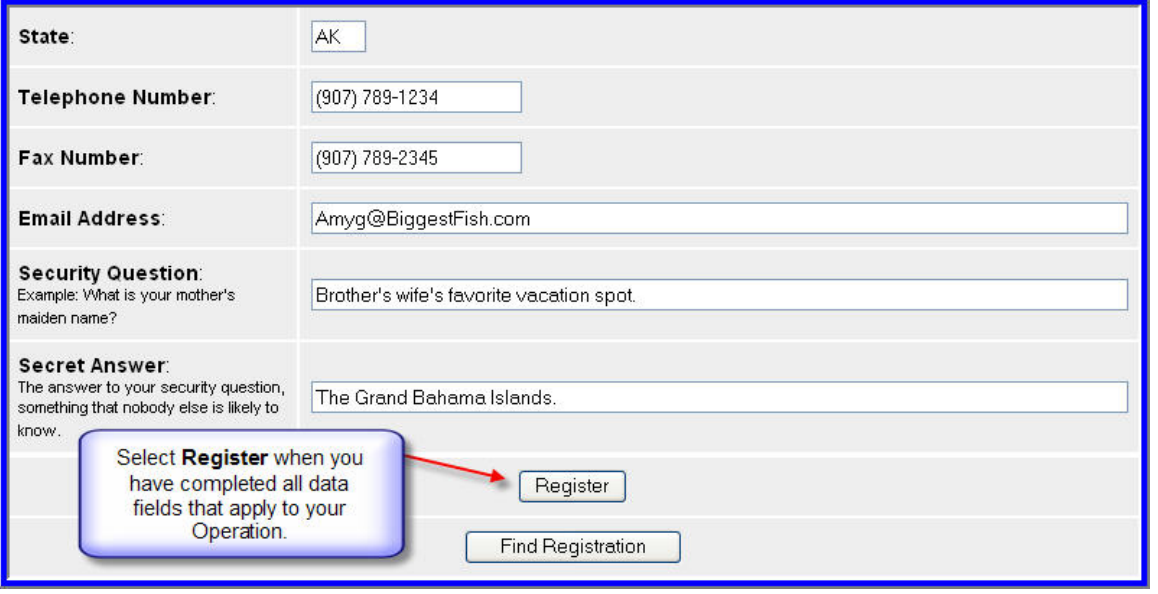

Click the Display and Print link to display your registration form. Print in, sign it, and fax it to the eLandings help desk at the number given on the page. Once the registration has been received and reviewed your user ID will be enabled. You will be notified by email that your user ID is ready to use. Login to eLandings and change your password. You will then be ready to enter and submit landing reports.

### **3.3.2 Creating a New Operation for an Existing User**

Creating a new operation is easier if you already have an *eLandings* User ID and are logged in. On your User Profile, click the New Operation button. This displays the Register page, with only the new operation fields.

First enter the operation information

#### **Operation Type:**

Select the operation type for the new operation from the dropdown list.

#### **Operation Name:**

Give the name that you will use to refer to the operation. It should be descriptive, and should include your company name as well as the location of the operation. For example, if your company is East Pacific Seafoods and you are registering your plant in Kodiak you should name the operation something like "East Pacific Seafoods – Kodiak", rather than something like "Kodiak Plant". This will reduce confusion, since many processors might have a Kodiak Plant. If your operation is a Custom Processing Owner then the operation name should reflect the relationship between your company and the custom processor. For example, if you are setting up a Custom Processing Owner operation for your fish to be custom processed at The Fish Factory in Homer you might name it "East Pacific Seafoods @ The Fish Factory".

#### **ADF&G Processor Code:**

Enter the ADF&G Intent to Operation processor code for your facility or business. This is also known as your F-code. The processor code is required for all operations, except if you are

registering an At-Sea operation that is a catcher/processor that only fishes groundfish and never acts as a mothership.

#### **Federal Permit Number:**

If your operation will process groundfish enter your Federal Processor Permit if you are registering a shoreside plant, or your Federal Fisheries Permit if you are registering an At-Sea operation.

#### **Registered Buyer Number:**

If you will be receiving or processing Halibut or IFQ Sablefish, you must provide a NMFS registered buyer number so that you can submit IFQ transactions.

#### **Registered Crab Receiver Number:**

If you will be receiving or processing IFQ crab you must provide a NMFS registered crab receiver number so that you can submit IFQ transactions.

#### **Port:**

Enter the ADF&G port code for your operation. The port code you enter will provide the default on your landing reports.

#### **Vessel ADF&G Number:**

For At-sea, tender, and catcher-seller operations, enter the ADF&G number of your vessel.

#### **Vehicle License Number:**

For buying station operations, enter the vehicle license number of your truck, if applicable.

#### *Physical Operation*

The Physical Operation information is required if you are registering a Tender, Buying Station, or Custom Processing Owner operation. The physical operation identifies the operation where the processing actually takes place. You must obtain the Operation Type, Proc Code, Federal Permit Number, Registered Buyer Number, and Registered Crab Receiver Number from the primary user of the physical operation, which must already be setup on eLandings*.*

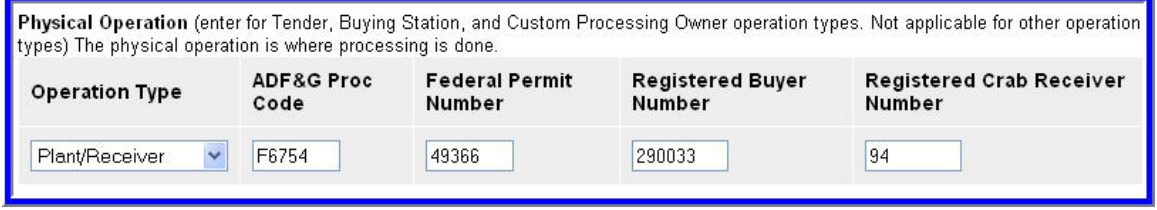

Once you have entered the entire operation data click the Register button to submit the registration. If there are any problems you will receive error messages prompting you to correct them. If the registration is accepted you will be prompted to print and fax in your registration.

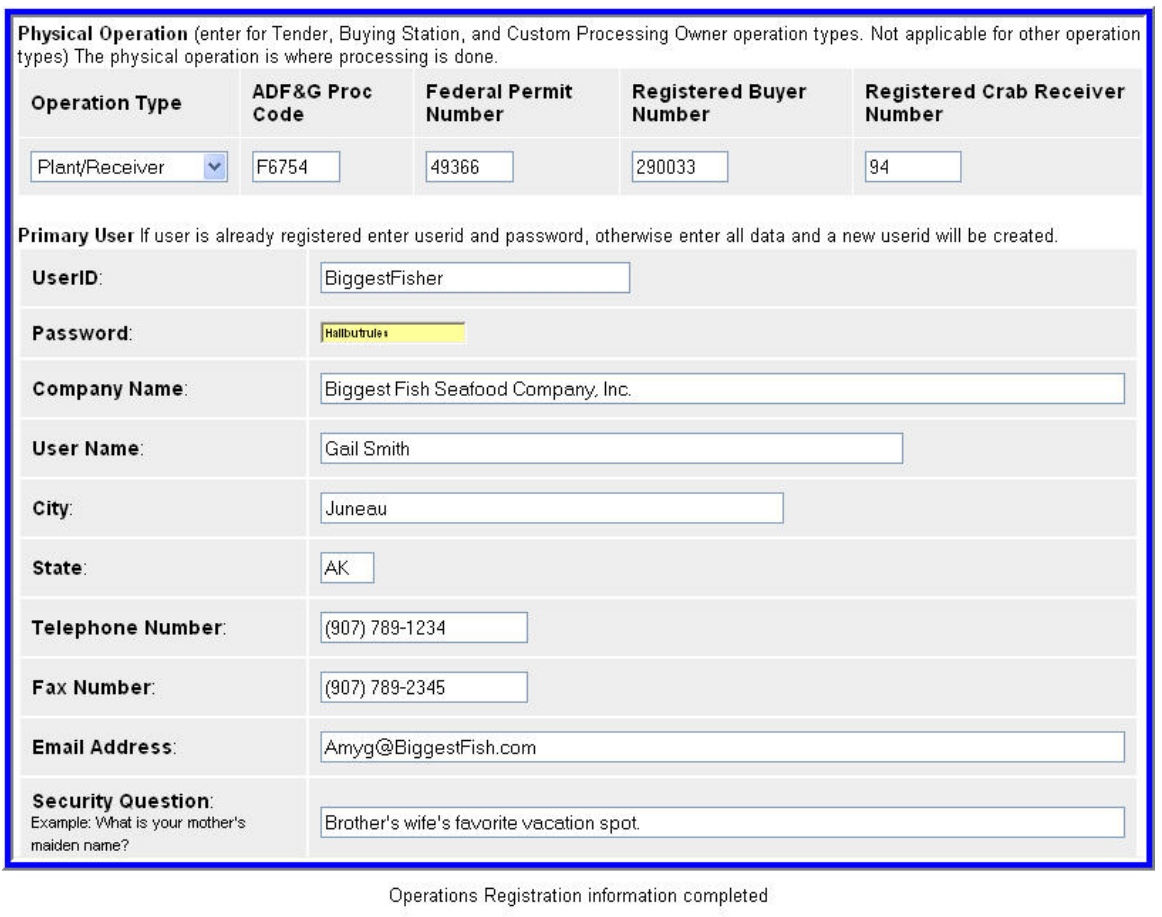

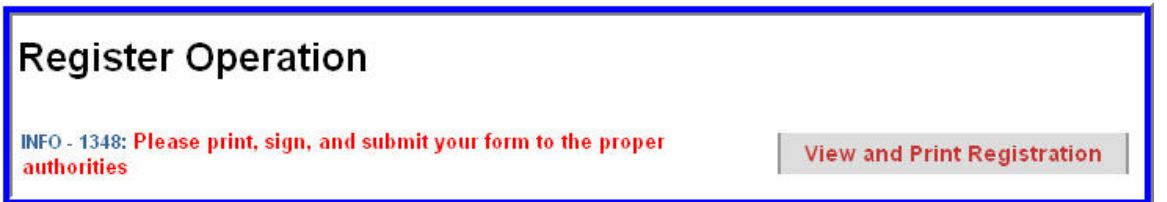

Click the Display and Print link to display your registration form. Print in, sign it, and fax it to the eLandings help desk at the number given on the page. Once your registration has been received and reviewed your new operation will be enabled and you will receive an email. Until your operation is enabled you will not be able to enter and submit landing reports for it. However, you are able to authorize other users for the operation. Once the operation is enabled they will be able to use it.

<span id="page-27-0"></span>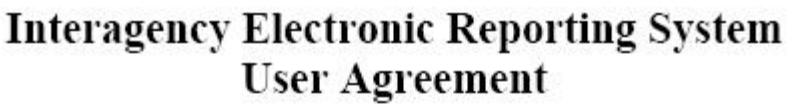

The purpose of the Interagency Electronic Reporting System is the efficient submission of accurate fishery landing and production data. Pursuant to AS 16.05.690(b) a person may not knowingly enter false information on a fish ticket or supply false information to a person who is recording information on a fish ticket. The Electronic Reporting Program falls under this statute. Therefore, by using the Program, you are subject to the requirements of this statute and to 50 CFR 680.5(c).

As an agent of the licensed processor, you are obligated to safeguard your user ID and password to prevent use by unauthorized persons, and you can only use the Program for legitimate purposes.

Name of applicant: Gail Smith

Date of application: 05/01/2006

Name of processor: Bigger & Better

Operation Name: Biggest Fish Seafood Company

Operation Type: Plant/Receiver

ADF&G processor code: F1234

Federal permit number: 12345

Registered Crab Receiver permit number: 123456

### **3.3.3 Creating a New User Account for an Existing Operation**

Creating an new user ID for an existing operation is easier than creating an entire new operation, but you must be an administrative user for the operation involved. First, login to eLandings. On your User Profile, scroll down to your operations. The operation name should be a blue link, and will take you to the operation maintenance page. If the operation name is not a hotlink (i.e. it is plain text) that means you are not an administrative user for that operation and cannot add or disable users. Contact eLandings support if you believe that you should be an administrative user, they will be able to direct you to the primary user for the operation, and they will be able to give you administrative privileges.

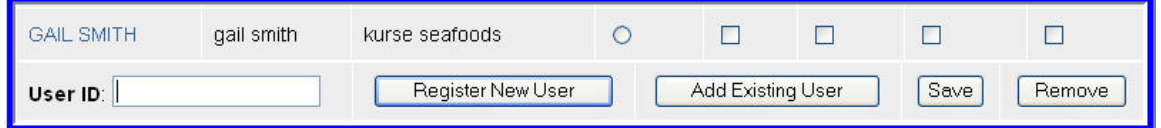

On the operation maintenance page, scroll down to the Authorized Users section. Enter the new user ID that you want to create in the User ID field, and click the Register New User button. If the user ID is already in use you will get an error message and can change the user ID and try again. Otherwise, the Register User page will be displayed.

Now you need to enter the user information:

#### **Company Name:**

The company name should be your employer, or the name of the organization that owns the operation, either the common name or legal name. For example, if you are registering an operation named "East Pacific Seafoods – Kodiak", your company name should probably be "East Pacific Seafoods".

#### **User ID:**

The user ID that you requested to create. The user ID will be filled in, and in most cases you should not change it.

#### **Password:**

Enter the password that you would like to use with the user ID. The password must be at least 6 characters long, but no more than 16 characters long. It cannot be all numbers and it cannot contain the user ID. For example, if the user ID is "AMARX", the password cannot be "AMARX12" or "ZAMARXB". The user will be prompted to change the password once the user ID is enabled, so we recommend using a temporary password for the registration.

#### **User Name:**

The user name is the name of the person who will use the user ID. It should accurately identify the person, so that in the event of a system problem, if eLandings support contacts your plant by phone they will be connected to the right person by asking for the user by name.

#### **City:**

The City should be the city where the operation is located, which is not necessarily the city where you are right now.

#### **State:**

The State should be the State where the operation is located, which is not necessarily the State where you are right now. In most cases the State will be AK, for Alaska.

#### **Telephone Number:**

The Telephone Number is the number that will be used to contact the user in the event of any problems with landing reports. Telephone number is required.

#### **Fax Number:**

The Fax Number that can be used to communicate with the user in the event of any problems with landing reports. Fax number is not required.

#### **Email Address:**

The Email Address that the eLandings system and eLandings support personnel can use to communicate important information about eLandings to the user. Elandings uses this email address to send the user their password if they forget it and request recovery. It is also used to send important information such as schedules of planned system outages and notification of new features and capabilities. Email Address is required.

#### **Security Question:**

The Security Question and the Secret Answer are used if the user forgets their password, and is not able to recover it by email, or if they forget their user ID. Elandings help desk personnel will ask the user their security question, and will expect that they will know the secret answer. The secret question should ask about something that anyone besides the user would be unlikely to

<span id="page-29-0"></span>know. For example, "What is your favorite sport?" would not be a good security question since many of the user's co-workers might know that they really like golf or football. Something like "What was your sister's favorite dog's name when you were a child?" is much better because only the user (or their sister) would be likely to know the answer.

#### **Secret Answer:**

The Secret Answer is the answer to the security question. The answer should be something that only the user is likely to know, and is unlikely to forget.

Once you have entered all user data click the Register button to submit the registration. If there are any problems you will receive error messages prompting you to correct them. If the registration is accepted you will be prompted to print the form, have the user sign it, and fax in the registration.

Click the Display and Print link to display the registration form. Print in, have the user sign it, and fax it to the eLandings help desk at the number given on the page. Once the registration has been received and reviewed the user ID will be enabled. The user will be notified by email that the user ID is ready to use. They should login to eLandings and change their password. They will then be ready to enter and submit landing reports.

# **3.4 Managing Operations**

The eLandings system allows users to self-manage operations and users authorized to submit reports for those operations. In addition to registering new operations and users, the rights to view and edit reports may be granted and revoked.

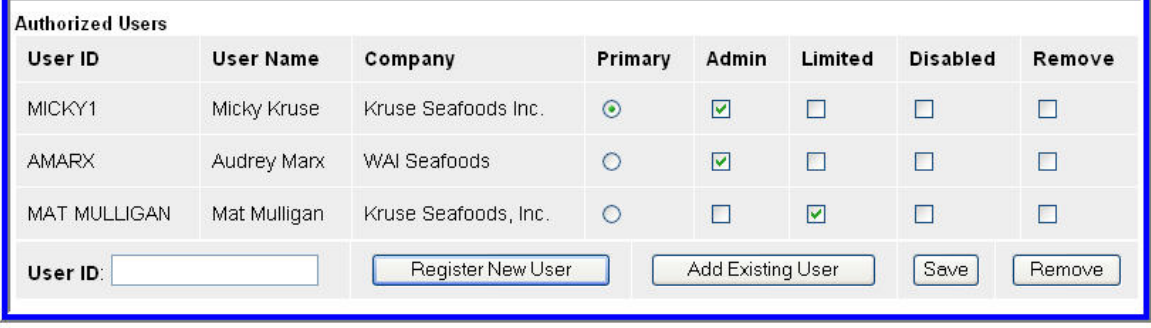

Authorized users

### **3.4.1 Administrative Users**

To provide security and control of user and operations management, only administrative users may authorize other users for operations. When a user registered an operation they automatically become an administrative user for that operation. They can then add authorizations for other users to use the operation, and can revoke those authorizations. An administrative user can also grant administrative privileges to other users for an operation, making them administrative users also.

### **3.4.2 Primary User**

Each operation requires a primary user. The primary user is an administrative user for the operation, and cannot have its administrative privileges removed. Each operation has only one primary user. An administrative user may change who is the primary user for an operation. Therefore, if the primary user of an operation has left the company's employment, then another user must first become the primary user of the operation, then the original user can be disabled.

# **3.4.3 Authorizing an Existing User for an Operation**

<span id="page-30-0"></span>Administrative users may authorize other users for an operation. To authorized a user, first go to your user profile.

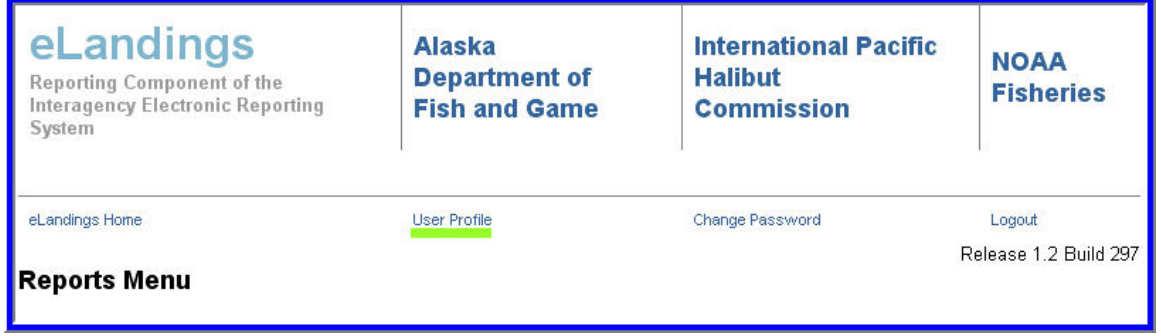

On your user profile page your authorized operations are listed. Operations for which you are an administrative user have their Operation Name displayed as a link. If the Operation Name is not a linked, then you do not have administrative privileges for that operation.

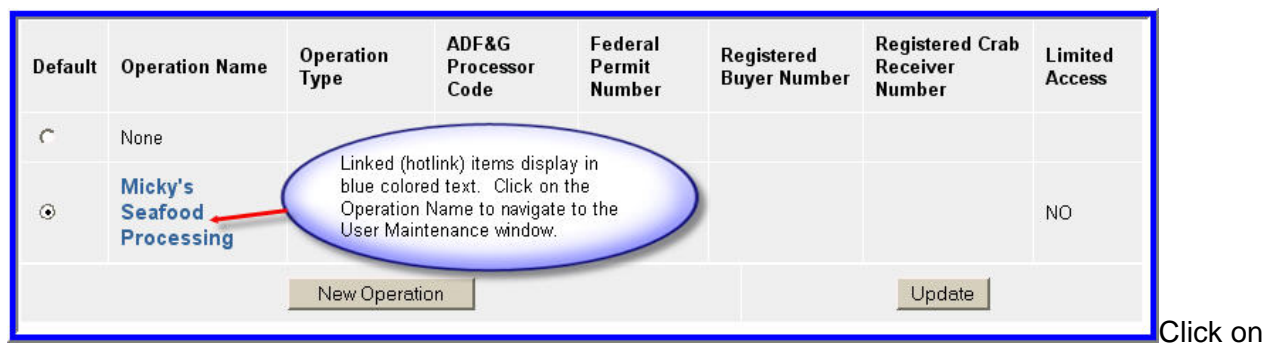

the Operation Name for the operation where you want to add the user. This will display the Operation Information and User Maintenance page. At the bottom of the Authorized Users section is a User ID field. Enter the User ID of the user that you wish to add to the operation and click the Add Existing User button. The user will be added to the operation.

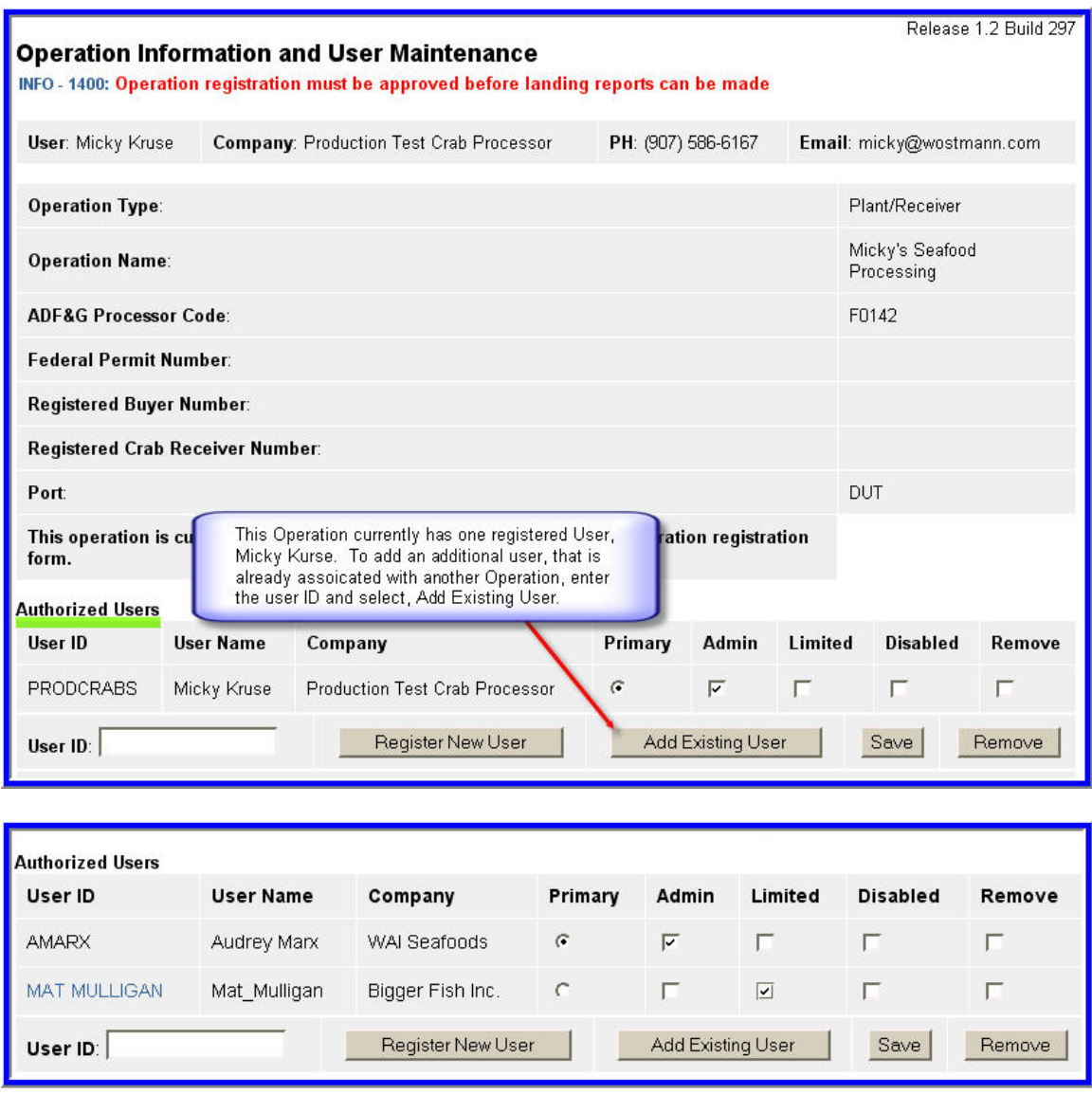

Mat Mulligan was an existing user with Bigger Fish, Inc. He was added to the WAI Seafoods Operation.

If you would like the newly added user to have administrative rights for the operation, then check the Admin checkbox for the user and click the Save button.

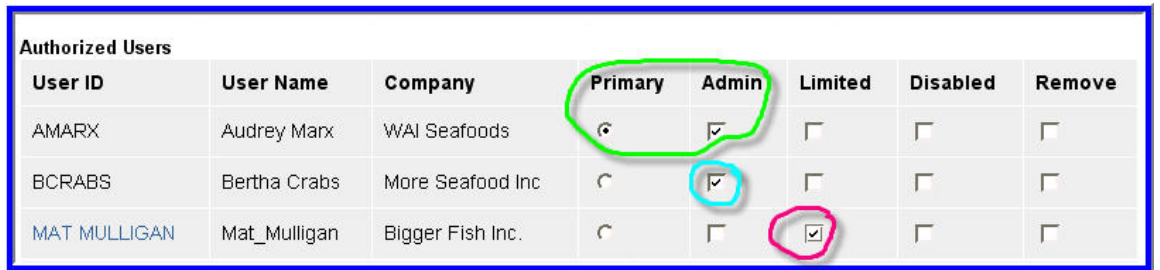

In this example, Audrey Marx is the primary user, with administrative rights. Bertha Crabs also has administrative rights. Bertha added the new user, Mat Mulligan. He has a limited account. If none of the boxes are checked, then the user has "standard" rights – they cannot add additional user to the account, but they are able to see all the landing reports for the operation.

# **3.4.4 Limiting a User's Access to Reports**

<span id="page-32-0"></span>A user's ability to view and edit reports is limited to reports that have the ADF&G Processor Codes, Federal Permit Numbers, Registered Buyer Numbers, and Registered Crab Receiver Numbers that are setup on the operations for which they are authorized. A user's access to reports can be further limited. The eLandings system allows you to restrict users to only those reports that they create, and that have not been edited by someone else. Users that have these restricted access privileges are known as Limited Users. Note in the example above that Mat Mulligan is a limited user for Kruse Seafoods, Inc.

There are typically two situations where you might want to use the Limited User capability. One is for dock foremen, or other users who are responsible for unloading catch from delivering vessels, but who are not responsible for submitting fish tickets and landing reports. The dock foreman can be authorized as a limited user on eLandings*.* They will be able to create a new landing report when a vessel arrives, entering the vessel ADF&G number, date of landing, etc., and the CFEC and IFQ permits. Office staff can come in later and fill in the itemized catch, grading and pricing information, and IFQ reports. Once the office staff begins to work on the landing report the limited user will no longer be able to edit that report.

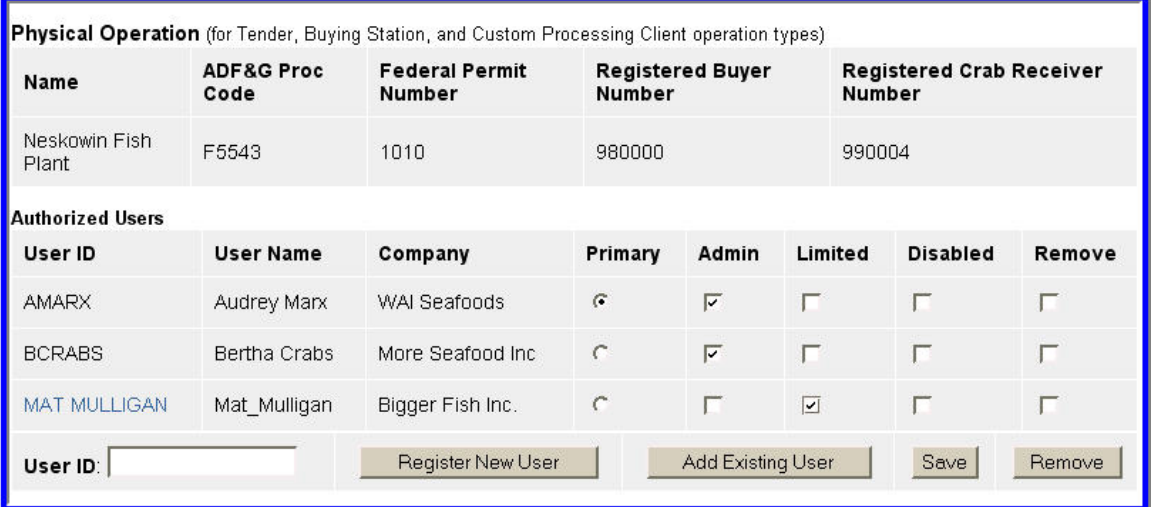

Audrey Marx is the primary user and an administrator, Bertha Crabs is an administrator as well, and Mat Mulligan is a limited user with More Seafoods.

Another case where you might want to have a limited user is where you use an agent who is not an employee of your company. If they were not a limited user they would be able to view all the landing reports for your operation. By making them a limited user they will only be able to view and edit landing reports that they themselves created for you. However, once you or other office staff members have made additional edits to a landing report they will lose the ability to view or edit that landing report.

To set a user as a limited user, first go to your user profile.

| eLandings<br>Reporting Component of the<br>Interagency Electronic Reporting<br>System |                     | <b>Alaska</b><br><b>Department of</b><br><b>Fish and Game</b> | <b>International</b><br><b>Pacific Halibut</b><br><b>Commission</b> | <b>NOAA</b><br><b>Fisheries</b> |
|---------------------------------------------------------------------------------------|---------------------|---------------------------------------------------------------|---------------------------------------------------------------------|---------------------------------|
| Reports Menu                                                                          | <b>User Profile</b> | Change Password                                               | Codes                                                               | Logout                          |

Select the User Profile link

On your user profile page your authorized operations are listed. Operations for which you are an administrative user have their Operation Name displayed as a link (blue text). If the Operation Name is not a link then you do not have administrative privileges for that operation.

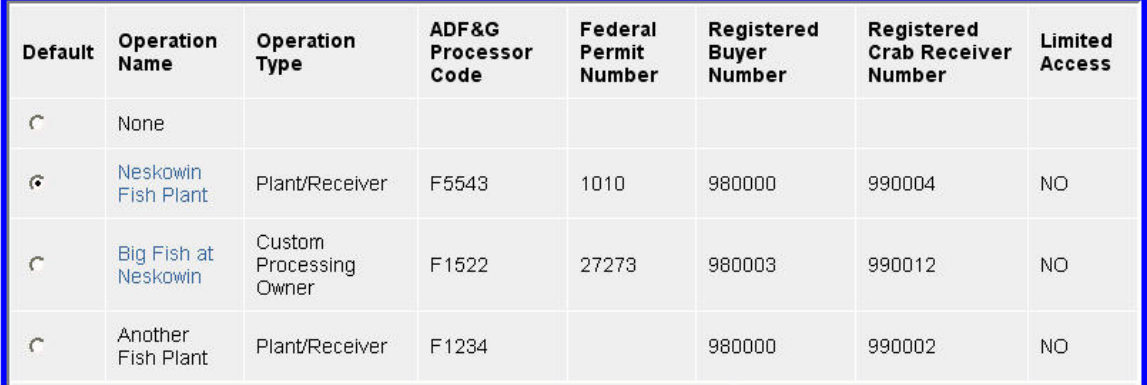

Bertha Crabs is an Administrative User for the Neskowin Fish Plant and the Big Fish at Neskowin operation. Note the blue text, indicating these user rights. Bertha is also a user without administrative rights for Another Fish Plant.

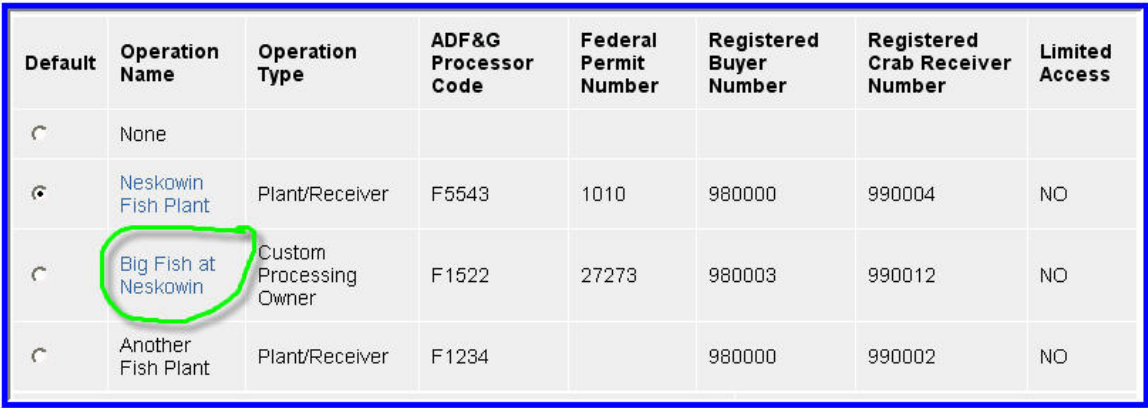

The Administrative User has rights to add additional users and grant or limit the privileges of other users at Big Fish at Neskowin.

Click on the Operation Name for the operation where you want to limit the user. This will display the Operation Maintenance page. The Authorized Users section will show the users authorized for the operation. Click the Limited checkbox for the user you want to limit and click the Save button.

<span id="page-34-0"></span>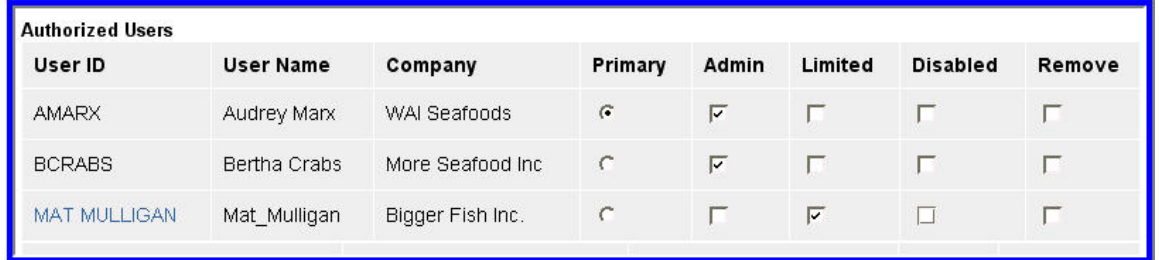

Mat Mulligan is added to the Operation as a limited user.

### **3.4.5 Disabling or Removing a User's Authorization for an Operation**

An administrative user may revoke a user's authorization to view and edit reports for an operation. A user's authorization may be revoked in two ways. The authorization may be temporarily disabled, but left in place so that it can be restored in the future, or it may be completely removed. The disable method would typically be used for seasonal employees who are leaving the operation, but are expected back the next season. The remove method is used for users who are not expected back, such as employees who are fired.

To disable or remove a user's authorization for an operation, first go to your user profile.

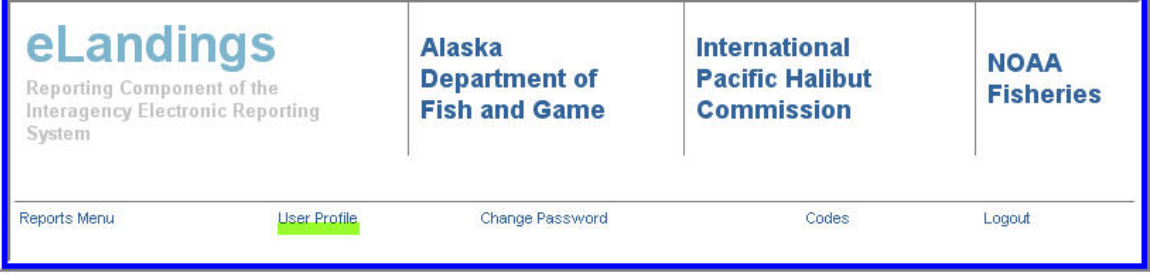

Select the User Profile link

On your user profile page your authorized operations are listed. Operations for which you are an administrative user have their Operation Name displayed as a hotlink. If the Operation Name is not a hotlink then you do not have administrative privileges for that operation.

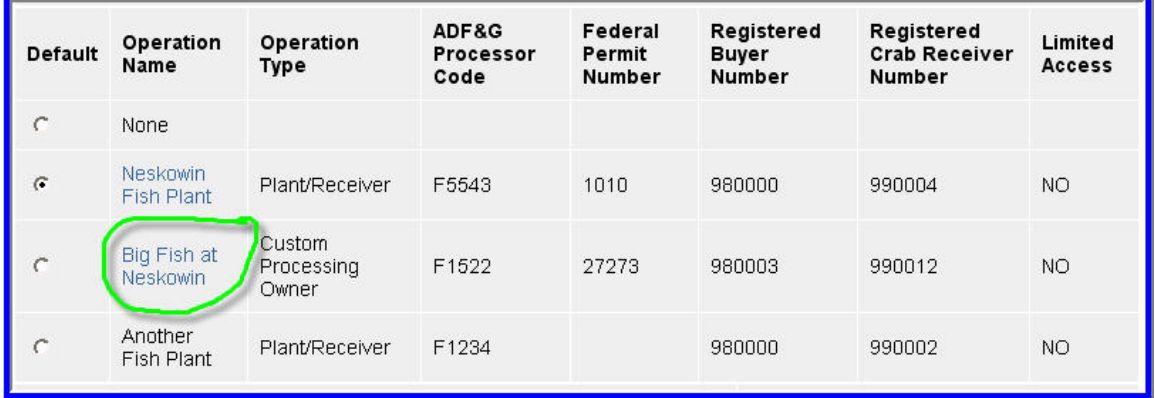

The Administrative User has rights to add additional users and grant or limit the privileges of other users at Big Fish at Neskowin.

Click on the Operation Name for the operation where you want to revoke the user's authorization. This will display the Operation Maintenance page. The Authorized Users section will show the users authorized for the operation. Click the Disabled checkbox for the user if you want to leave

<span id="page-35-0"></span>them on the operation, or click the Remove checkbox if you want to remove them from the operation permanently. Click the Save button to save your changes. In the example below, the user, Mat Mulligan has been disabled as a user, at the end of the season. If an employee with a User Account has resigned or been terminated, a user with administrative privileges can select, Remove.

| <b>Authorized Users</b> |                  |                   |            |       |         |                 |        |  |
|-------------------------|------------------|-------------------|------------|-------|---------|-----------------|--------|--|
| User ID                 | <b>User Name</b> | Company           | Primary    | Admin | Limited | <b>Disabled</b> | Remove |  |
| <b>AMARX</b>            | Audrey Marx      | WAI Seafoods      | $\sqrt{2}$ | ঢ়    |         |                 |        |  |
| <b>BCRABS</b>           | Bertha Crabs     | More Seafood Inc. | C          | ⊽     |         |                 |        |  |
| <b>MAT MULLIGAN</b>     | Mat Mulligan     | Bigger Fish Inc.  | c          |       |         | $\vert$ $\vert$ |        |  |

Mat Mulligan has been disabled as a user.

# **3.4.6 Managing Custom Processing Relationships**

The eLandings system requires custom processing relationships to be setup as operations in order to report correctly. The custom processing relationship is setup by the owner of the catch. They are known as the Custom Processing Owner, and are the client of the company that is processing the catch as a custom processor. This gives visibility of the landing reports to the entity whose Processor Code is being used to submit the reports. The Custom Processing Owner in turn authorizes users at the custom processor to submit reports on their behalf. Typically the Custom Processing Owner authorized one user at the custom processor as an administrative user. That user then manages other users at the custom processor who edit and submit landing reports. The Custom Processing Owner remains the primary user of the operation, and has full visibility of reports submitted.

To setup a custom processing relationship the purchaser/owner of the catch must first make the requisite business relationship with the custom processor. The custom processor needs to already have their plant or vessel setup on eLandings as a Plant/Receiver or At-Sea operation. The custom processor should give the purchaser/owner of the catch the identifying codes for their operation. The codes needed are:

- Operation Type
- ADF&G Processor Code
- Federal Permit Number
- Registered Buyer Number for IFQ halibut and sablefish
- Registered Crab Receiver (RCR) Number for rationalized crab

If the operation does not have one or more of these codes that is OK, but if they do have a code registered on their operation they should provide it, even if it will not be used in the custom processing operation. For example, if the plant will be custom processing groundfish, and on their operation registration they have a Registered Crab Receiver Number, that RCR should be provided, even though they will not be custom processing any crab.
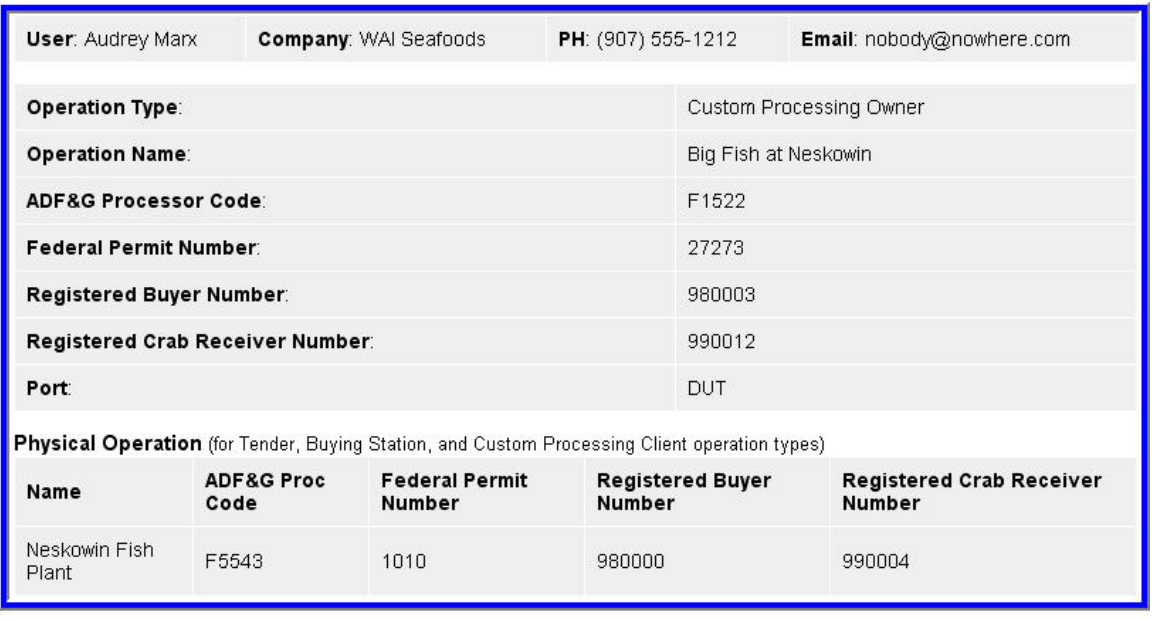

Big Fish at Neskowin is the Custom Processing Owner of the seafood product that the Neskowin Fish Plant will process.

Once the purchaser/owner has the needed information they can register the new Custom Processing Owner operation. If the user making the registration is already an eLandings user they should follow the steps in Error! Reference source not found.. If they are not already an eLandings user they should follow the steps in Error! Reference source not found..

## **Operation Type:**

The operation type should be Custom Processing Owner.

### **Operation Name:**

The operation name should reflect the relationship between the purchaser/owner and the custom processor. For example, if you are setting up a Custom Processing Owner operation for your fish to be custom processed at The Fish Factory in Homer you might name it "East Pacific Seafoods @ The Fish Factory".

### **ADF&G Processor Code:**

The processor code should be the ADF&G Proc Code of the purchaser/owner.

### **Federal Permit:**

If the custom processing operation will process groundfish, enter the federal permit number of the physical location where processing will occur. If the custom processor is a shoreside plant, enter their Federal Processor Permit number. If the custom processor is an At-Sea operation, enter their Federal Fisheries Permit number

### **Registered Buyer Number:**

If the custom processing operation will be receiving or processing Halibut or IFQ Sablefish, you must provide a NMFS registered buyer number of the custom processor so that IFQ transactions can be submitted.

## **Registered Crab Receiver Number:**

If you will be receiving or processing IFQ crab you must provide a NMFS Registered Crab Receiver (RCR) number so that IFQ transactions can be submitted. An RCR number is unique to each location where crab is being received, so you will more than likely need to apply for a new RCR number specific to the custom processing operation.

**Port:** 

Enter the ADF&G port code provided by the custom processor.

## *Physical Operation*

The Physical Operation information identifies the custom processing operation. Fill in the Operation Type, ADF&G Processor Code, Federal Permit Number, Registered Buyer Number, and Registered Crab Receiver (RCR) Number exactly as provided by the custom processor.

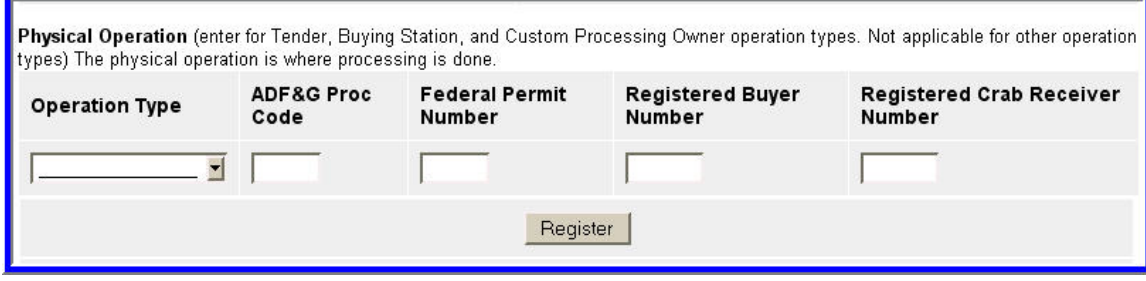

When the new Custom Processing Owner operation is created, eLandings automatically adds the primary user of the physical operation as an administrative user of the custom processing owner operation. The purchaser/owner user who created the custom processing owner operation is also an administrative user for the new operation. Either can then add or remove other users as needed.

## **3.5 Grading and Pricing Templates**

The eLandings system allows seafood processors to define grading and pricing defaults for specified species and delivery conditions. Grading and Pricing templates are displayed on the Operation Maintenance page.

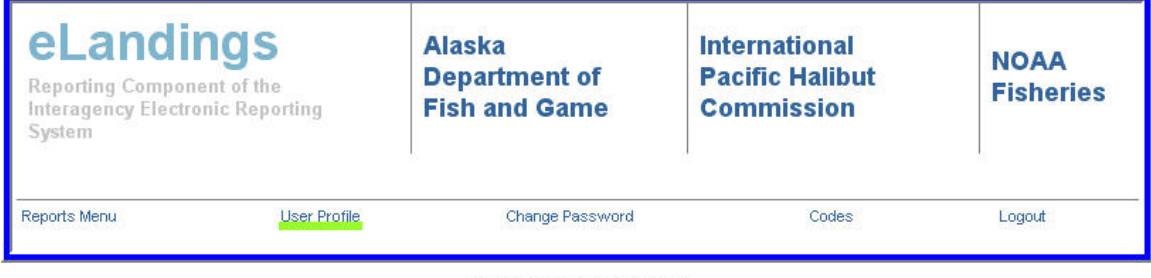

Select the User Profile link

| <b>Default</b> | Operation<br>Name                   | Operation<br>Type | ADF&G<br>Processor<br>Code | Federal<br>Permit<br>Number | Registered<br>Buyer<br>Number | Registered<br><b>Crab Receiver</b><br>Number | Limited<br>Access |
|----------------|-------------------------------------|-------------------|----------------------------|-----------------------------|-------------------------------|----------------------------------------------|-------------------|
|                | None                                |                   |                            |                             |                               |                                              |                   |
| $\sigma$       | <b>Kruse</b><br>Seafoods<br>Yakutat | Plant/Receiver    | F1522                      | 29504                       | 980002                        | 990004                                       | NO                |

Select the Operation to access the Grading and Pricing Template

The condition, size, grade, and price values are displayed on the landing report grading and pricing page. The Species displayed for each grading and pricing template is a link to the Grading and Pricing Template Maintenance page. This page can also be displayed for a new template by entering a species code and condition code, and clicking on the New Template button.

The user created a specific grading and pricing template for Eastern Cut Sablefish. The grading and pricing categories are now ready to be established in this template.

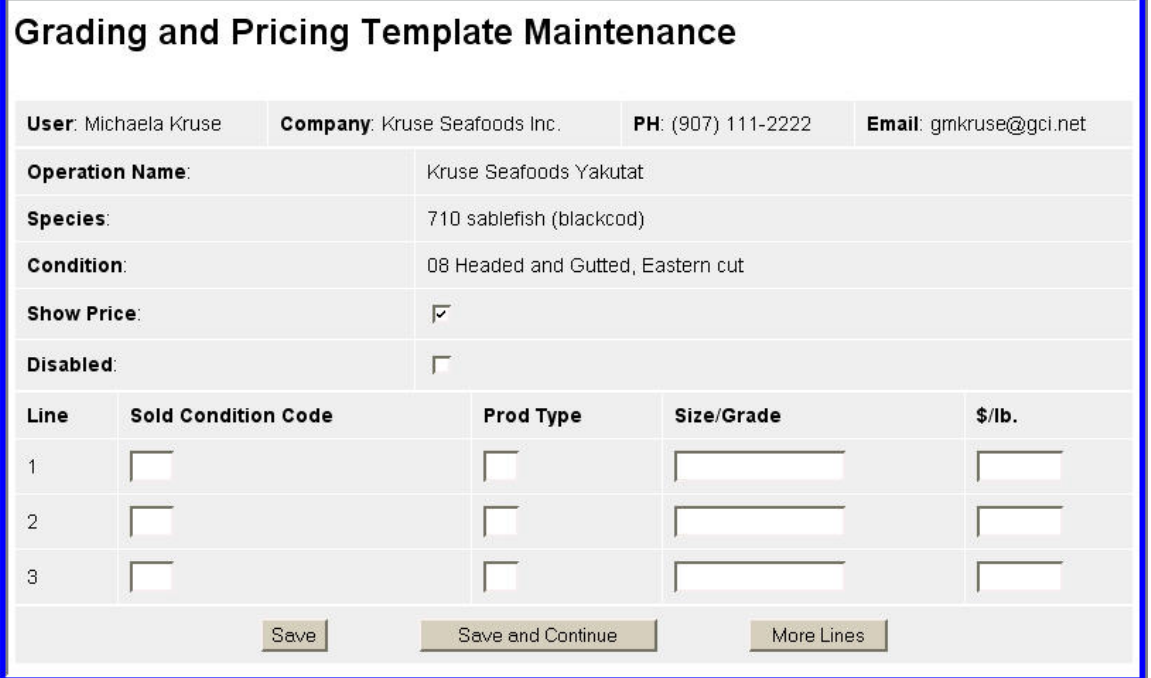

The grading and pricing template for 710/08 - headed and gutted sablefish.

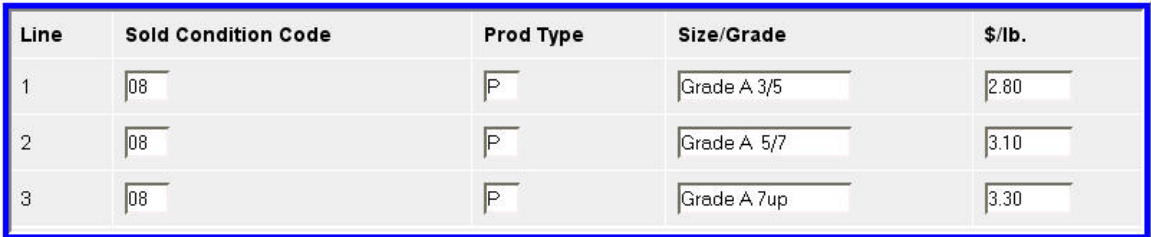

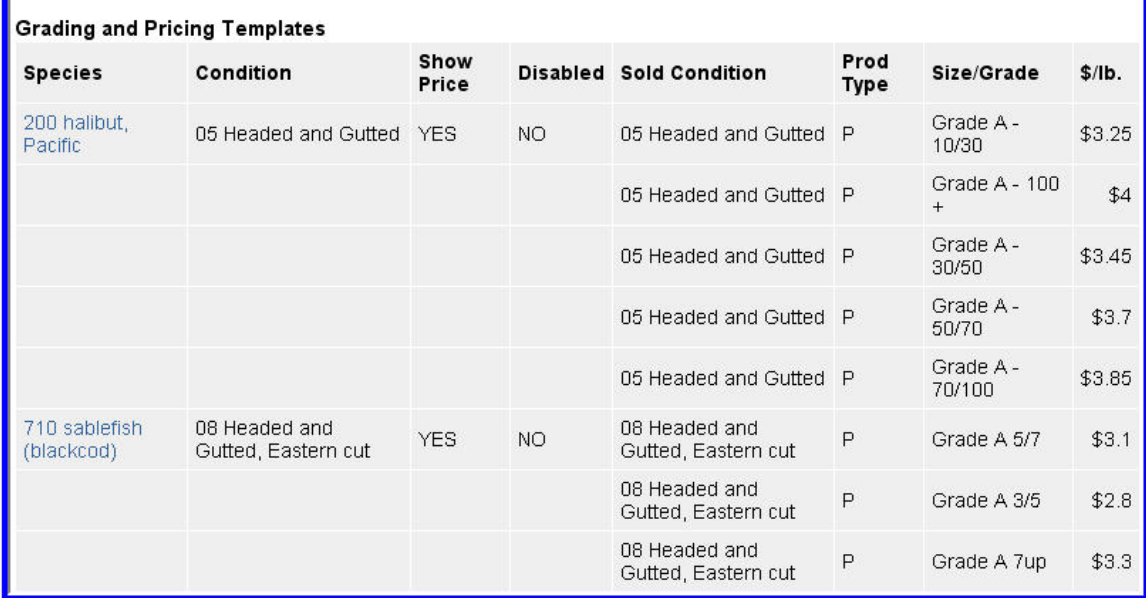

| <b>Species</b>                 | Condition                                     | Landed<br>Lbs. | Disp.<br>Code                       | Lbs.<br>with<br>ice/slime<br>deduction | Sold<br>Condition<br>Code<br>Condition<br>Codes | Prod<br>Type<br>P/A | Size/Grade       | Sold Lbs. | \$/lb.    |
|--------------------------------|-----------------------------------------------|----------------|-------------------------------------|----------------------------------------|-------------------------------------------------|---------------------|------------------|-----------|-----------|
| 200<br>halibut,<br>Pacific     | 05 Headed<br>and Gutted                       | 5,000<br>I/S   | 60 Sold for<br>human<br>consumption | 4,900                                  | 05                                              | ℙ                   | Grade A - 10/30  | 345       | 3.25      |
|                                |                                               |                |                                     |                                        | 05                                              | P.                  | Grade A - 100 +  | 347       | $\vert 4$ |
|                                |                                               |                |                                     |                                        | $\overline{05}$                                 | ₽                   | Grade A - 30/50  | 866       | 3.45      |
|                                |                                               |                |                                     |                                        | 05                                              | P                   | Grade A - 50/70  | 615       | 3.7       |
|                                |                                               |                |                                     |                                        | 05                                              | P                   | Grade A - 70/100 |           | 3.85      |
|                                |                                               |                |                                     |                                        |                                                 |                     |                  |           |           |
|                                |                                               |                |                                     |                                        |                                                 |                     |                  |           |           |
| 710<br>sablefish<br>(blackcod) | 08 Headed<br>and<br>Gutted,<br>Eastern<br>cut | 5,000<br>I/S   | 60 Sold for<br>human<br>consumption | 4,900                                  | 08                                              | $\mathsf{P}$        | Grade A 5/7      |           | 3.1       |
|                                |                                               |                |                                     |                                        | 08                                              | P                   | Grade A 3/5      |           | 2.8       |

Add Grading and Pricing reporting window - template selections displayed for halibut and sablefish. Poundage in each appripriate grading/sizing/price category must be added.

## **3.6 Importable Fish Ticket Numbers**

The eLandings system allows seafood processing companies that capture landing data in their own systems during the landing process to create data files that can be imported into the system. If the processing company's system requires fish ticket numbers during data entry they can be obtained from the eLandings Importable Fish Ticket Numbers page. The Importable Fish Ticket Numbers page is accessed from the Operation Maintenance page by clicking on the Importable Fish Ticket Numbers button.

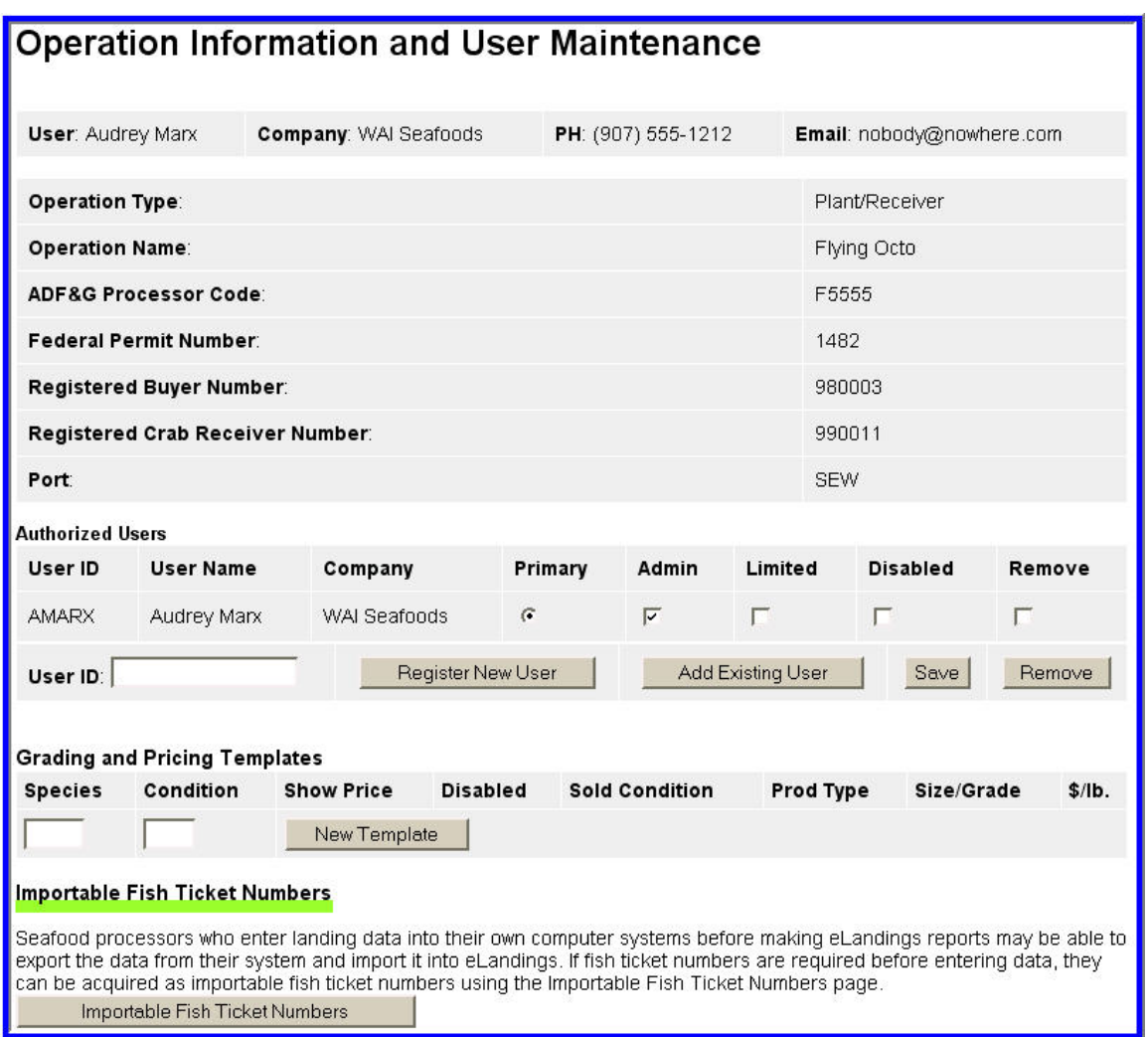

The Importable Fish Ticket Numbers page displays fish ticket numbers that have been issued to the operations, but not yet used in a landing report import file. Operations may have up to 25 fish ticket numbers issued at any one time. To obtain more fish ticket numbers enter a number to get in the quantity field and click the Get More Numbers button.

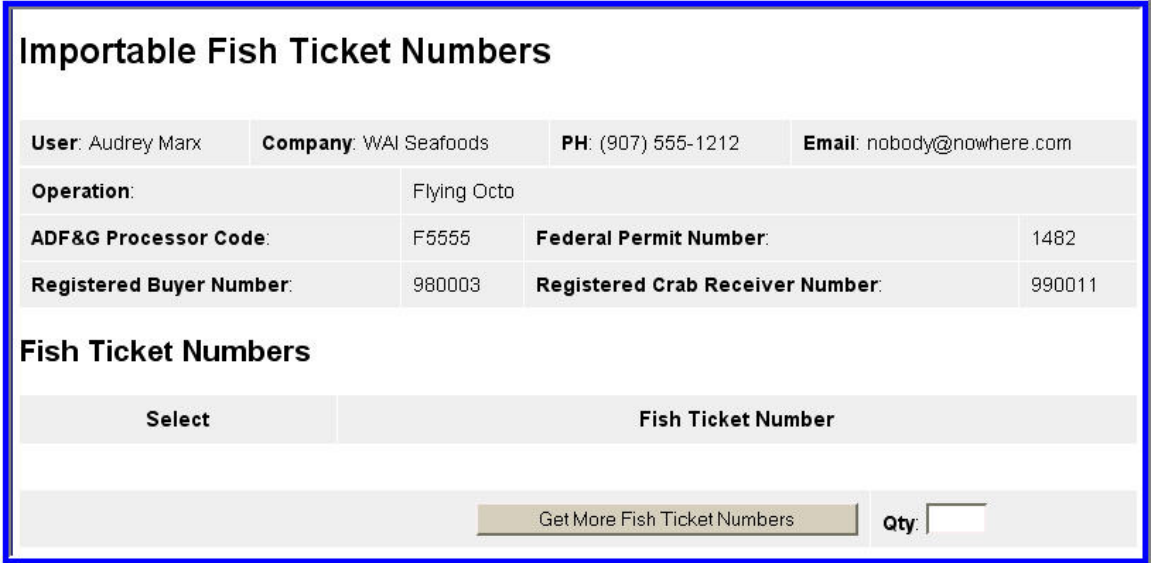

The Importable Fish Ticket Numbers page has two forms of output of fish ticket numbers. The Download Selected Numbers as XML gets the fish ticket numbers as XML that is suitable for importing into a seafood processing company's system. The Download Selected Numbers as PDF gets the fish ticket numbers as a PDF file of fish ticket worksheets.

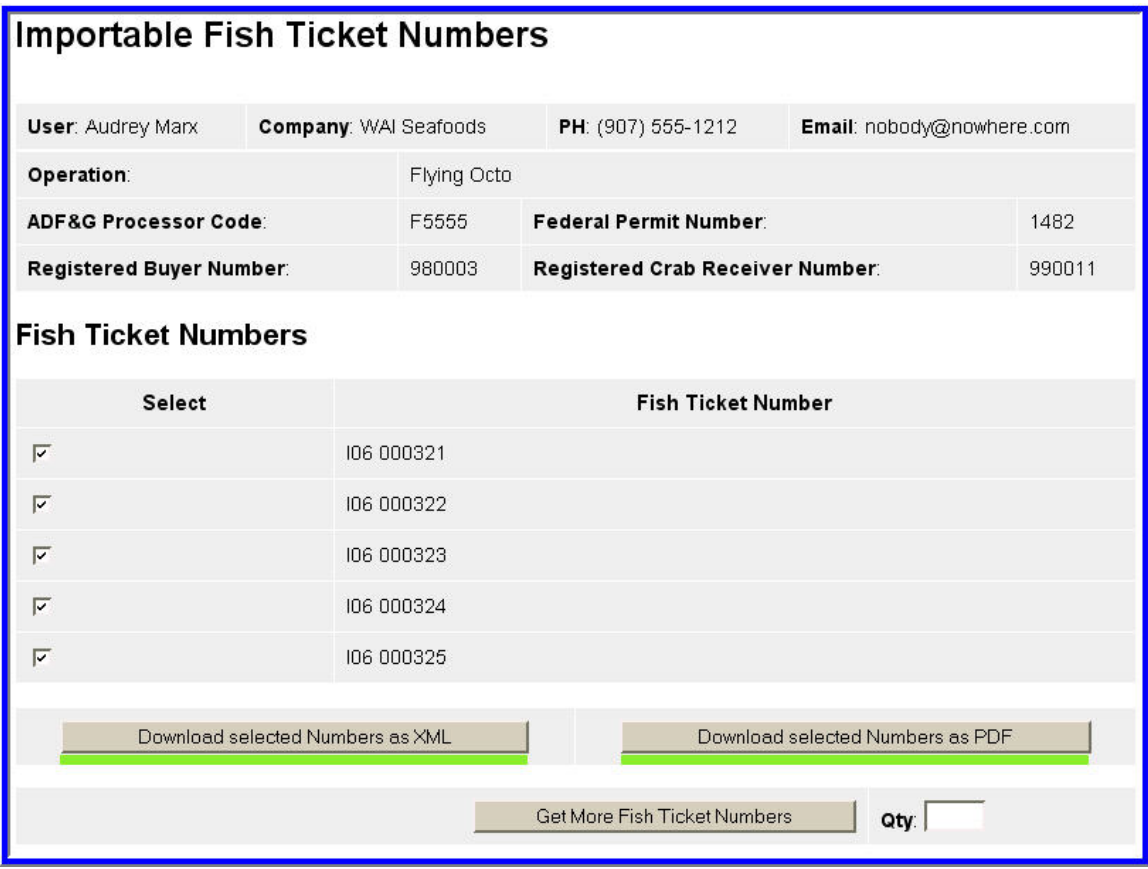

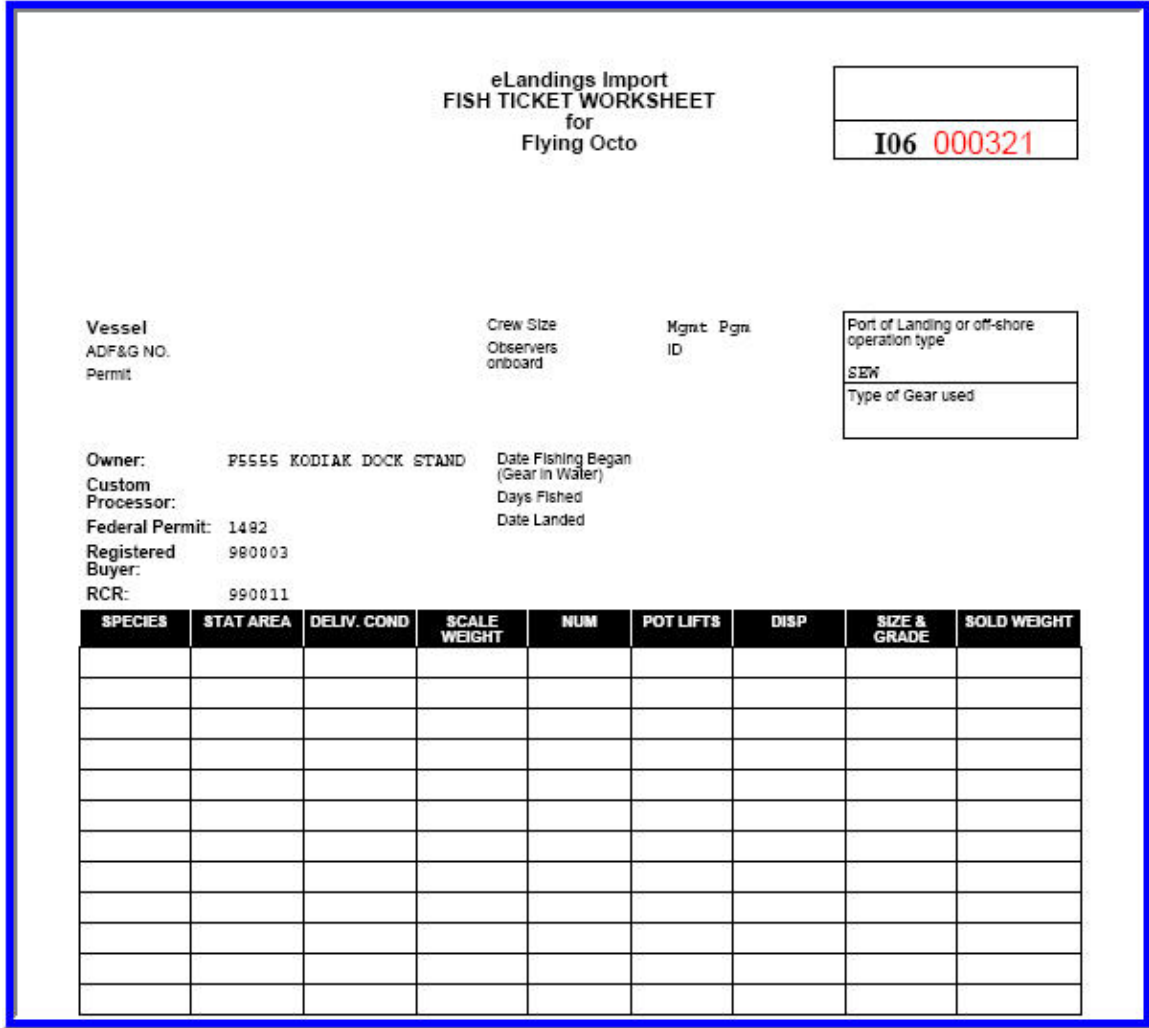

The fish ticket worksheets can be used along with dock tally sheets as a part of the processors workflow prior to data entry into the company system.

## **3.7 User Profiles**

The eLandings system provides each user a user profile where they can edit their user information and preferences. The user profile is accessed from the links at the top of most eLandings pages.

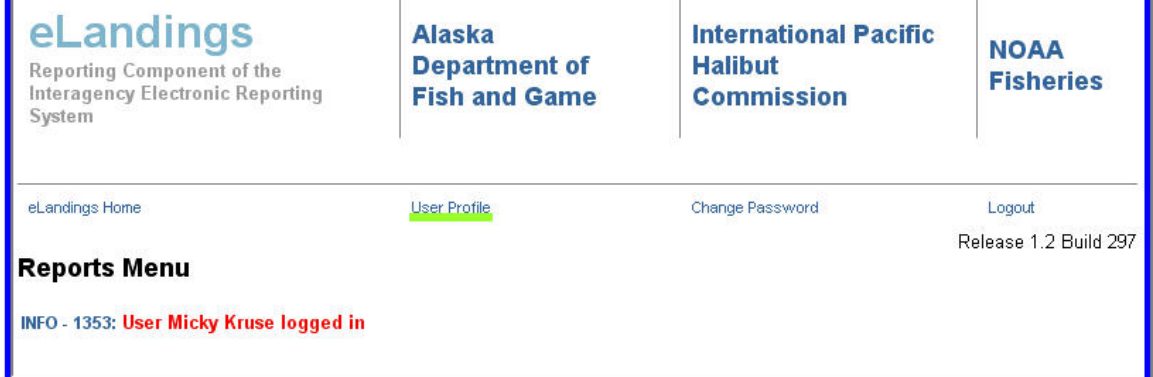

The user's company name, phone and fax numbers, and email address may be edited. If the user name changes, for example in the case of marriage or divorce, you must contact eLandings support and they must make the change.

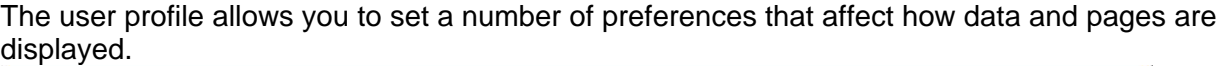

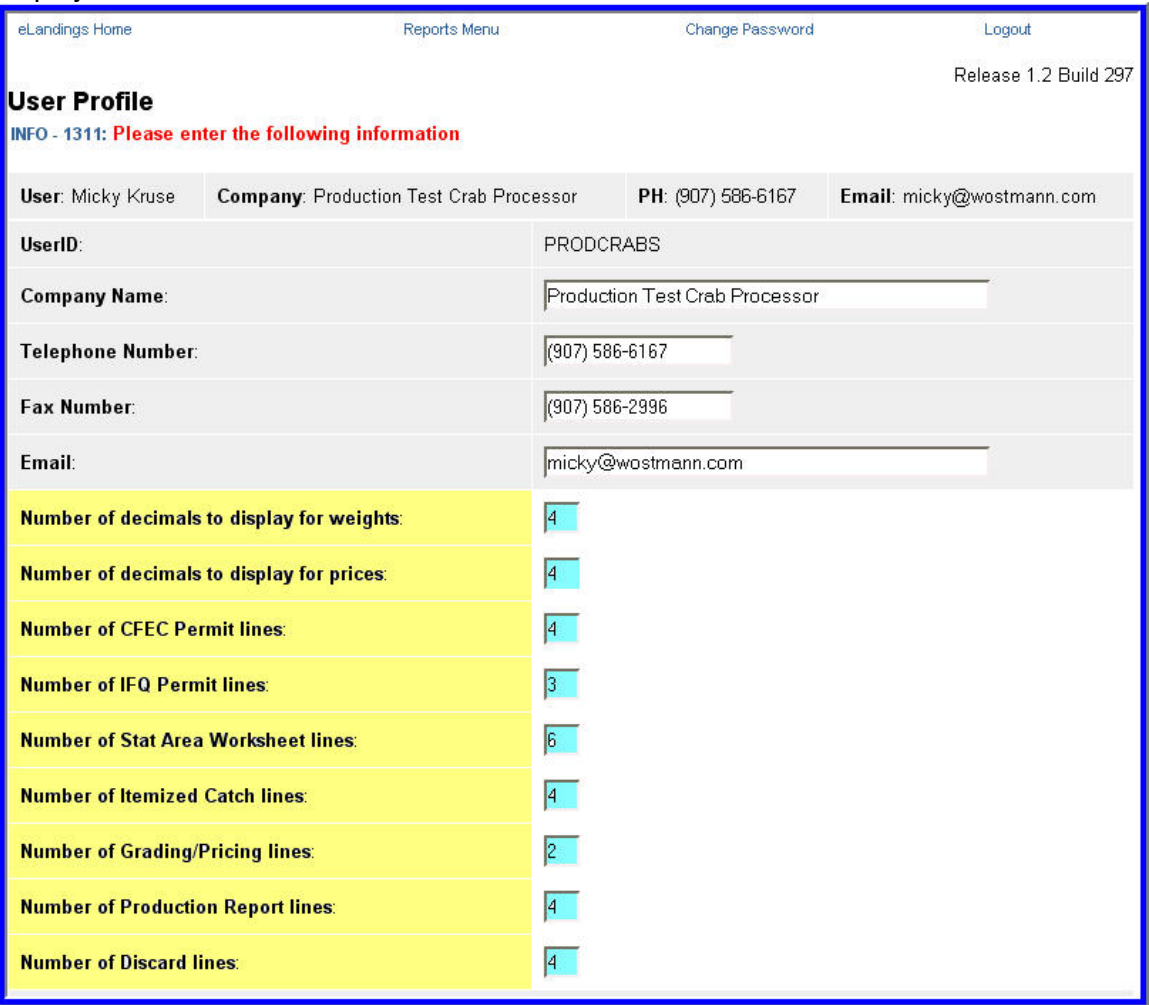

Display preferences - options in yellow, values in aqua.

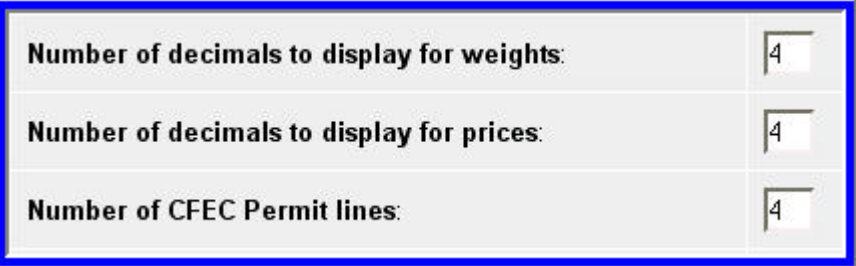

### **Number of decimals to display for weights:**

This specifies the number of zero filled decimal places that eLandings will display in weight fields. Weights are tracked and stored to 4 decimal places. Significant digits are always displayed. For example, 1324.0423 pounds will always be displayed as 1324.0423. However, 205 pounds will display as 205.0000 if the Number of decimals to display for weights is set to 4 and will display as 205 if the Number of decimals to display for weights is set to 0.

#### eLandings Web Application User's Guide

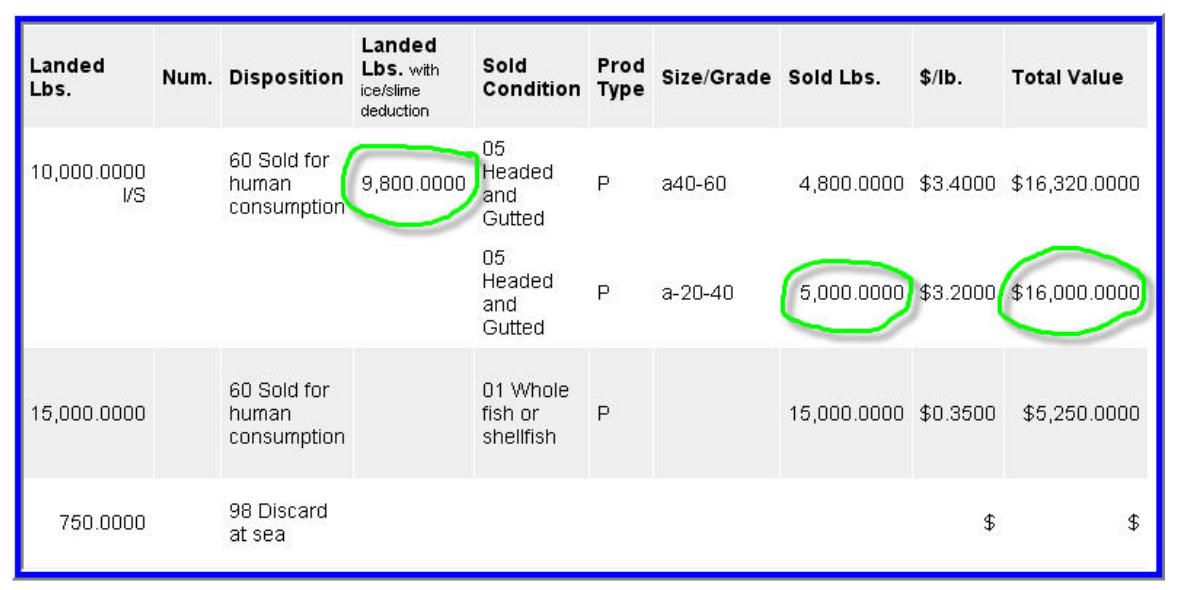

Pounds and price displayed to four decimals

| <b>Species</b>                                    | Condition                        | Landed<br>Lbs. | Num. | <b>Disposition</b>                  | Landed<br>Lbs.<br>with<br>ice/slime<br>deduction | Sold<br>Condition                | Prod<br>Type | Size/Grade | Sold<br>Lbs. | \$/lb. | Total<br>Value |
|---------------------------------------------------|----------------------------------|----------------|------|-------------------------------------|--------------------------------------------------|----------------------------------|--------------|------------|--------------|--------|----------------|
| 200<br>halibut,<br>Pacific                        | 05<br>Headed<br>and<br>Gutted    | 10,000<br>VS   |      | 60 Sold for<br>human<br>consumption | 9,800                                            | 05<br>Headed<br>and<br>Gutted    | P            | a40-60     | 4,800        | \$3    | \$16,320       |
|                                                   |                                  |                |      |                                     |                                                  | 05<br>Headed<br>and<br>Gutted    | P            | a-20-40    | 5,000        |        | \$3 \$16,000   |
| 145<br>rockfish,<br>velloweye<br>(red<br>snapper) | 01 Whole<br>fish or<br>shellfish | 15,000         |      | 60 Sold for<br>human<br>consumption |                                                  | 01 Whole<br>fish or<br>shellfish | P            |            | 15,000       | \$0    | \$5,250        |

Pound and price display preference - zero decimal

## **Number of decimals to display for prices:**

This specifies the number of zero filled decimal places that eLandings will display in price fields. Most processors track price to the cent, using 2 decimals, but some price in tenths of cents, so price needs 3 decimal places. The eLandings system allows the number of decimals for price to be set to as many as 4 decimal places, or as few as zero.

## **Number of CFEC Permit lines:**

This specifies the number of CFEC Permit lines initially displayed on the CFEC permit worksheet. You can always click the "More CFEC Permits" button to get more lines, but if you frequently have a large number of CFEC permits on landings you can set a number here that will give enough lines on the initial display of the worksheet. Likewise, if you never have more than a couple of CFEC permits on a landing report you can set this number lower to avoid taking up space on the page with blank lines.

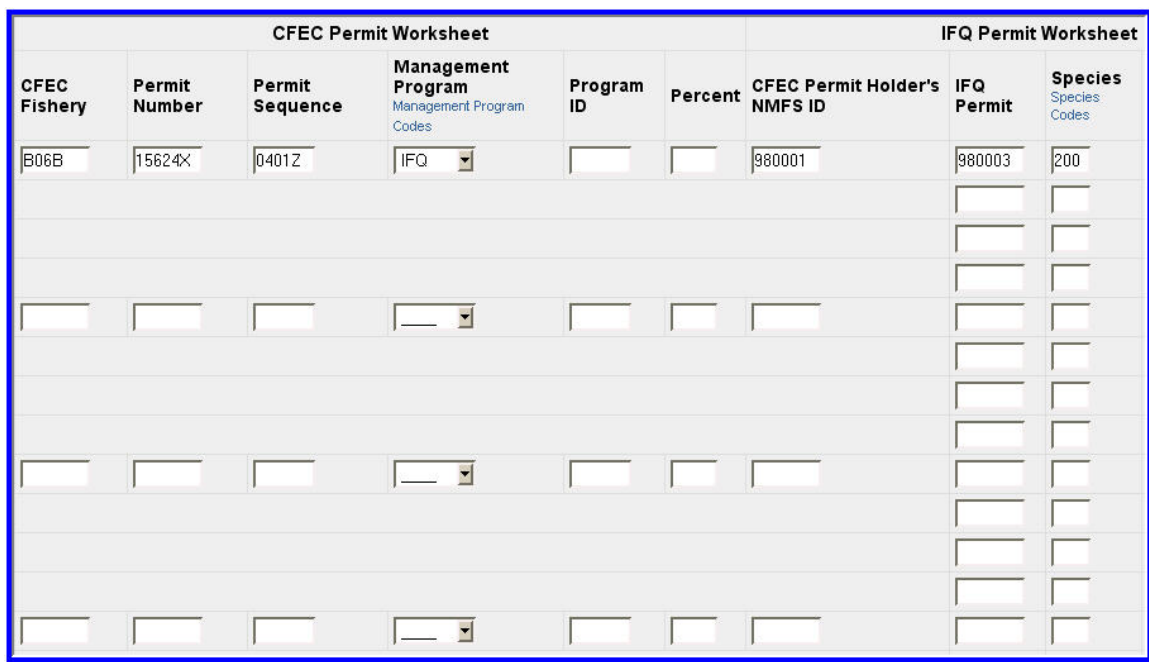

Four CFEC Permits

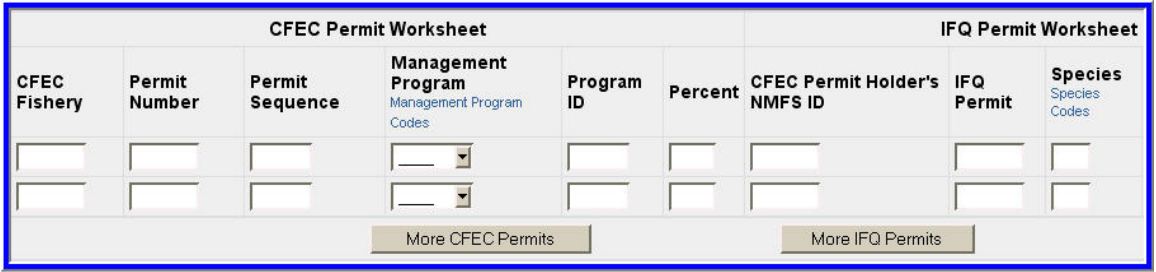

CFEC Permit display preference - 2 permits.

## **Number of IFQ Permit lines:**

This specifies the number of IFQ Permit lines initially displayed on the IFQ permit worksheet. You can always click the "More IFQ Permits" button to get more lines, but if you frequently have a large number of stacked IFQ permits on landings you can set a number here that will give enough lines on the initial display of the worksheet. Likewise, if you never do IFQ landings you can set this number to 1, to avoid taking up space on the page with IFQ entry lines that will never be used.

### **Number of Stat Area Worksheet lines:**

This specifies the number of Statistical Area Worksheet lines initially displayed on the Statistical Area worksheet. You can always click the "More Stat Areas" button to get more lines, but if you frequently have a large number of Statistical Areas on landings you can set a number here that will give enough lines on the initial display of the worksheet. Likewise, if you never have more than a couple of Statistical Areas on a landing report you can set this number lower to avoid taking up space on the page with blank lines.

### **Number of Itemized Catch lines:**

This specifies the number of itemized catch lines initially displayed on the itemized catch entry page. You can always click the "More Lines" button to get more lines, but if you frequently need to enter a large number of itemized catch lines on reports you can set a number here that will give enough lines on the initial display of the page. Likewise, if you typically enter very few itemized catch lines you can set this number lower to avoid taking up space on the page with blank lines.

## **Number of Grading/Pricing lines:**

This specifies the number of grading and pricing lines, per itemized catch line, initially displayed on the Grading and Pricing entry page. You can always click the "More Lines" button to get more lines, but if you have a large number of grades you can set a number here that will give enough lines on the initial display of the page. Likewise, if you have don't have multiple grades you can set this number lower to avoid taking up space on the page with blank lines.

## **Number of Production Report lines:**

This specifies the number of product lines initially displayed on the production report entry page. You can always click the "More Lines" button to get more lines, but if you frequently need to enter a large number of products on reports you can set a number here that will give enough lines on the initial display of the page. Likewise, if you typically enter very few products you can set this number lower to avoid taking up space on the page with blank lines.

### **Number of Discard lines:**

This specifies the number of discard lines initially displayed on the production report entry page. You can always click the "More Lines" button to get more lines, but if you frequently need to enter a large number of discards on reports you can set a number here that will give enough lines on the initial display of the page. Likewise, if you typically enter very few discards you can set this number lower to avoid taking up space on the page with blank lines.

## **3.7.1 Default Operation**

The user profile page allows you to select a default operation that will be automatically selected in the operations selection dropdown box on the Reports Menu page.

## **3.7.2 Save Updates**

All selected display preferences and the default operation display must be saved by selecting the UPDATE button, located at the bottom of the User Profile page.

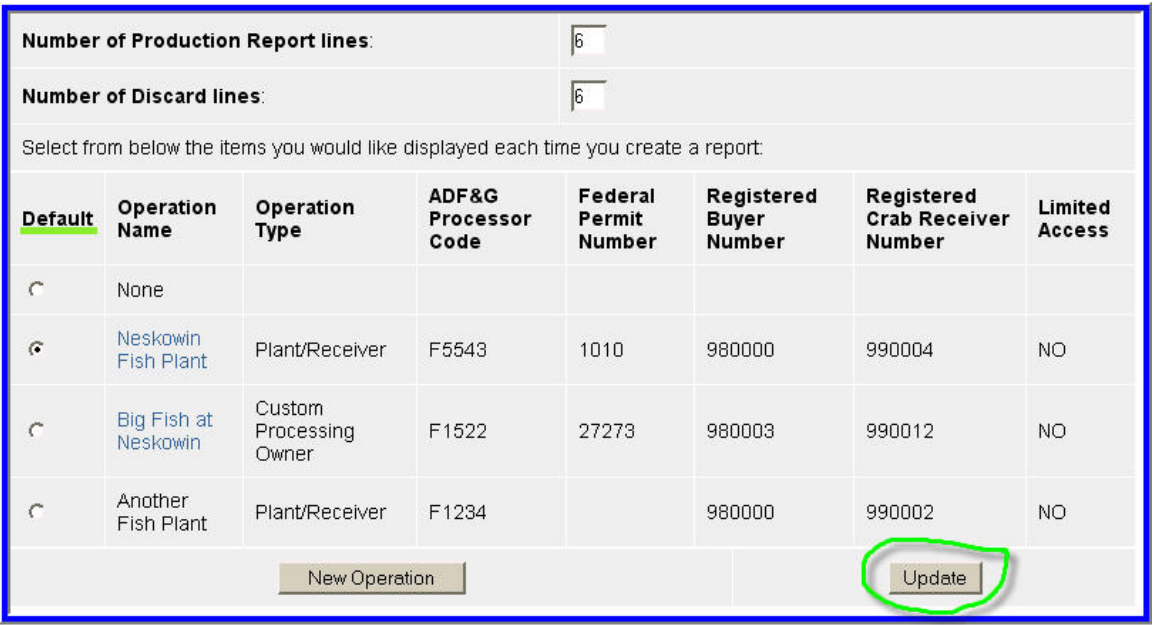

Default option to display Neskowin Fish Plant. All display and default preferences must be saved by selecting the UPDATE button.

# **4 Accessing eLandings**

To access the eLandings system in order to view or submit reports, go to the eLandings System Internet location at: [http://www.elandings.alaska.gov](http://www.elandings.alaska.gov/) .

Under the eLandings homepage section titled, **How to Get Started** and Web eLandings click on selection # 2. **Login to make a landing report**. Click here to display the Login page.

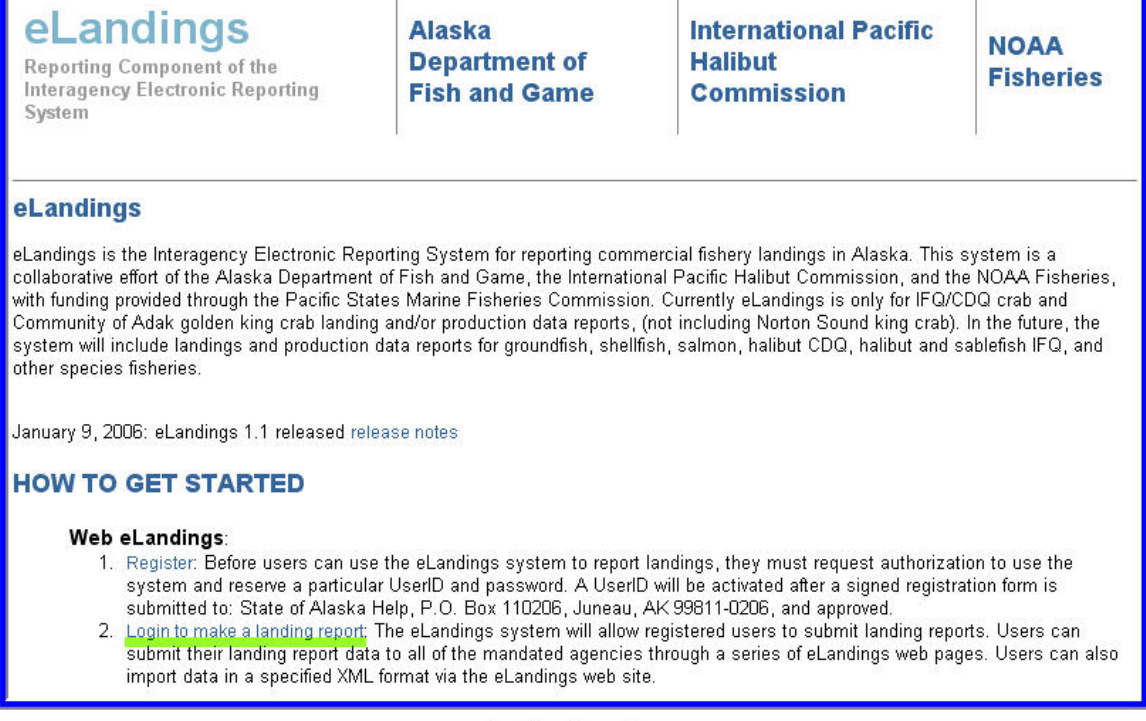

eLandings Home Page

## **4.1 Login**

You must be a registered and activated user to view or create reports in this system. You will need to enter your User ID and your password.

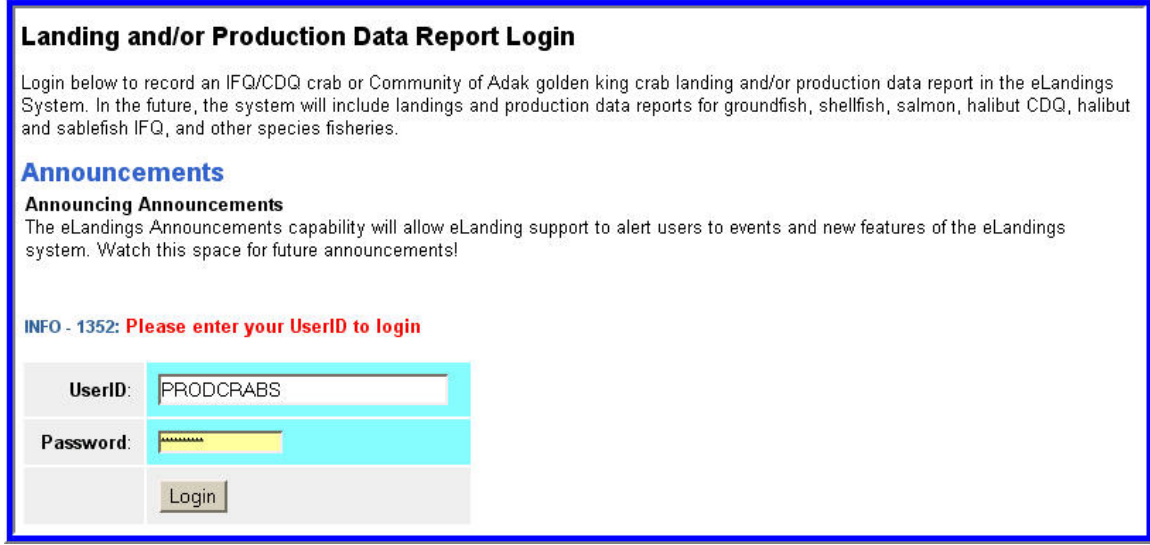

## **4.1.1 Password Recovery**

If you have forgotten your password, enter your email address, as provided in your User Agreement application and your password will be emailed to you. The email is sent immediately, but may take a few minutes depending on the speed of your email system.

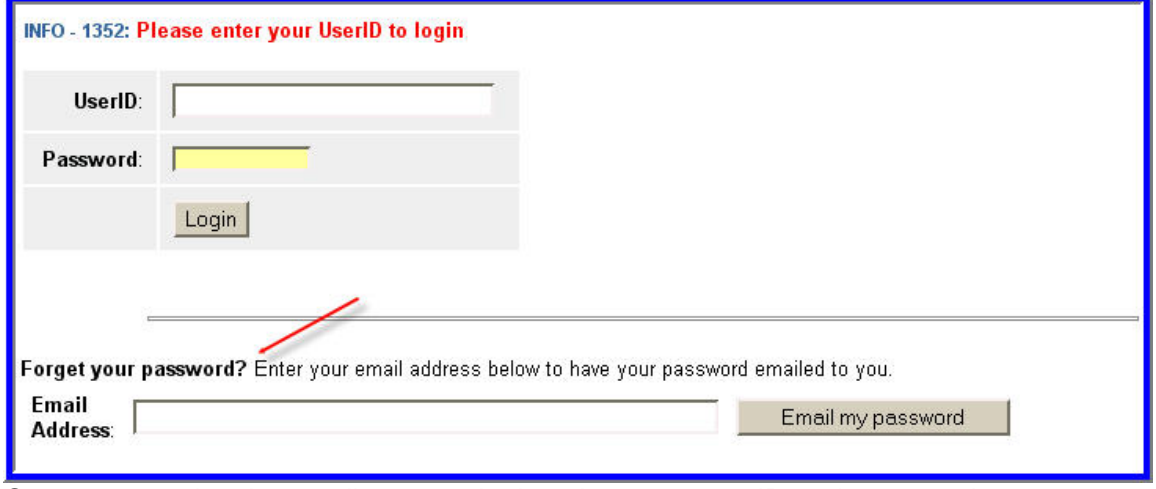

Once you receive the email you can login using your user ID and password.

# **5 eLandings QUICK START**

## **5.1 The eLandings System Reporting Sequence**

Prior to the beginning of a vessel off-load

- 1. The processor must assure that the vessel operator or sellers are properly licensed:
	- a. Valid CFEC permit(s) for the year and for the fishery,
	- b. IFQ permit(s) for IFQ halibut, sablefish or rationalized crab, if they apply to the landing.
- 2. Using the Internet, go to [www.elandings.alaska.gov](http://www.elandings.alaska.gov/). Log onto the eLandings system. **Select the appropriate report**. At this time the selections include IFQ crab, IFQ sablefish and halibut, and statewide groundfish.

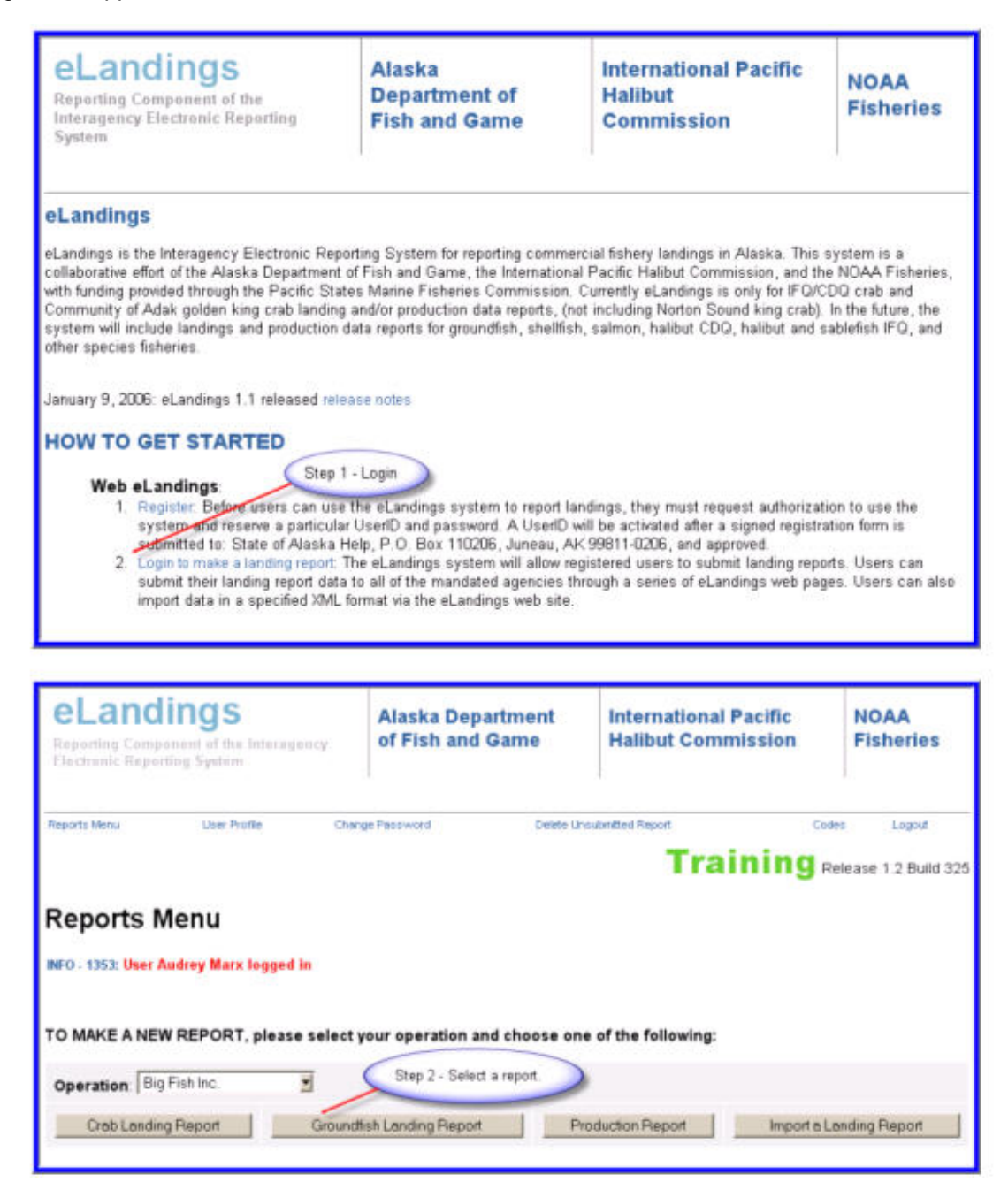

3. **Complete the 'header' section.** The eLandings System will display the selected report – Vessel, Permit, and Location Information. This corresponds to the 'header' information on the conventional paper fish ticket.

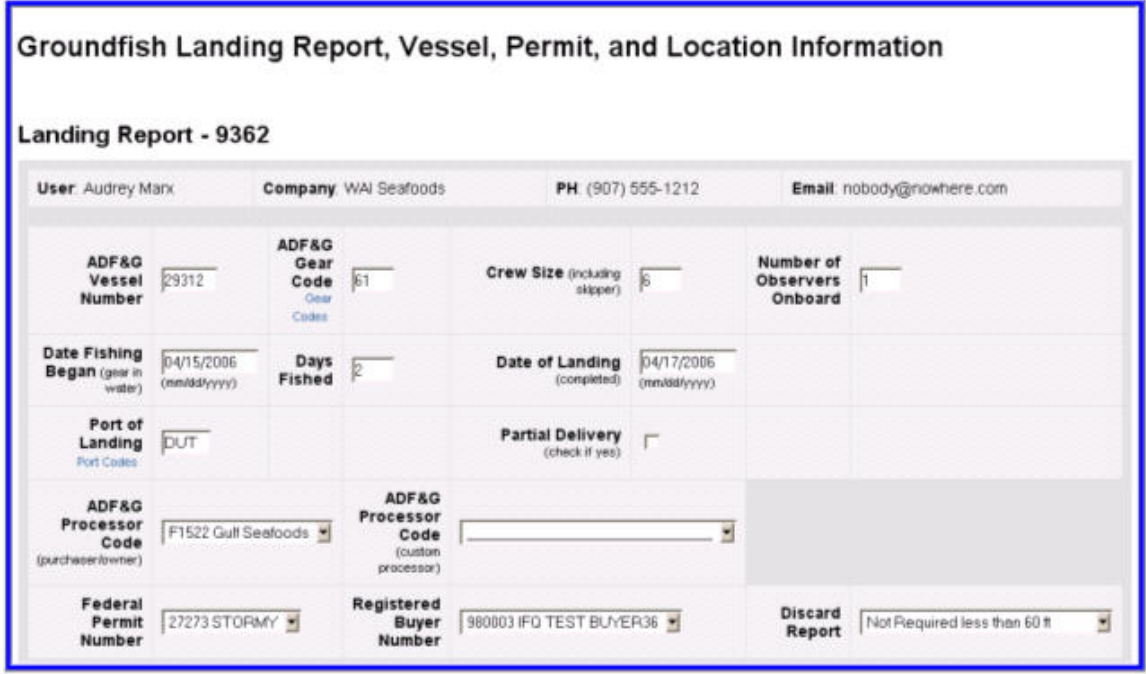

Step 3. Complete the landing report 'header' information.

- a. This information can be supplied as the off-load is beginning. Enter all information in blank cells. Check the autofilled cells to determine that they are accurate for the landing that is taking place.
- b. **Complete the CFEC worksheet.** Data enter all CFEC permits that pertain to the landing taking place. The eLandings System is designed to allow the recording of multiple CFEC permits – for several individuals or for the same individual.

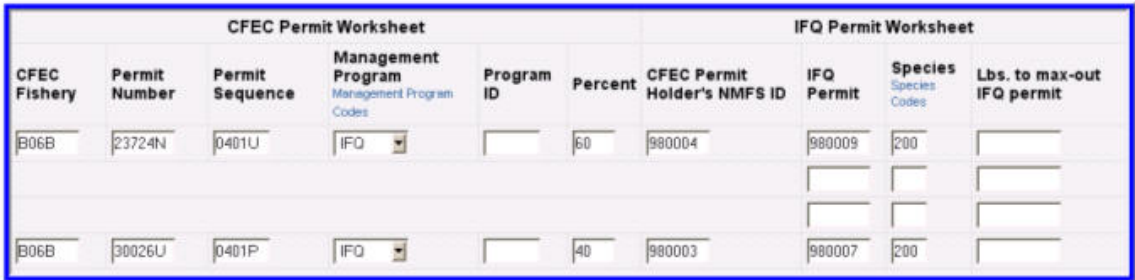

Data enter all permit information that pertains to the fishery - CFEC permits and IFQ permits.

- c. **Complete the IFQ worksheet**, if the landing includes IFQ species.
- d. **Complete the Stat Area worksheet,** if the harvest was proportional to all areas.

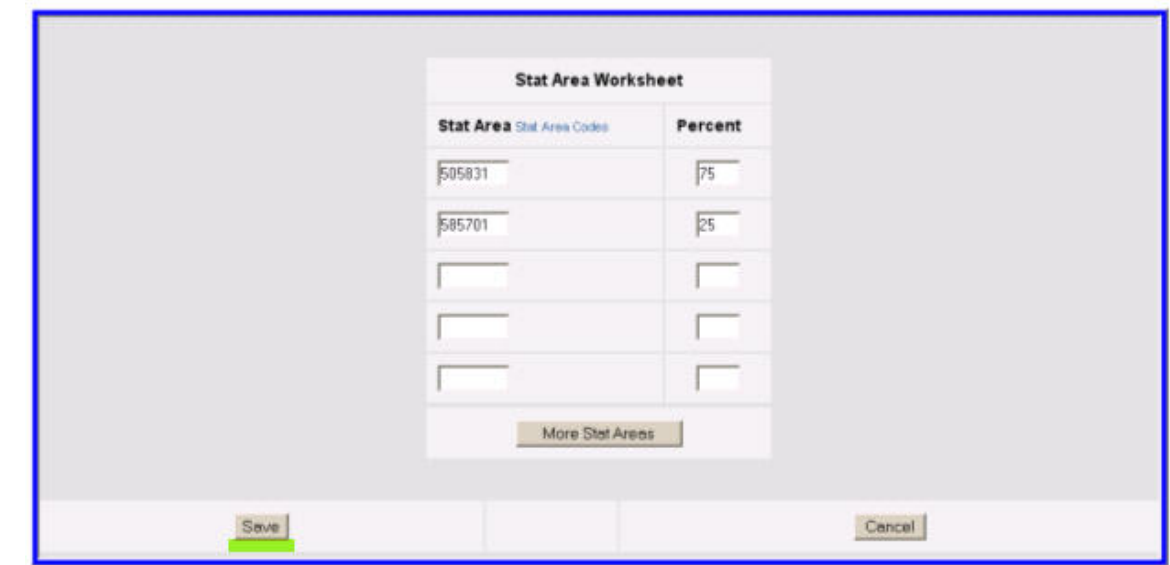

Complete the Statistical Area Worksheet and same the header portion of the landing report.

e. **Save.** This is the beginning of a landing report – titled an Unsubmitted Report. Review the information submitted for accuracy. Note the landing report number. The eLandings System stores the report. You can recall this saved, unsubmitted report at the conclusion of the off-load.

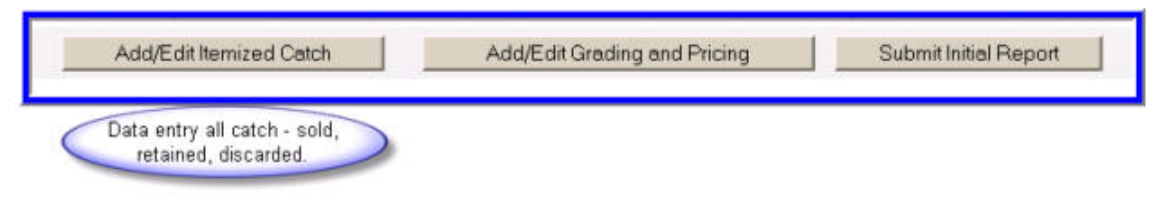

Step 4 - Document catch.

- 4. Recall the Unsubmitted landing report if you have closed eLandings, or continue to the **Add/Edit Itemized Catch** section.
	- a. Data enter the itemized catch by species, delivery condition, disposition categories.
	- b. Record if ice/slime is present (sablefish or halibut only).
	- c. Record any overages and comments.
	- d. **Save** and review information for accuracy.

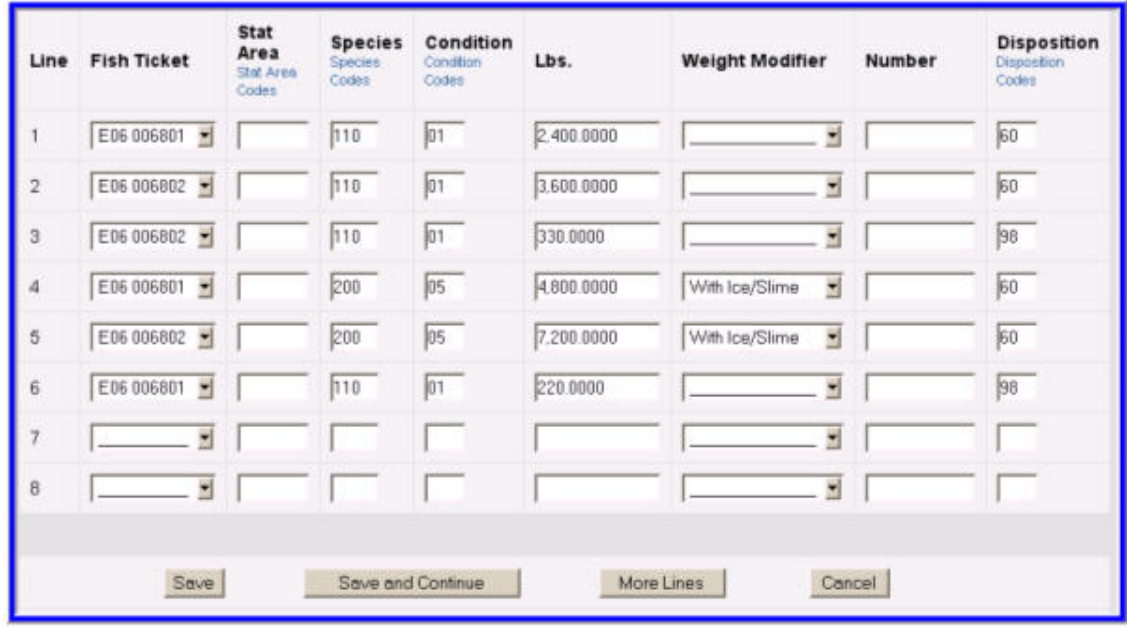

Record the itemized catch by species, delivery condition, and disposition.

5. Select **Add/Edit Grading and Pricing**. (**Note**: Grading/pricing is not required for the initial submission of the landing report. This information can be entered after the initial submission of the report.)

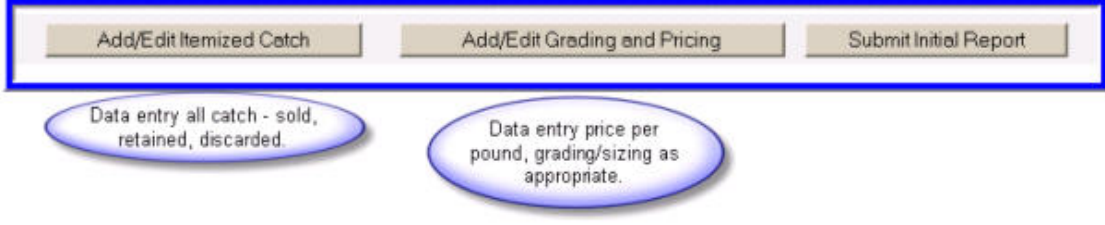

Step 5.

a. Data enter grading/sizing/pricing for purchased product, as appropriate.

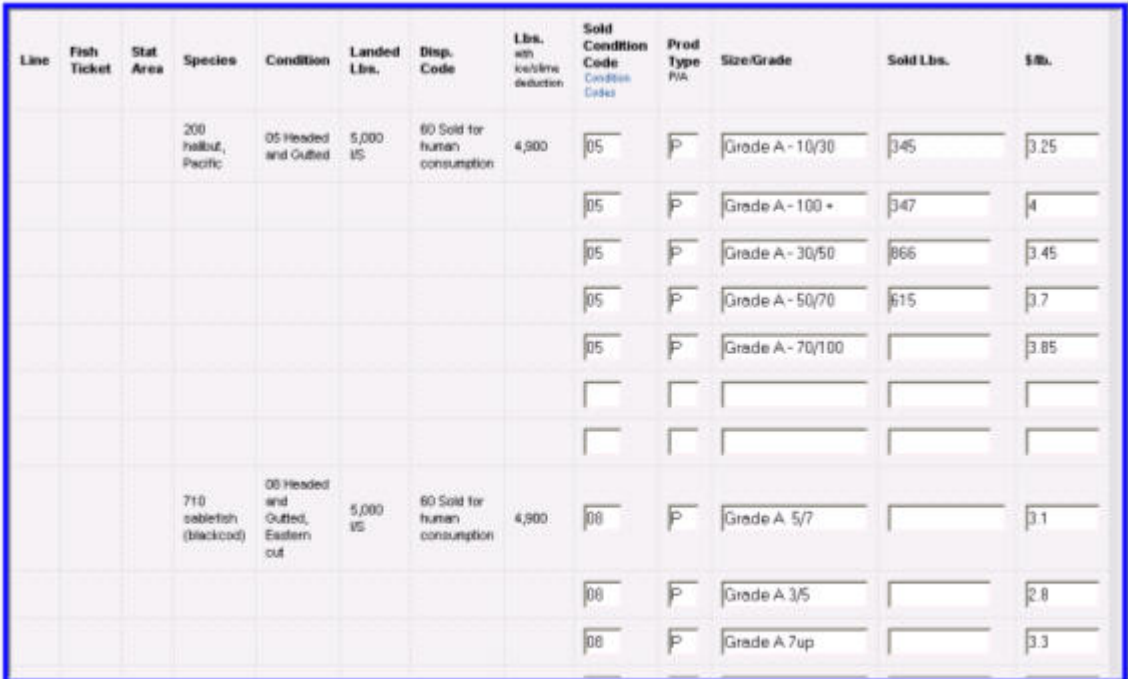

Add price per pound and grading/size information, as appropriate.

- b. **Save** and review information for accuracy.
- 6. **Allocate catch to CFEC permits**, if more than one CFEC permit is recorded for the landing**.** Review allocated catch for accuracy**.**

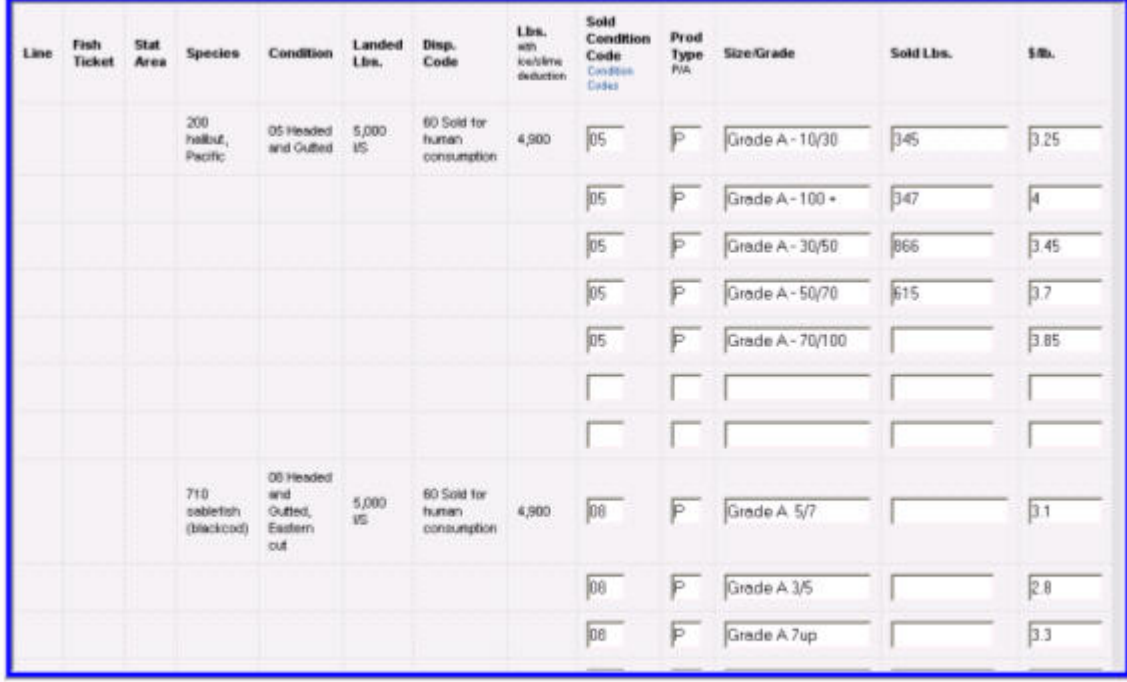

Add price per pound and grading/size information, as appropriate.

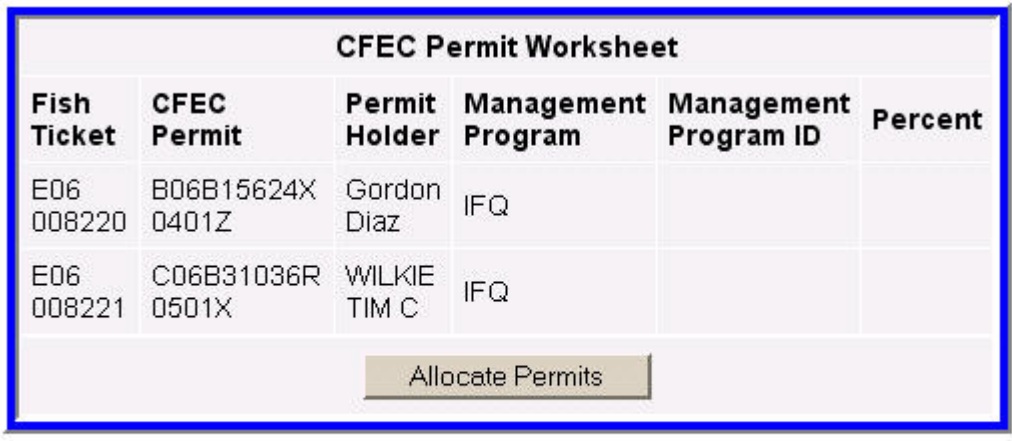

Allocate permits - required if more than one permit is recorded.

Step 6.

## 7. **Submit initial report**.

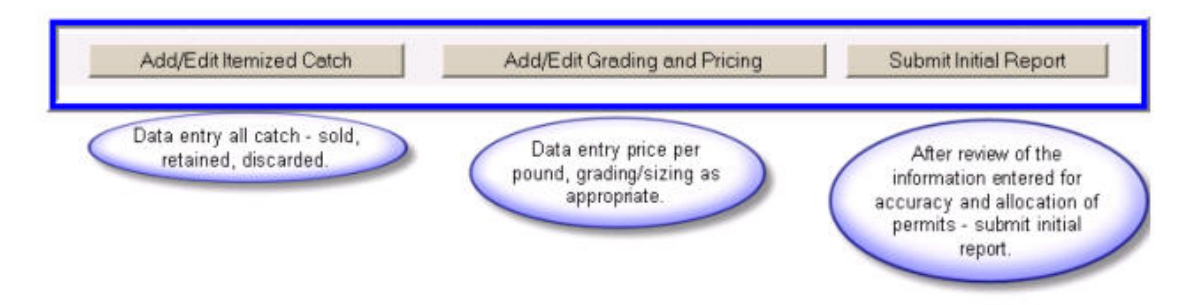

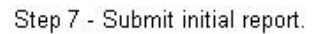

8. **Print fish ticket(s).** Select link to fish ticket(s) PDF file and print appropriate copies. Obtain signatures.

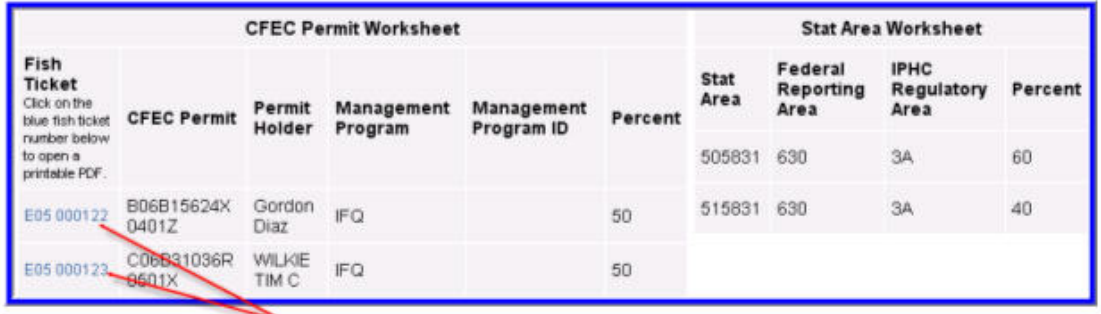

Unique fish ticket numbers, linked to the printable PDF fish ticket file.

Step 8.

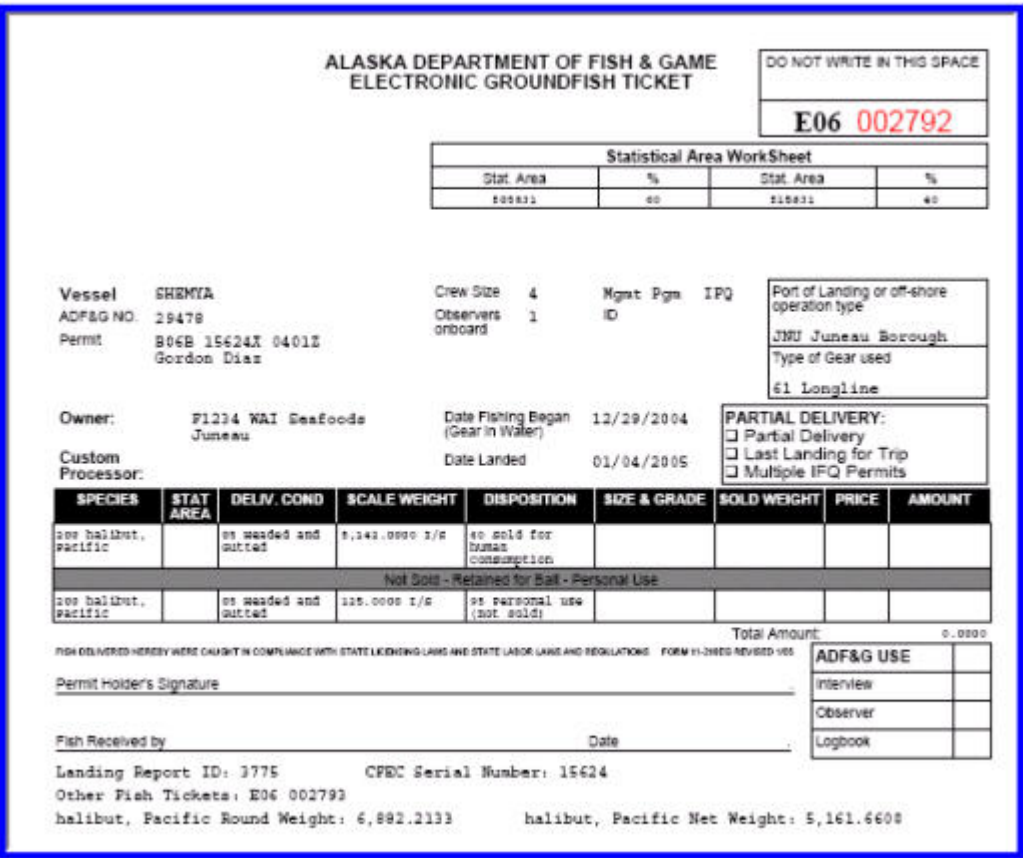

Print fish ticket(s).

- 9. **Generate IFQ reports** (if applicable).
	- a. Review for accuracy.
	- b. Submit IFQ report.
	- c. Print IFQ report PDF files. Obtain signatures.

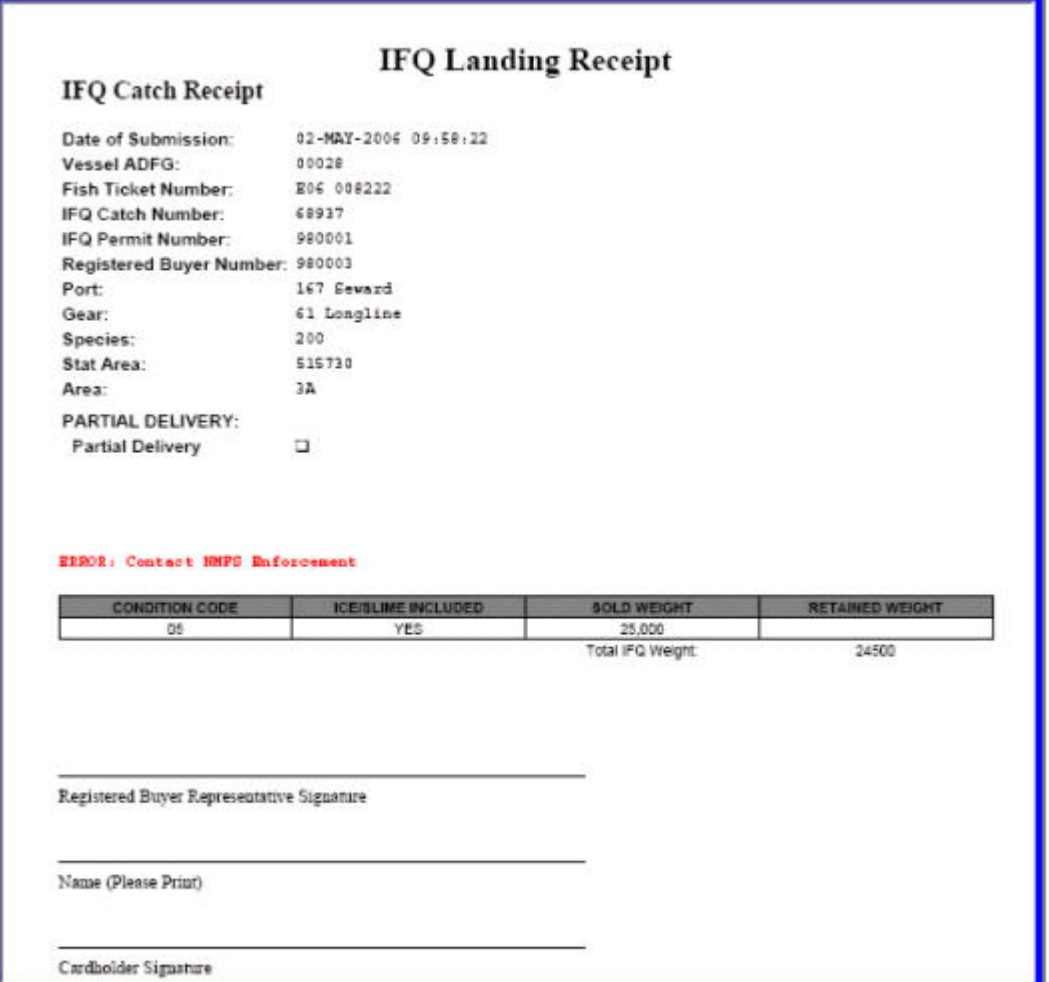

Print IFQ Report.

### 10. **Submit Final Report**.

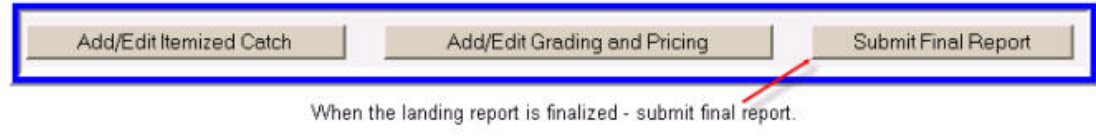

Step 10.

## **5.2 General Data Entry Recommendations and Rules**

Information that is entered in the eLandings System is not case sensitive, with one exception – your password. As a general rule, do not have Caps Lock engaged during any data entry in the eLandings System.

Much of the information that you enter and submit in the eLandings System is validated against database tables of valid data, and program business rules. If the information you submit passes validation, the program will message back to you that the report was **successfully saved**. If an

eLandings Web Application User's Guide

element of the information you enter and submit fails validation, the eLandings System will message back the specific problem. An example of failed validation is submission of a nonexistent ADF&G statistical area, e.g. 517334. The program will message back to you that the specific statistical area you entered, 517334 is not valid. Check the statistical area map and correct the invalid statistical area.

**IFQ and IPQ account balances** are available at any time online. You will need to know your NMFS (person) ID, and NMFS password to obtain your account balance. It is recommended that fishers check account balances prior to fishing and prior to reporting. Likewise, IPQ shareholders should check account balances on a regular basis.

To check IFQ balances for **rationalized crab** fisheries, go to: <https://www.fakr.noaa.gov/webapps/crabaccounts/Login>

IFQ balances for **halibut and sablefish** can be found at: <https://www.fakr.noaa.gov/ram/ifqatm/CardholderLogin.po>

# **6 Creating a New Landing Report**

The eLandings System provides you with integrated reporting for statewide grounfish and IFQ groundfish, Rationalized Crab IFQ fisheries, and non-IFQ CDQ crab fisheries. The eLandings System will meet all landing report requirements for the Alaska Department of Fish and Game (ADF&G) and National Marine Fisheries Service – Restricted Access Management (NMFS-RAM). When a landing report is submitted in the eLandings System, the application returns a printable PDF file of the ADF&G fish ticket(s) and an IFQ receipt(s) for the fisher and your records. A signed copy of the ADF&G fish ticket(s) shall be submitted within seven days to the local office of ADF&G, in the same manner as our paper fish ticket forms.

To create a new groundfish or crab report, go to the eLandings System Internet location at: **www.elandings.alaska.gov** .

Note on the eLandings homepage section titled, **How to Get Started** and below this title, Web eLandings selection # 2. **Login to make a landing report:**.

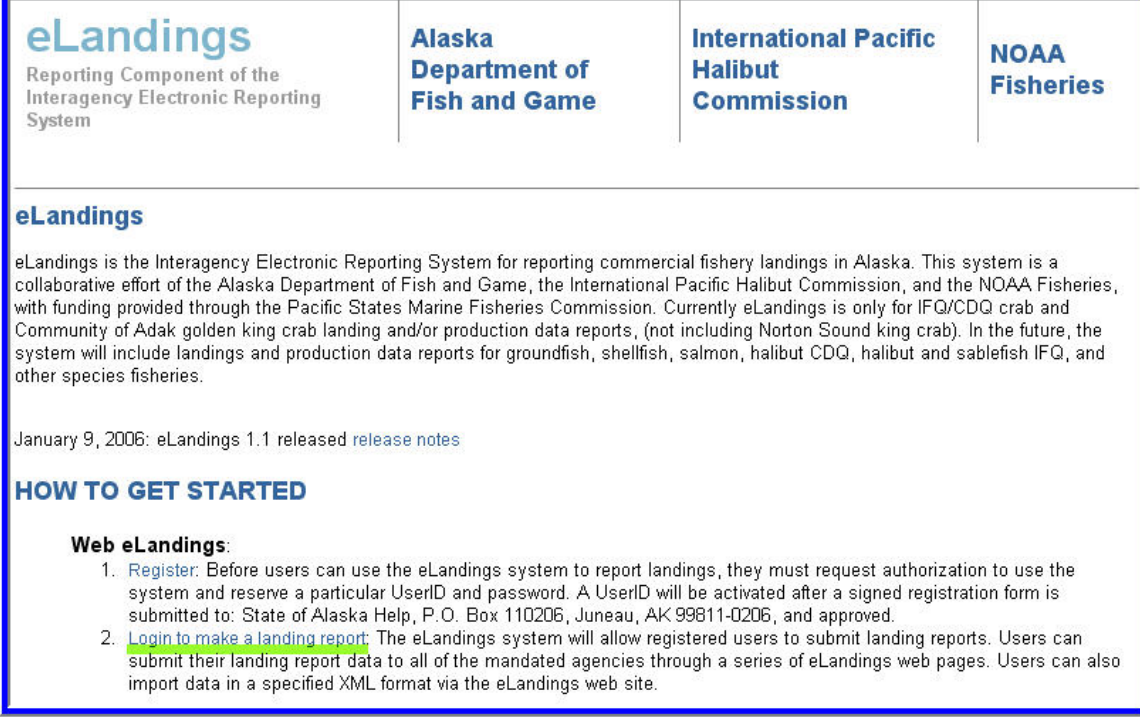

eLandings Home Page

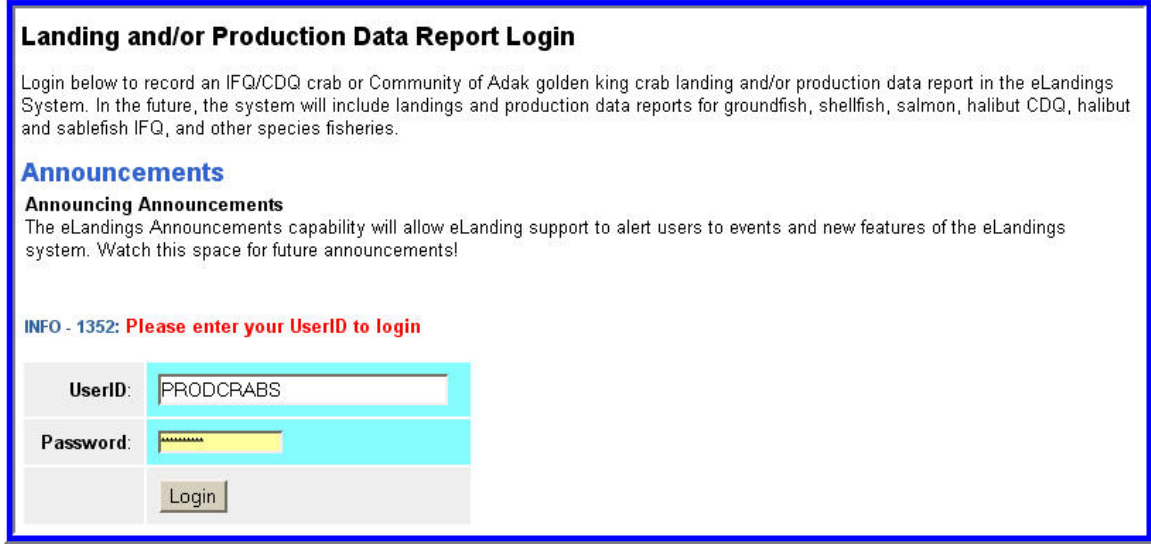

You must be a **registered and activated user** to create a landing report in this system. You will need to enter your User ID and your password.

If you have forgotten your UserID, please reference your copy of the User Agreement. If you have forgotten your password, enter your email address, as provided in your User Agreement application and your password will be emailed to you within minutes.

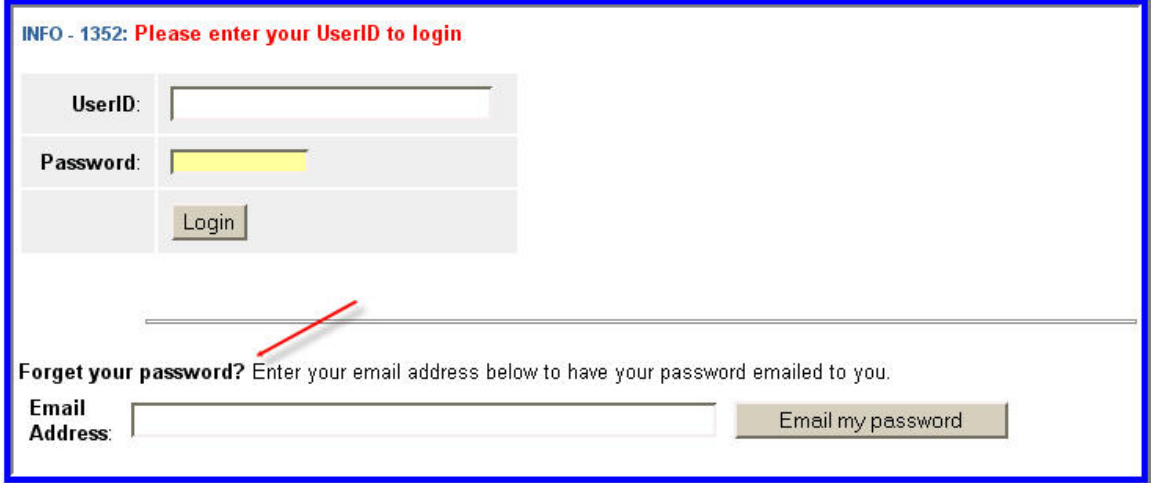

Once your User ID and Password have passed validation, the Reports Menu will appear. From this location you can create a new landing report. Reports currently available within the eLandings system are for the Rationalized Crab and CDQ crab fisheries. Starting in the summer of 2006, you will also be able to use the eLandings System to submit groundfish landing reports, including IFQ sablefish and halibut.

An individual user can be associated with one or more Operation. As an example, a business manager might be associated with three Operations – Big Fish Inc, WAI Processing, and the stationary floating processor, The Happy Lady. Each of these operations is unique, and the user is an authorized for each operation. When he logs into the eLandings system, he must designate which **Operation** he will be using to record the landing report. Most users will be associated with only one Operation, but if your business buys and processes, and in addition, performs custom processing for another Operation, you will have more than one Operation under your User Account. Once the Operation has been identified, you can select the type of landing report. The current selections are Bering Sea/Aleutian Island Crab or Statewide Groundfish.

To create a new landing report, simply click on the selection button for the report you would like to create. Your choices are a crab landing report or a groundfish. If you are trying to make a groundfish production reports, please see chapter on production reports.

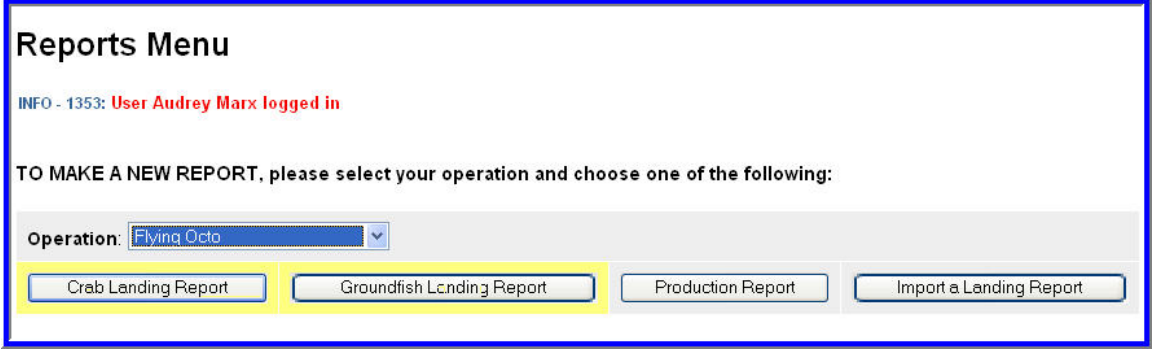

The landing report is divided into several web pages that you will move through in sequential order:

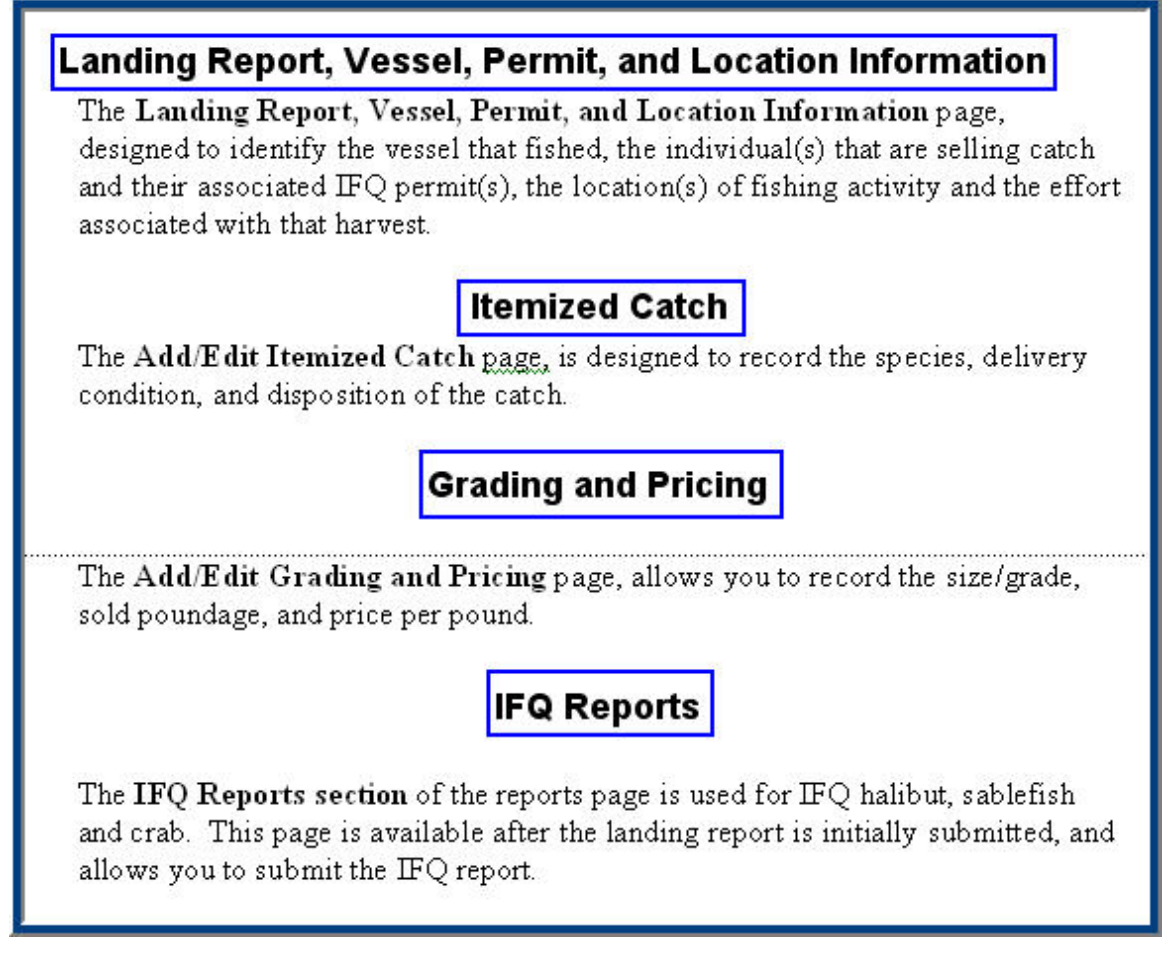

## **6.1 Landing Report, Vessel, Permit and Location Information**

This is the first page that is displayed when you create a new landing report. Note that some of the information required when creating a landing report is autofilled from your processor user account. Your User ID, Processor Company Name, telephone number and Email address are

listed just below the Landing Report number. The *eLandings* System also lists your Port of Landing, ADF&G Processor Code, your Registered Crab Receiver (RCR) Number and your Registered Buyer Number.

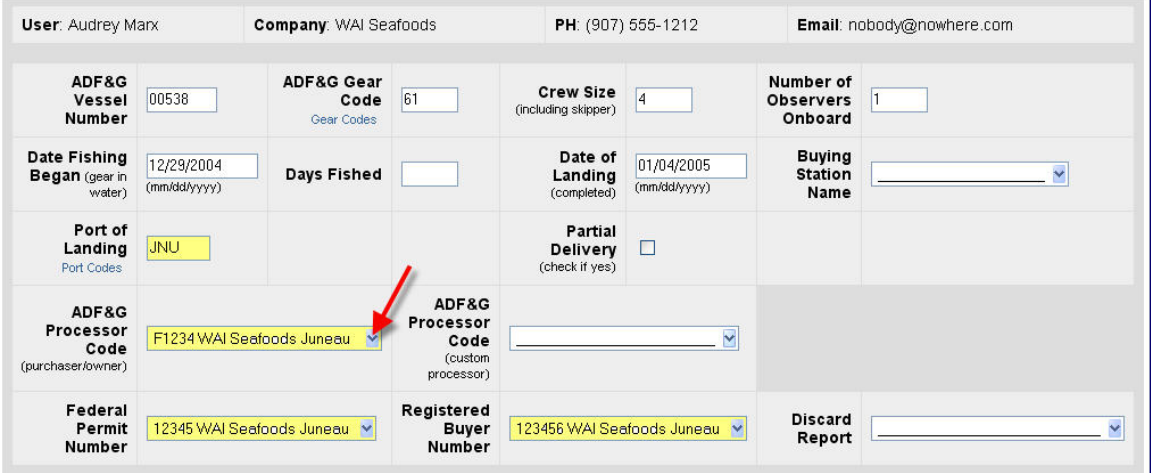

When you established your User Account and Operation, you **should** list all of the federal and state permits associated with your operation: ADF&G processor code (commonly referred to as the "F code"), Federal Permit Number, Registered Buyer Number and Register Crab Receiver number. All these license/permit numbers are listed on the Landing Report, Vessel, Permit, and Location Information page. To select the correct Processor code, RCR number, or Registered Buyer Number, simply click on the down arrow to the right of the autofilled value for these fields.

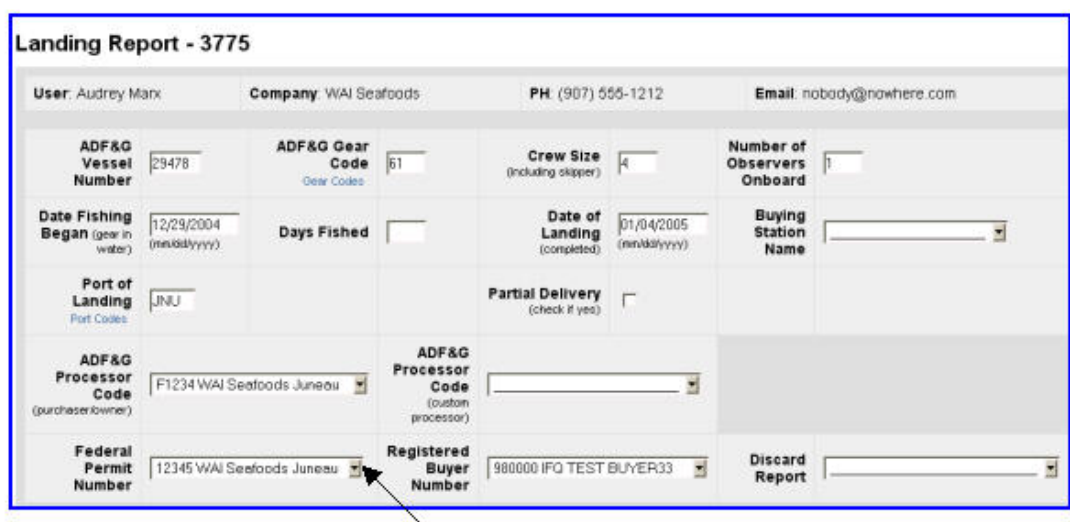

Click the down arrow to select the correct number.

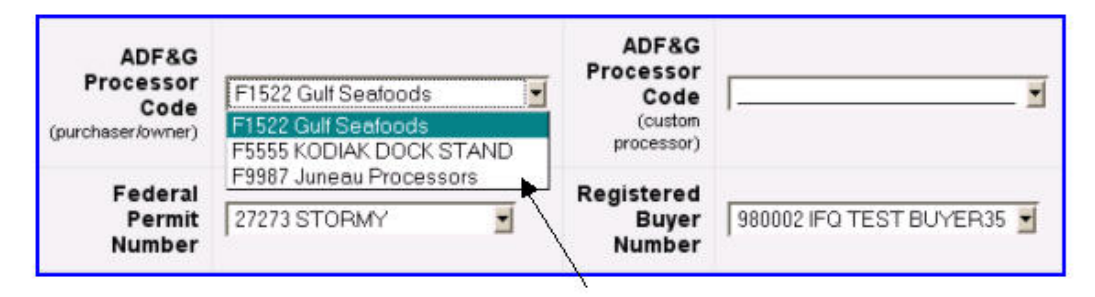

Make the selection appropriate for this landing.

The User information and autofilled operation information should be reviewed before you begin your new landing report. You should also note that a unique Landing Report number has been generated. In this example from our test database, the Landing Report number is **4527**.

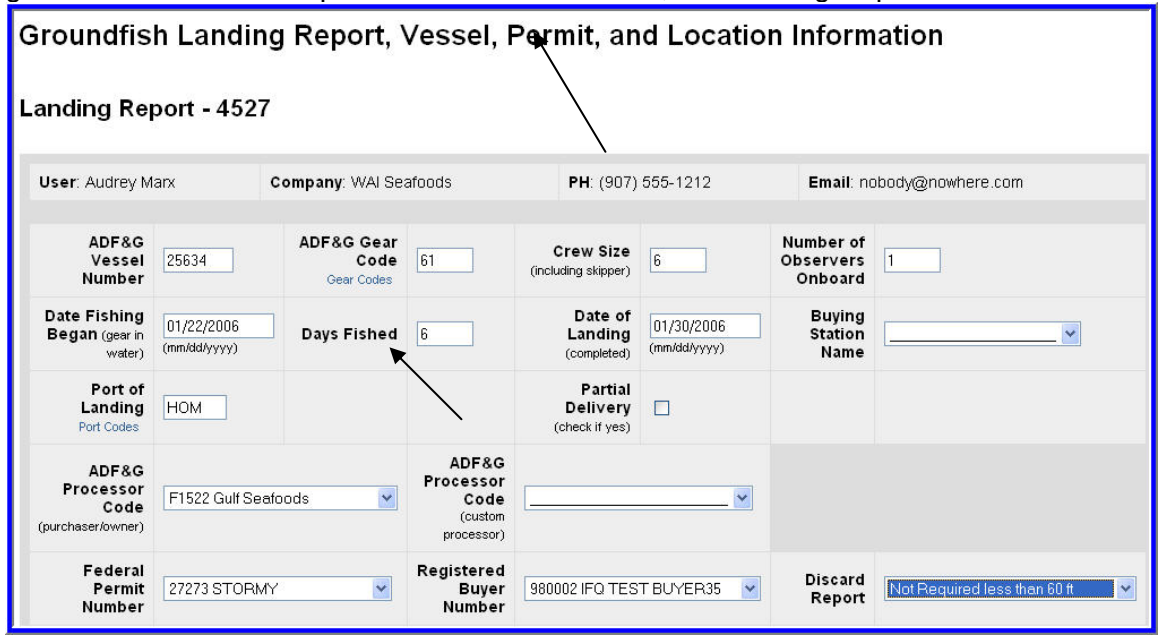

eLandings Web Application User's Guide

## **6.1.1 Header Information**

In the top section of the landing report, enter the following information:

**ADF&G Vessel Number**: this is the five digit number permanently assigned by the Commercial Fishery Entry Commission (CFEC).

**ADF&G Gear Code**: this is the two digit numeric code used to identify the gear used to harvest the catch. These gear codes are listed in the appendix of this document and can also be viewed by clicking on the Gear Codes link.

**Crew Size**: the number of licensed crew on board the vessel, including skipper.

**Number of Observers Onboard:** the number can range from zero 0 to 5, and references the number of state of Alaska certified crab or NMFS certified groundfish observers on board the vessel for that fishing trip.

**Date information format** - month, day and year – mm/dd/yyyy

**Date Fishing Began**: when the gear was deployed in the water to begin fishing.

**Days Fished**: when the gear was being fished. This number does not include traveling to and from the fishing grounds, or weather delays.

**Date of Landing**: when the landing was completed.

Port of Landing: location where the landing occurred. This value is autofilled from your User Agreement registration. You can modify this value to indicate the correct location for this landing.

**ADF&G Processor Code**: the owner of the product that has just been purchased – the purchaser. This value is autofilled from your User Agreement registration. This value is autofilled from your User Agreement registration. Select the correct number if one than one RCR is associated with your User Agreement.

**ADF&G Processor Code (Custom Processor)**: applicable only if the product is being received or processed by a third party – not the purchaser.

**Partial Delivery**: check if, *Yes*, the vessel has made deliveries to other operations or processors from this fishing trip, in other words, deliveries elsewhere, or if the delivery to your operation is only a portion of the catch.

If you created more than one landing report for a delivery, you should also check the Partial Delivery box, to indicate *Yes*.

**Registered Crab Receiver Number**: the appropriate receiver number for this delivery. This value is autofilled from your User Agreement registration. Select the correct number if one than one RCR is associated with your User Agreement.

**Discard Report:** Discard reports are required by federal regulation to be given to the processor at the time of a groundfish offload if the vessel is federally permitted and is greater than or equal to 60 feet in overall length. Use the drop-down list to indicate if you have received a copy of the discard report from the vessel logbook. If you do not have a discard report, fill in the appropriate reason.

## **6.1.2 CFEC & IFQ Permit Worksheets**

A CFEC permit is required for all vessel operators and for any individual(s) who will be fishing and selling seafood product as an IFQ shareholder, or on behalf of the actual allocation holder. The Hired Master of a Rationalized Crab Cooperative must also obtain and have in his possession a CFEC permit.

The CFEC permit must be valid for that calendar year and valid for that fishery (species, gear, management area). Anyone fishing and selling product under a CDQ allocation, and individuals fishing for golden king crab allocation to the Community of Adak require a separate CFEC permit.

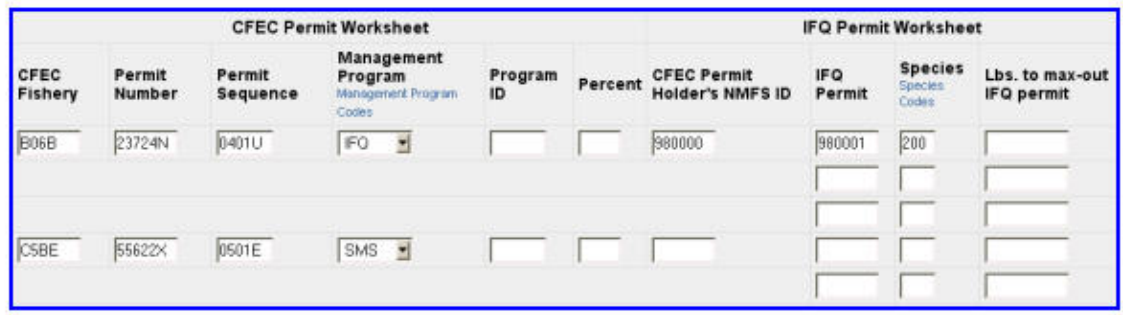

Two CFEC permits are entered into the CFEC Permit Worksheet

Multiple CFEC permits and IFQ permits can be reported in a single landing report. The eLandings System application can accommodate an unlimited number of CFEC permits and unlimited IFQ permits for each of these CFEC permits.

It is recommended that you make certain that all IFQ shareholders, Hired Masters, and CDQ allocation permits (as applicable) be collected prior to beginning the reporting process. Each individual providing a CFEC permit must also provide a NMFS ID for all IFQ groundfish and crab landings. The NMFS ID is a personal identifier. The NMFS ID must correspond to the individual who presents the CFEC permit. In the case of a cooperative, the Hired Master must have in his possession a CFEC permit. He must also provide his NMFS ID – **not** the ID for the cooperative.

The permits section of the landing reports contains two worksheets: the CFEC Permit Worksheet and the IFQ Permit Worksheet.

## *CFEC Permit Worksheet*

The flowing information is entered in the CFEC Permit Worksheet:

- CFEC FISHERY
- PERMIT NUMBER
- PERMIT SEQUENCE
- MANAGEMENT PROGRAM
- PROGRAM ID
- PERCENTAGE

Each individual fishing and selling product, for themselves, or as a Hired Master of a crab cooperative, or for a CDQ group, must present a valid CFEC permit(s) card for the fishery at the initiation of a landing. If the individual(s) does not provide a valid permit(s), the Alaska State Troopers, Fish and Wildlife Protection must be notified before off-load begins.

The only exception to this rule is exclusive EEZ operations. The State of Alaska has no authority to require CFEC permitting of vessel operators. If the vessel is involved in any fishing activity, catching, processing, or transshipping of raw product, a CFEC permit is required.

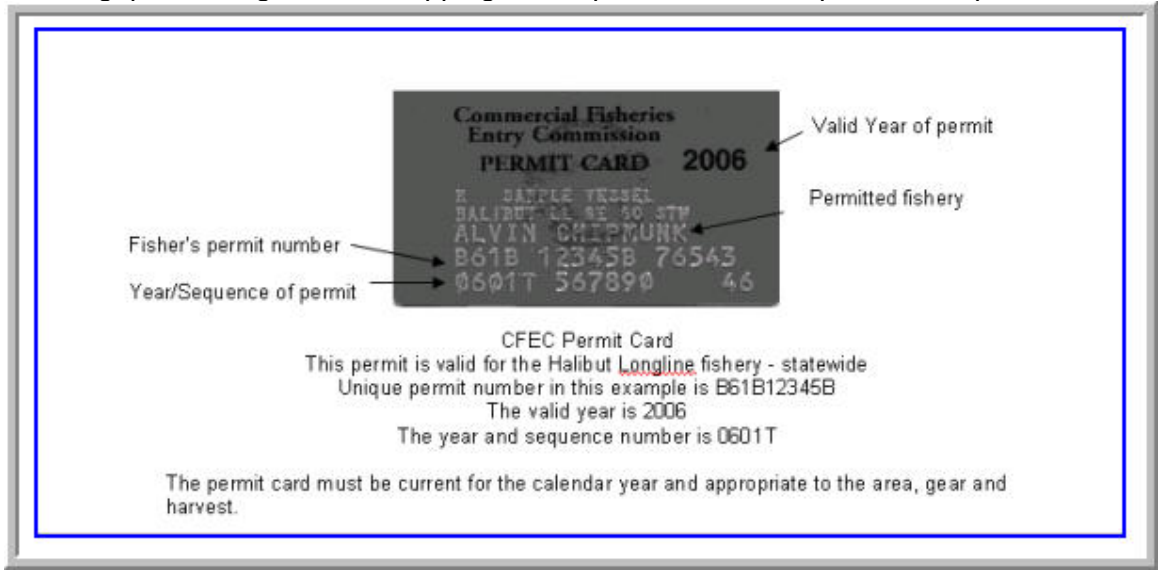

The CFEC permit card contains the name of the individual, the specific fishery, e.g. Bering Sea Red King Crab, pots, the Permit, e.g. K91T12345Z, and a Permit Sequence, e.g. 0501H. The **CFEC Fishery** in this example would be: K91T

If the permit is valid for a CDQ fishery, the CFEC fishery would contain an extra letter. An example would be K91TA. Each CDQ group CFEC permit contains this extra letter that corresponds to each group A through F.

The unique **Permit Number** is the five digits that follow the CFEC fishery. In the above example the permit number is 12345Z.

To the right of the CFEC permit number is the **Permit Sequence**. The permit sequence provides information on the valid year of the permit, the sequence of issue of the permit, followed by a letter, e.g., 0501H. This Permit Sequence example indicates that the permit is valid for 2005 – the "05" and the sequence indicates that this is the first permit issued for this permit holder – 01. The H assists in creating a unique permit. If the permit card was lost and a second card issued, the sequence would be 02.

For the example provided above the following would be entered into eLandings:

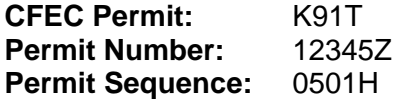

Enter all CFEC Permits in the eLandings System, CFEC Permit Worksheet. If you need to enter more than four CFEC Permits, scroll down to the end of the worksheet and select the button, **More CFEC Permits**.

## **Management Program:**

The Crab Report window has seven management programs. These programs are as follows:

**IFQ** – Rationalized Tanner and King Crab of the Bering Sea and Aleutian Islands **CDQ** – Community Development Quota Crab program of the Bering Sea and Aleutian Islands

**LE** – Limited Entry (CFEC) crab

**OA** – Open Access (State or Federal)

eLandings Web Application User's Guide

**CPF** – Commissioner's Permit Fishery **RES** – Research **TEST** – Cost Recovery Test Fishery (State) **ADAK** – Adak Crab Fishery

The management programs are provided and selectable from the down arrow to the right of the management program field. Again, provide a Program ID for the CDQ program only.

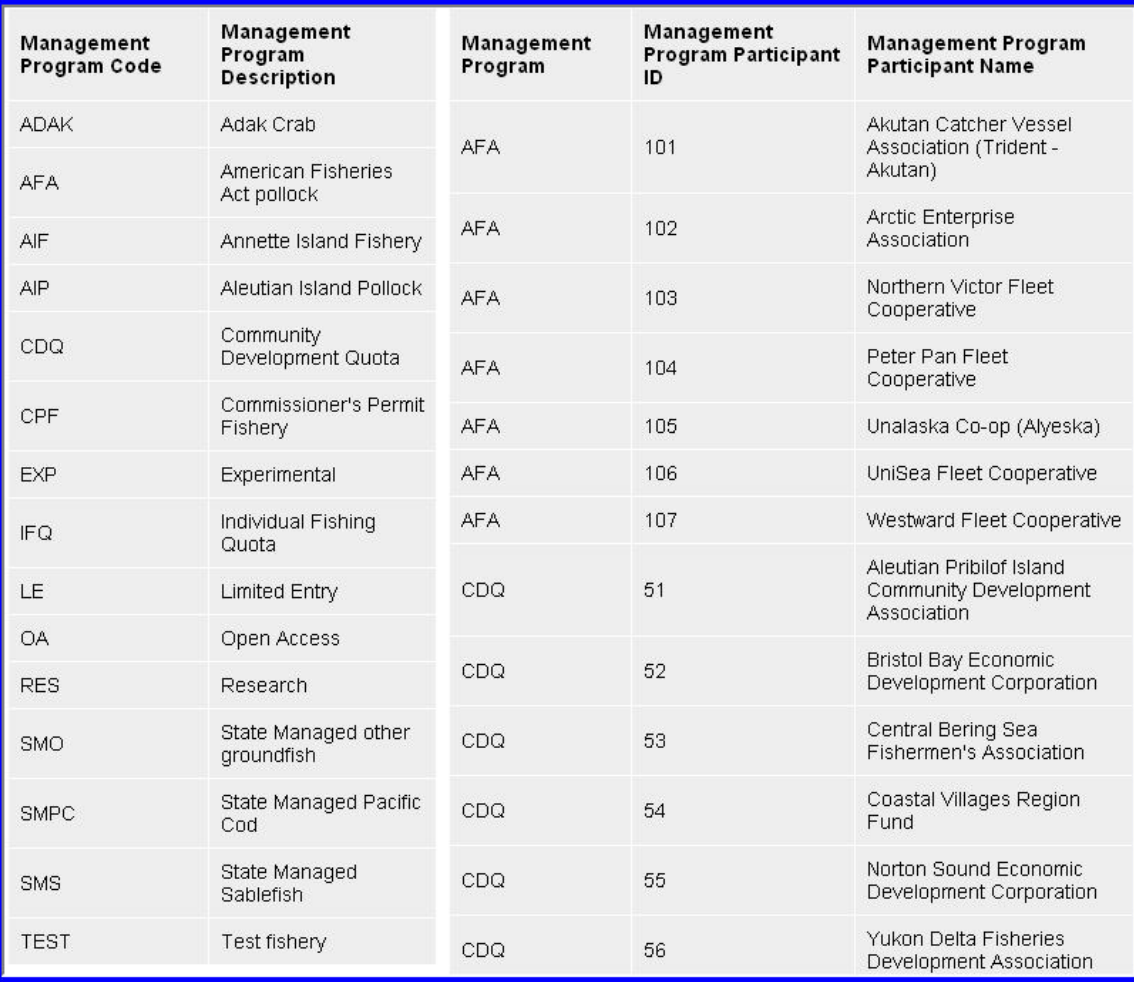

Full listing of all Management Programs associated with groundfish and crab fisheries.

#### **Percent**:

Allocation of catch by percentage among the CFEC Permit Holders is an **optional** function of the eLandings System.

If the landing consists of only one CFEC Permit Holder, leave the Percent field blank. The allocation will be 100% to the one CFEC Permit Holder.

If the landing consists of more than one CFEC Permit Holder, and each permit holder want an equal allocation among the holders, leave the Percent field blank. For example, the vessel has five crew members and each crew member is an IFQ shareholder. All agree to equal shares for the catch about to be off-loaded. Each crew member will be allocated 20% of the live sold, and 20 % of the deadloss recorded for this landing report.

If the landing consists of more than one CFEC Permit Holder, and each permit holder wants a specific percent of the total catch, live/sold and deadloss, to be allocated to specific percentages, eLandings Web Application User's Guide

list the percentages as whole numbers. For example, the vessel has five crew members, and each crew member is an IFQ shareholder. The owner of the vessel wants 40% of the total catch allocated to him. Enter each CFEC Permit, identify the Management Program as IFQ, and enter the percent as follows: 40 for the skipper and 15 for each of the four remaining CFEC Permit Holders. The total catch, live/sold and deadloss, will be allocated to these specific percentages.

## *IFQ Permit Worksheet*

The following information is entered in the IFQ Permit worksheet:

- NMFS ID
- IFQ PERMIT Individual Fishery (Crab/groundfish) Quota
- SPECIES
- IPQ PERMIT Individual Processor Quota (Crab)
- LBS. TO MAX-OUT PERMIT (IFQ permits only)

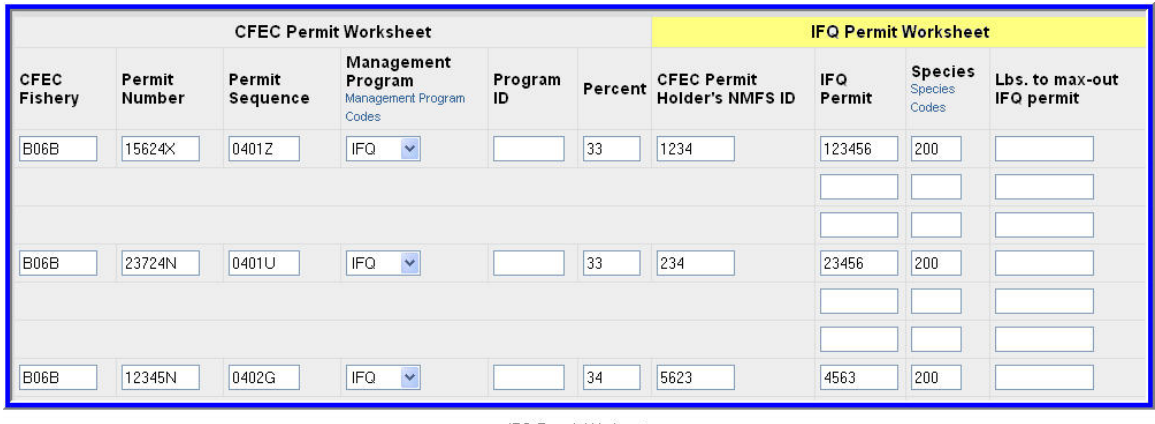

IFQ Permit Workseet

This worksheet allows you to enter the **NMFS ID** and an unlimited number of **IFQ Permits** and corresponding **Species** associated with the IFQ permits. If you are doing a crab landing, the eLandings System autofills the **IPQ Permits** for the registered crab receiver associated with the operation. All Class A quota share must have an associated IPQ permit. If the IFQ permit is for Class B or Class U quota share, the eLandings System application will allow you to select a blank or null value for the IPQ, from the down arrow to the right of the IPQ Permit field. The worksheet will also allow you to max our (zero out) either the IFQ account, or the IPQ account, using the **Lbs. to Max-Out Permit**.

### **NMFS ID:**

Each individual CFEC permit holder identified in the eLandings landing report must have a corresponding NMFS ID. All Hired Masters must have a NMFS ID. This permit number identifies an individual, not a cooperative or a CDQ group.

If the CFEC permit holder/IFQ shareholder or cooperative Hired Master representative does not have a NMFS ID, contact NMFS – RAM Division immediately, M-F business hours, or the IFQ Data Clerks after hours, for instruction on how to complete the landing report.

Enter the NMFS ID for each individual fishing and selling product.

## **IFQ Permit:**

An unlimited number of IFQ permits and the species associated with the IFQ permit(s) can be entered for each corresponding NMFS ID. If you require more IFQ Permit lines, scroll down to the end of the CFEC/IFQ Worksheet and select the button, **More IFQ Permits**.

## **Species:**

Enter the species that is associated with the IFQ permit. The species for the Rationalized Crab Fishery is limited to the following species:

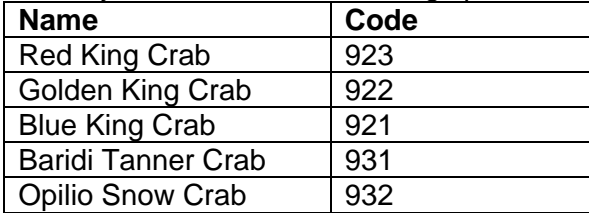

IFQ groundfish are limited to the following species:

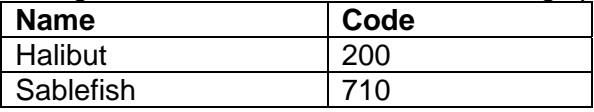

Please reference the online species codes for additional groundfish and shellfish species.

### **IPQ Permit:**

When your processor/operation completes an application in the eLandings System, NMFS – RAM matches that application information, specifically your RCR number to IPQ permit(s). The IPQ permit is autofilled when you log into the eLandings System. Remember that an RCR can only debit their own IPQ accounts. Select the correct IPQ account number for the specific IFQ permit. All Class A IFQ shares require an IPQ account number. Class B and Class U IFQ shares do not require an IPQ account number. From the dropdown selection, choose the blank field.

### **Lbs. to Max-Out Permit:**

As quota share permit balances for either the IFQ or the IPQ shareholder move close to exhaustion, the Lbs. to Max-Out Permit feature can be a helpful tool to zero out the permit account. The permit holder should check the balance on the specific permit prior to using this feature, as it will zero out the account balance within one pound. This feature may be used only when more than one IFQ permit is associated with the landing report. The IFQ permit may be for the same CFEC/NMFS ID individual or for more than one CFEC/NMFS ID persons.

| <b>CFEC Permit Worksheet</b> |                  |                    |                                                      |               |         | <b>IFQ Permit Worksheet</b>                   |                |                                    |                               |
|------------------------------|------------------|--------------------|------------------------------------------------------|---------------|---------|-----------------------------------------------|----------------|------------------------------------|-------------------------------|
| CFEC<br>Fishery              | Permit<br>Number | Permit<br>Sequence | Management<br>Program<br>Management Program<br>Codes | Program<br>ID | Percent | <b>CFEC Permit</b><br><b>Holder's NMFS ID</b> | IF Q<br>Permit | <b>Species</b><br>Species<br>Codes | Lbs. to max-out<br>IFQ permit |
| <b>B</b> O6B                 | 15624X           | 0401Z              | IFQ<br>$\overline{\mathbf{v}}$                       |               | 33      | 1234                                          | 123456         | 200                                | 1521                          |
|                              |                  |                    |                                                      |               |         |                                               |                |                                    |                               |
| B <sub>06</sub> B            | 23724N           | 0401U              | IFQ<br>$\checkmark$                                  |               | 33      | 234                                           | 23456          | 200                                |                               |
| <b>B06B</b>                  | 12345N           | 0402G              | <b>IFQ</b><br>$\checkmark$                           |               | 34      | 5623                                          | 4563           | 200                                |                               |

First permit holder uses Max-Out IFQ permit pounds to 1521 lbs.

To max-out an IFQ account, enter all the CFEC and IFQ Permit Worksheet information. Select the permit that you want to max-out and enter the poundage that will zero out that account. The poundage recorded in this field will be debited from the identified IFQ account, proportionally from the live/sold and the deadloss recorded for the entire off-load.

## **6.1.3 Statistical Area Worksheet**

Referred to as the Stat Area Worksheet, this is the area of the Vessel, Permit, and Location Information of the landing report to record the six-digit ADF&G statistical area denoting the actual area of catch.

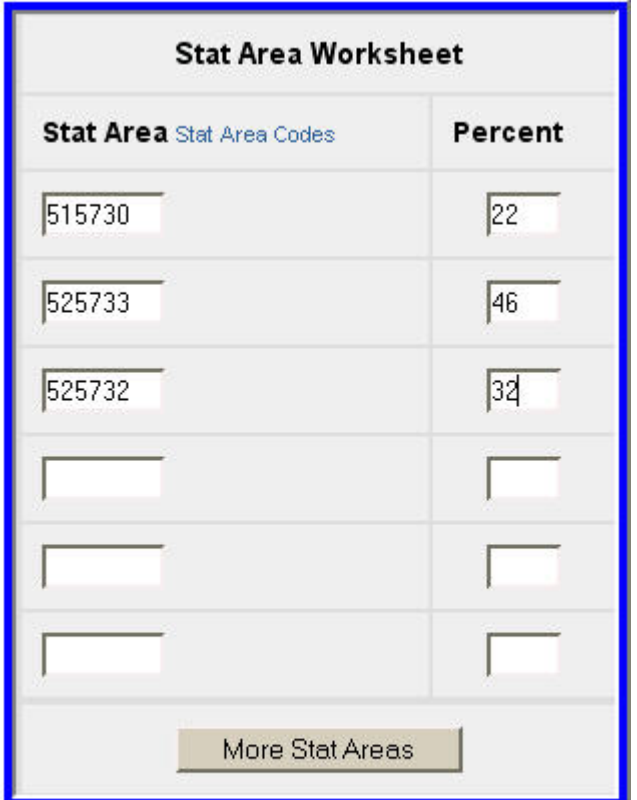

Harvest should be proportianal to statistical areas and percentage of harvest from each statistical area must add up to 100%.

Groundfish/shellfish statistical area charts may be obtained from your local ADF&G office, or at [http://www.cf.adfg.state.ak.us/geninfo/maps.php#shellfish.](http://www.cf.adfg.state.ak.us/geninfo/maps.php#shellfish)

The National Marine Fisheries Service (NMFS) and the International Pacific Halibut Commission (IPHC) reporting area codes may not be used to substitute for the ADF&G statistical area codes.

This area may be used to document a single statistical area, with 100%, or multiple statistical areas. The recording of multiple statistical areas in the worksheet requires that the species that are caught and discarded are equally distributed across all statistical areas fished; and all statistical areas fished are open to the species fished.

If this criteria are met, enter all of the statistical areas that were fished in the field labeled Stat Area and enter the percentage of the catch taken in the area in the area labeled Percent. The sum of the itemized percentage must equal 100%. If all of the species recorded on the ticket were from a single statistical area, enter the Stat Area and 100%. If you use the Stat Area Worksheet, there is no need to enter the statistical area code and percent anywhere else on the landing report.

The Statistical Area Worksheet for crab landings includes an area to record Pot Lifts. Record the number of Pot Lifts by statistical area, for the catch you are landing. The number of pot lifts has no relationship to Percent. Percent is a number that documents the percentage of catch – sold, retained, or discarded from a specific statistical area. Pot Lifts is the number of lifts for a specific statistical area(s).

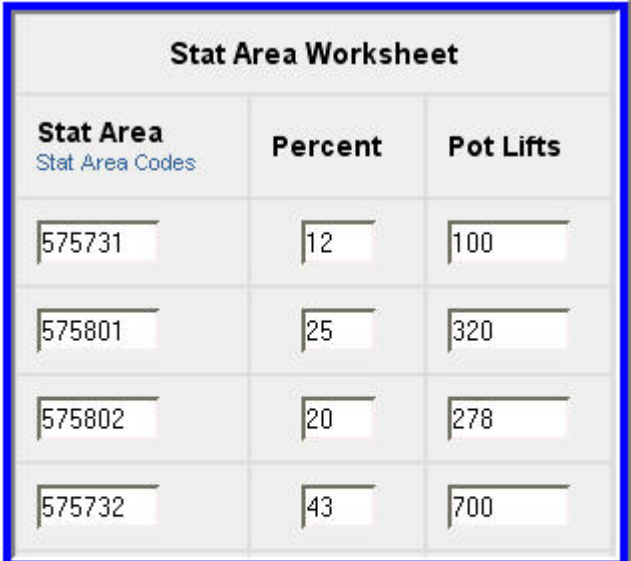

Stat Area Worksheet for Crab. Note: the percent is related to the percentage of catch from individaul statistical areas. Pot Lifts are the number of lifts from individual statistical areas.

The Stat Area Worksheet does allow you to record effort – pot lifts – with no catch. This is recorded as zero percent.

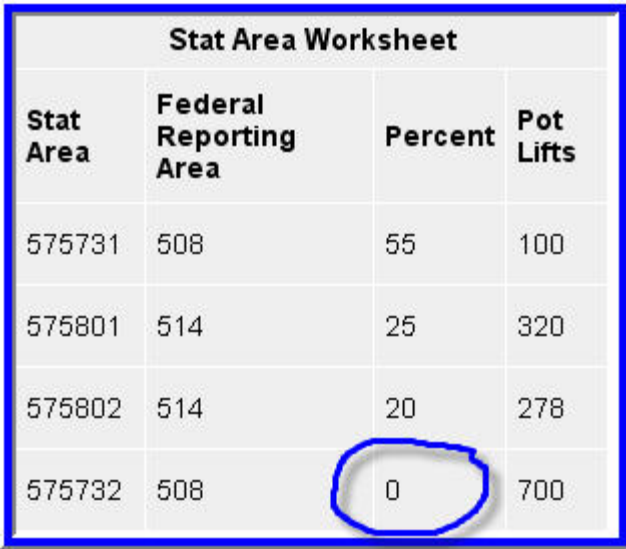

eLandings allows you to record effort for a specific statistical area with no percentage of harvest - no catch for that area.
All ADF&G statistical areas that are documented within the Statistical Area Worksheet are translated to the NMFS Reporting Area and the IPHC Reporting Area, as it pertains to the fishery.

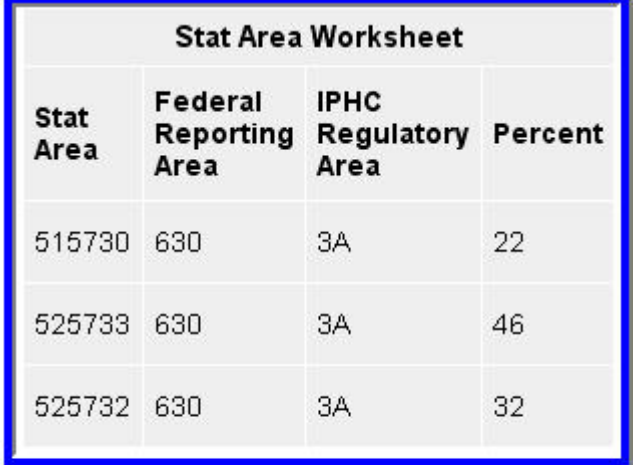

Once the header information of the landing report is saved, the ADF&G statistical area is translated to federal and IPHC reporting areas, as they pertain to specific fisheries.

If one or more species are not harvested in a manner that is equally distributed across all statistical areas fished, the catch must be recorded in the Add/Edit Itemized Catch section of the eLandings landing report.

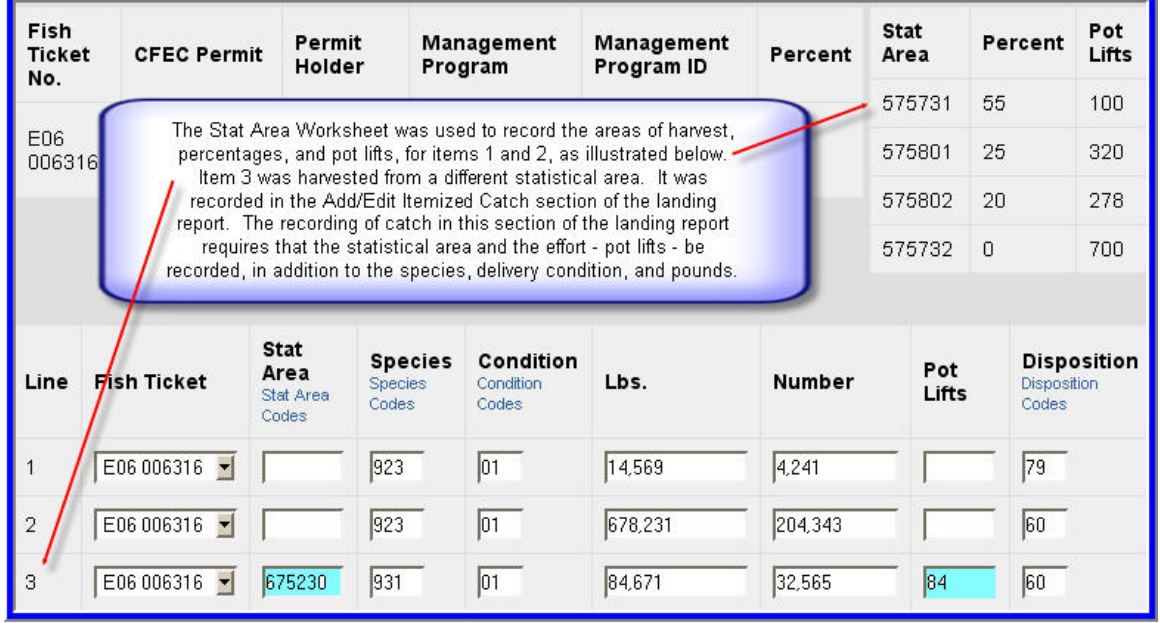

An example of crab harvested in a unique statistical area. Note: Pot lift information not recorded in groundfish.

Upon the completion of the 'header' (Vessel, Permit, and Location Information section) of the landing report, select **SAVE**. The data that you submit to the repository database is validated for accuracy. The program will message back if the save was successful or if corrective action must take place.

eLandings Web Application User's Guide

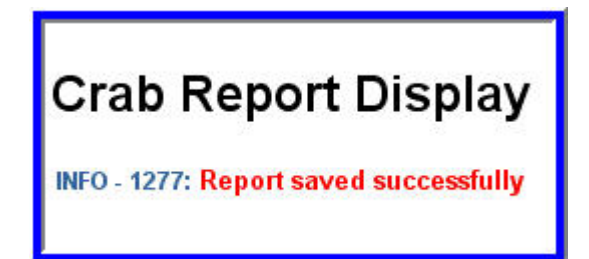

If a data element(s) fail validation, the *eLandings* System will message back the data items that are not valid.

Groundfish Landing Report, Vessel, Permit, and Location Information

ERROR - 1067: Gear Code 6 is not valid Stat Area Worksheet line 2 ERROR - 1146: Stat Area 335700 is invalid

the eLandings Application messages back that data elements of the submitted report failed validation - gear and stat area.

Landing Report 9260 was submitted to the Interagency Server and successfully saved. The application displays the information data entered, and also provides additional information that can be helpful in a review of the landing report for accuracy. Additional information provided includes:

 Name of Vessel Name of permit holder(s) Name of processor and custom processor Full name of the port of landing Statistical area translations (as appropriate to the fishery)

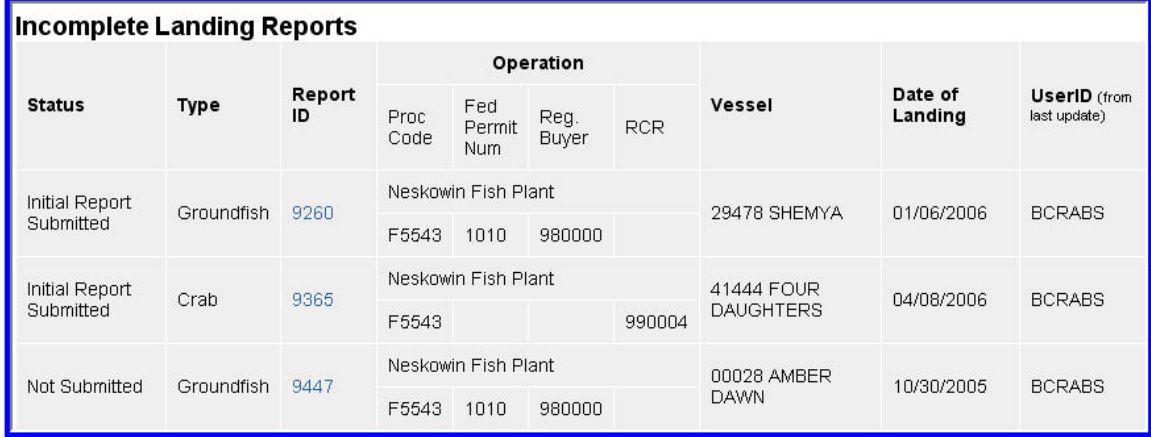

In this example, Landing Report 9260 has been initially submitted. The 'header' information of Landing Report 9447 has been sumbitted and saved. It can be recalled at the completion of the off-load to add additional information.

# **6.2 Incomplete Reports**

The eLandings System allows you to enter the 'header' information, submit the information and save. The information that is entered in the Vessel, Permit, and Location Information section of the landing report can be collected and recorded when the off-load of the vessel begins. The 'header' information can be saved as an unsubmitted report. After the vessel off-load is complete and the tally sheet completed, the itemized catch and price information can be recorded and saved. This action creates an Initial Report.

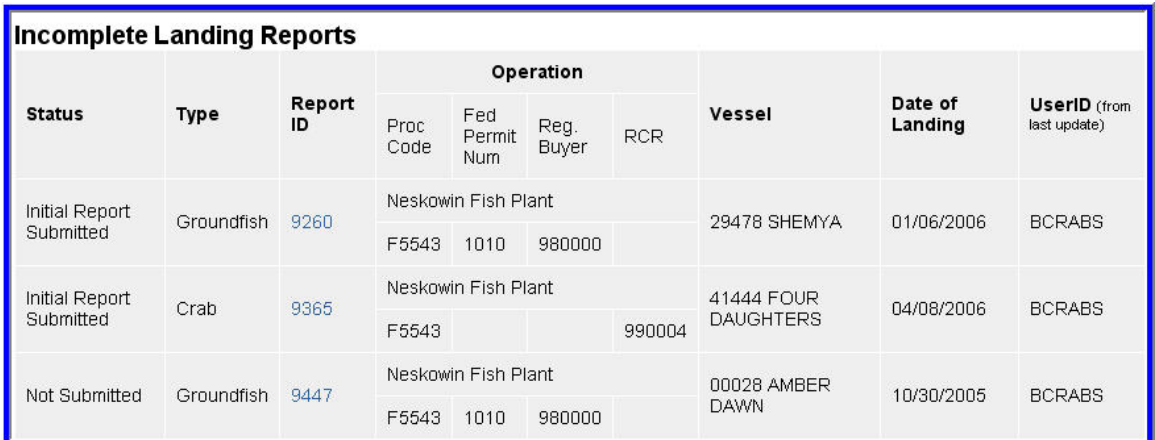

In this example, Landing Report 9260 has been initially submitted. The 'header' information of Landing Report 9447 has been sumbitted and saved. It can be recalled at the completion of the off-load to add additional information.

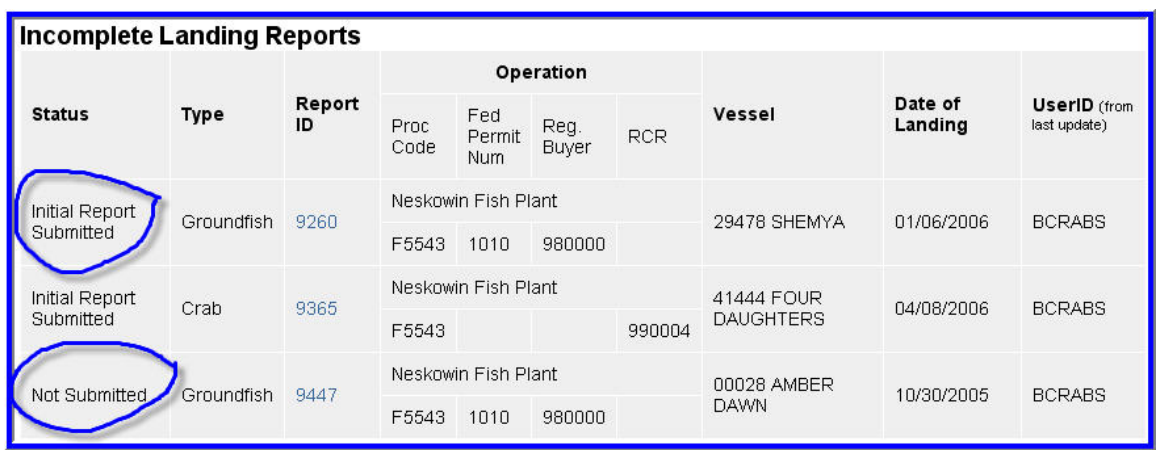

The Not Submitted report 9447 is just the 'header' information. The Initial Report Submitted contains the itemized catch and potentially the IFQ report information. Finalized reports are not displayed.

# **6.3 Stacked Permits**

Stacked permits are allowable in some groundfish and crab fisheries. The eLandings System allows you to record all CFEC and IFQ permits on one landing report and select unique fish ticket assignment of catch.

When you save the 'header' information of the landing report – the Vessel, Permit and Location Information section, a fish ticket number is automatically assigned. If more than one CFEC permit is recorded in the eLandings System, a unique fish ticket number is assigned for each CFEC permit. IFQ harvest can be automatically assigned to the itemized catch – line item(s), and it can also be selected from the Fish Ticket dropdown menu. This dropdown field lists any and all fish ticket numbers associated with this specific landing report.

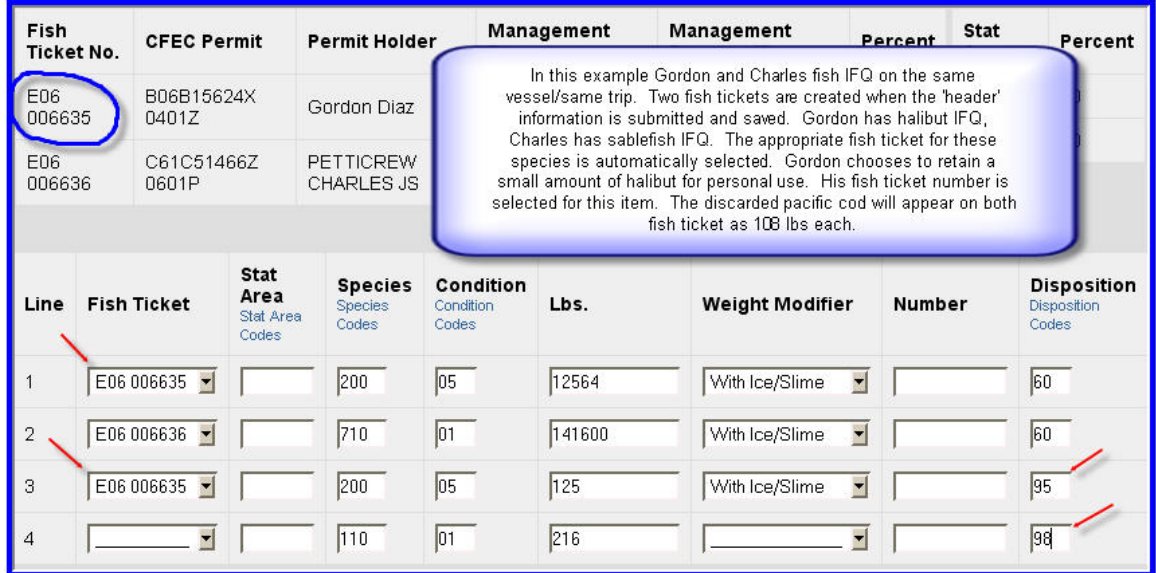

When you have completed recording the itemized catch select SAVE. The application will message back if the itemized catch was successfully saved.

# **Groundfish Report Display**

INFO - 1277: Report saved successfully

# **6.4 General Guidelines for Reporting Pounds on Groundfish Fish Tickets**

The eLandings System is designed to record the **landed** or **scale** weight of the catch. In other words, the processor should record the weight of the catch and the delivery condition of the fish at the point the catch is weighed. Do not calculate the itemized catch to round pounds. Record the poundage of the catch and the corresponding delivery condition at the point that it is weighed. The eLandings System allows you to select a 2% ice and slime deduction for IFQ halibut and sablefish, as well as state managed EQS sablefish, if the vessel qualifies for such deduction.

# **6.5 Add/Edit Itemized Catch: recording the sold, retained, discarded catch**

Once you have successfully saved the 'header' information of the landing report – the Vessel, Permit, and Location Information, you can move on to add itemized catch. This reporting sequence can occur immediately, or after the off-load is completed.

Please note: All landing reports of IFQ species must be finalized within a specific timeframe. Processors should reference NMFS regulations. As a general rule, landing reports should be completed and finalized within 24 hours. Incomplete Landing Reports can be accessed from the Reports Menu Page – Incomplete Reports Section.

Itemized catch are considered to be unique combinations of species, delivery condition (at the point it is weighed), and disposition. As covered in the Statistical Area Worksheet discussion, it can also include harvest from a unique statistical area.

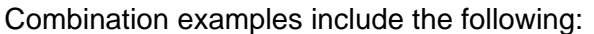

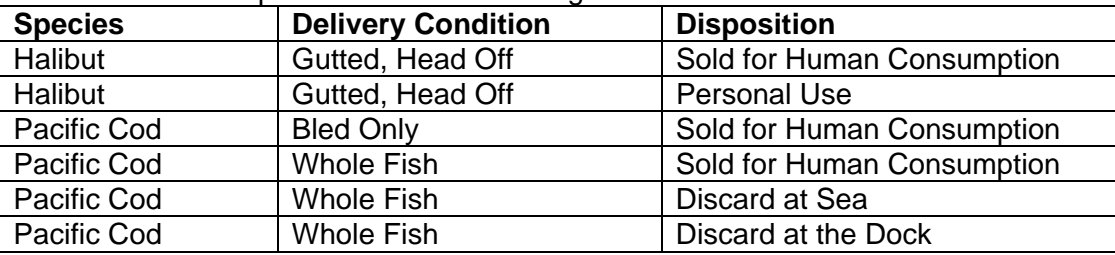

In each of these situations, a separate line item must be recorded in the application. Poundage for each unique category must be recorded.

| Line      | <b>Fish Ticket</b>       | <b>Stat</b><br>Area<br>Stat Area<br>Codes | <b>Species</b><br><b>Species</b><br>Codes | Condition<br>Condition<br>Codes | Lbs. | <b>Weight Modifier</b> | Number | <b>Disposition</b><br>Disposition<br>Codes |
|-----------|--------------------------|-------------------------------------------|-------------------------------------------|---------------------------------|------|------------------------|--------|--------------------------------------------|
|           |                          |                                           |                                           |                                 |      |                        |        |                                            |
| $\vert$ 2 |                          |                                           |                                           |                                 |      |                        |        |                                            |
| l 3       |                          |                                           |                                           |                                 |      |                        |        |                                            |
| 4         | $\overline{\phantom{a}}$ |                                           |                                           |                                 |      |                        |        |                                            |

The Itemized Catch Section of the eLandings System

Enter the codes for the following:

- Species
- Condition (Delivery Condition)
- Pounds
- Number required for crab and prohibited species discarded at sea with no scales to weigh product.
- Pot Lifts crab only.
- Disposition the intended use or disposal of the product.
- Statistical Area (if the Worksheet is not used, or if this portion of the catch was harvested in a unique or non-proportional area(s).

Stat Area, Species, Condition, and Disposition codes are linked and easily referenced.

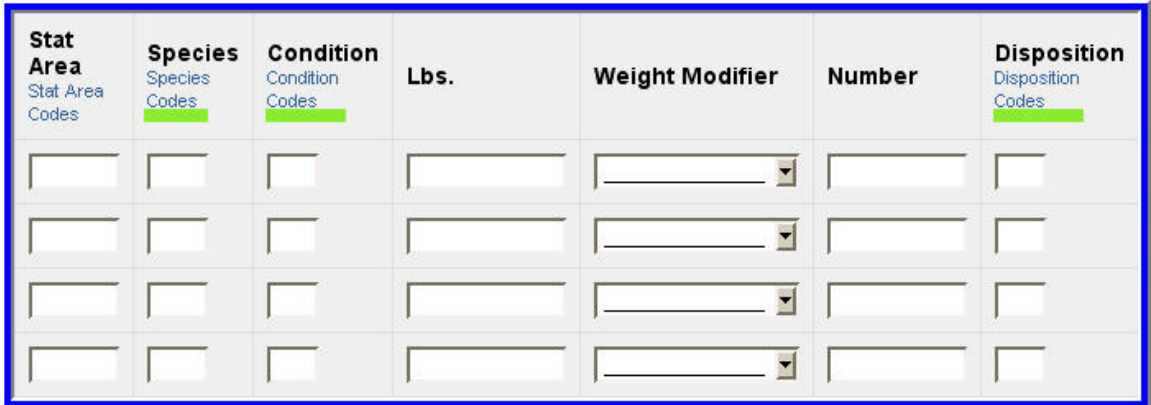

Species, Delivery Condition (Condition) and Disposition codes are available at the underlined links.

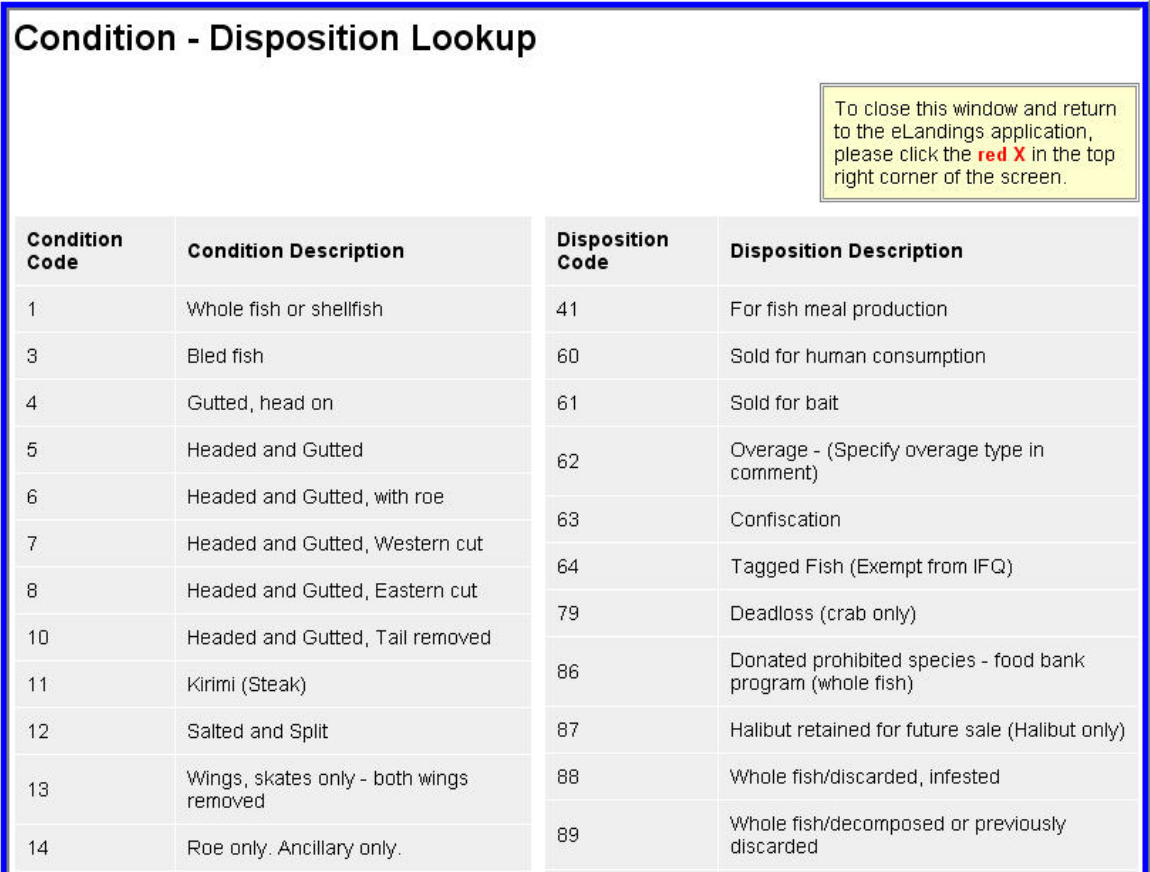

## **6.5.1 Groundfish Poundage Weight Modifier**

The *eLandings* **Groundfish Report** allows the recording of "with ice and slime" for IFQ halibut and sablefish (including state managed sablefish programs) if the vessel qualifies for this modification in weight. If "With Ice/Slime" is selected, a two (2) percent reduction in the recorded scale weight is automatically recorded.

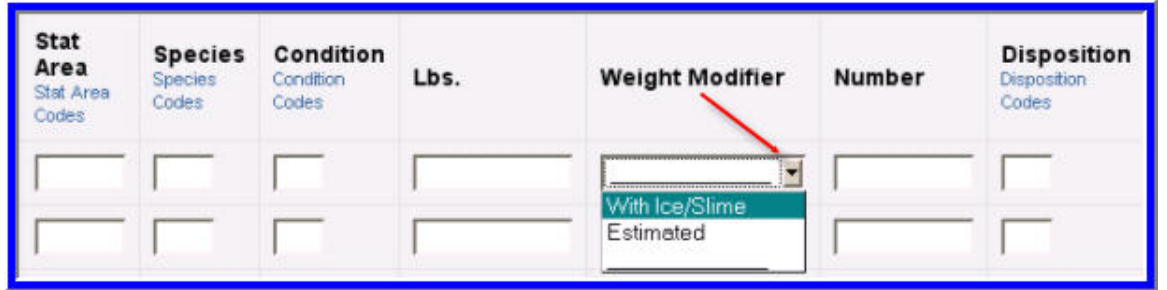

The application defaults to no weight modifier. Select With Ice/Slime or Estimted from the drop down menu.

In limited situations, a processor may take possession of Pollock or flatfish, but be unable to immediately weigh the product, or sort by species and weigh the product, while the vessel operator is still present. The processor can select "estimated" for Pollock – code 270 or general flatfish – code 120, only. The report can be submitted as an initial report, allowing the fish ticket to be created, printed and signatures obtained. The final weights, and specific species must be recorded for this landing report, **within 72 hours** of the submission of the initial report.

Again, the use of estimated weight is available for groundfish species Pollock and general flatfish species only.

When all itemized catch by category are documented, select save.

# **6.6 Add/Edit Grading and Pricing**

Add/Edit Grading and Pricing

If you have determined at the conclusion of the off-load, the price of the itemized catch, and have completed grading/sizing (as appropriate to the fishery), you can proceed with the reporting process.

If you do not have this information, or it will occur at a later point in time, proceed with the initial submission of the landing report.

In the illustration below, size and price information are added to the itemized catch. Additional grade/size and price categories are available by selecting, More Lines.

| Line | Fish<br><b>Ticket</b> | <b>Stat</b><br>Area | <b>Species</b>             | <b>Condition</b>        | Landed<br>Lbs. | Disp.<br>Code                       | Lbs.<br>with<br>ice/slime<br>deduction | Sold<br>Condition<br>Code<br><b>Condition</b><br>Codes | Prod<br><b>Type</b><br><b>P/A</b> | Size/Grade | Sold Lbs. | \$/lb. |
|------|-----------------------|---------------------|----------------------------|-------------------------|----------------|-------------------------------------|----------------------------------------|--------------------------------------------------------|-----------------------------------|------------|-----------|--------|
|      |                       |                     | 200<br>halibut,<br>Pacific | 05 Headed<br>and Gutted | 1,253<br>I/S   | 60 Sold for<br>human<br>consumption | 1,227.94                               | 05                                                     | IP.                               | 40/60      | 1000      | 3.15   |
|      |                       |                     |                            |                         |                |                                     |                                        |                                                        |                                   | 60/80      | 227.94    | 3.50   |
|      |                       |                     | 142<br>rockfish,<br>black  | 03 Bled<br>fish         | 614            | 60 Sold for<br>human<br>consumption |                                        | 03                                                     | Þ                                 |            | 614       | .35    |
|      |                       |                     |                            |                         |                |                                     |                                        |                                                        |                                   |            |           |        |

Size and Price are added to this landing report.

When saved, the amount is calculated for each price category. A total value by price category is displayed. The landing report also displays a Summary with total value by species, below the itemized catch section of the landing report.

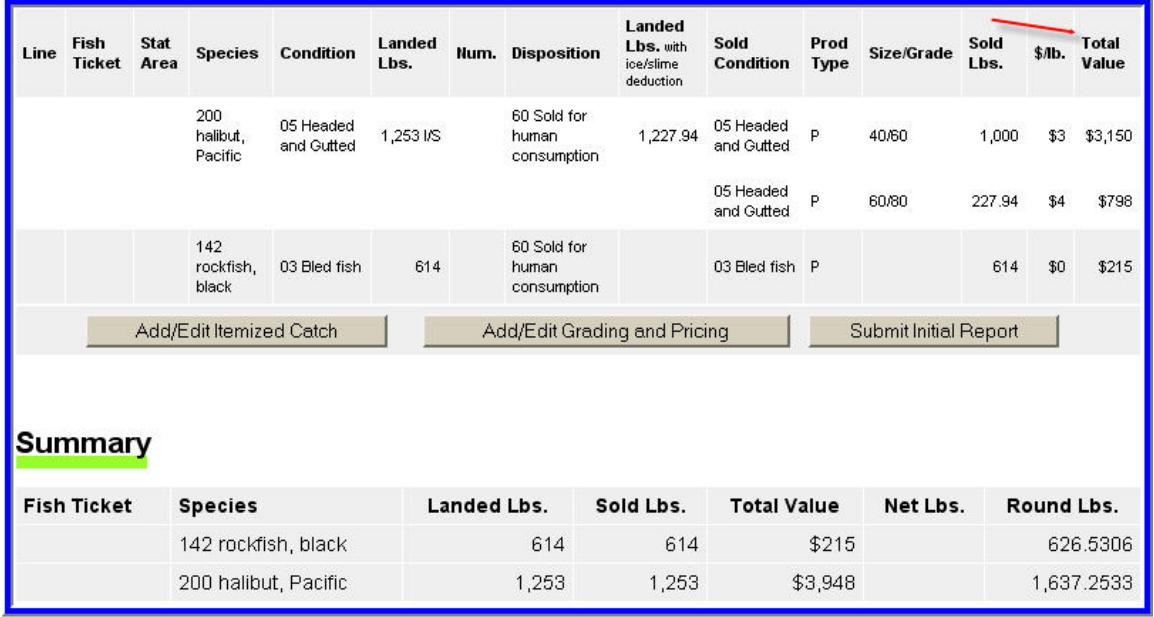

The Total Value of each price category has been calculated and the total value of each species is documented in the landing summary.

# **6.7 Allocate Permits**

Once you have completed the pricing information, you are ready to allocate the harvest to the permit or permits. If the landing report consists of one or several CFEC permits, you will need to allocate the harvest to the fish tickets.

Prior to this step, again, review all data to make certain it accurately documents the landing and the division of harvest to permit holders.

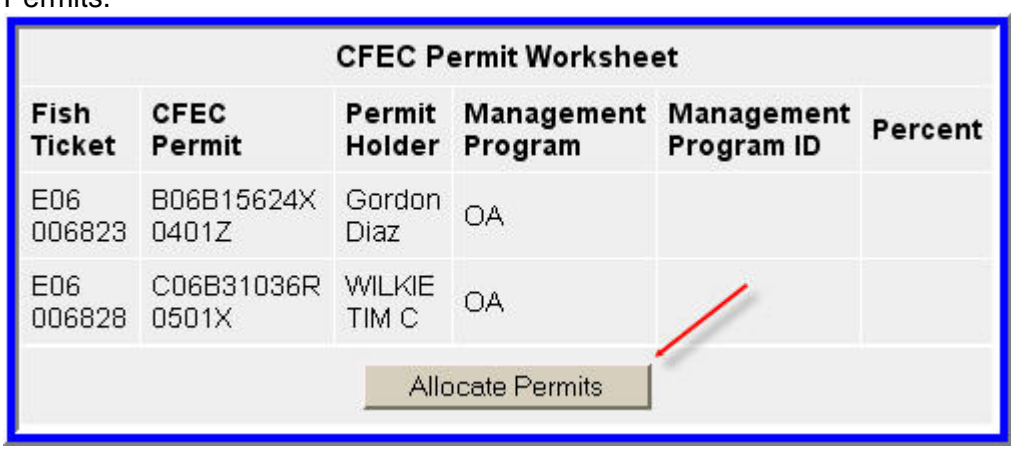

The Allocate Permits button is located just below the listed CFEC Permit(s). Select Allocate **Parmits** 

In this example, the program messages back that two fish tickets were created.

# **Groundfish Report Display**

INFO - 1303: Itemized catch allocated to 2 fish tickets

Review the allocated catch, by fish ticket number. If the allocation is not acceptable, or incorrect, select the Undo Allocation button.

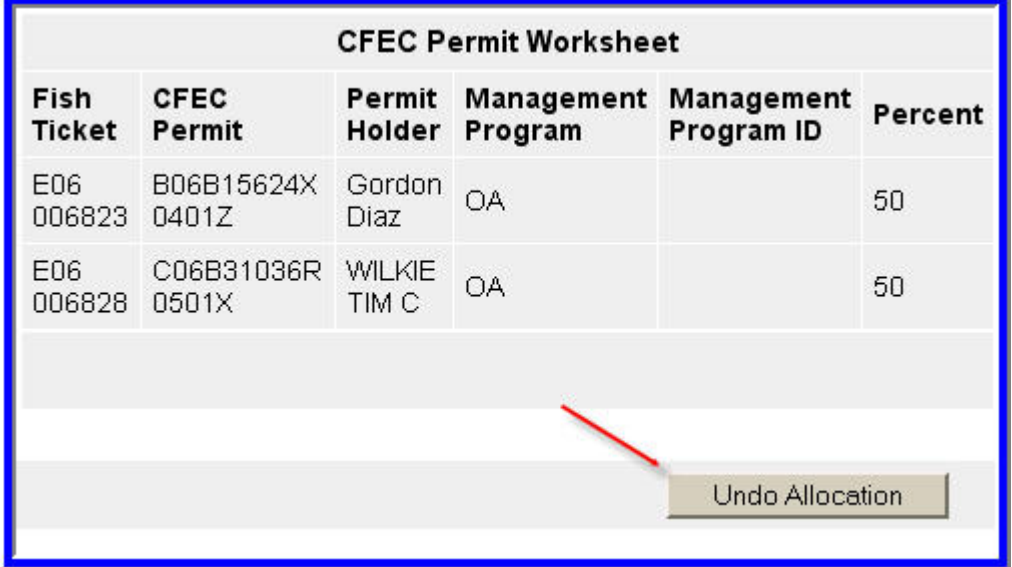

This will allow you to redistribute the harvest until acceptable to all shakeholders. The eLandings System provides a listing of all items by fish ticket number and a summary by species, by fish ticket number. These should be reviewed prior to the submission of the landing report.

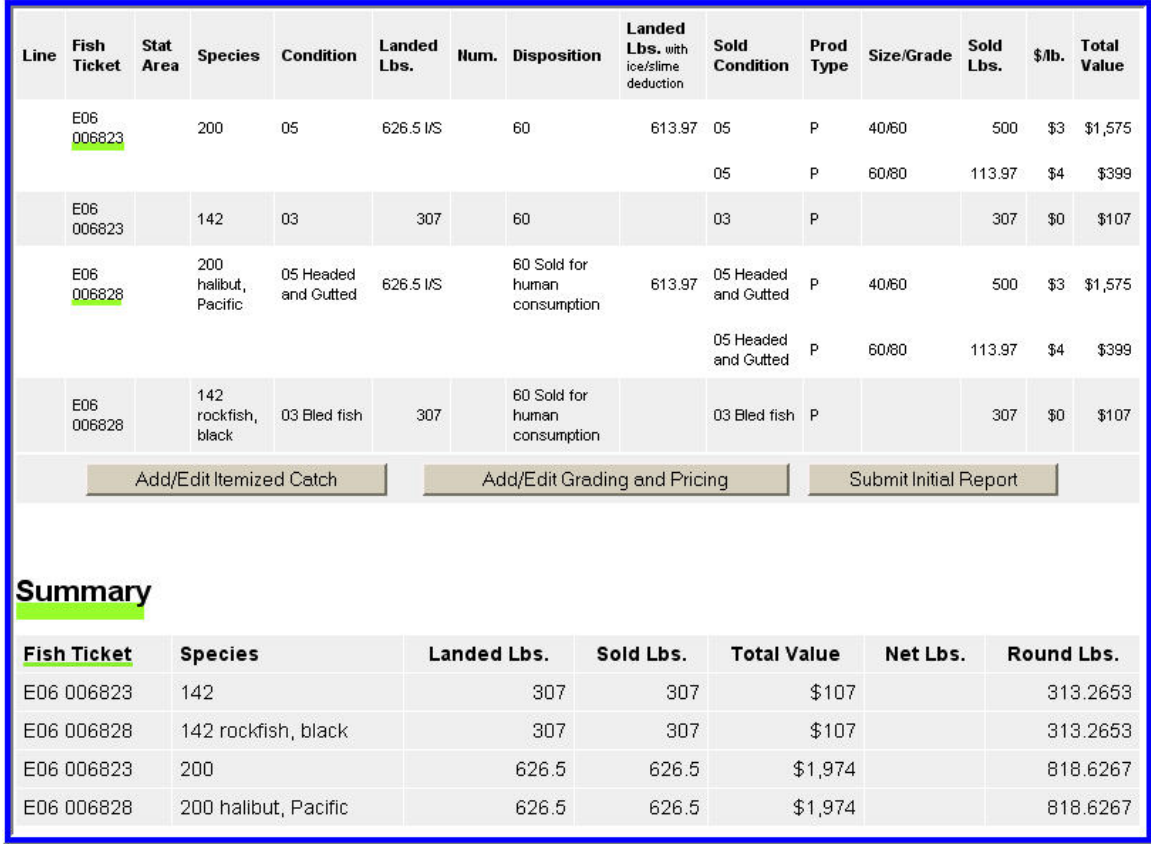

The landing report lists the itemized catch by fish ticket number and provides a summary by fish ticket number, as well.

Upon review, if the landing report is accurate and acceptable to all stakeholders, select **Submit Initial Report**.

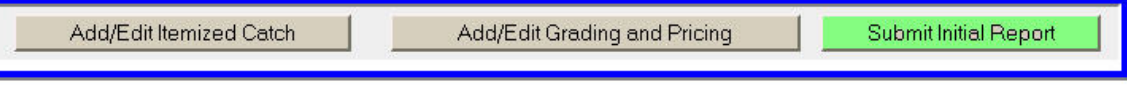

If the landing report is accurate and acceptable to the seller(s) and the buyer, select Submit Initial Report.

# **6.8 Generate, Edit & Submit IFQ Report**

Once the Initial Report has been submitted you can generate, edit, and submit the IFQ reports. There are two ways of creating the IFQ reports: 1) you can manually create them; or 2) you can let the eLandings program allocate the catch to the IFQ permits. In either case the IFQ reports can be reviewed and edited before you submit them. **Once the reports are submitted, the IFQ account will be debited and you cannot edit them. Any further changes have to be made through the NMFS Data Clerks**.

### **6.8.1 Manually Create the IFQ Report**

If you use this method, you will enter all of the IFQ information yourself and the eLandings program will not do any calculations (if you want to use the automatic calculations, see the 'Generating IFQ Report' section). Once the initial report has been submitted, go to the bottom of the Report Display and click on the Edit IFQ Reports button.

#### eLandings Web Application User's Guide

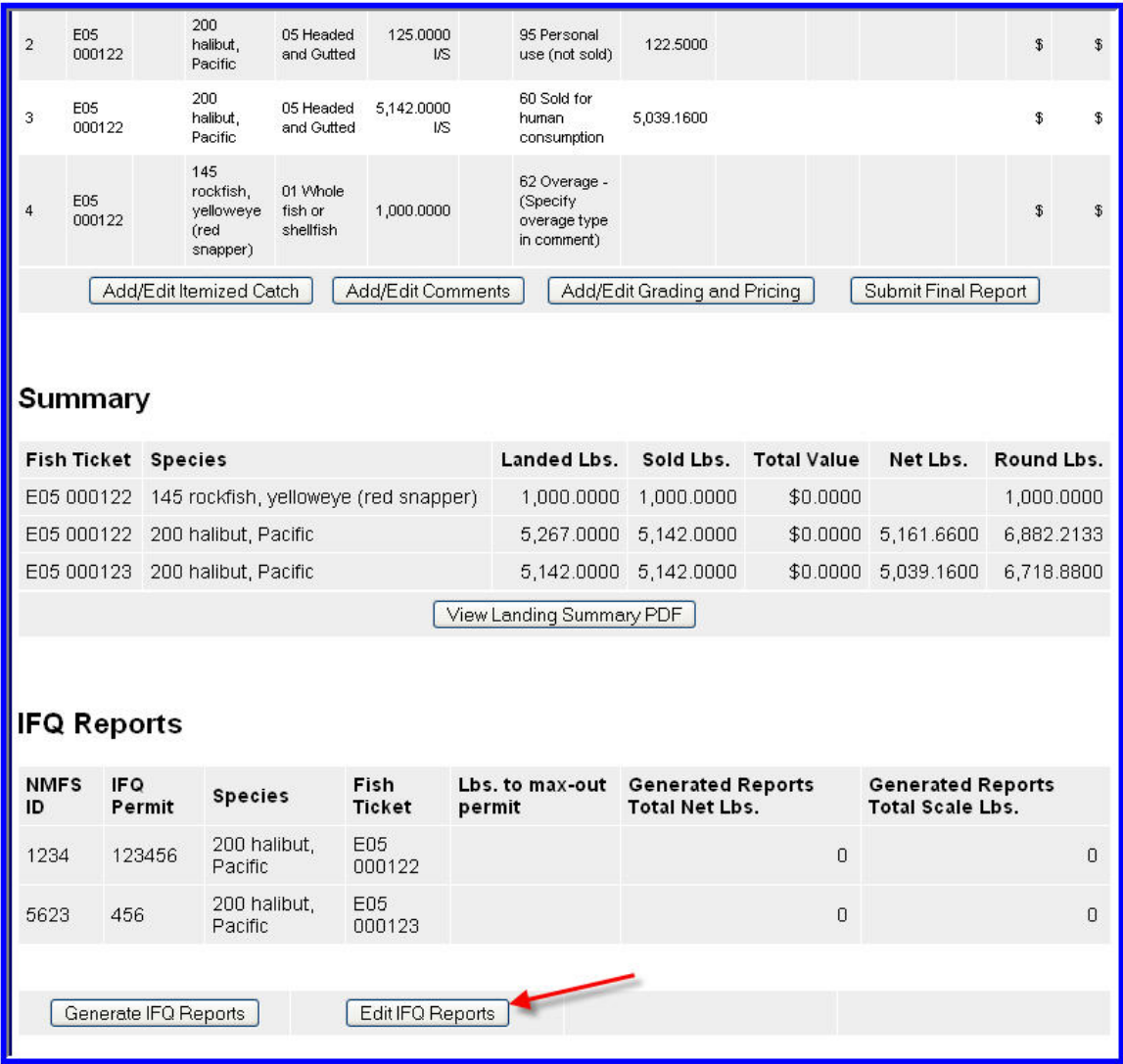

This screen allows you to fill in all the data without any automated calculations (again, if you want to use the automatic calculations, see the 'Generating IFQ Report' section). The edit page works like the itemized catch page. It will prevent you from saving data inconsistent with data entered elsewhere on the Landing Report (Fish Ticket, Permit Worksheet, etc.) and illogical data (like alphabetic characters in numeric fields).

You are allowed to save partially complete data, although unbalanced data cannot be successfully submitted.

| Summary               |     |                                |              |                  |           |                          |                    |                          |                |                    |                  |  |
|-----------------------|-----|--------------------------------|--------------|------------------|-----------|--------------------------|--------------------|--------------------------|----------------|--------------------|------------------|--|
|                       |     |                                |              |                  |           |                          | <b>Fish Ticket</b> |                          |                | <b>IFQ Reports</b> |                  |  |
| Fish<br><b>Ticket</b> |     | <b>Species</b>                 | Stat<br>Area | Condition        | Ice/Slime |                          | Sold Lbs.          | Retained<br>Lbs.         |                | Sold<br>Lbs.       | Retained<br>Lbs. |  |
| E05<br>000122         | 200 |                                | 505831       | 05               |           | YES                      | 3,085.2000         | 75.0000                  |                | 0                  | 0                |  |
| E05<br>000122         | 200 |                                | 515831       | 05               |           | <b>YES</b>               | 2,056.8000         |                          | 50.0000        | 0                  | o                |  |
| E05<br>000123         | 200 |                                | 505831       | 05               |           | <b>YES</b>               | 3,085.2000         |                          | 0.0000         | 0                  | $\overline{0}$   |  |
| E05<br>000123         | 200 |                                | 515831       | 05               |           | <b>YES</b>               | 2,056.8000         |                          | 0.0000         | $\overline{0}$     | $\overline{0}$   |  |
| <b>Fish Ticket</b>    |     | IFQ Permit /<br><b>Species</b> |              | <b>Stat Area</b> | Area      |                          |                    | Condition                | lce/<br>Slime  | Sold Lbs.          | Retained<br>Lbs. |  |
|                       | Ÿ   |                                | $\ddotmark$  |                  | ٧         | ×                        |                    | $\overline{\phantom{a}}$ | П              |                    |                  |  |
|                       |     |                                |              |                  |           |                          |                    | $\overline{\phantom{0}}$ | П              |                    |                  |  |
|                       |     |                                |              |                  |           |                          |                    | $\overline{\phantom{a}}$ | $\mathbb{R}$   |                    |                  |  |
|                       |     |                                |              |                  |           |                          |                    | $\overline{\phantom{a}}$ | F              |                    |                  |  |
|                       | Ÿ   |                                |              | Ÿ                | Y         | $\checkmark$             |                    | $\overline{\phantom{a}}$ | 図              |                    |                  |  |
|                       |     |                                |              |                  |           |                          |                    | $\overline{\phantom{a}}$ | П              |                    |                  |  |
|                       |     |                                |              |                  |           |                          |                    | $\sim$                   | □              |                    |                  |  |
|                       |     |                                |              |                  |           |                          |                    | $\overline{\phantom{a}}$ | $\Box$         |                    |                  |  |
|                       |     |                                | Ÿ            |                  | Y         | $\overline{\phantom{a}}$ |                    | Y                        | $\Box$         |                    |                  |  |
|                       |     |                                |              |                  |           |                          |                    | $\overline{\phantom{a}}$ | €              |                    |                  |  |
|                       |     |                                |              |                  |           |                          |                    | $\overline{\phantom{0}}$ | $\Box$         |                    |                  |  |
|                       |     |                                |              |                  |           |                          |                    | $\overline{\phantom{a}}$ | $\Box$         |                    |                  |  |
|                       | Ÿ   |                                |              | Ÿ                | Y         | $\checkmark$             |                    | Y                        | $\mathbb{R}^n$ |                    |                  |  |

*This is the blank IFQ page where you can enter the IFQ information manually.* 

## **6.8.2 Generate IFQ Report**

You can only generate the IFQ Report after you have entered all the itemized catch data and submitted the Initial Report.

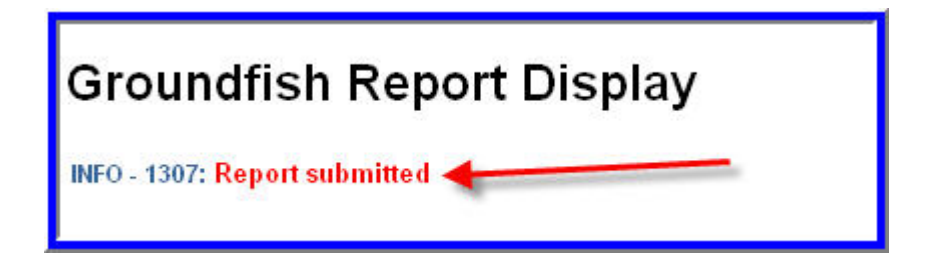

eLandings Web Application User's Guide

Note that the pricing and grading does not have to be finalized to submit the Initial Report and Generate the IFQ. Even after you have submitted the Initial Report, you may go back and finalize the pricing and grading information for the fish ticket.

To generate the IFQ Report, go to the bottom of the Report Display page. In the IFQ Summary section, you can click on the **Generate IFQ Report** button. Generating the report does not submit it! You will still have an opportunity to review and edit the report before you submit it.

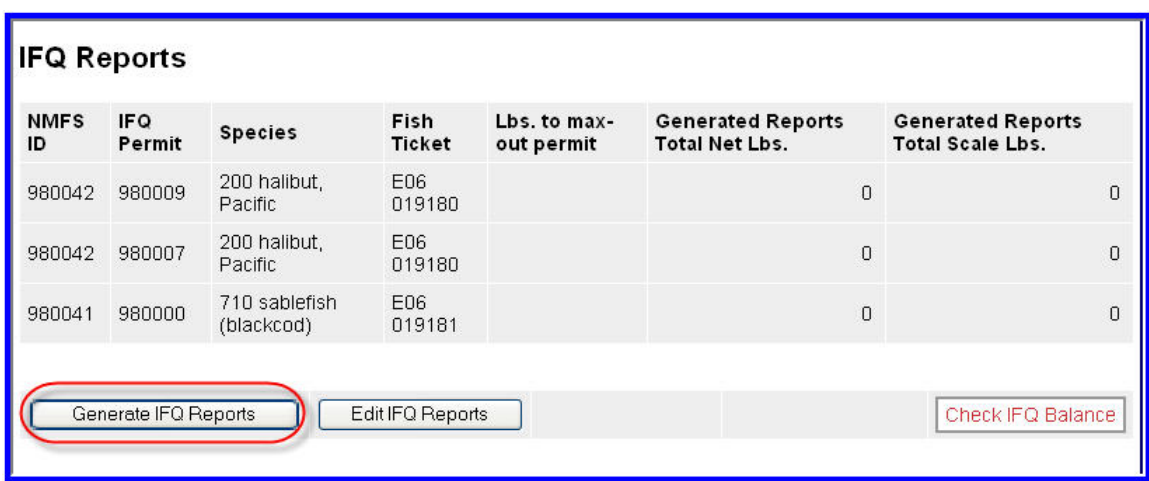

A message will tell you how many IFQ Reports were generated.

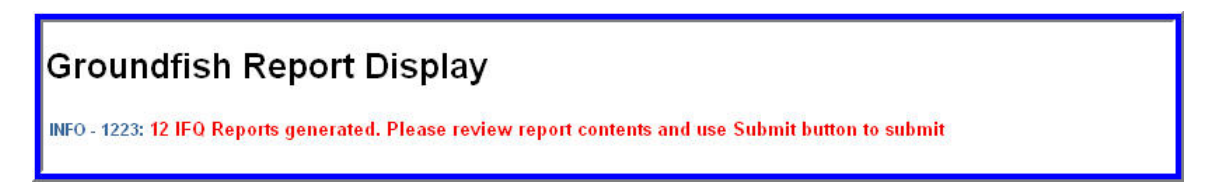

Now you can scroll down to the IFQ Summary section and review the IFQ reports.

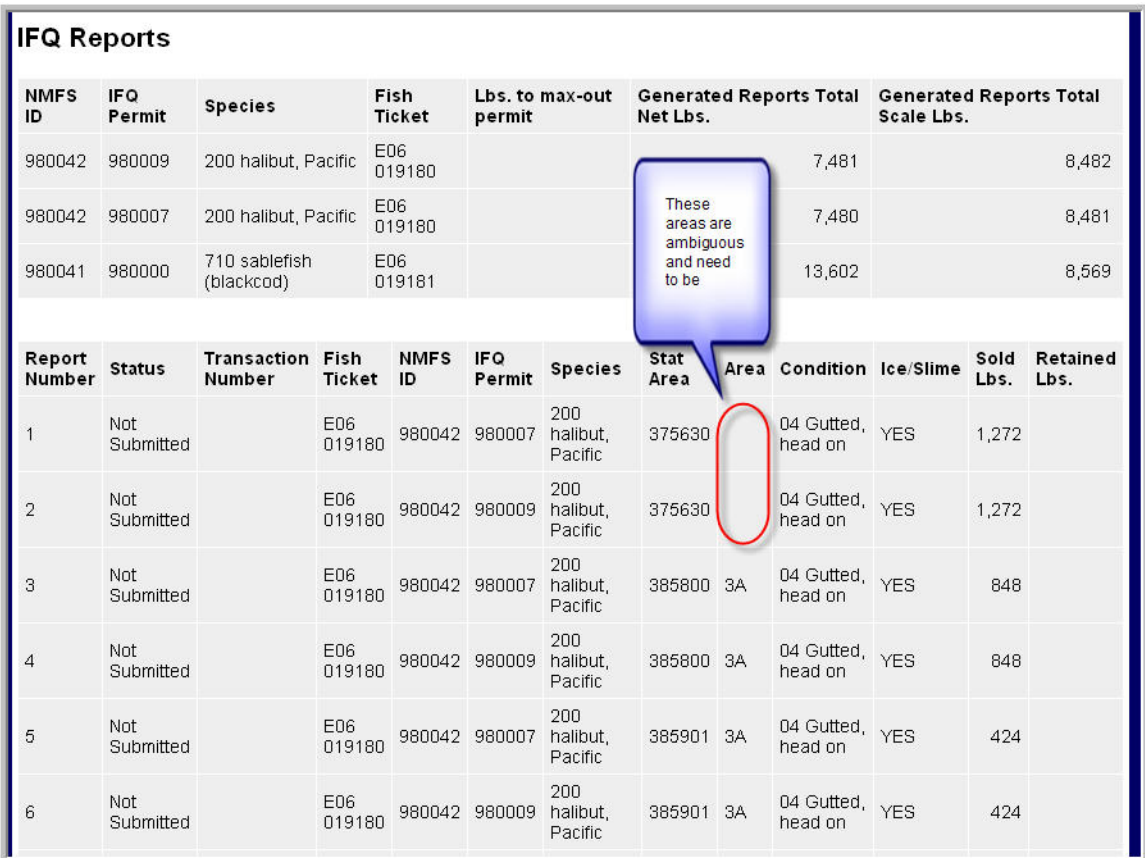

## *6.8.2.1 Ambiguous Statistical Areas*

If you have statistical areas that are ambiguous, you will need to designate them. Click on the Edit IFQ button.

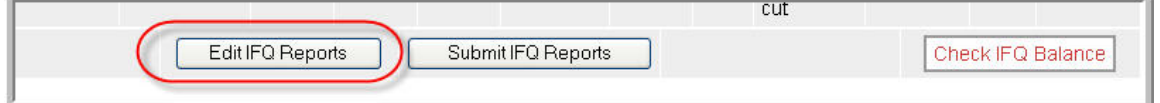

Scroll down to the IFQ item section and use the drop down list in the Area field to pick the correct area.

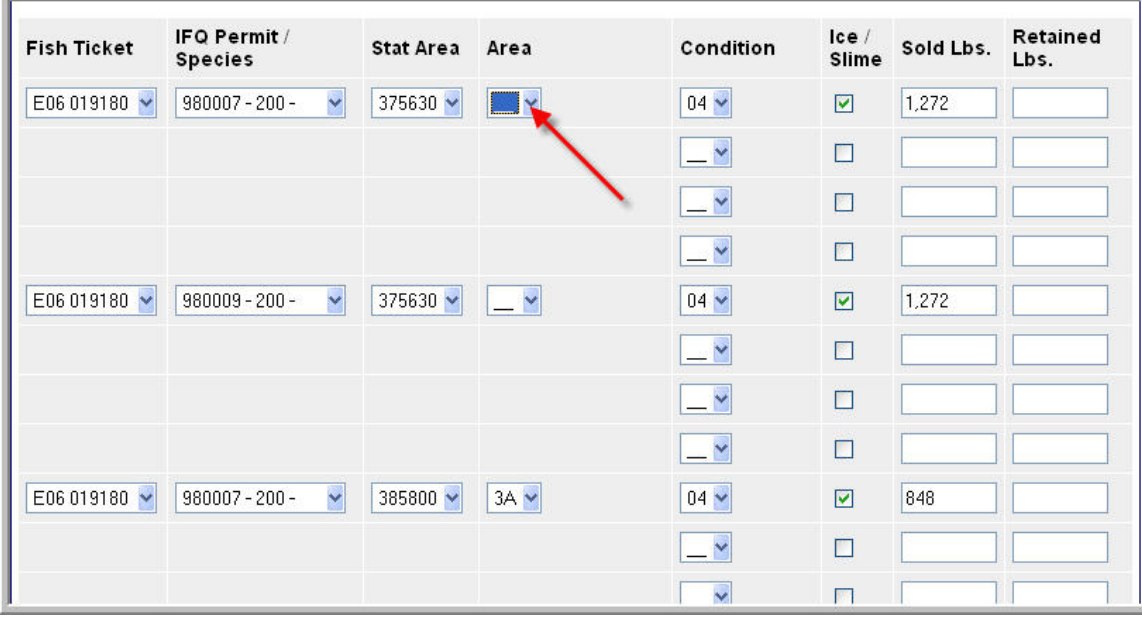

### **6.8.3 Editing the IFQ Report**

Once the IFQ Reports have been generated, you can use the Edit IFQ page to make minor changes reports.

*Note, you can only edit the IFQ Report until it is submitted. Once the IFQ report has been submitted, the IFQ account will be debited and you cannot edit it. Any further changes have to be made through the NMFS Data Clerks. The Data Clerks are available from 6 a.m. to midnight at: 1-800-304-4846, option #1.* 

Scroll down to the bottom of the Report Display page and click on the Edit IFQ Reports button.

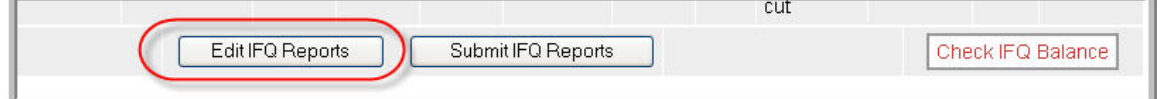

The edit IFQ page allows you to make changes to all the fields in each of the IFQ Reports. Keep in mind that the program will prevent you from saving data inconsistent with data entered elsewhere on the Landing Report (Fish Ticket, Permit Worksheet, etc.). So if there are small errors in the number of pounds on an IFQ Report due to rounding, for example, then you may make these edits.

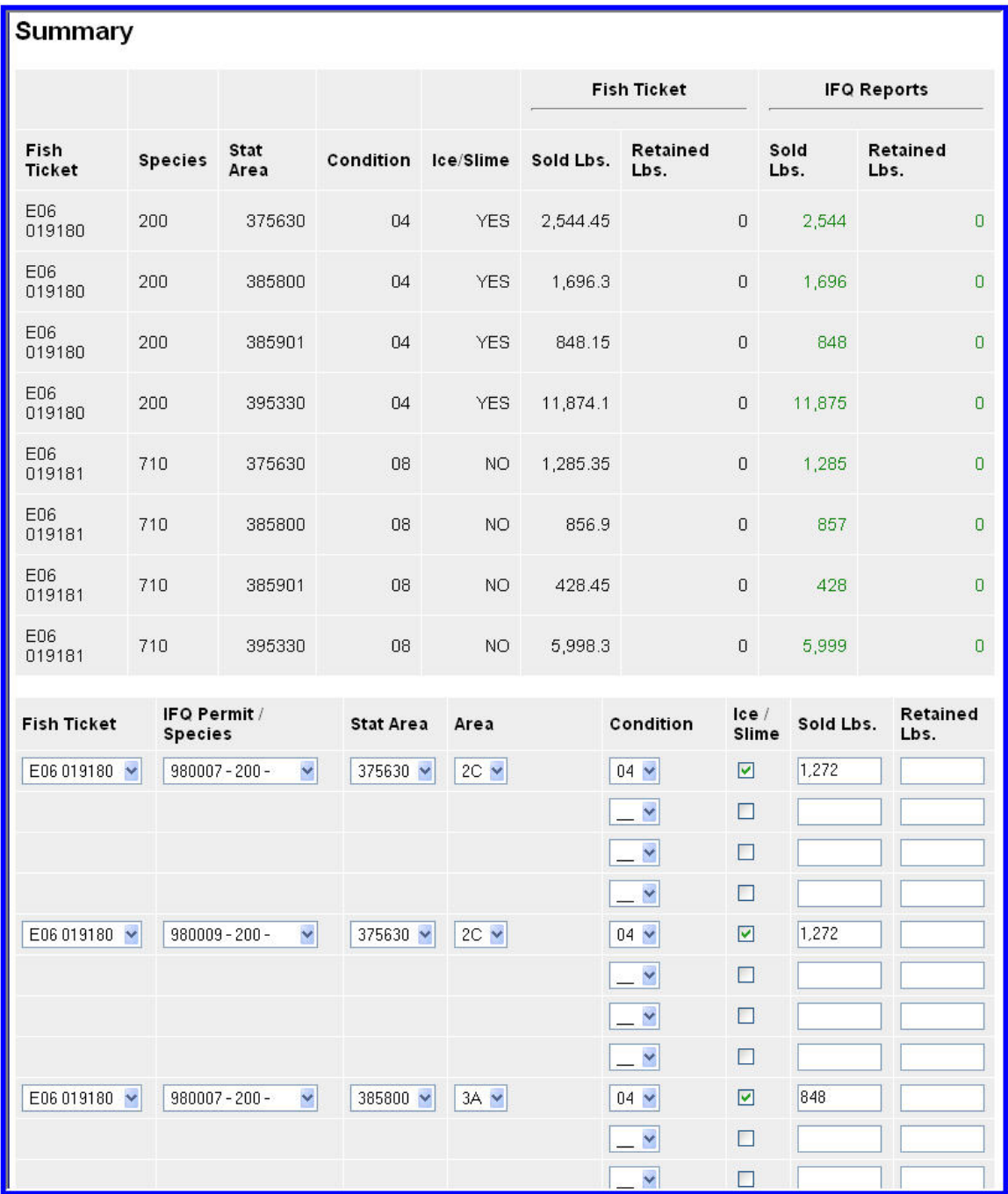

If you make changes, click on the Save and Continue button. This will save your changes and bring you back to the Edit IFQ page so you can review your edits. As long as the pounds in the Summary section are green in color then your IFQ Report and fish ticket are "in balance" if the pounds are in RED then you are out of balance and the eLandings program will not allow you to submit the IFQ report.

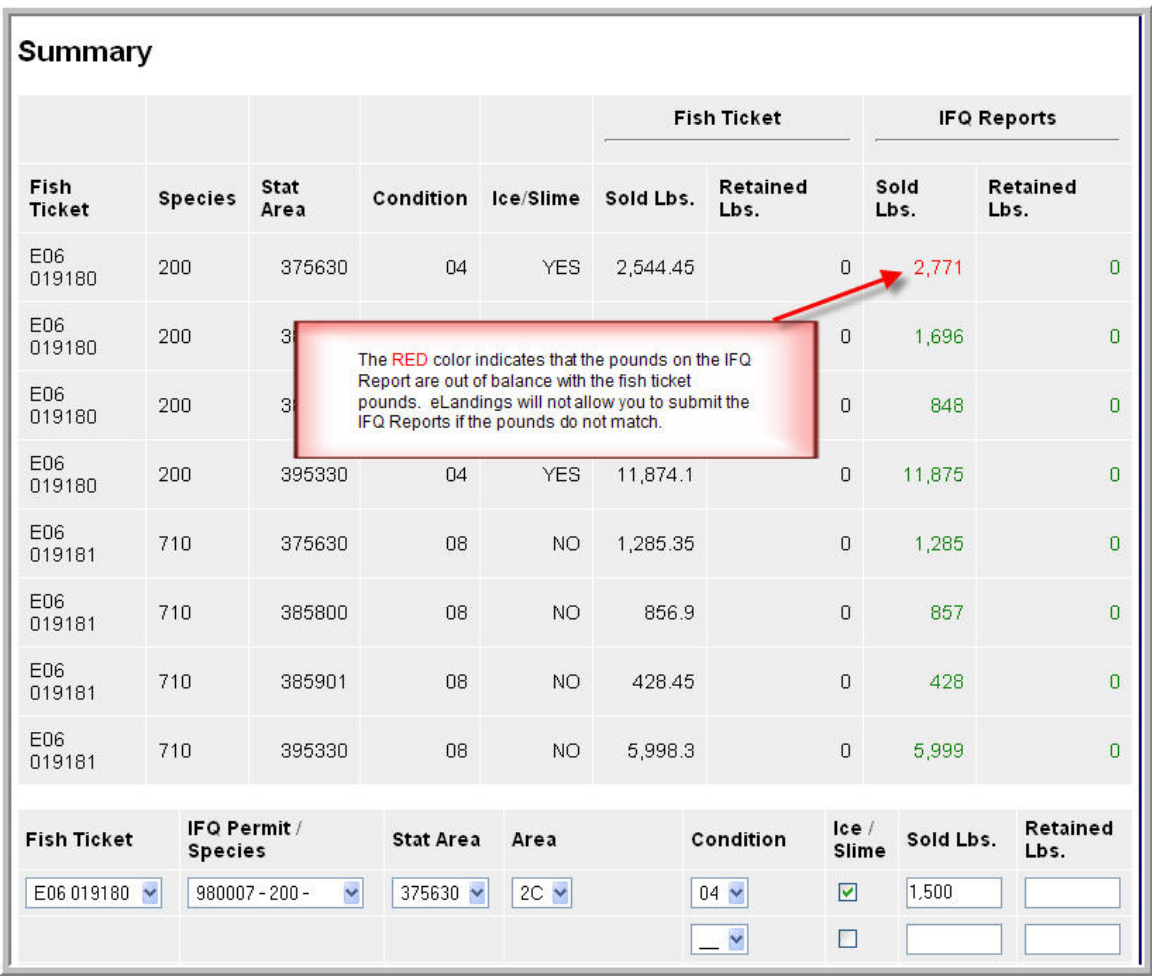

If you need to make major edits to the IFQ report and the pounds keep getting out of balance, you need to go back to the itemized catch section of the landing report to make changes. If so, first **remove the unsubmitted IFQ Reports** before you make edits to the itemized catch. Then, once you have made your edits, you will be able to generate the IFQ Reports a second time.

### **6.8.4 Removing an Unsubmitted IFQ Report**

There are several scenarios when you might need to remove an unsubmitted IFQ Report:

- If you generated the IFQ report, but then ended up doing a manual landing via the Data Clerks. In this case, you cannot Finalize your landing report until you delete the unsubmitted IFQ repots.
- You need to edit the itemized catch or stat area worksheet on your landing report. In this case you need to remove the unsubmitted IFQ report, make your edits, and then regenerate the IFQ report for the second time.

To remove the report, first go to the Edit IFQ Reports page:

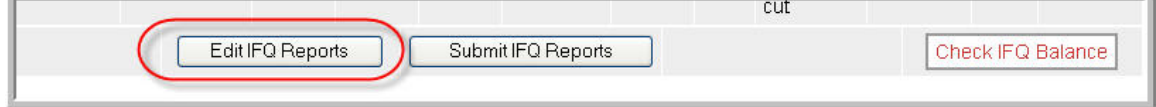

Then click on the Remove Unsubmitted Reports button:

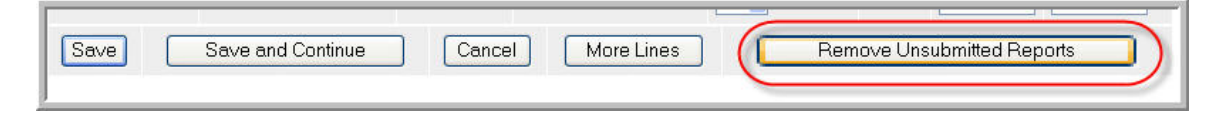

### **6.8.5 Submitting the IFQ Report & Printing Receipts**

Once you have created and reviewed the IFQ Reports and everything looks good, then you can submit them. Click on the **Submit IFQ Reports** button.

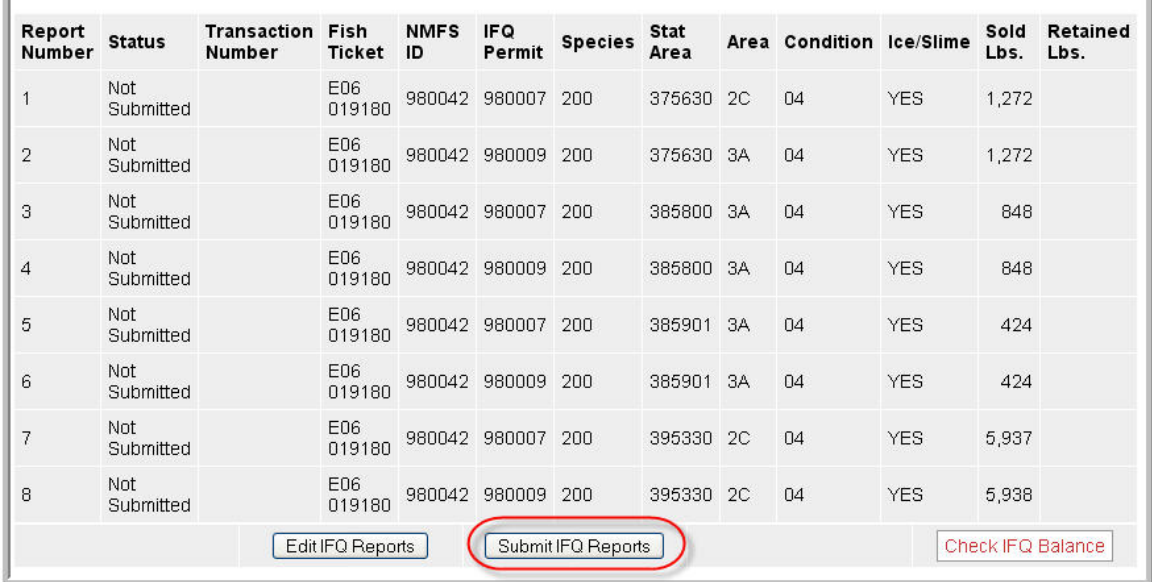

Once you successfully submit your IFQ Report, an eLandings message will inform you that they were submitted.

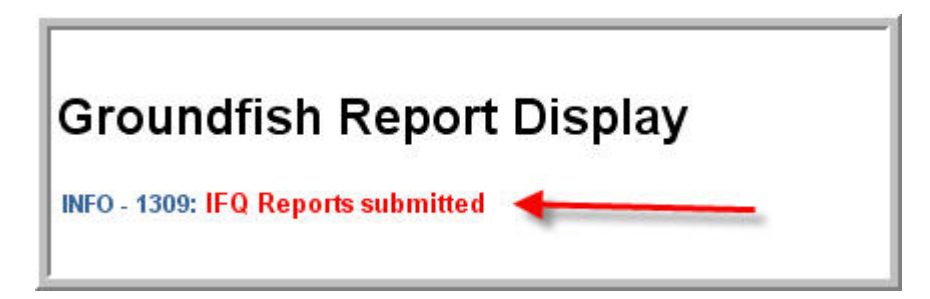

Scroll down to the IFQ section of the Report Display page and in the IFQ Reports section check that status of your reports now says "Submitted." Notice that you also have a transaction number which means that IFQ account was debited in the database.

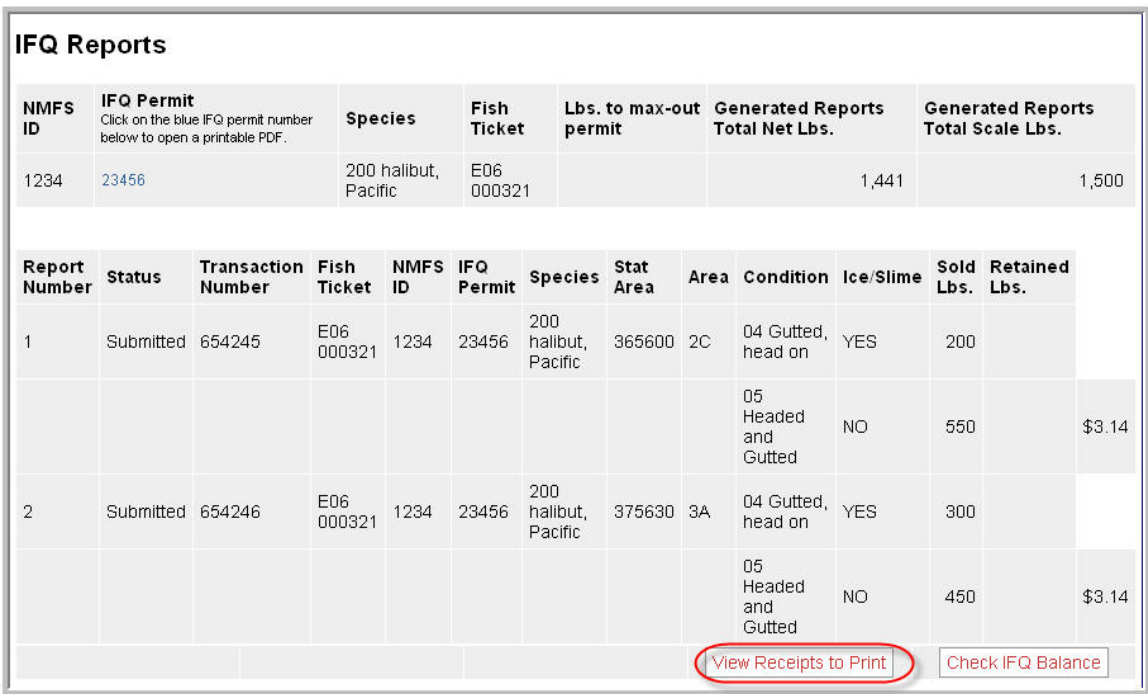

The Next step is to View and Print the IFQ Receipts. Simply click on the **View Receipts to Print** button and a pdf file will open in a new browser window. Print all of the receipts. The Registered Buyer and the IFQ Holder need to sign each of the receipts.

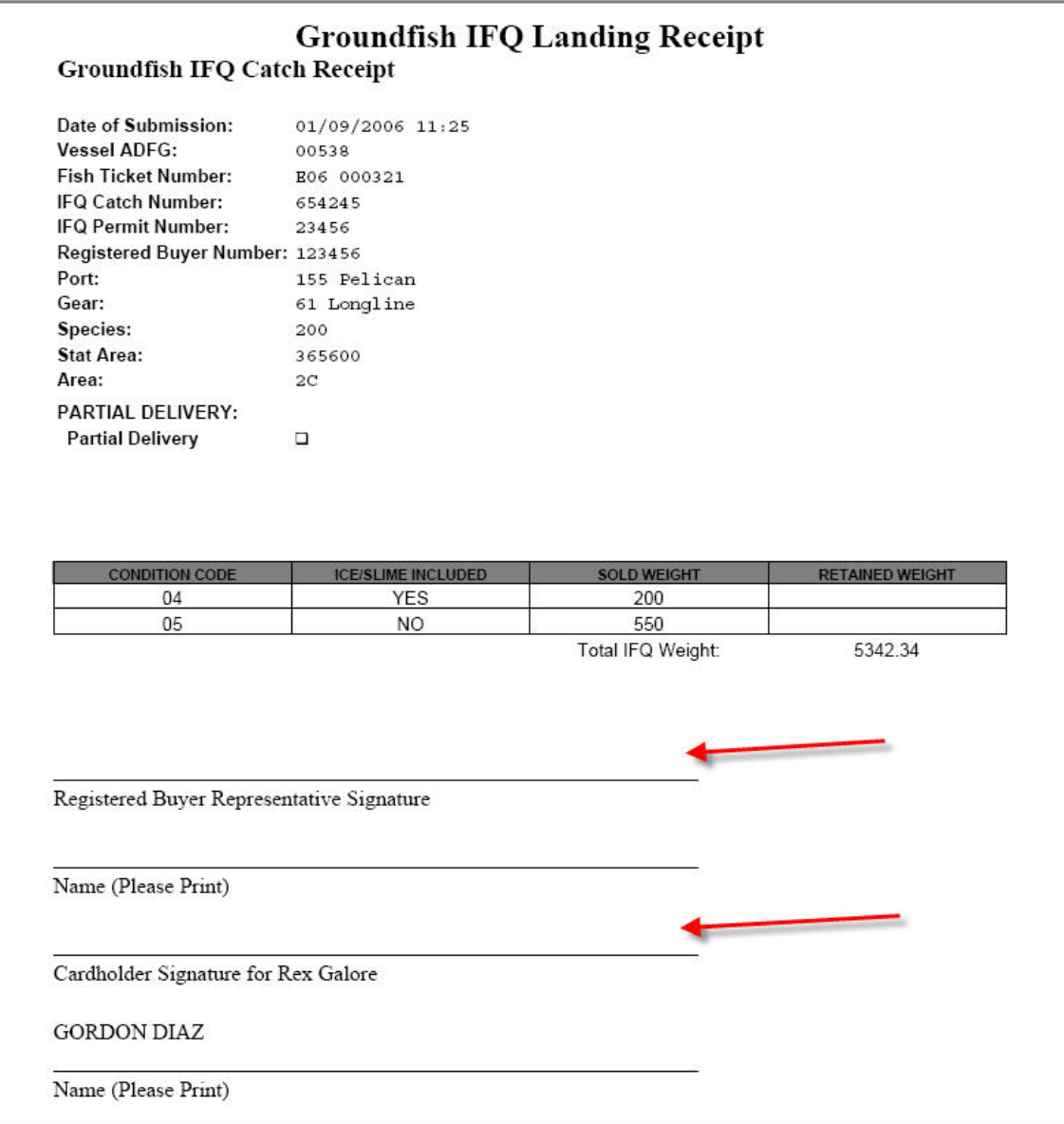

## **6.8.6 "Red Line" Errors**

If you submit your IFQ Reports and in the status column there is a message in red text that says "Contact NMFS Enf" this is referred to as a 'red line' error.

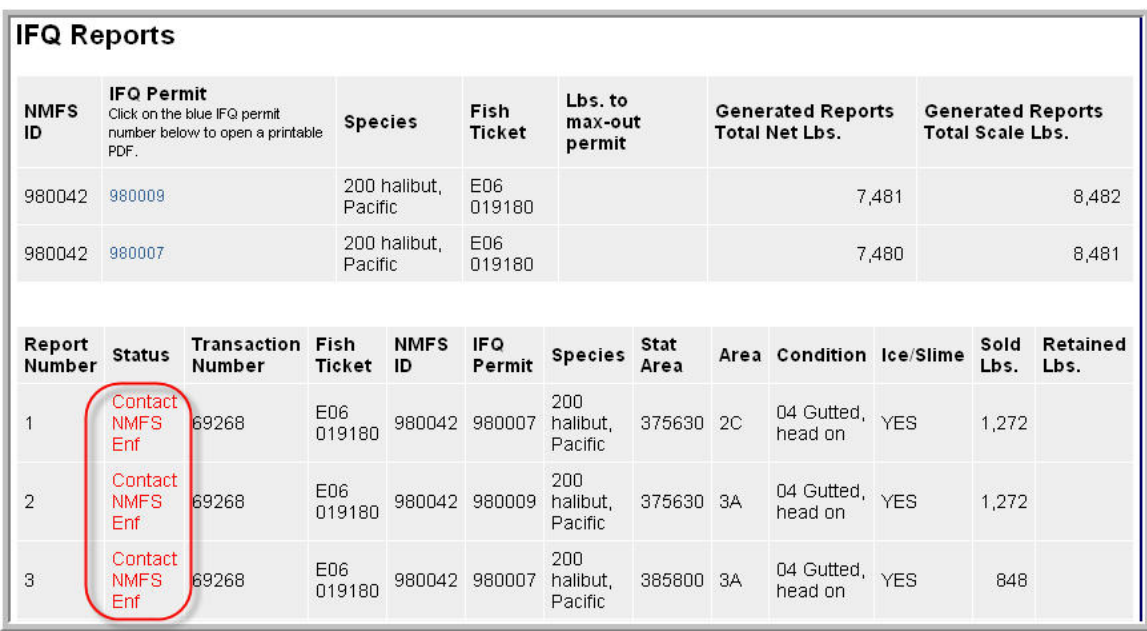

There are many reasons that you could have received this error, but whatever the reason, you must contact NMFS Enforcement. The NMFS Fisheries Data Clerks can assist you from 6 a.m. to midnight at **(800) 304-4646, option #1**, during their business hours. If no one is available to assist you at other times, you will need to wait until 6 am.

# **7 Landing Reports with Stacked Permits or Multiple Target Species**

The purpose of this chapter is to provide examples and instructions for using the eLandings allocation process and to demonstrate allocation catch and bycatch when landings include the following:

- Stacked permits
- Multiple target species.

# **7.1 Example 1: Three Stacked Permits**

The target species in this example are IFQ halibut and IFQ sablefish. We start with a landing report where the vessel, permit, and Location information have already been entered.

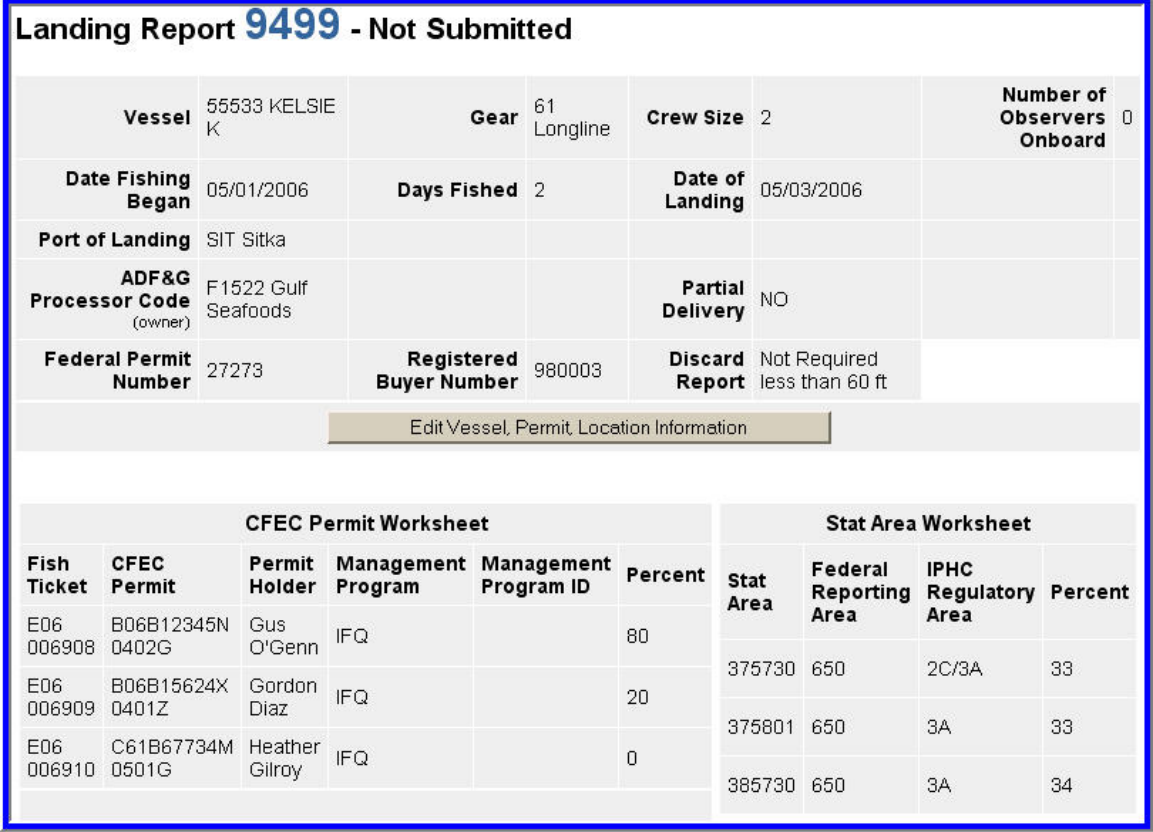

Landing Report 9499 - Vessel, Permit, Location Information section of the eLandings report. This landing documents three IFQ permits - two halibut and one sablefish. All fishing occurred in federal waters.

We have three permits in our example and all of them are for IFQ fisheries. The goal for our example is to allocate the percentage of IFQ halibut between the two halibut license holders, with 80% of the catch assigned to Gus, and 20% assigned to Gordon. Heather will receive the entire assignment of IFQ sablefish, as she is the only fisher with an IFQ sablefish permit. All recorded bycatch will be automatically allocated to the two halibut fishers in the same 80/20 split. Heather will not receive any bycatch allocation automatically.

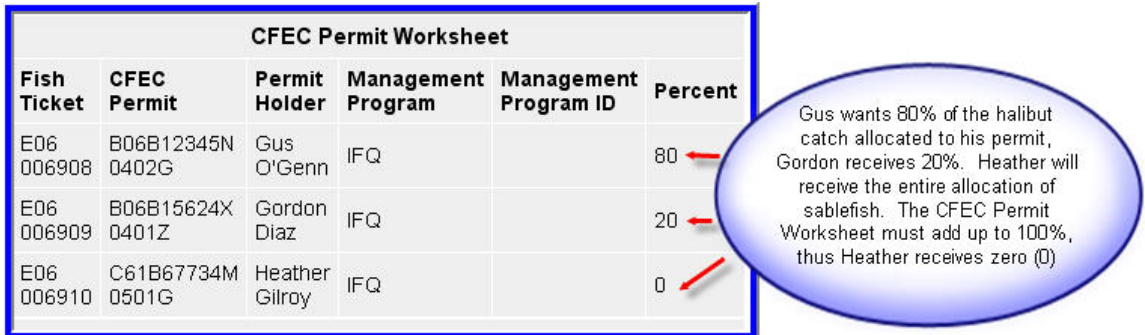

The CFEC Permit Worksheet is designed primarily to allocate a single primary target species to multiple permit holders, by the percentages you establish in the worksheet. Therefore, the CFEC Permit Worksheet must add up to 100 %. If you do not establish a percentage for allocation of catch, the automatic allocation will be equally divided among the permit holders. You can use the permit worksheet for multiple targets/species, but it can require additional editing, which this example illustrates.

In this example, Heather will receive the full 4,230 lbs of sablefish. Gus and Gordon get 80/20 split of 5500 pounds of halibut. Gordon has also decided that he would like 100 pounds of halibut for personal use.

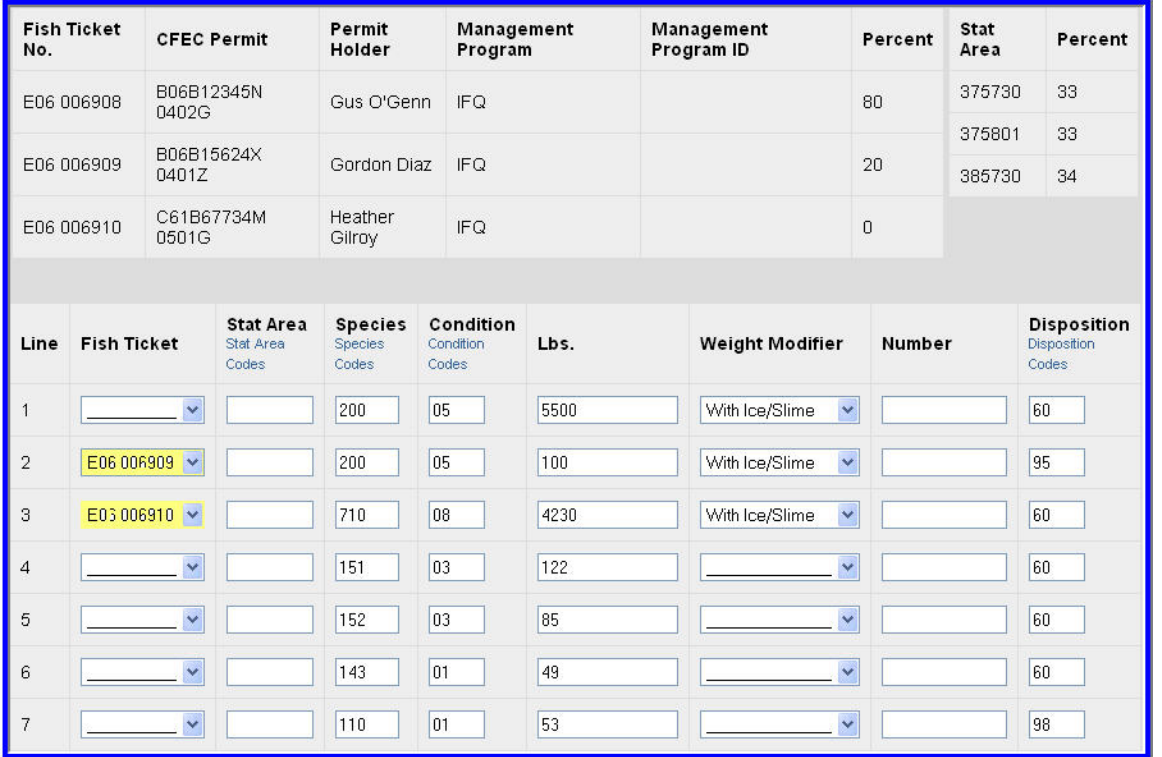

Initial documentation of catch includes assignment of IFQ halibut for personal use to Gordon only, and IFQ sablefish to Heather.

Note the Fish Ticket column with the down arrow. This indicates a drop down menu to select a specific fish ticket. When a fish ticket is assigned, all the harvest for that line item is allocated to a single permit. The default is no assignment of a fish ticket number. The eLandings application automatically allocates the catch by the percentage established in the CFEC Permit Worksheet. Again, if no percentage is established, the itemized catch is allocated equally.

When the total itemized catch by species/delivery condition/disposition code categories are complete, save this portion of the report.

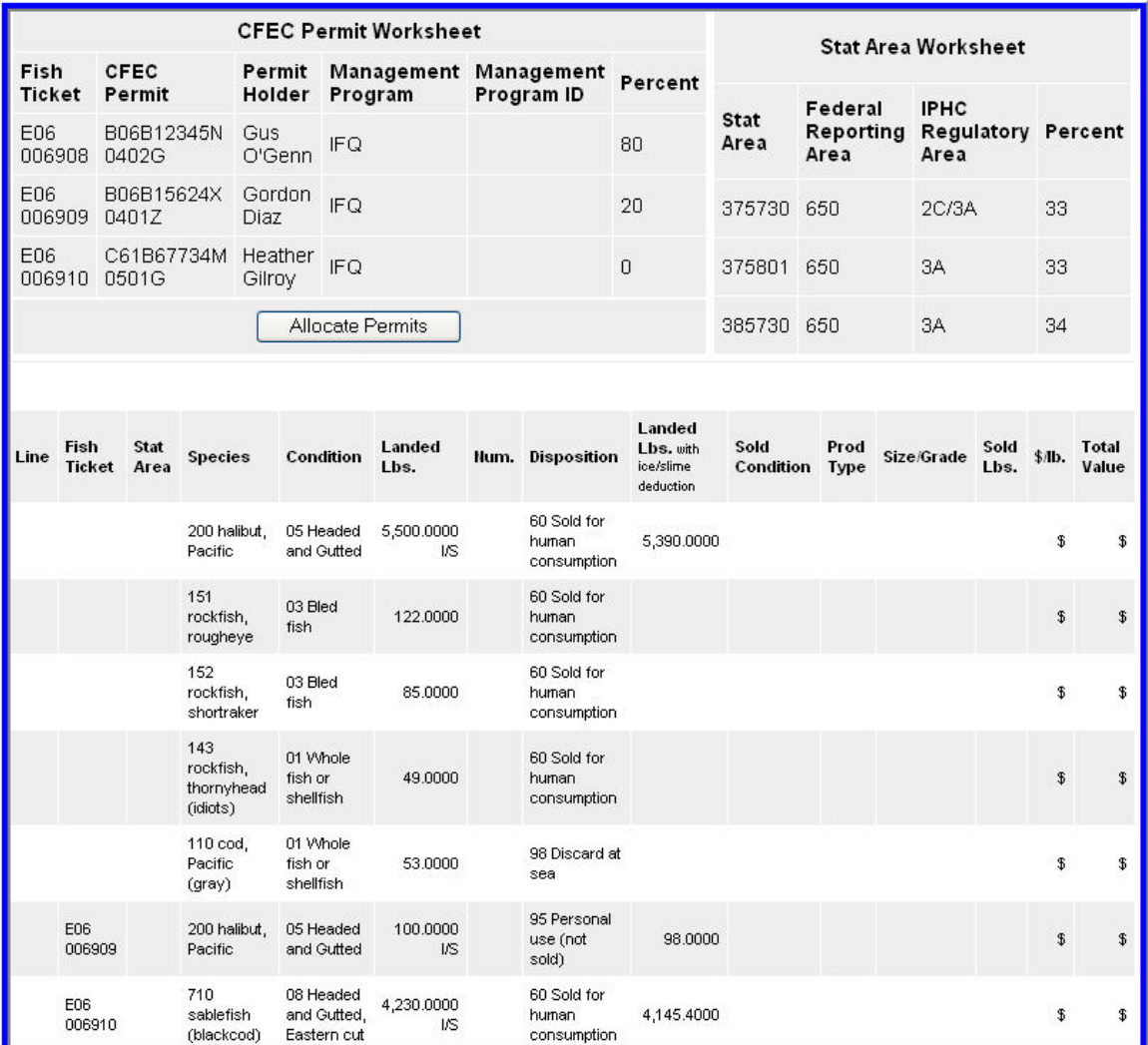

Itemized catch saved, not yet allocated.

You can now proceed with adding size/grade/price information or allocate catch to the three permits.

| <b>CFEC Permit Worksheet</b> |                       |                   |            |                                     |         |  |  |  |  |  |
|------------------------------|-----------------------|-------------------|------------|-------------------------------------|---------|--|--|--|--|--|
| Fish<br><b>Ticket</b>        | <b>CFEC</b><br>Permit | Permit<br>Holder  | Program    | Management Management<br>Program ID | Percent |  |  |  |  |  |
| E06<br>006908                | B06B12345N<br>0402G   | Gus<br>O'Genn     | IFQ        |                                     | 80      |  |  |  |  |  |
| E06<br>006909                | B06B15624X<br>0401Z   | Gordon<br>Diaz.   | IFQ        |                                     | 20      |  |  |  |  |  |
| E06<br>006910                | C61B67734M<br>0501G   | Heather<br>Gilroy | <b>IFQ</b> |                                     | Π       |  |  |  |  |  |
| <b>Allocate Permits</b>      |                       |                   |            |                                     |         |  |  |  |  |  |

Allocate total documented catch to each permit.

When you select to allocate the permits, the catch is split out as illustrated below. Note that Heather has received no allocation of bycatch. Her allocation of rougheye, shortraker, and thornyhead is zero pounds.

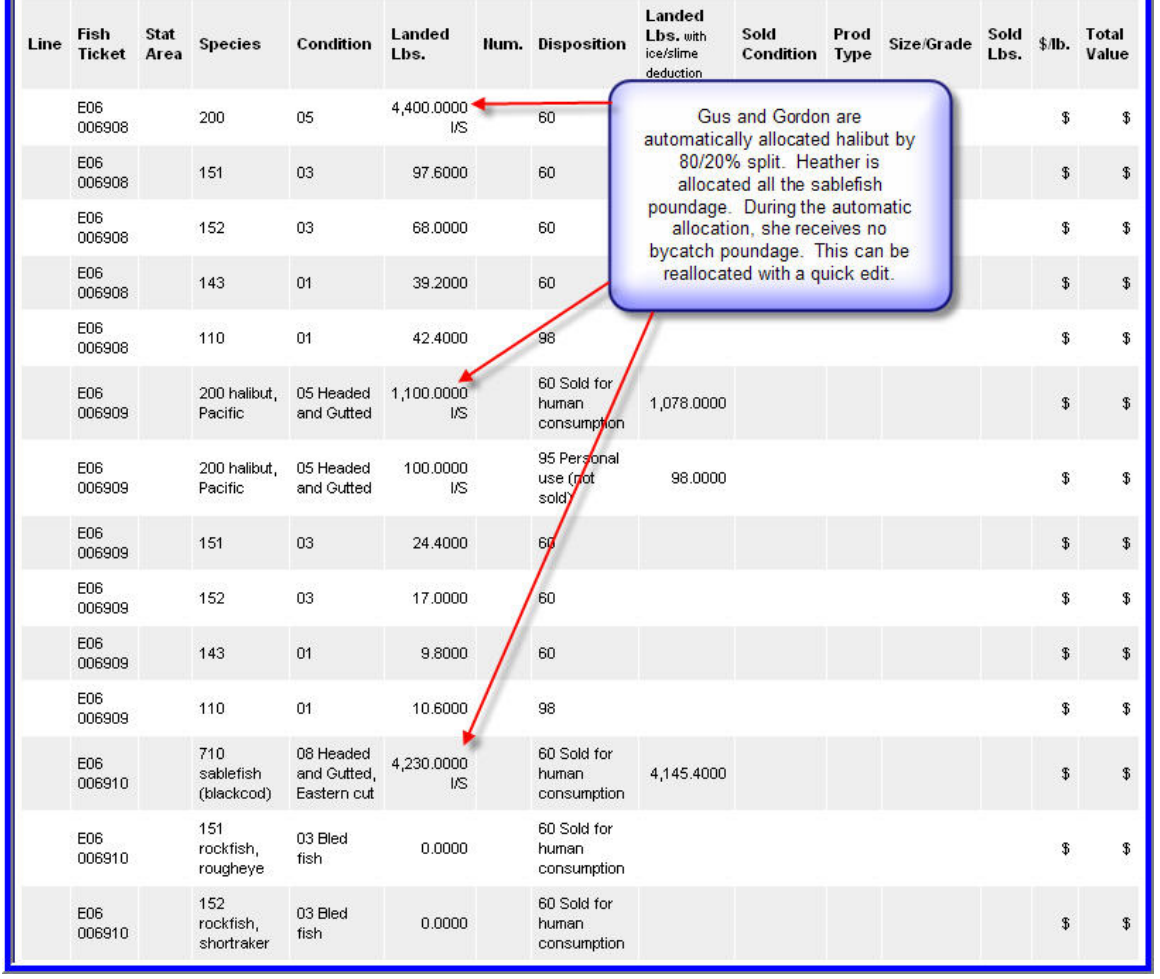

Below the itemized catch by line item is the current status display of the landing report summary. This summary also reflects zero pounds of bycatch for Heather on fish ticket number E06 006910.

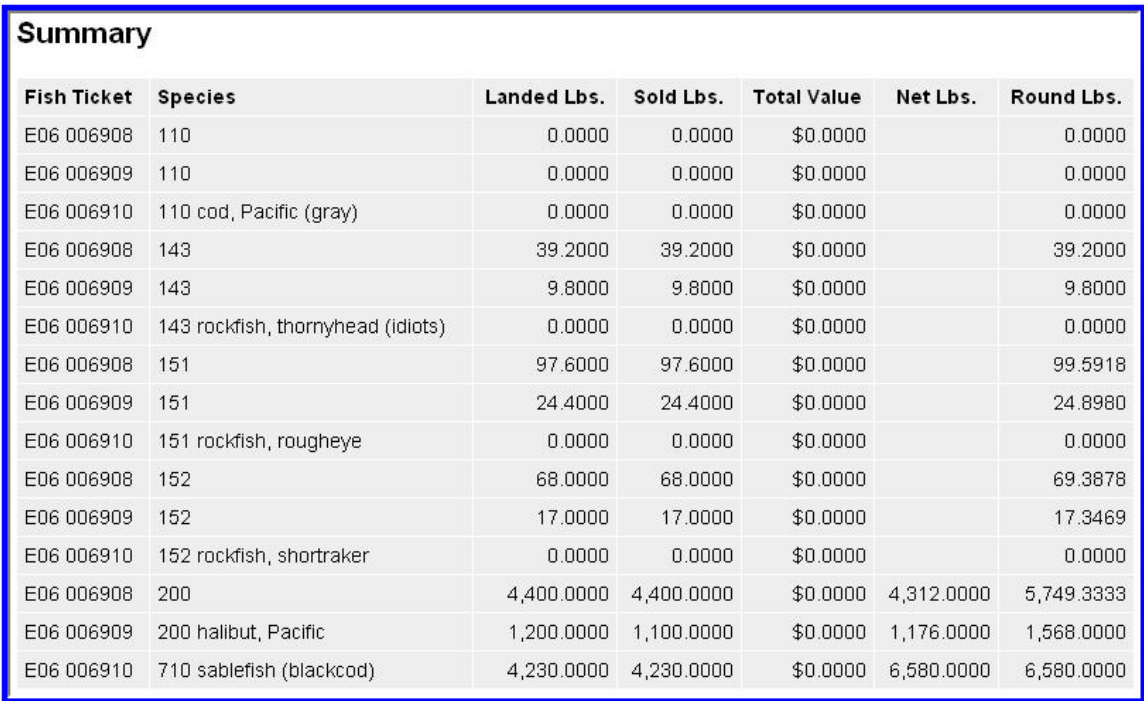

The Landing Report Summary provides a summary by species/fish ticket/pounds.

The eLandings application allows reallocation of itemized catch by going back to the Add/Edit Itemized Catch page. It is advisable to perform this function prior to Initial Submission of the landing report.

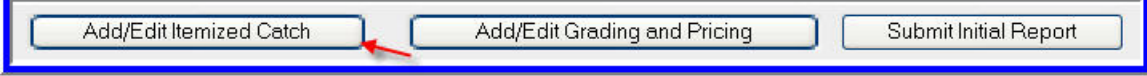

To edit the allocation, select Add/Edit Itemized Catch.

In this example, Heather wants to receive a portion of the sold bycatch.

#### eLandings Web Application User's Guide

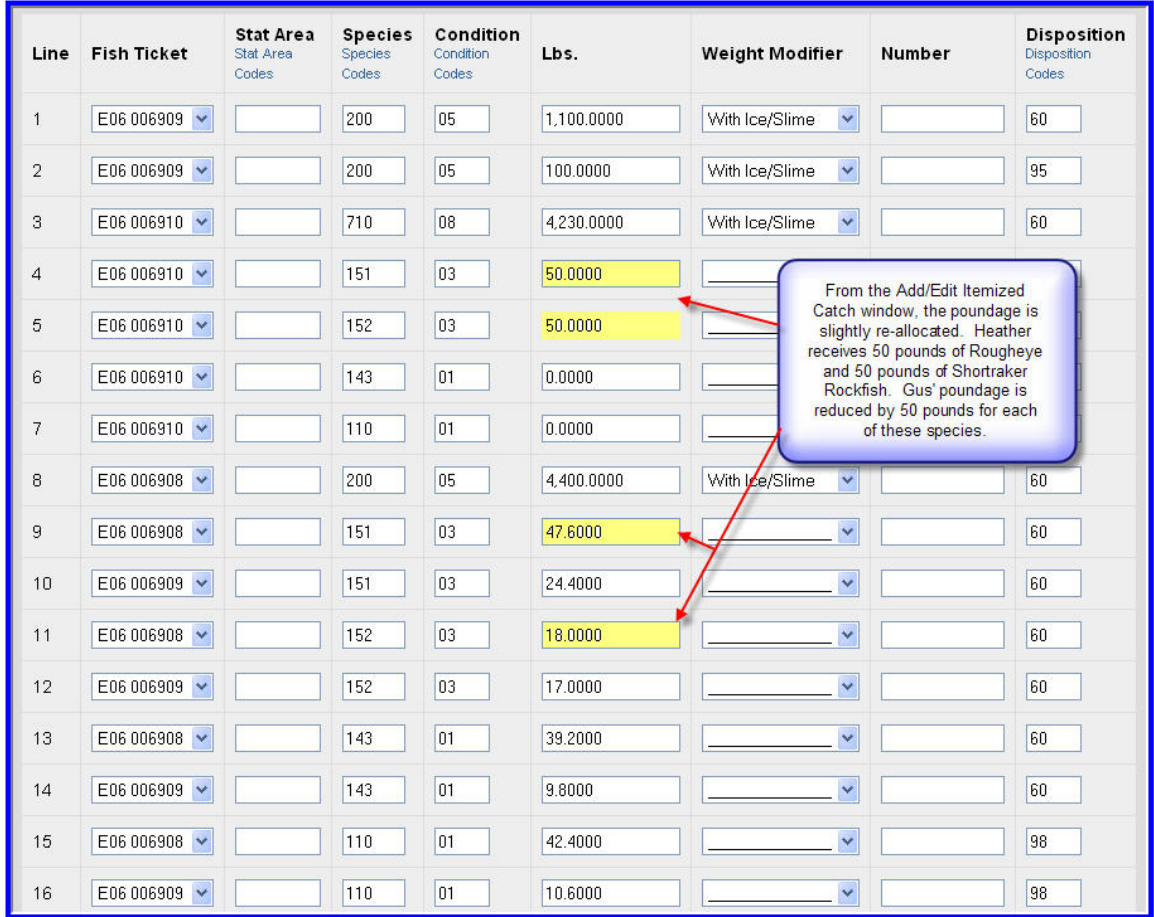

Once the edited version of the itemized catch portion of the landing report is saved, the Summary now reflects the modification in the re-assignment of bycatch poundage.

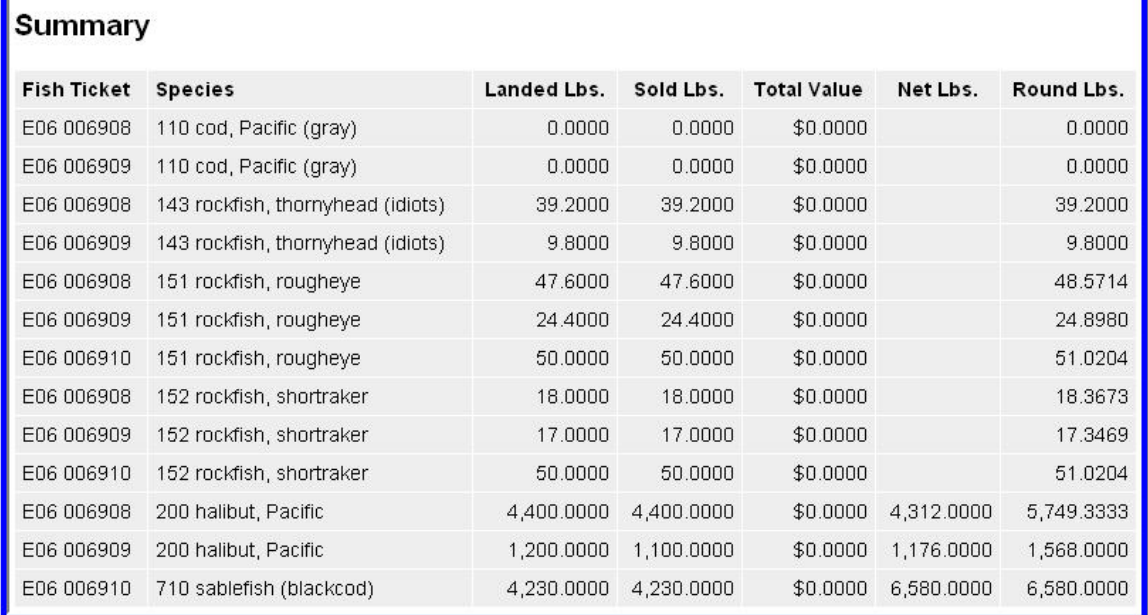

The catch has been reallocated and each fisher now has rougheye and shortraker poundage.

If all fishers are in agreement with the allocation of poundage, the report can be submitted.

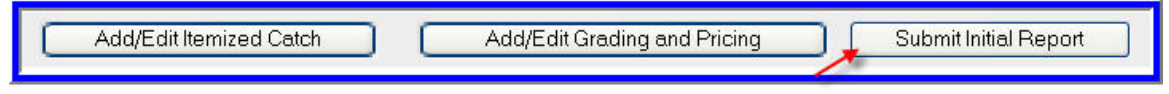

The Initial Landing Report may now be submitted.

Once the report has been successfully saved and initially submitted, fish ticket PDF files are created. The text color of the fish ticket number in the CFEC Permit Worksheet transforms to blue, indicating a link.

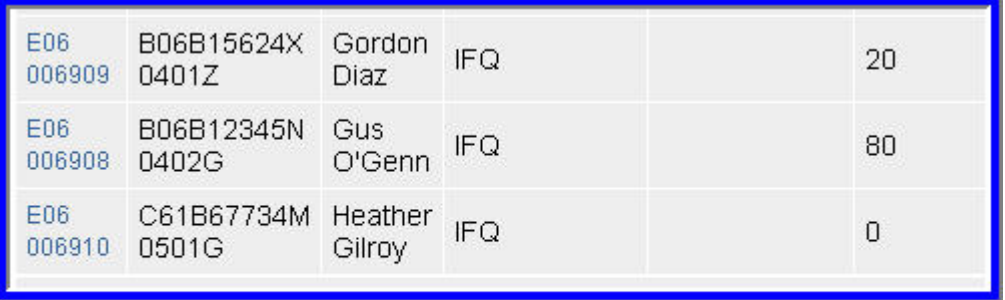

The Landing Report has now been initially submitted and the fish tickets are linked to a printable fish ticket PDF file.

Select the individual fish ticket number. This opens Adobe Acrobat, allowing you to display for printing the completed ADF&G Fish Ticket. Below the landing report Summary, you will find the IFQ portion section of eLandings. You are now ready to submit the IFQ report.

# **7.2 Example 2: Stacked Permits & Multiple Target Species**

This example combines stacked permits together with multiple target species – IFQ and non-IFQ target species. Like the first example, we start with a landing report where the vessel, permit, and Location information have already been entered.

| Landing Report 9522 - Not Submitted       |                                                 |                        |                                   |                                     |                                           |                            |                          |                                                       |                                             |                                            |  |
|-------------------------------------------|-------------------------------------------------|------------------------|-----------------------------------|-------------------------------------|-------------------------------------------|----------------------------|--------------------------|-------------------------------------------------------|---------------------------------------------|--------------------------------------------|--|
|                                           | 55533 KELSIE<br>Vessel<br>K                     |                        | Gear                              |                                     | 61<br>Longline                            | Crew Size 6                |                          |                                                       |                                             | <b>Number of</b><br>Observers 0<br>Onboard |  |
|                                           | Date Fishing<br>02/02/2006<br>Began             |                        | Days Fished 5                     |                                     |                                           | Date of<br>Landing         |                          | 02/14/2006                                            |                                             |                                            |  |
|                                           | Port of Landing SIT Sitka                       |                        |                                   |                                     |                                           |                            |                          |                                                       |                                             |                                            |  |
| ADF&G<br><b>Processor Code</b><br>(owner) |                                                 | F1522 Gulf<br>Seafoods |                                   |                                     |                                           | Partial<br><b>Delivery</b> | NO                       |                                                       |                                             |                                            |  |
|                                           | <b>Federal Permit</b><br>27273<br><b>Number</b> |                        | Registered<br><b>Buyer Number</b> |                                     | 980003                                    |                            |                          | <b>Discard</b> Not Required<br>Report less than 60 ft |                                             |                                            |  |
|                                           |                                                 |                        |                                   |                                     | Edit Vessel, Permit, Location Information |                            |                          |                                                       |                                             |                                            |  |
|                                           |                                                 |                        |                                   |                                     |                                           |                            |                          |                                                       |                                             |                                            |  |
|                                           |                                                 |                        | <b>CFEC Permit Worksheet</b>      |                                     |                                           |                            |                          |                                                       | <b>Stat Area Worksheet</b>                  |                                            |  |
| Fish<br><b>Ticket</b>                     | CFEC<br>Permit                                  | Permit<br>Holder       | Program                           | Management Management<br>Program ID |                                           | Percent                    | <b>Stat</b><br>Area      | Federal                                               | <b>IPHC</b><br>Reporting Regulatory Percent |                                            |  |
| E06<br>006935                             | B06B23724N<br>0401U                             | Pikup<br>Andropov      | IFQ                               |                                     |                                           |                            |                          | Area                                                  | Area                                        |                                            |  |
| E06                                       | B06B12345N Gus<br>006936<br>0402G               |                        | IFQ.                              |                                     |                                           |                            | 345731 659               |                                                       | 2C                                          | 1 <sub>0</sub>                             |  |
| E06<br>B06B15624X Gordon<br>006937 0401Z  |                                                 | Diaz                   | IFQ                               |                                     |                                           |                            | 345701 659<br>345631 659 |                                                       | 2C<br>2C                                    | 45<br>45                                   |  |
| E06<br>006938                             | C5BE55622X Gail<br>0501E                        | Smith                  | SMS                               |                                     |                                           |                            |                          |                                                       |                                             |                                            |  |

Landing Report 9522 illustrates four stacked permits. Three permits are for the IFQ halibut fishery. One permit is for the state managed sablefish fishery.

You can see that there are 4 CFEC permit holders. But no percentages have been established in the CFEC Permit Worksheet. The management program assignments are IFQ and the State Managed Sablefish fishery (SMS).

In the Add/Edit Itemized Catch page, the sablefish catch is assigned **solely** to fish ticket number E06 006938. The halibut catch will be equally distributed among the three IFQ halibut quota share holders. The bycatch will be allocated equally among all four permit holders.

#### eLandings Web Application User's Guide

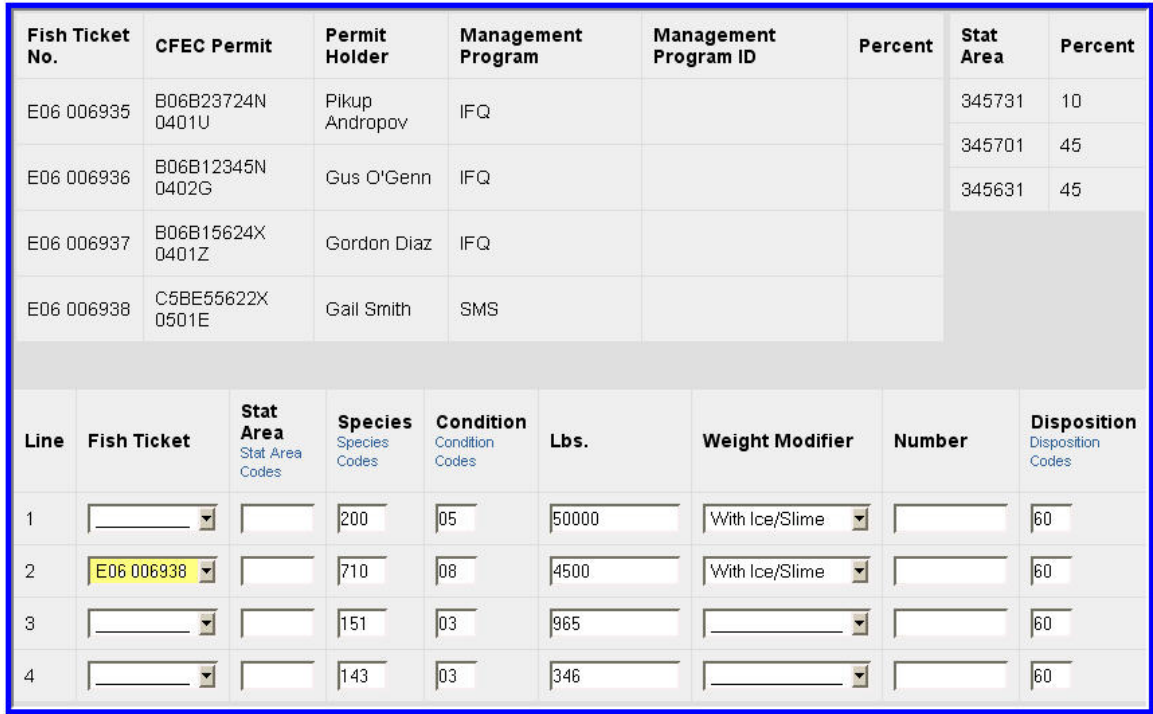

The sablefish as been assigned to Gail. The halibut will be automatically allocated equally among the three IFQ halibut quota share holders.

Once the Itemized Catch is saved, the permits can be allocated.

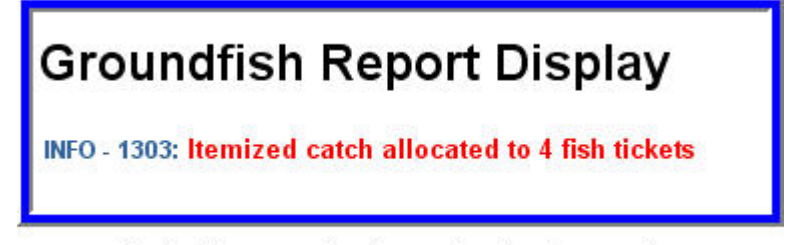

The landing report is allocated to the four permits.

Here is the landing reports Summary section after the allocation.

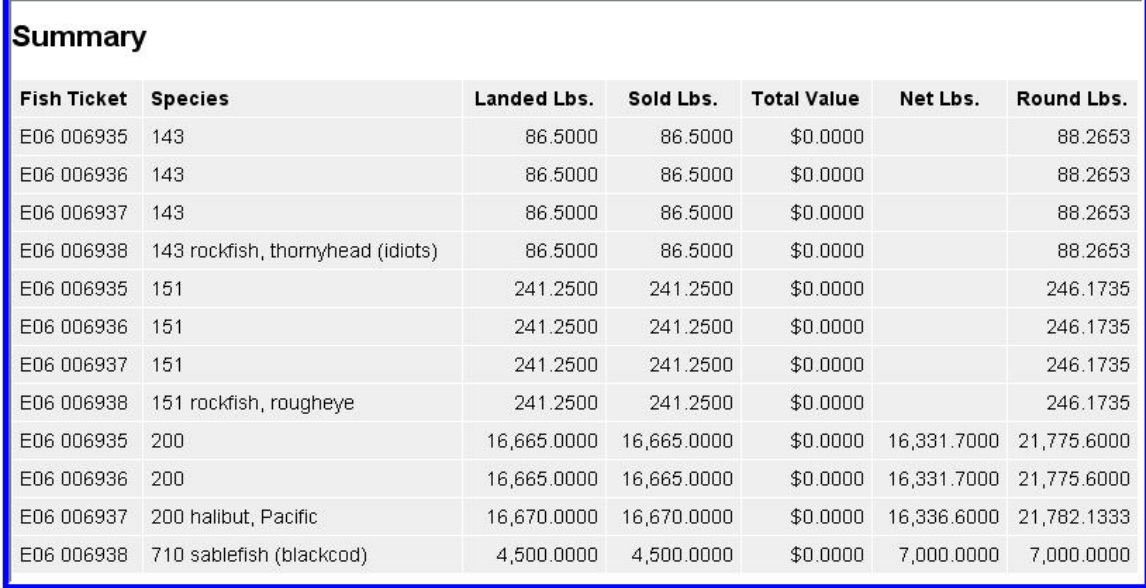

The summary of the landing report following allocation. Note that Gail has received all the sablefish poundage and 25% of all bycatch. She has received no halibut poundage.

Following the allocation the eLandings system assigns the percentage of 25% each for the nontarget species.

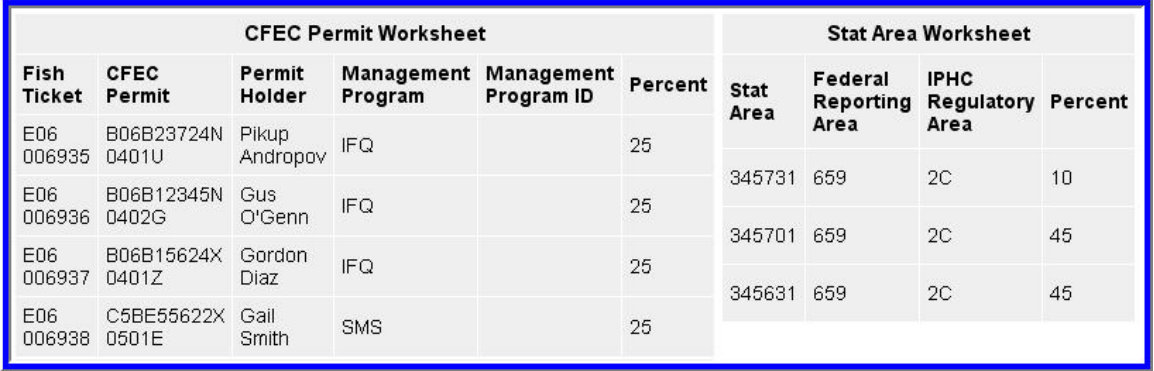

Following the allocation to permits, the eLandings system assigns the percentage of 25% each - for the non-target species.

If the permit holders want to reassign all or a portion of the poundage, it is very simple to once again return to Add/Edit Itemized Catch. Once the catch has been satisfactorily allocated, the itemized catch can be saved. The poundage is assigned to the individual fish ticket.

The landing report can be initially submitted, allowing the printing of fish tickets and the generation and submission of the IFQ reports. If grading/sizing/pricing information is available, it may be added to the landing report, prior to the initial submission.

# **7.3 Example 3: Stacked Permits & Multiple Target Species using Max Out Pounds**

This third example again illustrates a situation where there are stacked permits and multiple target species. In this case there is IFQ halibut and IFQ sablefish and we are going to use the Max out of pounds function.

Five IFQ quota share holders joint together to fish – three halibut permits and two sablefish permits. One IFQ sablefish permit has 1,000 lbs remaining on the permit. The five permits are recorded in the Vessel, Permit, Location Information section of the eLanding report. Note the 1,000 lb max out.

|                 |                  |                    | <b>CFEC Permit Worksheet</b>                         |               | <b>IFQ Permit Worksheet</b> |                                               |                |                                    |                               |
|-----------------|------------------|--------------------|------------------------------------------------------|---------------|-----------------------------|-----------------------------------------------|----------------|------------------------------------|-------------------------------|
| CFEC<br>Fishery | Permit<br>Number | Permit<br>Sequence | Management<br>Program<br>Management Program<br>Codes | Program<br>ID | Percent                     | <b>CFEC Permit</b><br><b>Holder's NMFS ID</b> | IF Q<br>Permit | <b>Species</b><br>Species<br>Codes | Lbs. to max-out<br>IFQ permit |
| <b>B06B</b>     | 12345N           | 0402G              | $\ddot{\phantom{1}}$<br>IFQ                          |               |                             | 980004                                        | 980009         | 200                                |                               |
| <b>B06B</b>     | 15624X           | 0401Z              | $\checkmark$<br><b>IFQ</b>                           |               |                             | 980005                                        | 980011         | 200                                |                               |
| <b>B06B</b>     | 23724N           | 0401U              | $\checkmark$<br>IFQ                                  |               |                             | 980006                                        | 980013         | 200                                |                               |
| C61B            | 10605N           | 0401H              | $\checkmark$<br><b>IFQ</b>                           |               |                             | 980009                                        | 980018         | 710                                | 1000                          |
| C61B            | 67734M           | 0501G              | $\checkmark$<br><b>IFQ</b>                           |               |                             | 980009                                        | 980018         | 710                                |                               |

Five stacked permits, three for halibut and two for sablefish.

The Vessel, Permit and Location information (often referred to as the 'header' section of the landing report) is saved.

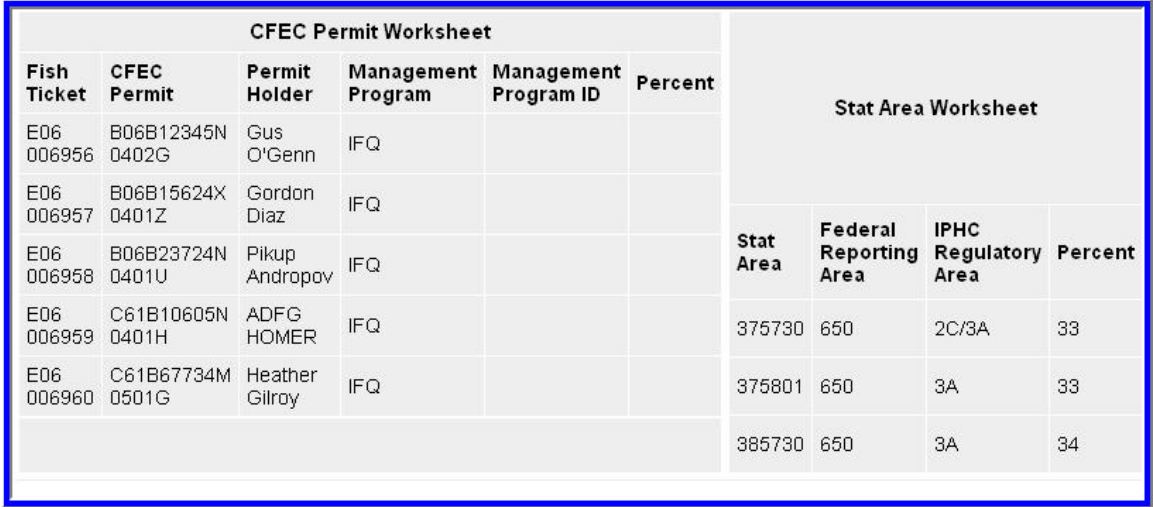

Five stacked permits, two target fisheries - IFQ halibut and IFQ sablefish.

The itemized catch is next recorded by species, delivery condition, and disposition. The scale weight is recorded for each item.

#### eLandings Web Application User's Guide

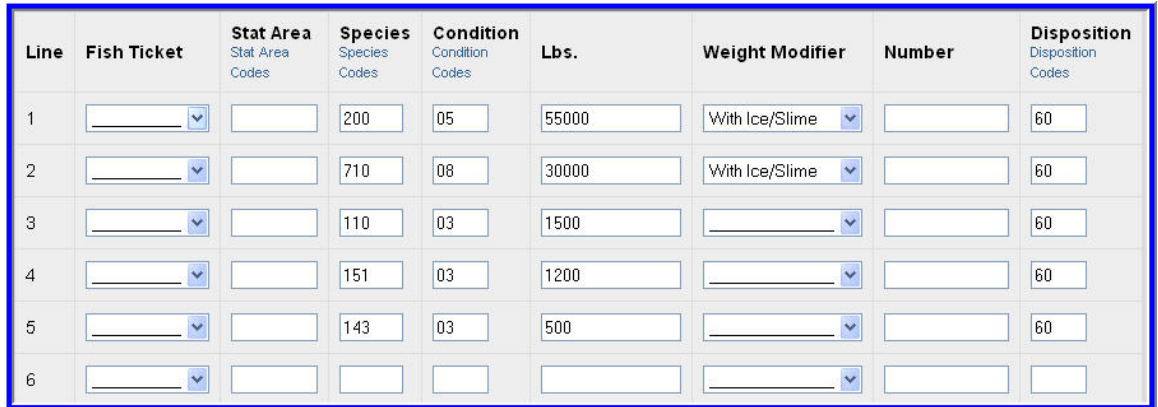

Itemized catch, no assignment of fish tickets.

#### The landing report is saved and ready for allocation.

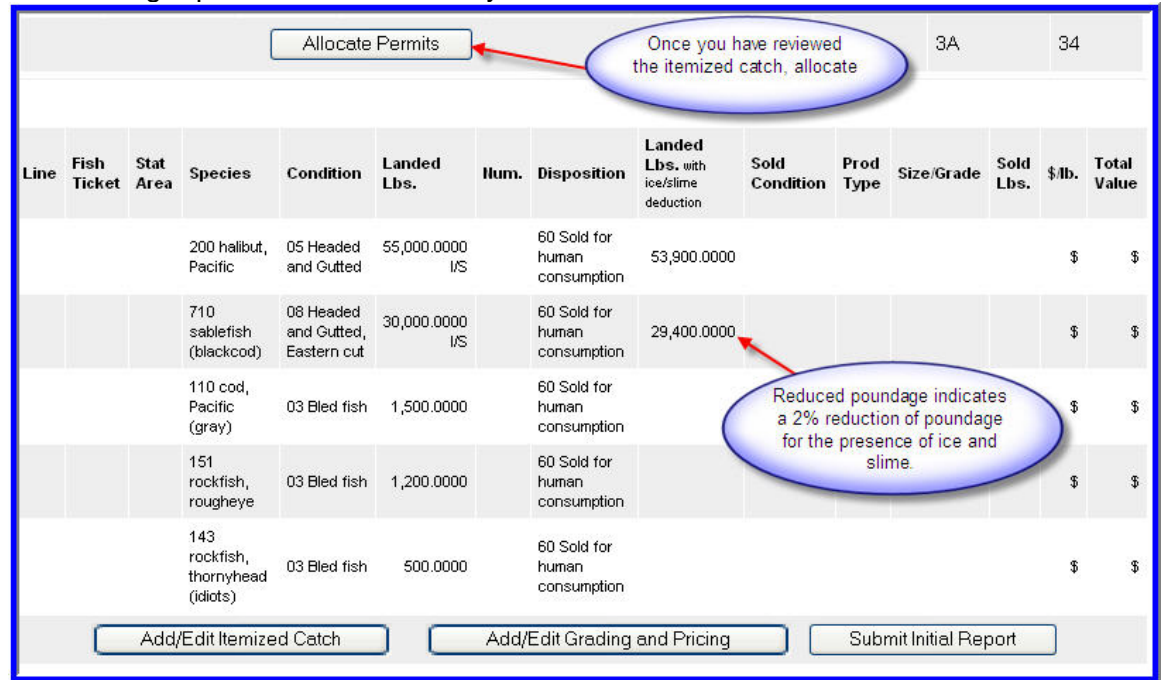

The landing report catch is allocated to five fish tickets.

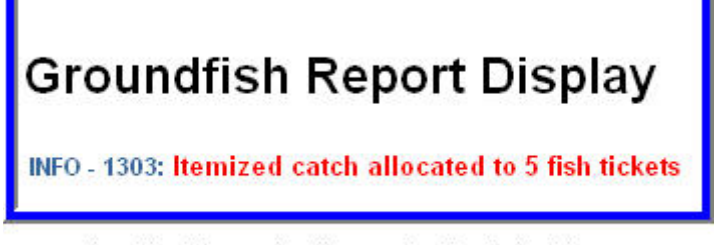

Landing Report is allocated to five fish tickets.

The eLandings system automatically allocates the harvest as follows:

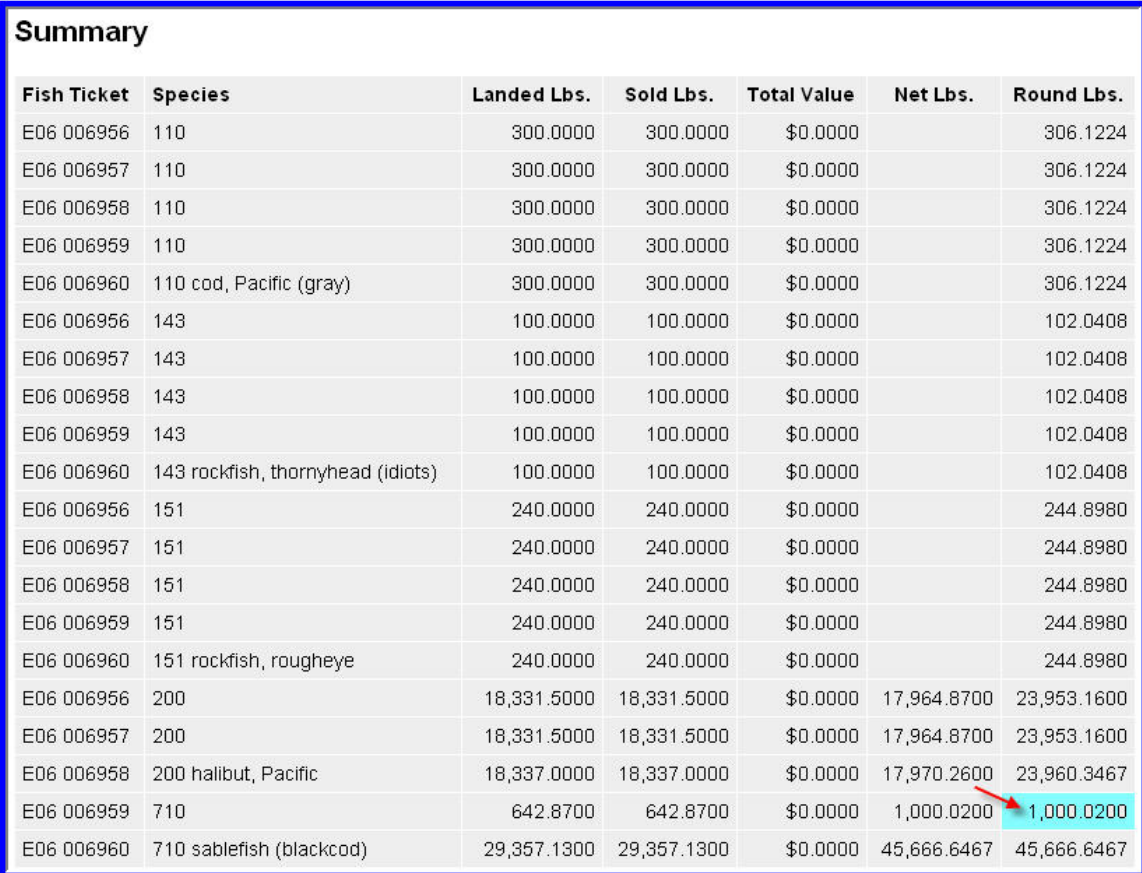

The halibut is allocated to the three IFQ permits equally. The IFQ sablefish reflects the 1,000 lb max out, with the balance to the second permit holder. Note that the bycatch of cod and rockfish are equally allocated between the five permit holders.

#### If the allocation is acceptable to all five permit holders, the Landing Report can be submitted and the IFQ reporting completed.

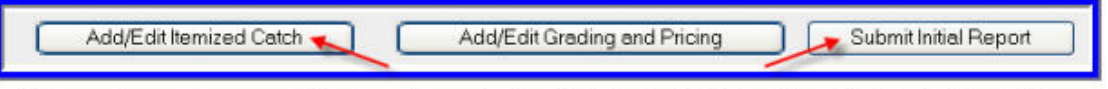

If the poundage needs some additional reassignment, return to the Itemized Catch section of the Landing Report. If the allocation is acceptable, you can submit the initial report.

If you want to reallocate the pounds, return to the Itemized Catch section of the landing report, modify the poundage and save. If you add an additional item or items, you will be required to assign the individual line item to a specific fish ticket number.

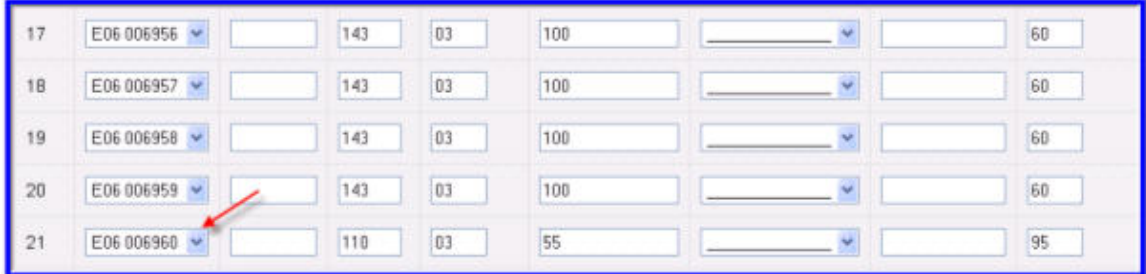

If you add an additional item or items to the landing report, after the allocation, you will be required to assign the line item to a specific fish ticket number.

When the allocation is completed, you can proceed with the IFQ reporting process.

eLandings Web Application User's Guide

# **8 Creating Shore-Side Production Reports**

# **8.1 Shore-side Production Report Data Entry**

To create a shore-side production report, go to the eLandings System Internet location at: **www.elandings.alaska.gov**.

Note on the eLandings homepage section titled, **How to Get Started** and below this title, Web eLandings selection # 2. **Login to make a landing report:**

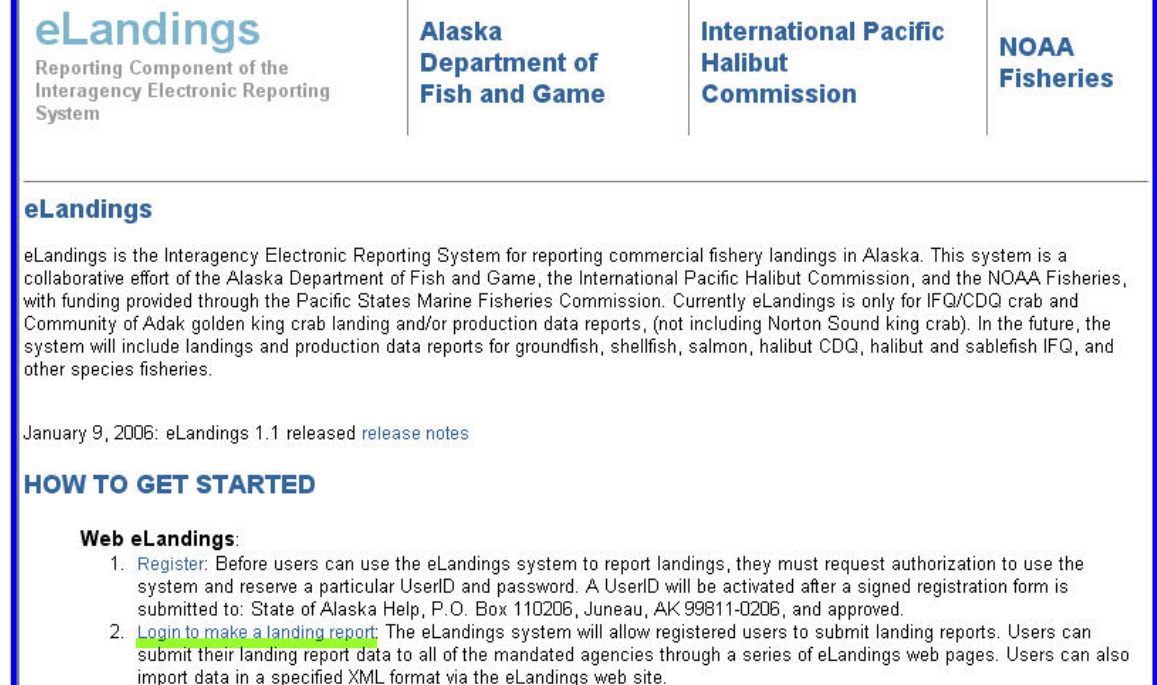

eLandings Home Page
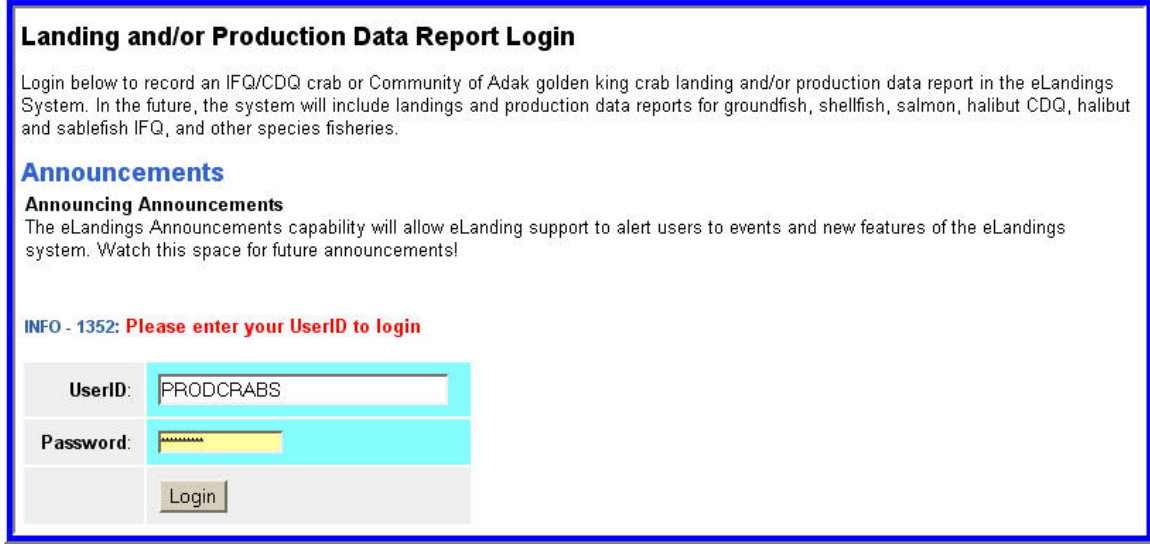

You must be a **registered and activated user** to create a landing report in this system. You will need to enter your User ID and your password.

If you have forgotten your UserID, please reference your copy of the User Agreement. If you have forgotten your password, enter your email address, as provided in your User Agreement application and your password will be emailed to you within minutes.

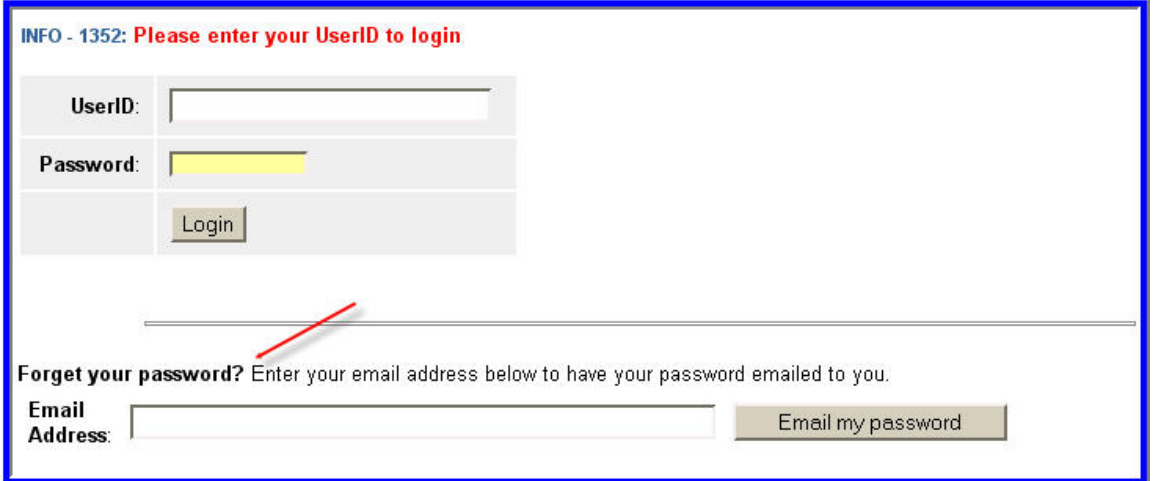

An individual user can be associated with one or more Operation. As an example, a business manager might be associated with three Operations – Big Fish Inc, WAI Processing, and the stationary floating processor, The Happy Lady. Each of these operations is unique, and the user is an authorized for each operation. When he logs into the eLandings system, he must designate which **Operation** he will be using to record the landing report. Most users will be associated with only one Operation, but if your business buys and processes, and in addition, performs custom processing for another Operation, you will have more than one Operation under your User Account. To create a new production report, simply select the correct operation, and then click on the **Production Report** button.

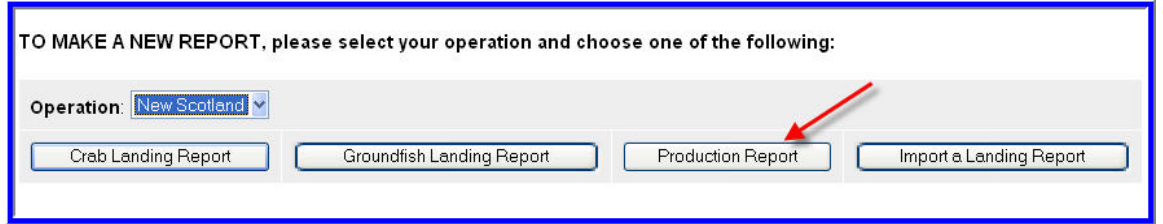

The Production Report data entry page will open. Several fields are automatically filled in. The date defaults to today's date, this field can be edited if necessary. The ADFG Proc code and the Federal Permit number are automatically filled in from the operation default values.

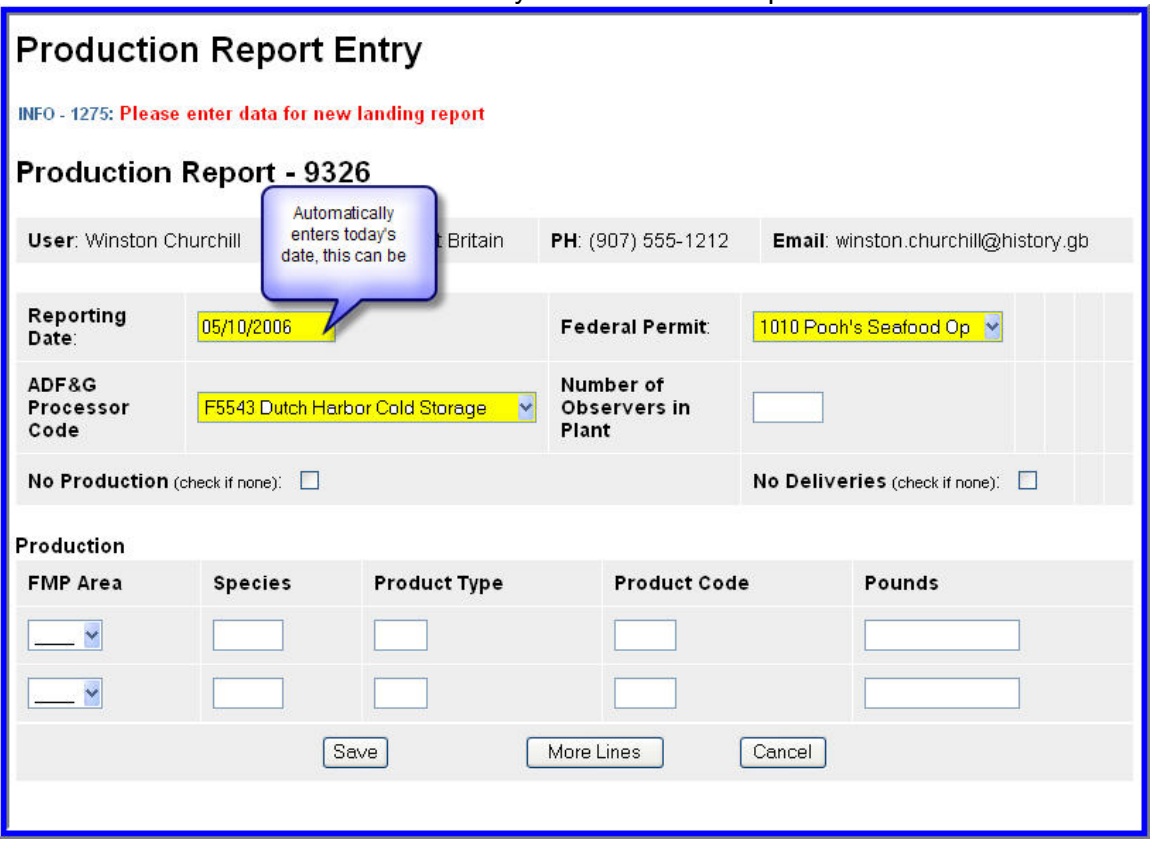

You need to enter the number of NMFS observers in the plant. If there are no observers then enter a zero; this field cannot be left blank.

Now you can enter data in the Production section of the report. Under the FMP Area drop down list select the appropriate area: GOA (Gulf of Alaska) or BSAI (Bering Sea/Aleutian Islands). Next enter the ADF&G species code. Product Type is either **P** (Primary) or **A** (Ancillary). Enter the product code and the weight in pounds.

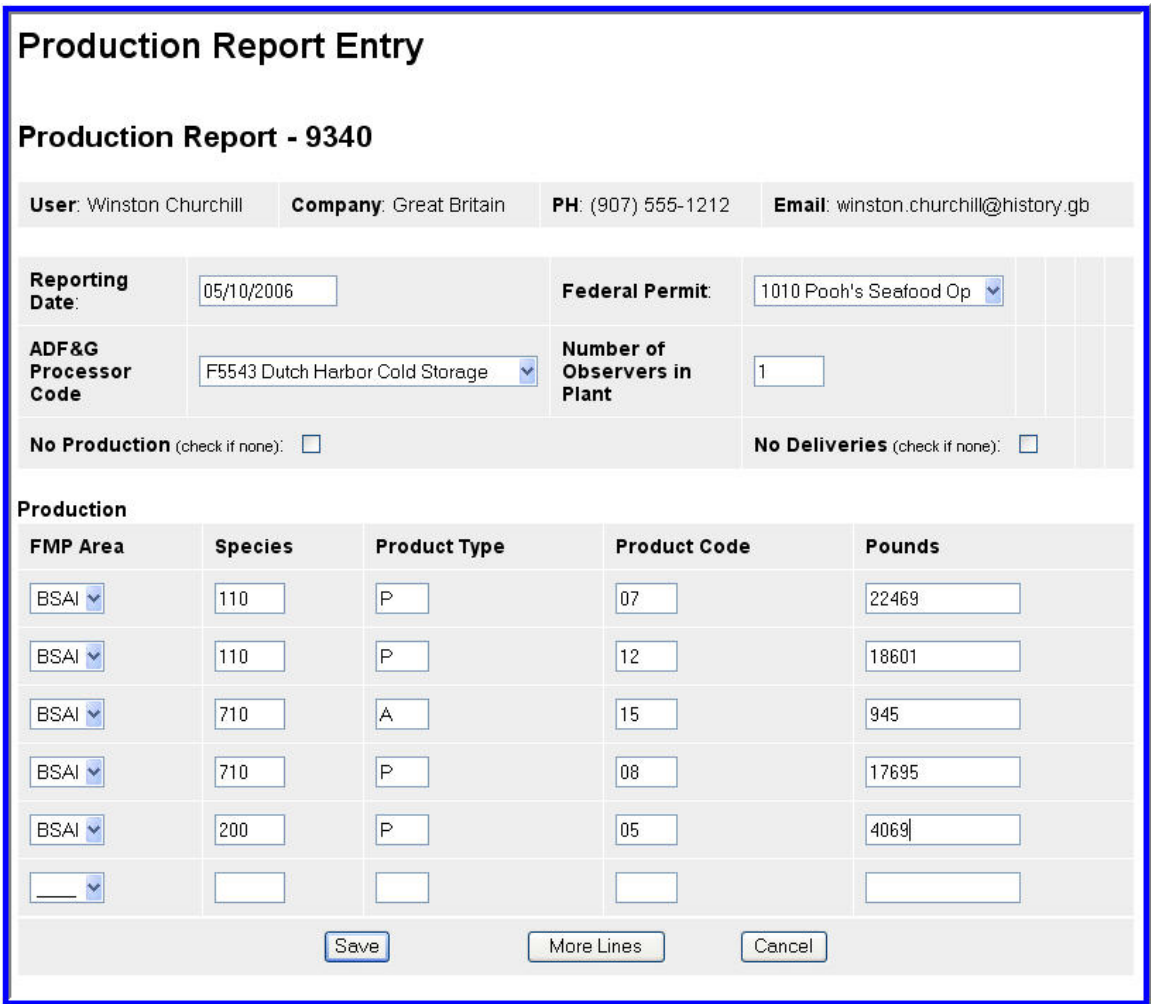

If you need to look up any of the codes, the **Codes** link at the top of the page will provide reference tables.

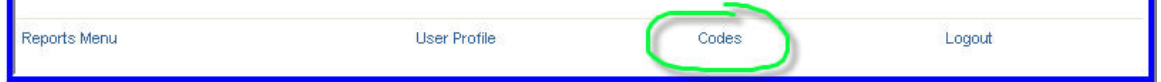

Once you have finished entering all the production items, click on the Save button. Once the report is saved you have the option of viewing a PDF of the report to review it. Note that by clicking on the View PDF button you are not submitting the report!

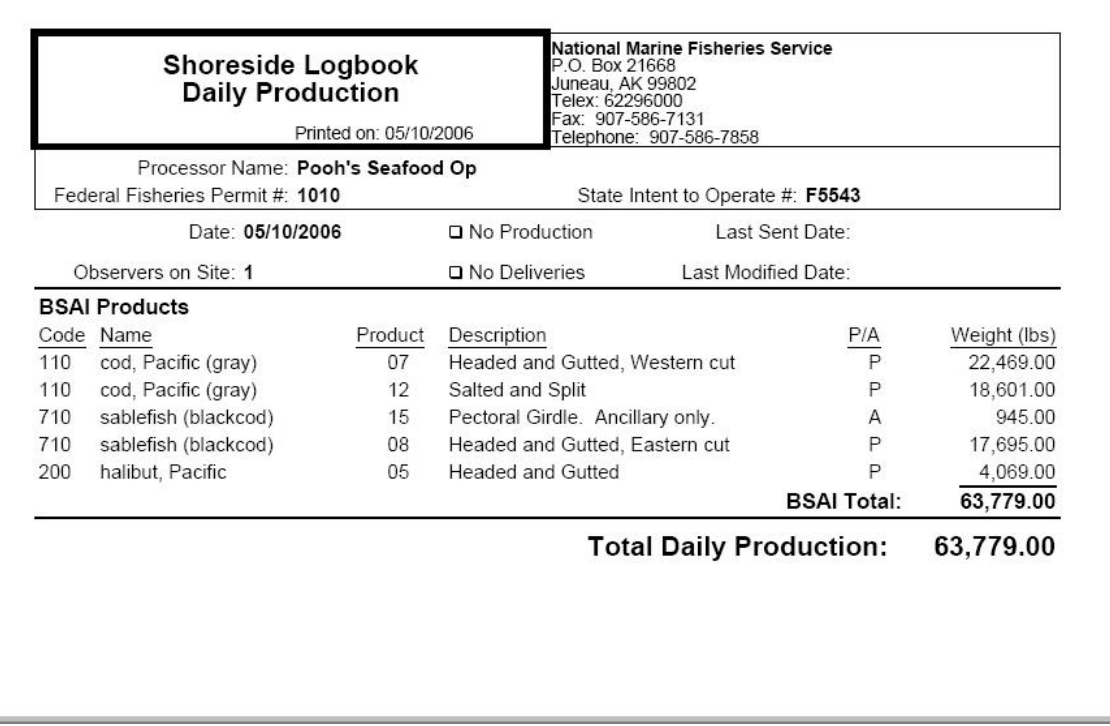

*The PDF version of the Production Report. Note that the sent date is not filled out because this report has not yet be submitted.* 

Once you have reviewed the report, click on the **Submit** button.

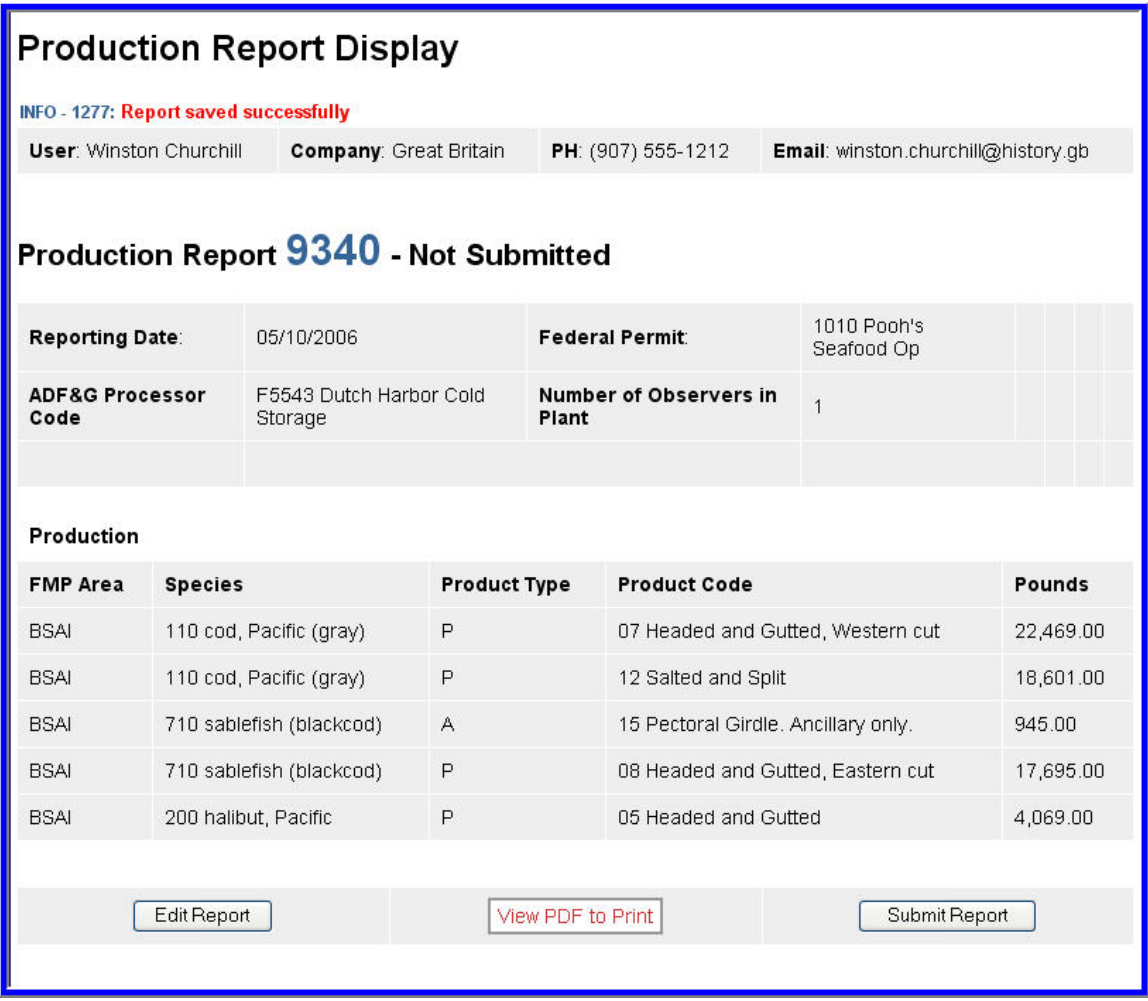

Once you have submitted the report, the status of the report (shown after the report number) to **Final Report Submitted**, indicating that it has been sent.

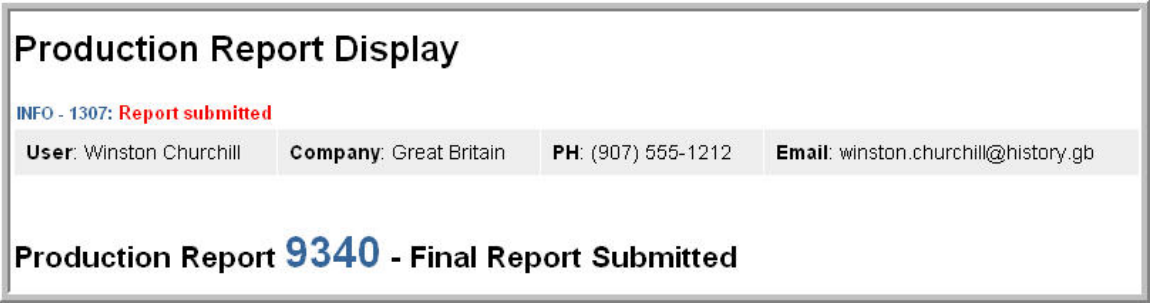

### **8.2 No production / No Deliveries**

If you did not have any production or deliveries for the day, then you can checkmark on the "No Production" and/or "No Deliveries" boxes to finish the day's report. You would then Save the report. Once the report is successfully saved, you can click on the View PDF to review the Production report. Note that viewing the PDF does *NOT* submit the report. You must click on the Submit Report button to send the report to NMFS.

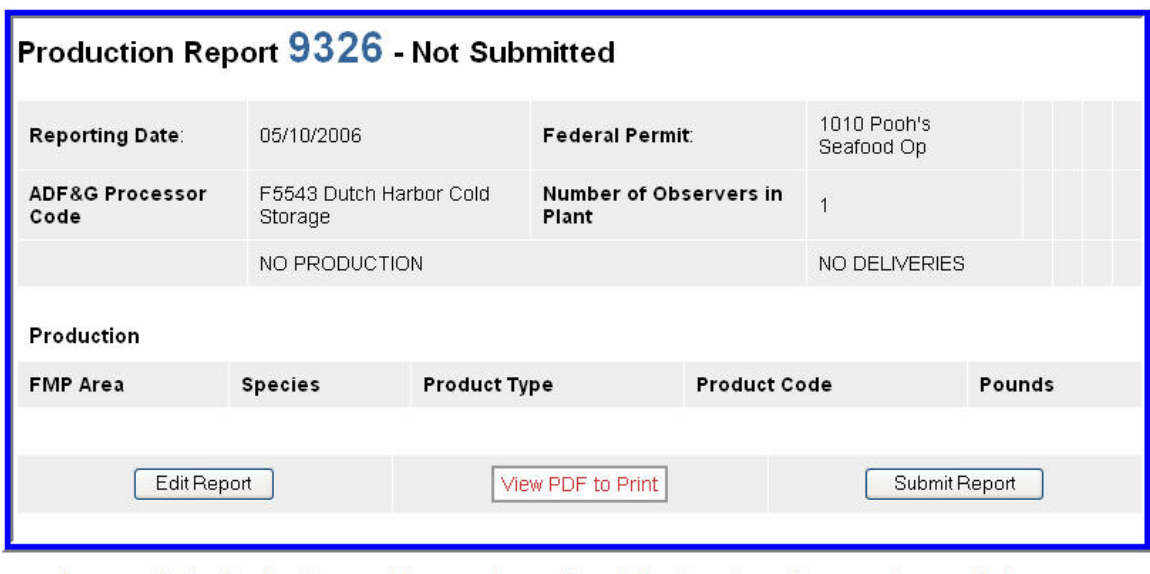

An example Production Report with no product and no deliveries. Once the report is saved it is ready to be submitted.

#### **8.3 Changing the Number of Production Report Line Items**

The default number of lines in your production report is automatically set to two. However you can change this default in your user profile. Use the link to the **User Profile** at the top of the page. Once you change the default value for Number of Production Report lines be sure to click on the Update button to save the changes.

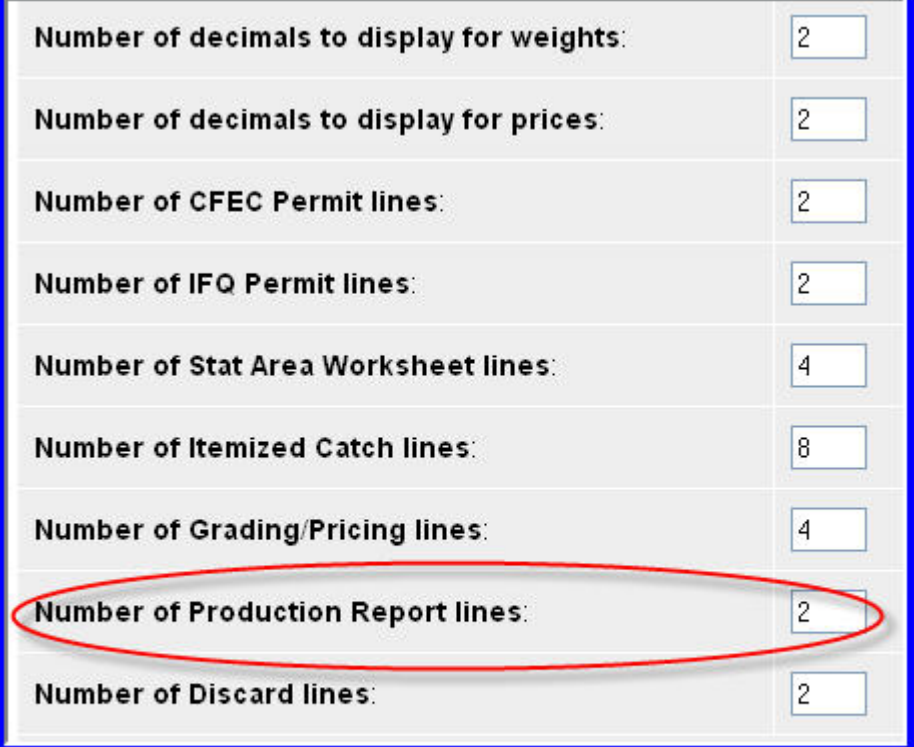

In you User Profile you can change the default number of lines that will be displayed on a Production Report.

# **9 Creating At-Sea Weekly Production Reports**

#### **9.1 At-sea Production Report Data Entry**

You need to be registered in eLanding system in order to enter data. If you have not yet registered, see the chapter on User Accounts. Once your account has been enabled you will receive an email.

To create a Weekly Production Report, open a web browser and go to https://elandings.alaska.gov/elandings. Click on LOGIN to make a landing report. Type in the UserID and Password that you established when you registered your operation.

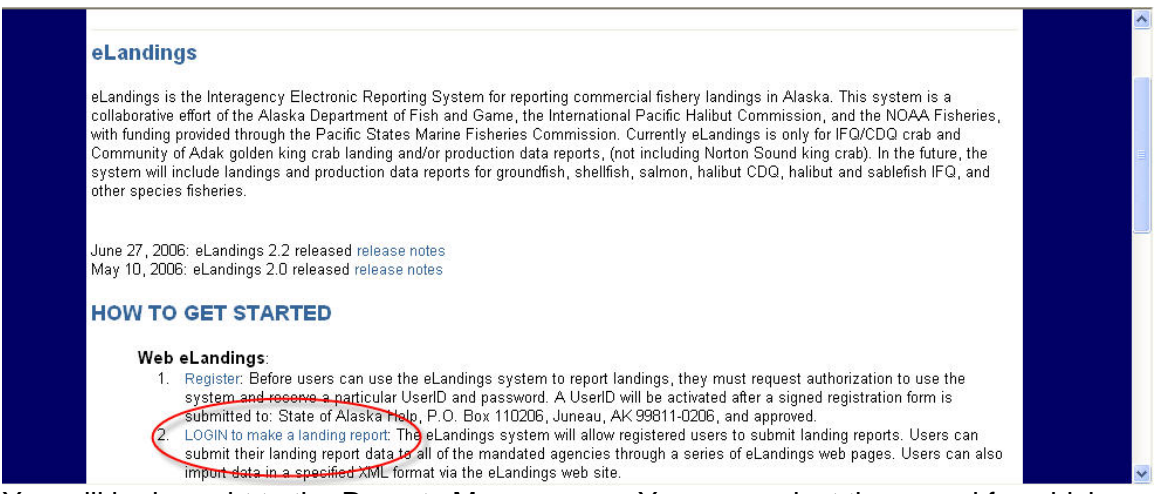

You will be brought to the Reports Menu screen. You may select the vessel for which you would like to enter data using the drop-down screen next to the Operation menu. You should be able to see all the vessels that you have registered. If you find that one of your vessels is missing from the list, please contact a NMFS staff member immediately. After you have selected your vessel using the drop-down screen, click on the Production Report button to start entering WPR data.

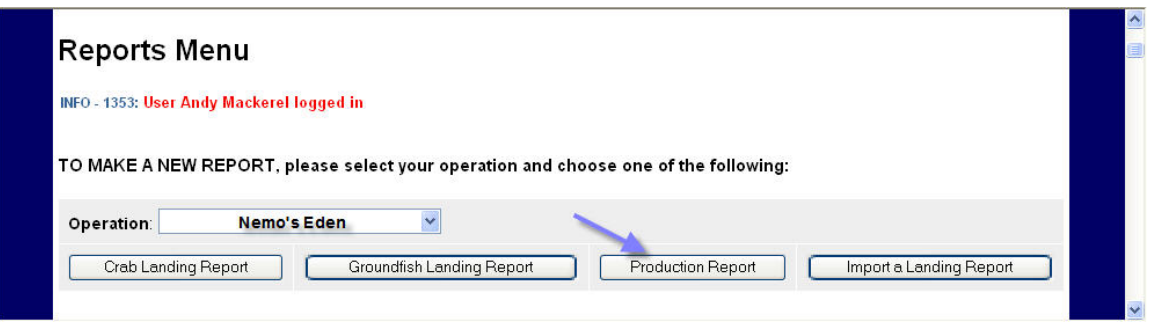

After you click on the Production Report button, you will be brought to a screen where you can enter your data. First, verify that the reporting date is the week ending date for which you are entering data. The date will default to the most recent week end date. Please verify the Federal Permit is set to the vessel for which you are entering data. The ADF&G Vessel Number automatically defaults to the code that you entered upon registration in the User Profile screen.

Please verify this code is correct. If the ADF&G code is not correct, please contact a NMFS staff member and they will make the correction for you.

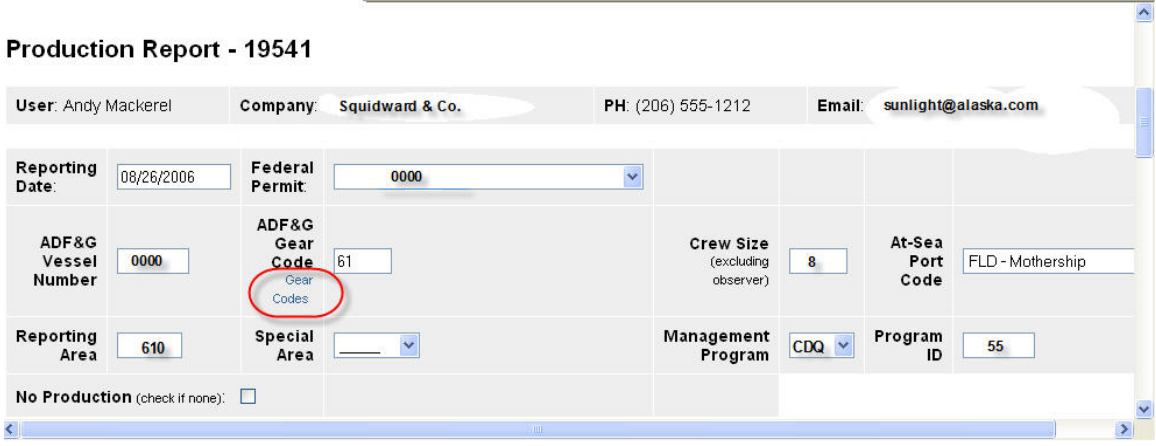

Enter a two-digit gear type. A look-up table of gear types may be accessed by clicking on the blue Gear Codes text underneath the Gear heading. The gear codes you are mostly likely to use are:

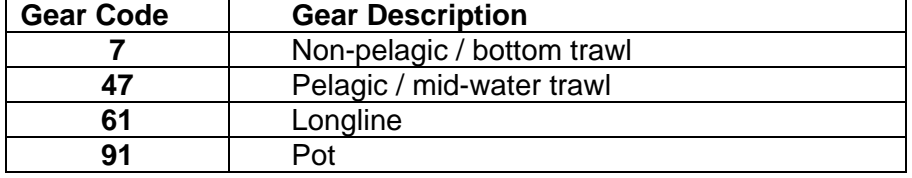

Enter a crew size. Crew size does not include observers but does include skippers. Verify the At-Sea Port Code is set to FCP-Catcher/processor. Enter a three-digit reporting area. If a special area was reported, use the drop-down list next to Special Area to choose COBLZ, RKCSA, or AISWW. Maps and coordinates of these special areas and reporting areas may be found at <http://www.fakr.noaa.gov/rr/figures.htm>.

A management program must be selected using the drop-down list. If the vessel was fishing openaccess, please select OA as the Management Program.

Only the CDQ and AFA management programs require a Program ID. The management program values for AFA and CDQ ids are:

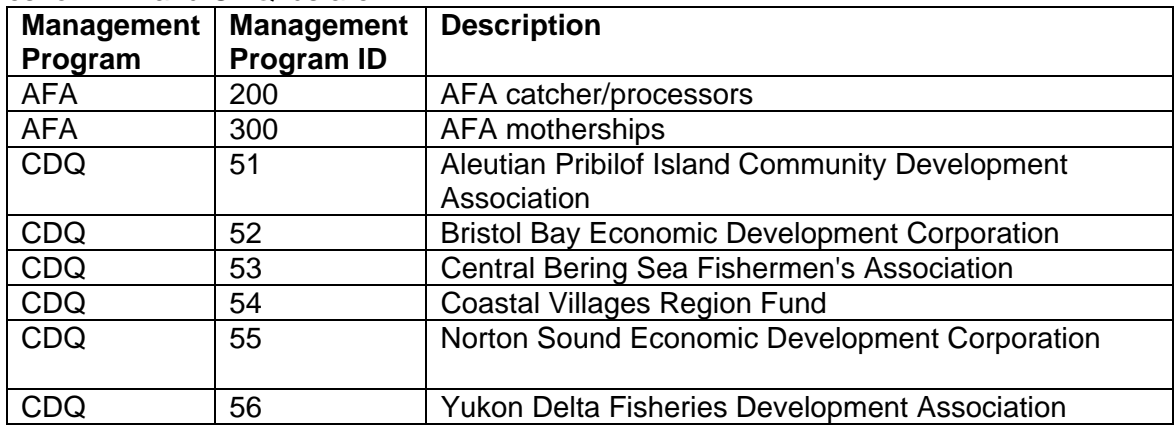

If only discards were collected, please click on the No Production box.

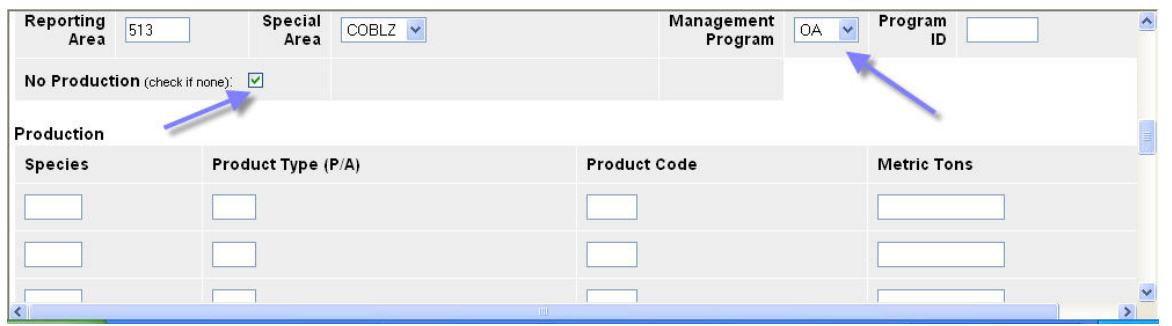

If the vessel reported products, please enter the three-digit species code. Enter a product code (P, primary product or A, ancillary product). Enter a one to two digit product code. Lists of species codes, product type codes, and product codes may be found at

[http://www.fakr.noaa.gov/rr/tables.htm.](http://www.fakr.noaa.gov/rr/tables.htm) The system will not allow you to enter invalid combinations of product codes and product type codes when you save the report.

Please list the weight of each product to the nearest thousandth metric ton. Please make verify your weights are defaulted to accept weights only with three decimal places. This rounding may be automatically set in the User Profile screen as Number of decimals to display for weights (see previous section for more details). If you need more lines to enter additional species, click on the More Lines button at the bottom of the screen to manually add more rows. You also may add more rows automatically in the User Profile section (see previous section for more details).

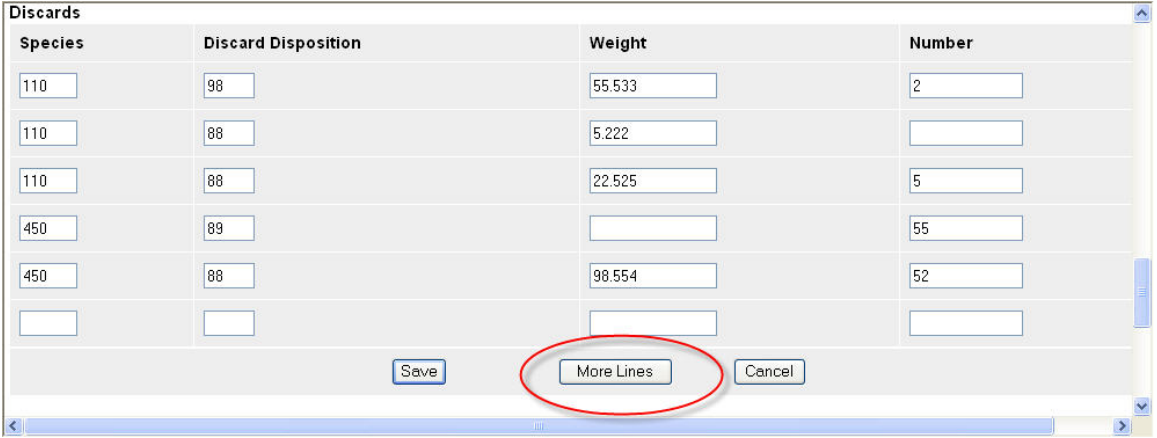

After you are finished entering products, please enter all discards. Discarded species code is entered as a three-digit code. Enter a two-digit Discard Disposition code. Discard Disposition codes may not be entered in the product section, and are only to be used in the discard section. Weights must be entered to the nearest thousandth. Number must be entered as a whole number. For prohibited species (e.g. salmon, crab, herring), a number must be reported, and a weight is acceptable but not required. In contrast, for non-prohibited species you must enter a weight, but a number is acceptable but not required.

#### **9.1.1 Discard rules**

PROHIBITED SPECIES: number is required; may enter weight NON-PROHIBITED SPECIES: weight is required; may enter number

If you are reporting multiple reporting areas or management programs, you must enter a separate report for each area or management program. Repeat the above process for each separate

reporting area or management program, and save each separate report under the same week end date.

#### **9.2 Saving Your Report**

When you are done entering data for your report, click on the Save button at the bottom of the screen. If you do not wish to save changes, you may click on the Cancel button, which will exit you out of the Production Report Entry screen. However, any changes made will not be saved if you click on the Cancel button.

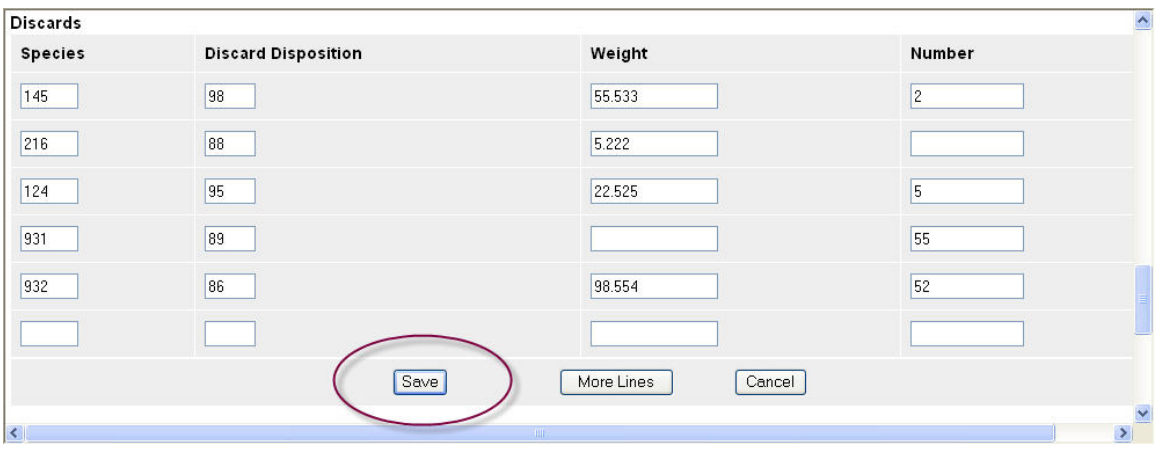

You may receive an error message upon saving your report. Error messages are displayed when you try to save (unsuccessfully) at the top of the Production Report Entry screen. You will not be able to save or submit a report until all errors have been fixed. The error message will indicate the field that needs to be corrected.

If you wish to close a report without saving changes, you may click on the Cancel button at the bottom of the Production Report Entry screen. However, the report will not be saved if the Cancel button is clicked on before you have successfully saved the report.

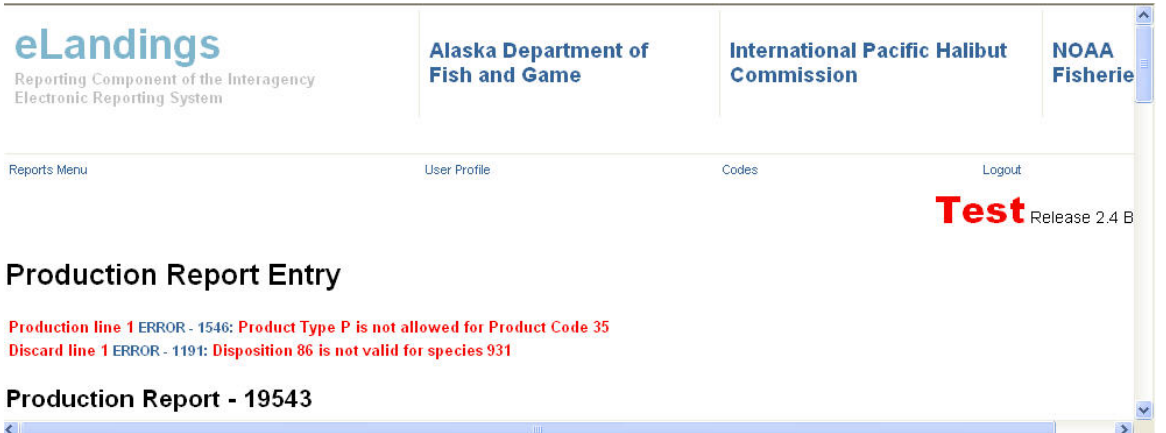

After all errors have been corrected, save your report by clicking on the Save button again at the bottom of the screen. When the report saves successfully, a message will appear at the top of the Production Report Entry screen that says 'Report saved successfully.' You will also notice a message appears that reads 'Production Report - Not Submitted.' No error messages will appear when a report is saved successfully.

Scroll to the bottom of the Production Report Display screen and click on the View PDF to Print button. A new browser will open to display the saved report. Check your print-out against your data to make sure that you have not made any data-entry errors.

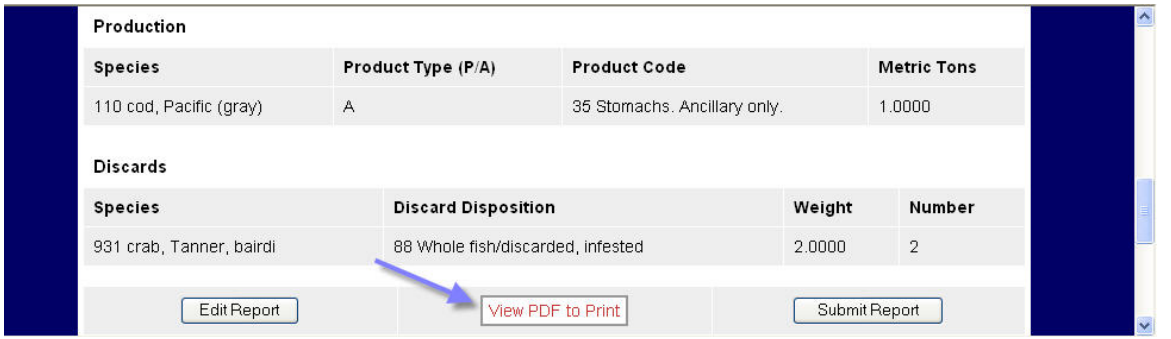

If you find an error, click on the Edit button at the bottom of the Production Report Display screen to make corrections.

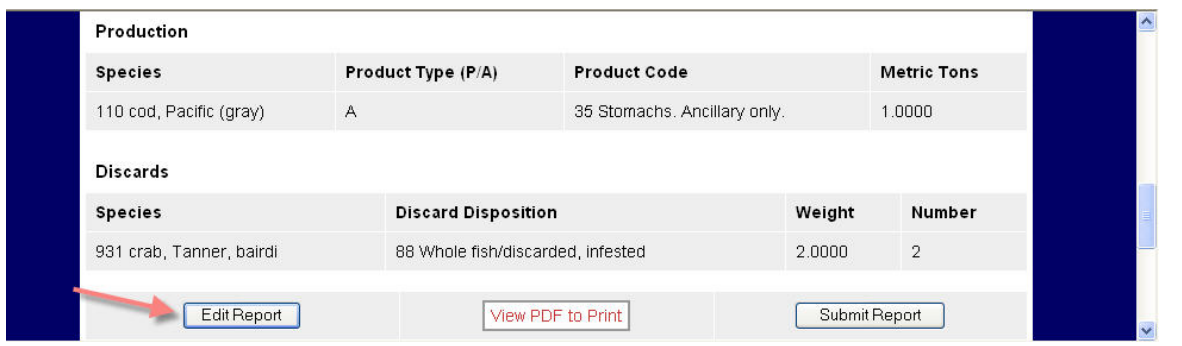

If you do not find any data-entry errors in the report, please print and save a copy of the PDF file for your records. Federal law mandates that you keep copies of your reports for 3 years, plus the current year. You may be asked by NMFS staff members to make changes to reports in the future, so please file your reports on-site so you may access them quickly in the case that revisions need to be made.

After you've printed and filed a hard copy of the report, please transmit a copy of your report by clicking on the Submit Report button at the bottom of your Production Report Display screen. NOTE: After you have submitted your report once, you do not need to submit it again if changes are made after the first submission. If you attempt to submit the report twice, an error message will appear saying you've already submitted the report. If you make changes to a report after the report has been submitted, please just save the changes, and the changes automatically will be submitted to our database. A second submission is not required!

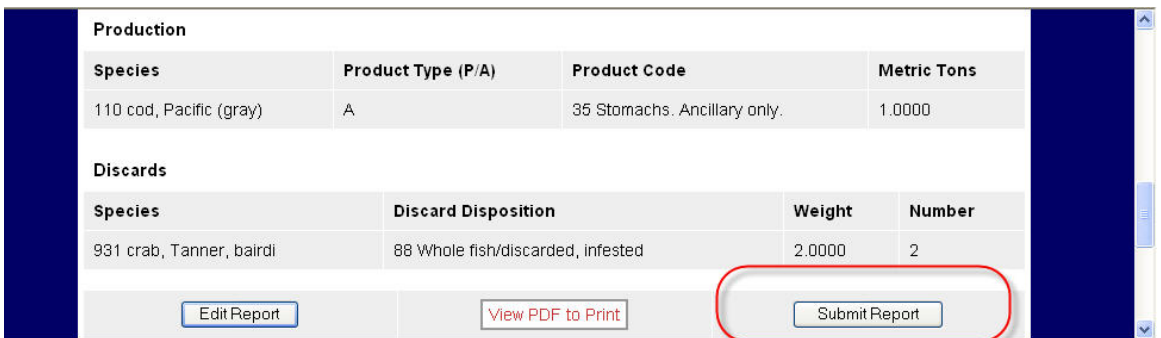

## **9.3 Searching for Reports**

If you save but do not transmit a report, you may find the report by clicking on the Reports Menu at the top of screen. The Reports Menu is also the first screen that you see when you login. In the Reports Menu, a list of un-submitted reports will appear underneath the Incomplete Production Reports list. You can open and edit these incomplete reports by clicking on the blue Report ID number. You may submit these reports by clicking on the Submit Report button after reports have been opened, corrected, and saved.

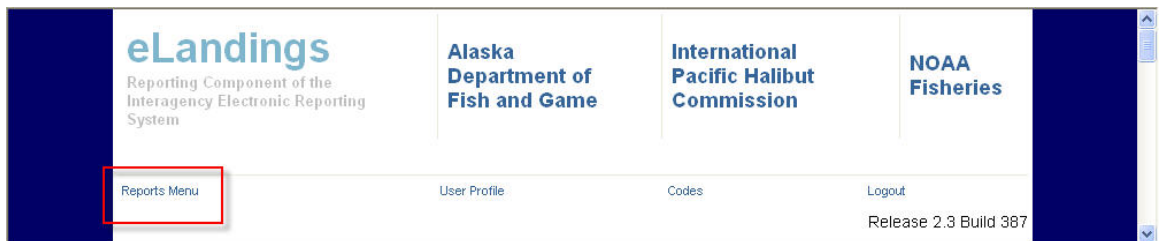

You can search for submitted, un-submitted, and deleted reports by scrolling to the bottom of the Reports Menu and searching by Report ID (a unique identifier for each report), Status (submitted, not submitted, deleted), ADF&G number, date, report type (choose At-sea Production Report), or port (choose FCP for floating catcher-processor).

Click on the Search button to perform a search after you select your search criteria, or click on reset to clear your search criteria.

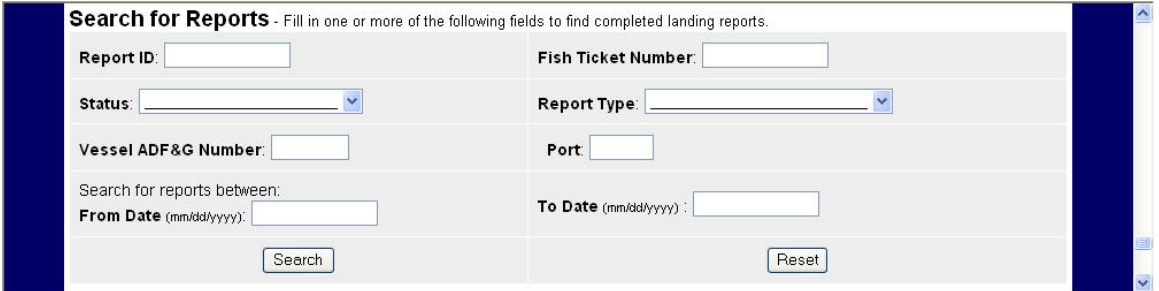

### **9.4 Changing settings in your User Profile**

The User Profile screen is the location where you may alter the settings for your reports. For example, you can change your contact information and company name in the User Profile screen.

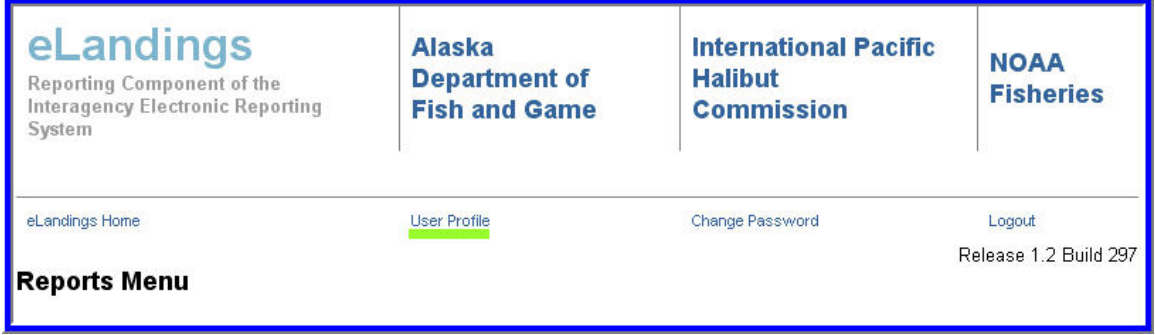

The User Profile screen also allows you to change the settings that have been established for your production reports, such as number of decimal places and number of product rows or discard rows.

Verify the number of decimal places for weights has been set to 3; Federal regulations require that weights are reported to the nearest thousandth. You may also increase the number of production report lines and the number of discard lines. You also may increase the number of lines manually when entering data directly.

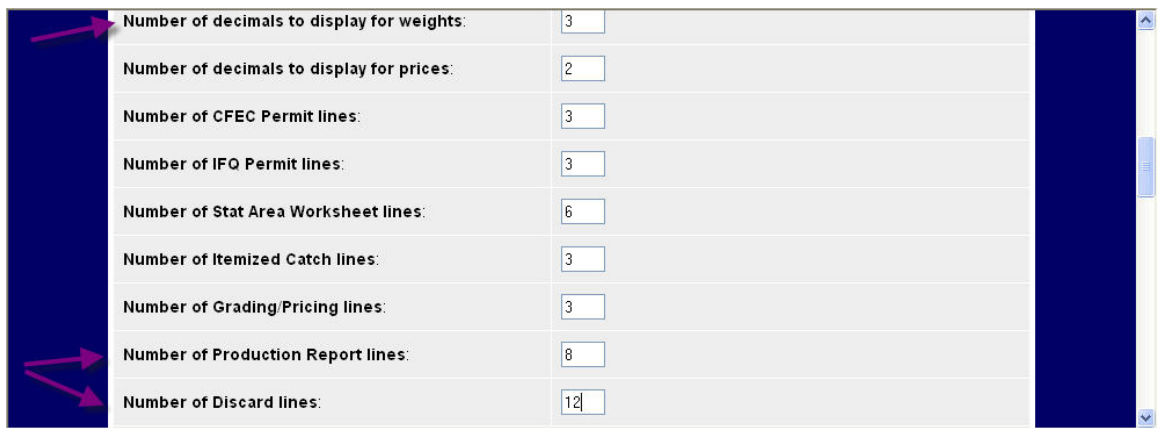

If you only use eLandings to enter Weekly Production Reports, you can disregard the options that do not apply to production reports, such as number of decimals to display for pricing, stat area worksheets, CFEC permit lines, IFQ permit lines, itemized catch lines, and grading/pricing lines.

# **10 Definition of Data Collection Terms pertinent to the eLandings System**

**Alaska Department of Fish and Game (ADF&G):** The Alaska Department of Fish and Game is a state of Alaska agency with a mission to protect, maintain, and improve the fish, game, and aquatic plant resources of the state, and manage their use and development for the maximum benefit of the people of the state, consistent with the sustained yield principle. The ADF&G have full management authority for salmon, herring, and most shellfish. They share management responsibilities for Bering Sea and Aleutian Island king and tanner crab, and statewide groundfish.

**ADF&G vessel number** Unique, permanent identification number issued the first time a vessel is licensed in the State of Alaska. The ADF&G vessel number is printed on a triangular metal plate and affixed to the vessel. The ADF&G vessel number is permanent to a vessel regardless of a transfer or change of vessel ownership (Alaska Statute 16.05.520).

**Amount:** The monetary amount paid/received by a fisher. The amount recorded on a fish ticket may reflect an in-season, pre-settlement amount.

**Ancillary:** ADF&G fish ticket product designation code. This code is used to indicate a product, such as meal, heads, internal organs, pectoral girdles, or any other secondary byproduct that has be made from the same fish as the primary product. See Primary.

**At-sea operator:** Any vessel whose primary operations are not land based. Vessels that fall into this category include catcher exporters, catcher processors, or motherships.

**At-sea processor:** A vessel which processes catch at-sea such as a catcher-processor or a mothership.

**Buying station:** A tender vessel or land based entity that receives unprocessed fish from a vessel for trans-shipping or delivery to a shoreside processor or mothership and that does not process those fish (NMFS 679.2 Definitions). Throughout a fishing season, a buying station is more stationary than a tender, making fewer trips to deliver fish and usually taking place on a scow (a barge-like vessel).

**Bycatch:** The harvest of fish or shellfish other than the species for which the fishing gear was set - the non-targeted species. Bycatch is also called incidental catch. A percentage of bycatch may be retained for sale. In most instances, prohibited species (salmon, crab and halibut) may not be retained for sale. For shellfish fisheries, bycatch also includes sublegal size or females of the target species.

**CDQ ID number:** An identification number assigned to a CDQ group by NMFS that must be recorded in all logbooks and all reports submitted by the CDQ group or by vessels and processors catching or processing CDQ quota under an approved community development program (CDP)(NMFS 679.2 Definitions). State of Alaska statutes also require CDQ groups to provide the number on all ADF&G fish tickets.

**CFEC fishery permit:** A permit issued annually to the designated vessel operator that allows participation in open access or limited entry fisheries managed by the state of Alaska. All shellfish fisheries off-shore Alaska are managed, fully or jointly, by the state of Alaska. CFEC fishery

permits are issued annually for specific fisheries. Any commercial activity in state waters requires the operator to obtain a CFEC permit, including harvesting, landing of catch, selling product, or transshipping of catch. Open access fishers obtain an interim use permit. Limited access fisheries such as salmon, herring, and selected shellfish fisheries require a limited entry permit. All members of the crew are required to obtain a crew license to participate in commercial fishing. CFEC permit cards are issued to an individual, even if that individual is fishing for a Rationalized Crab cooperative or a CDQ group.

The CFEC permit card must be current for the calendar year and appropriate to the area, gear and harvest. CFEC regulation (20AAC 05.110) requires that each Individual Fishery Quota (IFQ) shareholder jointly fishing quota shares on a single vessel and a single trip have in their possession a valid interim-use CFEC permit. More information is available at: <http://www.cfec.state.ak.us/>

**Catcher-processor:** A vessel that processes its own catch. Catcher-processors are at-sea processors.

**Catcher-seller:** A vessel that catches and sells unprocessed or limited-process-catch to individuals (e.g. via dockside sales) for personal consumption, or to other fishers for bait, but not for resale. Catcher-sellers must be licensed as such.

**Catcher vessel:** A vessel that is used for catching fish or shellfish and that does not process fish or shellfish on board.

**Commercial Fishery Entry Commission:** Quasi-judicial state agency responsible for promoting the conservation and sustained yield management of Alaska's fisheries resources and the economic health and stability of commercial fishing in Alaska by limiting participation in Alaska's fisheries. More information available at: <http://www.cfec.state.ak.us/>

**Community Development Quota Program:** A joint federal/state program that allocates a portion of the total allowable catch for all federally managed Aleutian Island and Bering Sea groundfish and shellfish species to eligible communities in western Alaska. The designated fisher for the CDQ group must obtain and have in their possession a CFEC permit card for that specific fishery, even when jointly fishing CDQ and non-CDQ fish or shellfish.

**Company Buyer:** A designated agent for a company that buys fish or shellfish from fishers. A company buyer does not process or export fish or shellfish from the state.

**Custom processor:** A processor who provides the service of seafood processing but has not purchased (does not own) the seafood.

**Date fishing began:** The date the gear was deployed (in water) or harvest of fish or shellfish was initiated.

**Date Landed:** The date fish or shellfish are off-loaded or trans-shipped from the catcher vessel to the first purchaser. The date of landing is the day off-load is completed. For catcher-processors the land date is the date the product is caught and brought on board. For catcher-seller vessels the land date is the date the product is initially brought into port.

**Days Fished:** The number of days that the gear was in the water, actively fishing. This would include soak days (times) for pots and longline gear. Days spent traveling to and from the grounds, when gear has been removed from the water, should not be considered when calculating days fished.

**Deadloss:** Crab must be delivered live for the live/fresh market or for processing. Dead crab deteriorate quickly and are unsuitable for human consumption. Crab that are harvested live, but subsequently die prior to delivery to the processor or for dockside sales are considered deadloss. This harvest must be recorded on the landing report, as it is an extraction from the resource.

**Delivery condition code:** Condition of the fish or shellfish at the point it is weighed and recorded on the fish ticket. Delivery condition codes provide important information utilized to convert the scale weight to whole weight.

**Discard:** To throw away, reject, or dump a portion of the catch at-sea or at the dock before processing.

**Discard Report:** Discard reports are required by federal regulation to be given to the processor at the time of a groundfish offload if the vessel is federally permitted and is greater than or equal to 60 feet in overall length. The report includes discard or disposition information for all groundfish, prohibited species, and forage fish reported to the shoreside processor, stationary floating processor, or mothership by catcher vessels or buying stations.

**Disposition:** The intended use or disposal of the fish or shellfish. The most common disposition code is, 'Sold for Human Consumption' – code 60. Disposition codes can also indicate noncommercial disposal of catch. Examples of disposition codes include all discards of fish or shellfish at sea, or at the dock, fish or shellfish retained for personal use or bait, and discarded at sea or at the dock.

**Ex-Vessel value:** The post-season adjusted price per pound for the first purchase of commercial harvest. The ex-vessel value is usually established by determining the average price for an individual species, harvested by a specific gear, in a specific area. The delivery condition of the product is usually taken into consideration when the average price is established.

**Federal Fishery Permit:** A vessel permit, issued by the National Marine Fisheries Service, which is required to fish for groundfish in the EEZ of the Gulf of Alaska, the Aleutian Islands, and the Bering Sea.

**Federal Crab Vessel Permit:** The owner of a vessel must have a Federal Crab Vessel Permit (FCVP) on board that vessel when used to fish for Crab Rationalization crab. These annual permits that expire at the end of the crab fishing year for which they are issued (June 30) and may not be surrendered at any time during the crab fishing year for which they are issued.

**Federal Processor Permit:** A Federal processor permit (FPP) is a permit issued by the NMFS. No shoreside processor of the United States or stationary floating processor may receive or process groundfish harvested in the GOA or BSAI, unless the owner first obtains a Federal processor permit issued under Federal regulations at 50 CFR Part 679.4. A Federal processor permit is issued without charge. The permit applicant must be a "U.S. citizen" (individual or nonindividual as defined at 679.2); and a separate permit is required for each business plus facility or vessel combination used for these purposes. Permit applications and instructions can be found at: [www.fakr.noaa.gov](http://www.fakr.noaa.gov/).

**Fish ticket:** Record of purchase required by the State of Alaska (Alaska Statute 16.05.690). Each CFEC permitted fisher will receive one fish ticket record per landing report in the eLandings System.

**Fish ticket number (ADF&G):** The unique fish ticket number generated by the eLandings System. Each landing report and each fish ticket are uniquely numbered in the eLandings System.

**Gear (ADF&G Gear Code):** The specific apparatus or equipment used to catch fish or shellfish. A few examples of gear include: longline, pots, beam trawl, and purse seine.

**International Pacific Halibut Commission (IPHC):** Regulatory authority responsible for the conservation, management, development, promotion, and protection of the halibut resources by commercial, subsistence, personal use, and recreational users.

**Individual Transferable (Fishing) Quota (IFQ):** A form of limited entry that gives private property rights to fishers, by assigning a fixed share of the total allowable catch to each fisher. ITQs are frequently referred to as an Individual Fishing Quota (IFQ). Alaskan halibut and sablefish fisheries and the Rationalized Crab program fisheries of the Bering Sea and Aleutian Islands are exclusive IFQ fisheries. With each landing, poundage from the quota is debited from the individual's IFQ account. The current balance in IFQ accounts is available at:

**Individual Processor Quota (IPQ):** A crab Individual Processing Quota (IPQ) permit authorizes the person identified on the permit to receive/process the IFQ carb identified on the permit during the crab fishing year for which the permit is issued, subject to conditions of the permit. A legible copy of the crag IPQ permit must be retained on the premises or vessel usedby the permitted person to process the IFQ carb at all times that IFQ crab are retained on the premises or vessel. These permits are valid only if unused IPQ remains. With each landing, poundage from the quota is debited from the IPQ account. The current balance in IPQ accounts is available at:

**Intent to Operate:** A registration required from any person (including corporations, partnerships, limited liability companies and joint ventures) who receives, prepares, processes or transports a seafood or fishery product including roe recovery to sell for human consumption, a person who custom processes a seafood or fishery product or a person who has a seafood or fishery product custom processed for them. A person who transports an unprocessed seafood or fishery product outside of Alaska must also complete this application form.

**Intent to Operate License:** A license issued to persons or companies wishing to purchase or process fish within the jurisdiction of the State of Alaska. Intent to Operate licenses are issued by the Alaska Department of Fish and Game.

**Landing Report:** The report required for the initial off-load of fish or shellfish to a shoreside receiver (processor, buyer, exporter) or, for an at-sea catcher-processor or floating processor, to a second vessel. A Landing Report may consist of more than one fish ticket and more than one IFQ report.

**Landing Report Number:** A unique number generated by the eLandings System to identify the report. The landing report may contain one or more fish ticket reports and one or more IFQ reports (if applicable).

**Management Program:** A unique fishery program with specific management strategies and/or allocation. Management programs that must be identified in the eLandings System include: IFQ, Adak crab and groundfish, CDQ (and specific ID number), AFA (and specific ID number), state managed groundfish, etc.

**National Marine Fisheries Service:** U.S. Department of Commerce agency that is responsible for the conservation, management, promotion, and protection of the nation's ocean and coastal

resources. In Alaska, the National Marine Fisheries Service has primary management authority over most groundfish species.

**Net Weight (IFQ Halibut Weight):** This term refers to Pacific halibut only. Net weight is the weight of a halibut, gutted, head off. Belly slit and viscera removed.

**NMFS ID:** A NMFS ID is a unique identifying number assigned by the NMFS, Alaska Region for use in uniquely identifying persons. These IDs are issued to a person (or in some cases, group of persons) that:

- holds any permit or submits an application for any permit or benefit related to the commercial harvesting, receiving, or processing of groundfish or Pacific halibut in fisheries managed by the NMFS, Alaska Region;
- is an owner of any vessel for which any such permit is issued;
- is a shareholder, partner or other member of a holder of any permit for which disclosure of such membership is required; or
- has attributed to him or her historic harvests or landings that were used in eligibility testing for a limited entry program or permit administered by the NMFS Alaska Region;
- is the authorized representative of a person applying for or holding such a permit;
- is a person that must be entered into the Alaska Regional "person" database for any other reason whatsoever.

**Number of animals:** Unit for measuring catch or harvest. Number of animals is a count of each species in the catch or harvest. Most shellfish and salmon fish tickets record the number of animals harvested as well as the pounds.

**Observer:** A shore-based or on-board biologist that monitors the legal compliance of commercial fishing activity. Observers collect catch composition data by sampling a portion of the catch and recording information such as fish or shellfish age, length and weight. Observers also record fishing effort and location as well as condition information from delivered products. Observer duties vary between fisheries as well as within fisheries based on the operation or vessel type. National Marine Fisheries Service certify contract employees as groundfish employees. ADF&G require employee observers for many of the Bering Sea/ Aleutian Island crab fisheries.

**Overage:** Harvest of fish or shellfish by an individual fisher that exceeds bycatch, trip, seasonal, or IFQ quota limits.

**Partial delivery:** A delivery consisting of only a portion of a vessel's total harvest from one fishing trip. All fish tickets that represent only a portion of the harvest from one fishing trip must be identified as a partial delivery. The harvest from a single fishing trip can be documented on more than one fish ticket, either split among IFQ shareholders, divided for multiple fishery bycatch caps or permits, or delivered to more than one processor. A partial delivery constitutes a landing.

**Personal use:** Commercially harvested fish or shellfish that is intended for personal use and not for sale or barter. Harvest retained for personal use consumption in conjunction with commercial fishing must be recorded in pounds on the fish ticket.

**Port:** The location where fish or shellfish are processed (i.e., the shoreside plant location). The port of landing for tender operations is the location of the land-based processing facility. If at sea, the port is defined as the type of operation (i.e. mothership or catcher-processor).

**Pot:** A gear that is a portable structure designed and constructed to capture and retain fish and shellfish alive in the water.

**Pot lifts:** The total number of times pots are set and retrieved within an ADF&G statistical area to produce the catch. The number of pot lifts by area combined with area, catch, gear type, gear size, and length of time gear is used to catch fish or shellfish, assist in determining the catch per unit effort (CPUE), or more commonly referred to as 'effort'.

**Price per pound:** The U.S. dollar amount paid to/received by fishers for one pound of each harvest item.

**Production Report:** (WPR) A report required by NMFS for shore-side processors, motherships and catcher-processors that provides information on the production of groundfish caught in the EEZ. A production report can be weekly or daily and contains the species, product code, and product weight.

**Quota Share:** Quota share (QS) is issued in the halibut, sablefish and rationalized crab fisheries to fishers. Processing quota share (PQS) is issued by the Regional Administrator to persons who successfully apply for an initial allocation or receive QS or PQS (respectively) by transfer.

**Registered Crab Receiver (RCR):** Registered Crab Receiver Permits (RCR) are required: for any person who receives unprocessed CR crab from the person(s) who harvested the crab, the owner or operator of a vessel that processes CR crab at sea, any person holding IPQ, and any person required to submit a Departure Report.

**Registered Buyer Number (RBN):** A permit issued by the NMFS, Alaska Region (under 50 CFR Part 679.4), that authorizes the person identified on the permit to receive and make an IFQ landing by an IFQ permit or cardholder or to receive and make a CDQ halibut landing by a CDQ permit or cardholder at any time during the fishing year for which it is issued until the Registered Buyer permit expires, or is revoked, suspended, or modified under applicable Federal law. A Registered Buyer permit is required of:

- any person who receives IFQ halibut, CDQ halibut or IFQ sablefish from the person(s) who harvested the fish;
- any person who harvests IFQ halibut, CDQ halibut or IFQ sablefish and transfers such fish in a dockside sale, outside of an IFQ regulatory area, or outside the State of Alaska;
- a vessel operator who submits a Departure Report required under 50 CFR Part 679.5.

**Shoreside processor:** Any land-based person, company or vessel that receives unprocessed or limited-processed fish or shellfish, except catcher/processors, motherships, buying stations, restaurants, or persons receiving groundfish for personal consumption or bait (NMFS 679.2 definitions).

**Soak time:** The measure of time between the setting of baited pot gear in water to begin fishing and the pulling and emptying of catch (frequently the pot is re-baited and set again). Soak time is utilized in a determination of effort.

**Species** A group of similar fish or shellfish that can freely interbreed. When recording the species on an ADF&G fish ticket, the specific species code must be indicated, as it is very important for management purposes. Group codes, such as shallow or deep-water flatfish, general flounder, or unspecified rockfish, may not be utilized. All species, including landed harvest, discards at sea and at the dock, personal use, and retained bait, must be specifically identified and recorded on the fish ticket.

**Statistical area** The five or six-digit ADF&G statistical code denoting a specific area of catch. Statistical areas are unique to the fishery "type". For example, there are unique statistical areas

for salmon, herring, and shellfish/groundfish harvests. Also referred to as 'statarea.' Groundfish and shellfish (except Southeast Alaska) utilize a six-digit statarea number loosely based on latitude and longitude.

**Trans-ship:** The transport of fish, shellfish, or seafood products from vessel to port or from vessel to vessel.

**Trip:** One fishing trip includes all the days lapsed from the time a vessel departed shore, with an empty hull, with the intent to commercially harvest fish or shellfish to the point of final off-load (empty hull) which may include one or more partial deliveries to one or more processing facilities, tenders, or receiver/buyers. This definition applies only to catcher vessels that sell unprocessed catch and catcher-sellers that deliver catch to a shoreside processor. This term does not apply to at-sea operators.

For the at-sea fleet, the trip is defined by a designated period of time, usually every seven days, to report what was landed and processed, including freezing on board.

**Vessel operator:** The individual, by law, made responsible for the operation of the vessel.